УТВЕРЖДЕН 12009741.00007-01 34 01-ЛУ

# **ПРОГРАММНО-ТЕХНИЧЕСКИЙ КОМПЛЕКС АВТОЗАПРАВОЧНОЙ СТАНЦИИ ПТК АЗС**

Руководство оператора Часть2 Магазин

12009741.00007-01 34 01

Листов 97

# АННОТАЦИЯ

Документ содержит описание работы опции «Магазин» программного обеспечения ПТК АЗС версии 11. В документе описаны настройки опции «Магазин», операции оприходования, продажи, инвентаризации, переоценки, списания и т.д сопутствующих товаров.

# **СОДЕРЖАНИЕ**

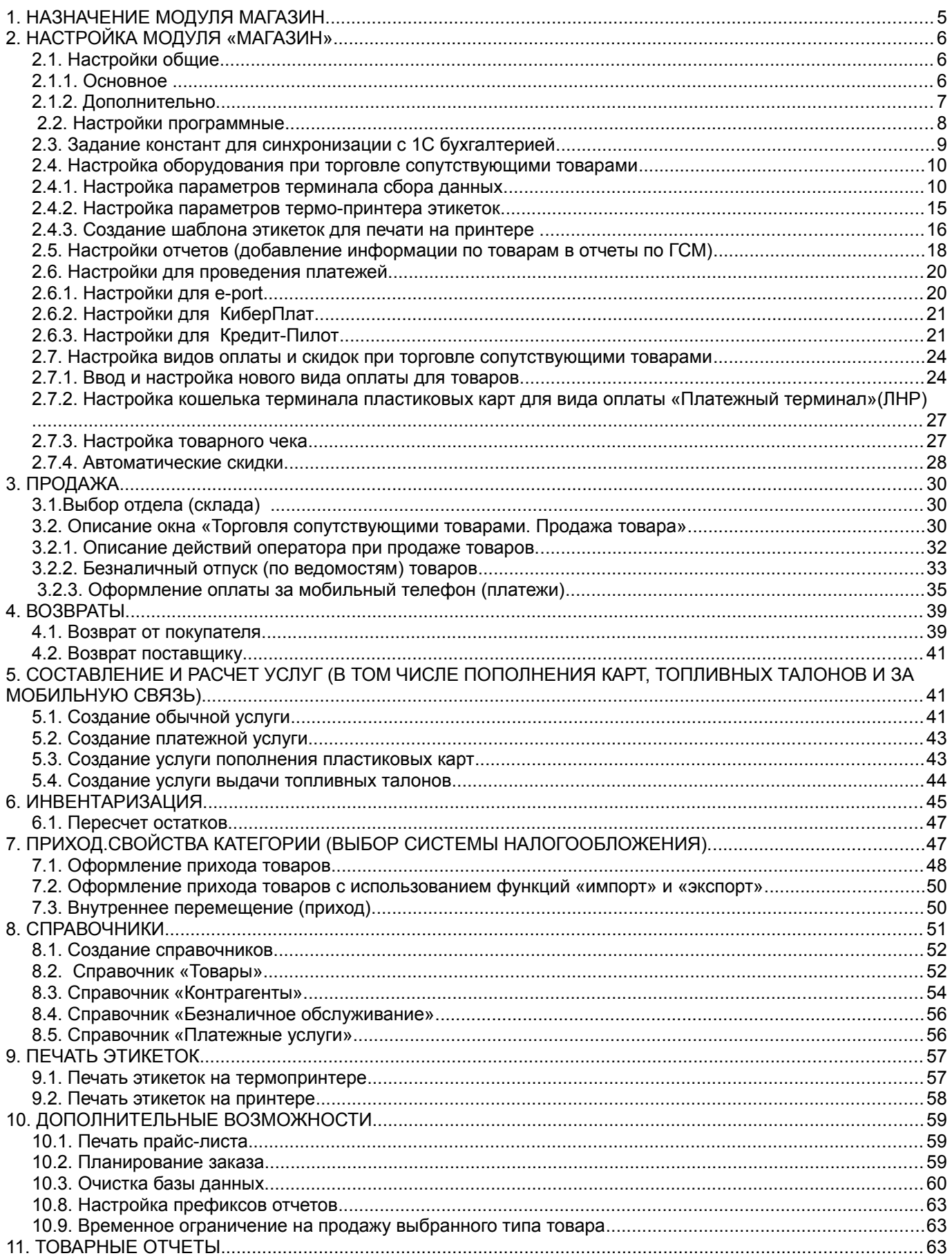

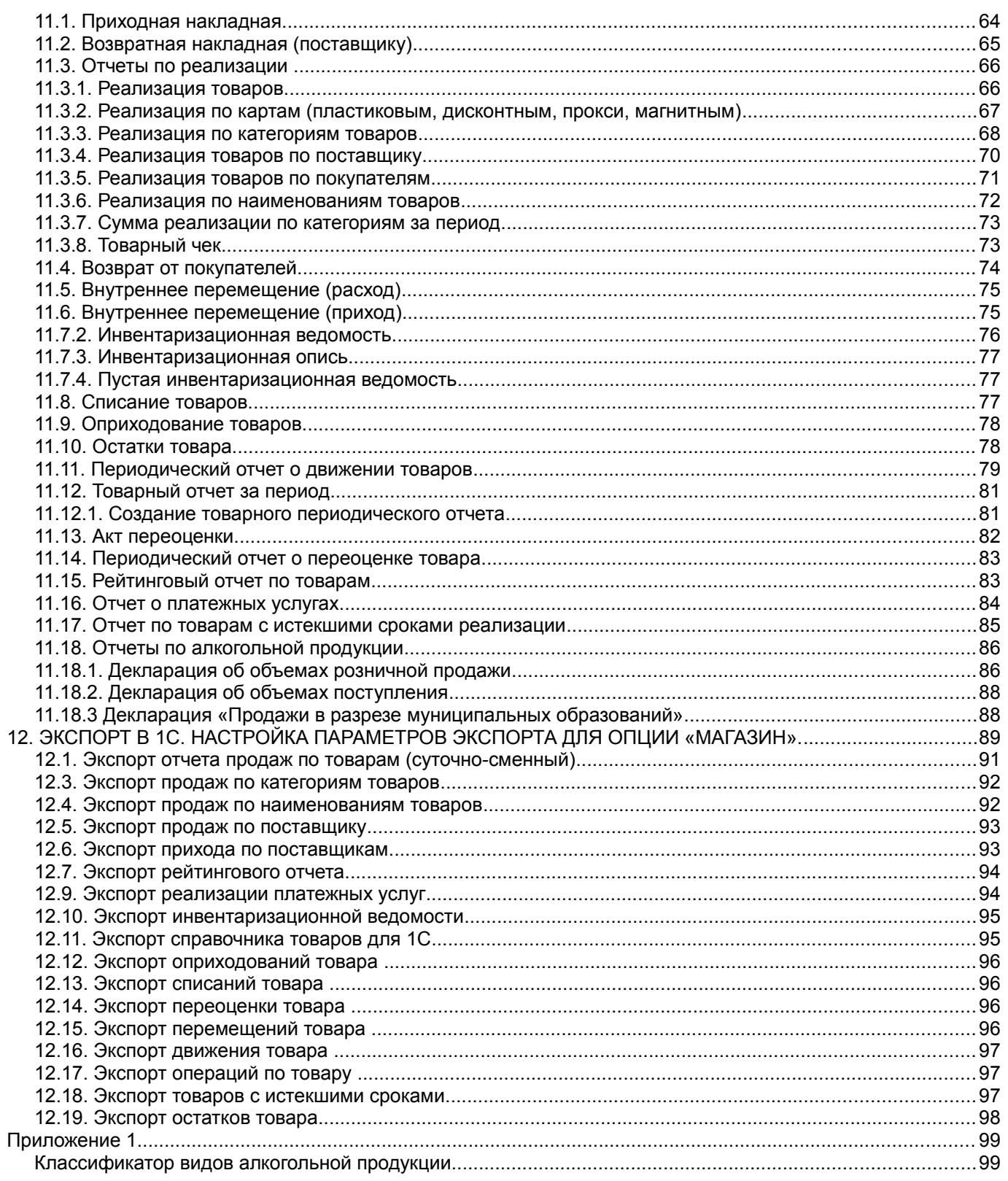

 $\varsigma$ 12009741.00007-01 34 01

### 1. НАЗНАЧЕНИЕ МОДУЛЯ МАГАЗИН

Для осуществления торговли сопутствующими товарами в ПТК АЗС должна быть установлена опция «Магазин» (в дальнейшем — модуль «Магазин»).

Модуль «Магазин» состоит из следующих файлов:

- TradeServer.exe - сервер торговли сопутствующими товарами;

- Tovar.dll клиентская библиотека, подключаемая к AZSServer.exe;
- TovarRep.dll клиентская библиотека для формирования отчетов;
- ezlib v 1 1.exe инсталляция драйвера для принтера этикеток (Godex BZB-2) и т.д.

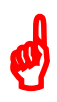

Примечание. В процессе работы ПТК АЗС, в состав которого входит модуль «Магазин» проводится автоматическая проверка базы данных, в результате чего на экран монитора выводятся сообщения о состоянии базы данных (например, «БД корректна»). В случае обнаружения некорректности базы данных выводится соответствующее сообщение, например, «Отрицательные остатки» или «Товары без категории» и т.д., или предлагается выполнить пересчет остатков. Вывод сообщений на экран можно отменить, отключив

команду «Отображать состояние» в меню «Сервер торговли сопутствующими товарами»(<sup>12</sup>-правый нижний угол экрана).

Окно торговли сопутствующими товарами (см. рис. 1) можно открыть из окна отпуска ГСМ (кнопка «Товары - F9»), клавишей «F9» из главного меню рабочего окна оператора или выполнив сканирование штрих-кода с товара.

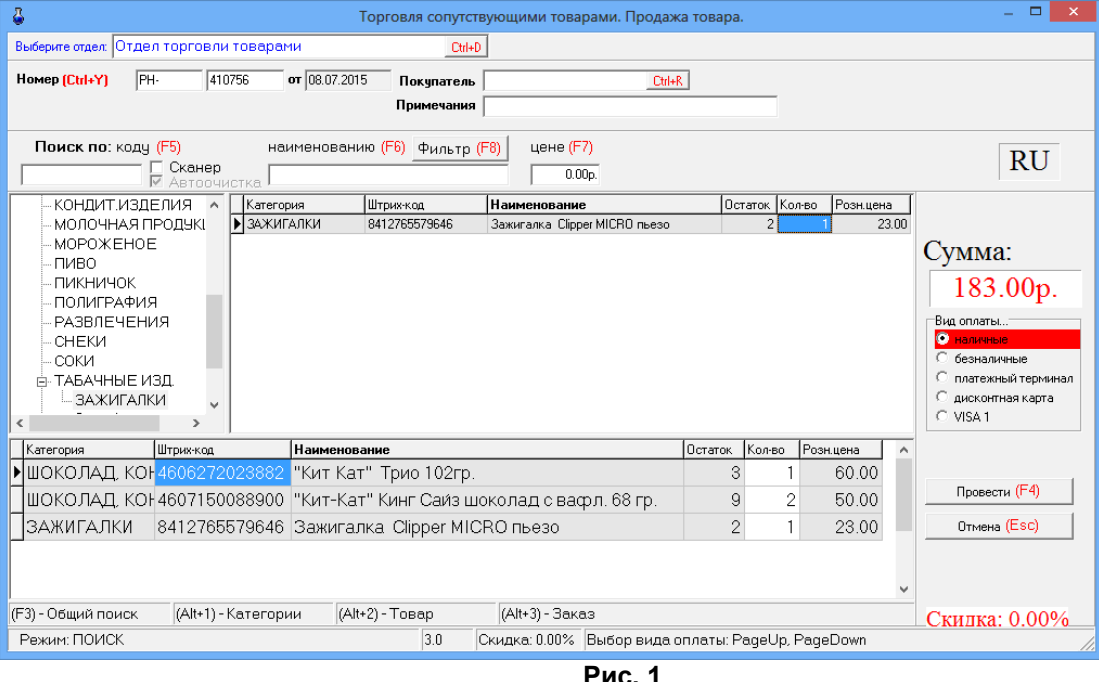

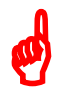

Внимание. Прежде чем начать торговлю сопутствующими товарами выполните необходимые настройки.

# 2. НАСТРОЙКА МОДУЛЯ «МАГАЗИН»

### 2.1. Настройки общие

В меню «Магазин» (рис.2) выберите пункт подменю «Настройка» и нажмите «Enter». На экране высветится окно «Настройка», соответствующее рис.3.

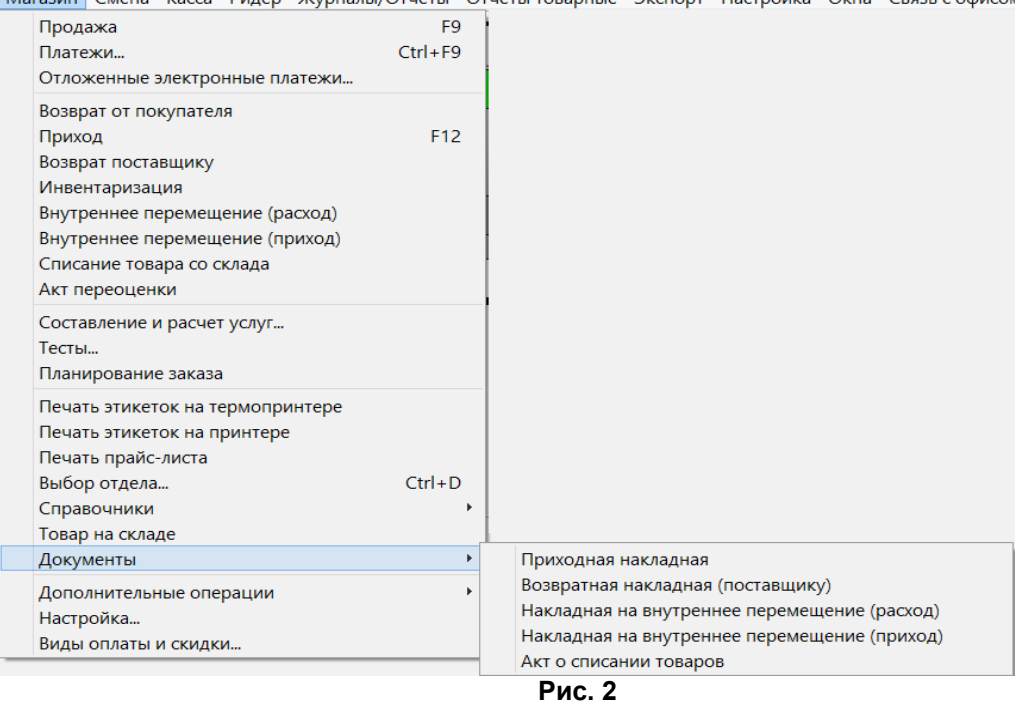

## 2.1.1. Основное

В открывшемся окне на закладке «Основное» можно сделать следующие настройки:

- Наименование организации;
- Номер рабочего места, если модель ПТК АЗС многооператорная;
- При оформлении прихода для закупочной цены задайте количество знаков после запятой;
- Задайте какие цены выводить в окне инвентаризации и в товарном отчете по Торг12: закупочные или розничные;
- Округление розничной цены при переоценке В окне «При переоценке округлять розничную цену до», например, «20», тогда если при пересчете розничная цена стала равна: 24,64 – после округления с кратностью в 20 коп. будет равна 24,80

- 5,76 после округления с кратностью в 20 коп. будет равна 5,80
- Сигнализация об окончании срока годности товара (за сколько дней);
- Различать входной НДС и НДС реализации (входной НДС надо задать в окне прихода, НДС реализации- в справочнике товаров);
- Использовать иерархическое представление категорий (возможность ввода и отображения иерархического списка категорий с любым уровнем вложенности).
- Использовать НДС % вместо НДС, указанного в справочнике (возможность задания НДС, который будет использован при операциях с товарами (для всех товаров)).
- Разрешить разбиение чеков по ККМ/ОСН. При включении данной настройки если две категории настроены на разные ККМ, то при продаже товаров можно выбрать товары с обеих категорий и чеки пробьются на разные ККМ;
- Запретить продажу без указания штрих-кода для товаров стоимостью более (заданной цены). При включении данной настройки при продаже будет заблокирована возможность ручного изменения в таблице выбора товаров поля "Количество" для всех товаров, чья

цена больше заданной. В таблице заказанных товаров поле "Количество" не блокируется. Заблокированные поля "Количество" подсвечены серым цветом.

При использовании сканера штрих-кода программа будет работать в обычном режиме. При использовании функции поиска по штрих-коду поле "Количество" будет разблокировано для найденного товара, если введенный вручную штрих-код соответствует стандарту EAN-8 или EAN-13.

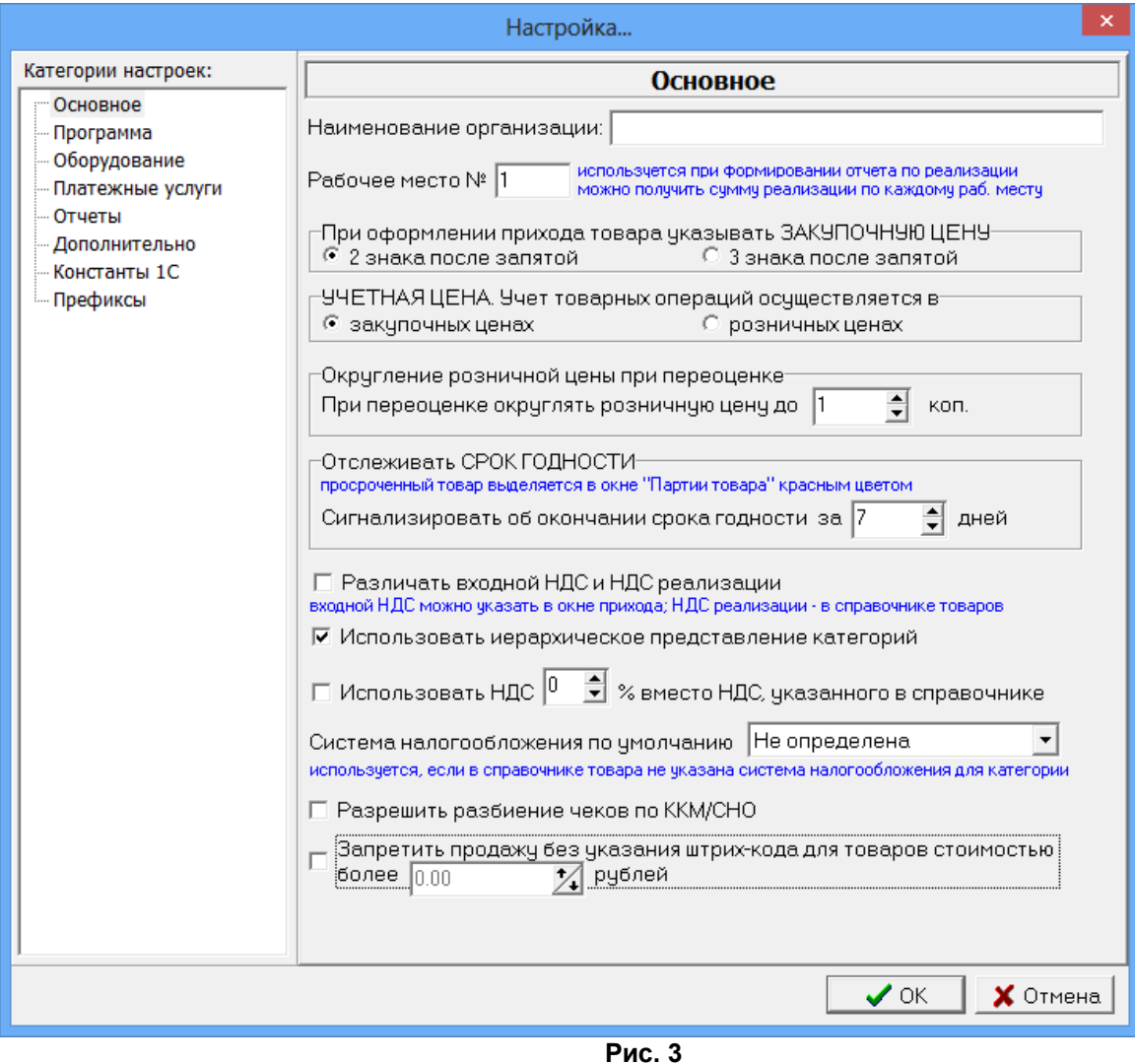

### 2.1.2. Дополнительно

В открывшемся окне на закладке «Дополнительно» можно сделать следующие настройки:

- Настройки для развесного товара:

задание начальных цифр штрих-кода развесных товаров;

задание длины кода развесных товаров;

 - установить номер счета при продаже по безналу, с которого продолжится нумерация счетов при безналичном виде оплаты товаров;

- установить ограничение на исправление старых документов(меню МАГАЗИН\Документы);

- оформлять расходно кассовый ордер при возврате товаров, проданных в ранее закрытых сменах (В меню НАСТРОЙКА\Настройка меню необходимо включить пункт «Расходнокассовый ордер»);

- разрешить операции с товарами, если смена заняла более 1 суток. Эта настройка должна быть отключена (в этом случае программа будет блокировать продажу товаров при нечаянном

#### $\Omega$ 12009741.00007-01 34 01

переводе времени на машине электронно-вычислительной цифровой (в дальнейшем ЭВМ));

- показывать сумму последних ...... приходов в окне экспорта приходов. При задании этой настройки в окне экспорта приходов появится столбец «Сумма прихода», в котором будет отображаться сумма заданного количества последних приходов.

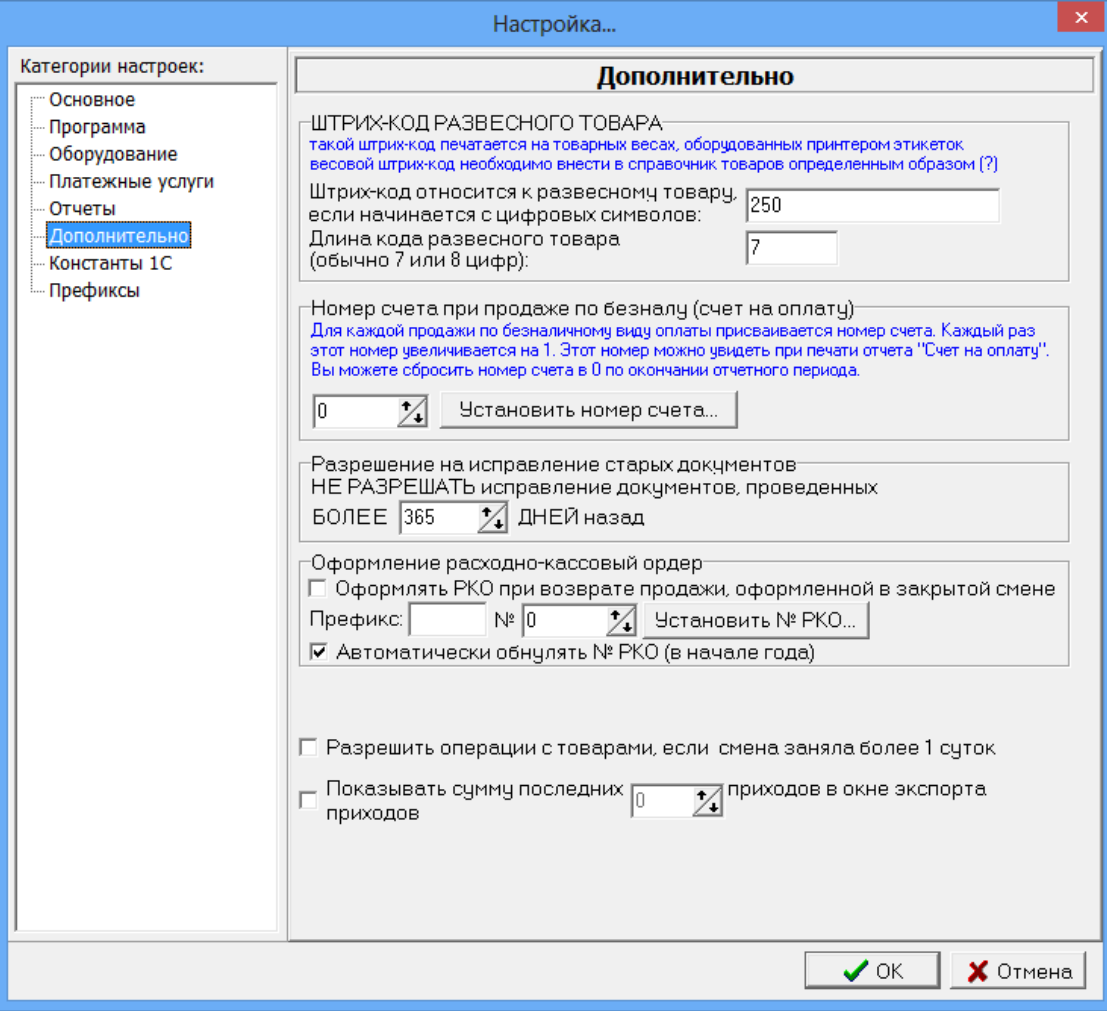

 $P$ ис За

2.2. Настройки программные

В меню «Магазин\Настройка» на закладке «Программа» (рис.4) можно сделать следующие настройки:

- Ограничение прав доступа оператора;
- Наличие настройки "Ограничение прав оператора" для оператора делает невидимыми пункты меню Приход и Справочники, что не позволяет оформить приход товара оператору.
- Время ожидания снятия блокировки базы при продаже;
- Не прерывать загрузку модуля МАГАЗИН при наличии нескольких одновременно запущенных экземпляров программы ПТК АЗС;
- При открытии окна продажи устанавливать фокус ввода на поле поиска по штрих-коду;
- При сканировании штрих-кода СОМ-сканером из главного окна открывать задать какое окно открывать, например, «окно оформления продажи товаров»;
- Подсвечивать «неправильные» штрих-коды цветом;
- Показывать удаленные наименования в справочнике товаров(т.е отображать все удаленные наименования товаров);
- Разрешить оператору возврат товара, если не было продаж за текущую смену(т.е. возврат за

прошлые смены);

- Разрешить изменение наименования и штрих-кода товара из окна прихода;
- Разрешить прием товара по комиссии;
- Возможность для печати чеков задавать каждой категории товара номер машины контрольно-кассовой (в дальнейшем ККМ). Если настройка не стоит, то по умолчанию по всем товарам чеки бьются на ККМ1, при использовании двух ККМ(одну для ГСМ, другую для товаров) по всем товарам чеки будут биться на ККМ2.

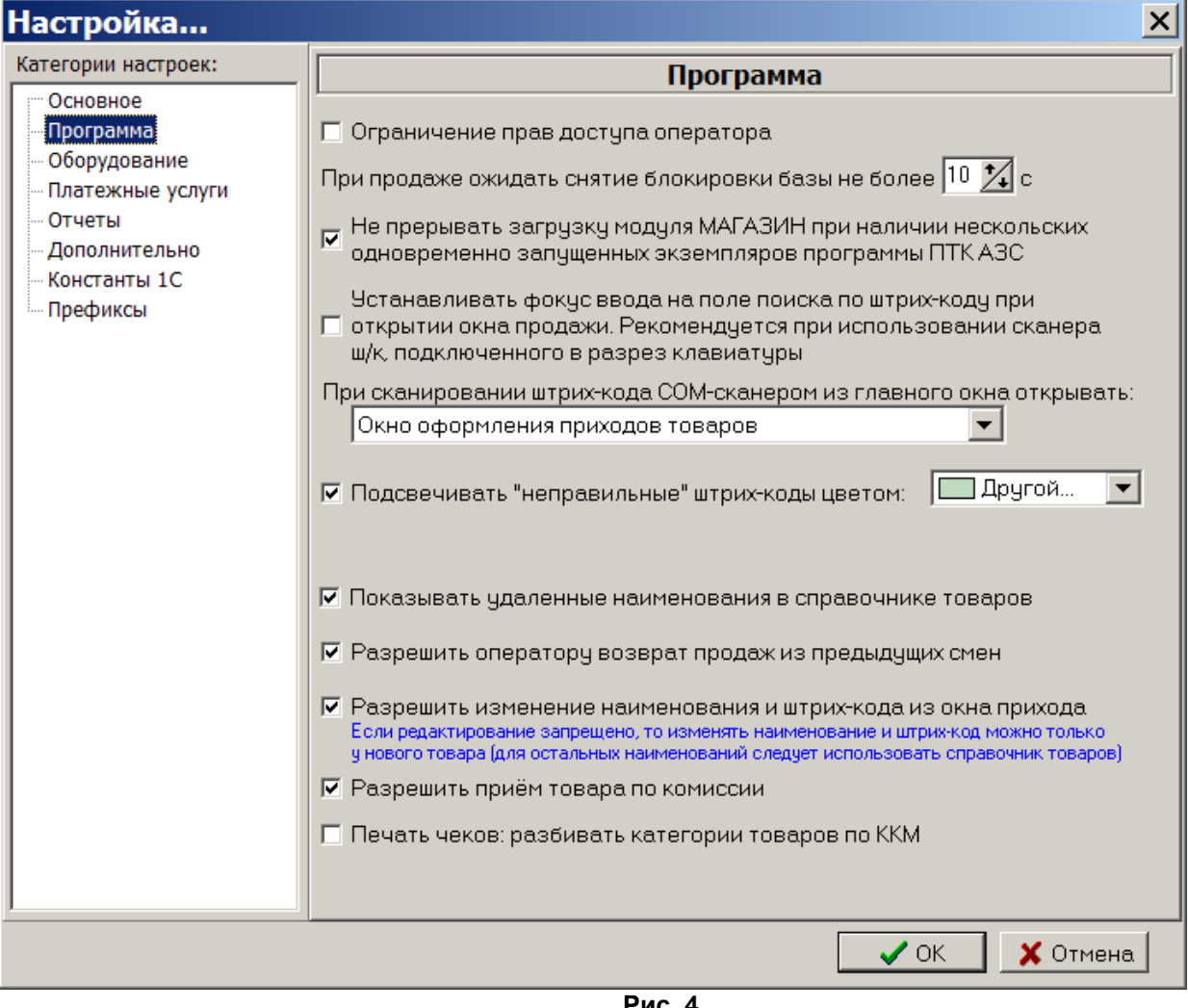

**Рис. 4** 

 Примечание. *Если задана выше описанная настройка в меню МАГАЗИН\Справочники\Товары можно для каждой категории товара задать номер ККМ, на которой будут биться чеки при продаже товаров данной категории.* 

Все операции, производимые с товаром, заносятся в файл TradeServer.log.

Для задания данных настроек клавишей «Tab» переведите курсор на нужную строку и нажмите клавишу «Пробел» – в окошке появится « $\checkmark$ » (т.е. настройка задана).

Для сохранения внесенных изменений клавишей «Tab» переведите курсор на кнопку «Ok» и нажмите «Enter»(для отмены -«Cancel»).

Примечания: *1.Включение настройки «Округление при пересчете розничных цен до десятых» производится в окне «Приход товара» кнопкой «Расчет цены».*

*2.Товар, для которого в окне прихода задан срок годности, и если этот срок истекает (или уже истек) в окне «Товар на складе» этот товар будет выделен красным цветом.*

2.3. Задание констант для синхронизации с 1С бухгалтерией

Для получения текстового файла для 1С бухгалтерии необходимо предварительно задать

значения констант. Эти константы используются при экспорте проводок для аналитики при синхронизации с 1С бухгалтерией.

Для задания констант в меню «Магазин» выберите пункт подменю «Настройка», закладку «Константы». На экране высветится окно, соответствующее рис.5.

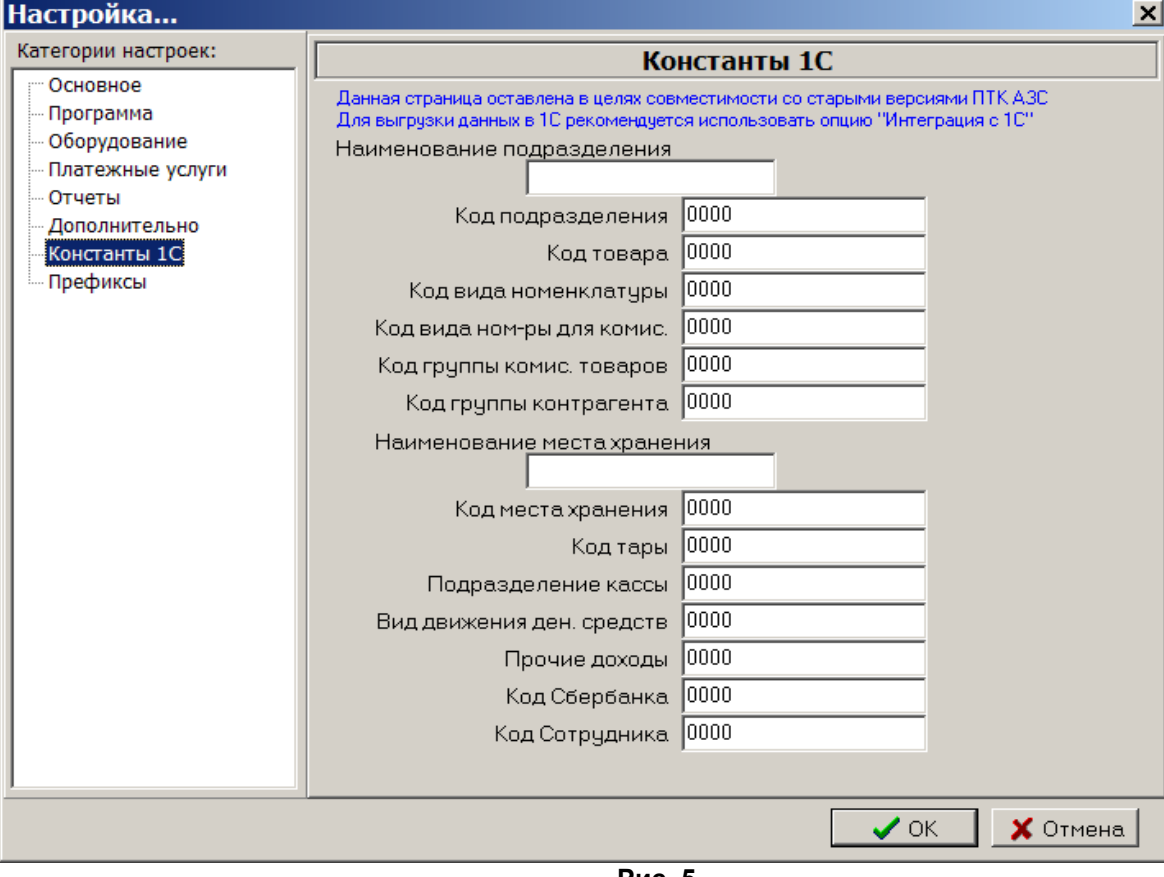

Рис. 5

В открывшемся окне введите наименование подразделения (имя АЗС), наименование места хранения и значения констант, соответствующих наименованиям кодов, отображенных в окне. Значения констант берутся из 1С бухгалтерии.

Для сохранения внесенных изменений клавишей «Tab» переведите курсор на кнопку «Ok» и нажмите «Enter» (для отмены - «Cancel»).

2.4. Настройка оборудования при торговле сопутствующими товарами

Модуль «Магазин» поддерживает работу со следующим оборудованием:

- Сканеры штрих-кода (настройку см. ПТК АЗС. Руководство администратора  $\bullet$  $\pi$ . 3.2.4.5).
- Терминал сбора данных (расширенная версия).
- Термо-принтер этикеток (расширенная версия).

### 2.4.1. Настройка параметров терминала сбора данных

Терминал сбора данных (в дальнейшем — ТСД) используется при оформлении инвентаризации (кнопка «Загрузка с ТСД» в окне «Инвентаризация») либо оприходования (кнопка «Загрузка из ТСД» в окне «Оформление приходной накладной») товара.

Вы можете использовать следующие модели ТСД: Zebex Z-2030 или Cipher. Если вы планируете приобрести новый ТСД, то рекомендуем приобрести именно Cipher. В России продажей ТСД Cipher занимаются компании ScanCode (http://scancode.ru/) и ScanSity (http://scancity.ru/), широко представленные на Российском рынке. Эти компании продают одни и те же модели ТСД, однако устанавливают в них свое программное обеспечение: прошивка SCANCODE либо прошивка SCANSITY.

Для взаимодействия с ТСД Copher требуются следующие библиотеки: CipherLab.dll (от ScanCode), CitySoftWarehouseDos OLE.dll и CPT DOS.dll (от ScanSity) (эти библиотеки должны находиться в каталоге C:\DEXE\).

В том случае, если ТСД Cipher подключается к ЭВМ через USB, установите соответствующие драйвера (в результате в диспетчере устройств при наличии подключенной через USB подставки, должен появиться новый виртуальный COM-порт).

Подключите ТСД к СОМ-порту ЭВМ.

Для настройки параметров ТСД в меню «Магазин» выберите пункт подменю «Настройка», закладку «Оборудование». На экране высветится окно, соответствующее рис.6.

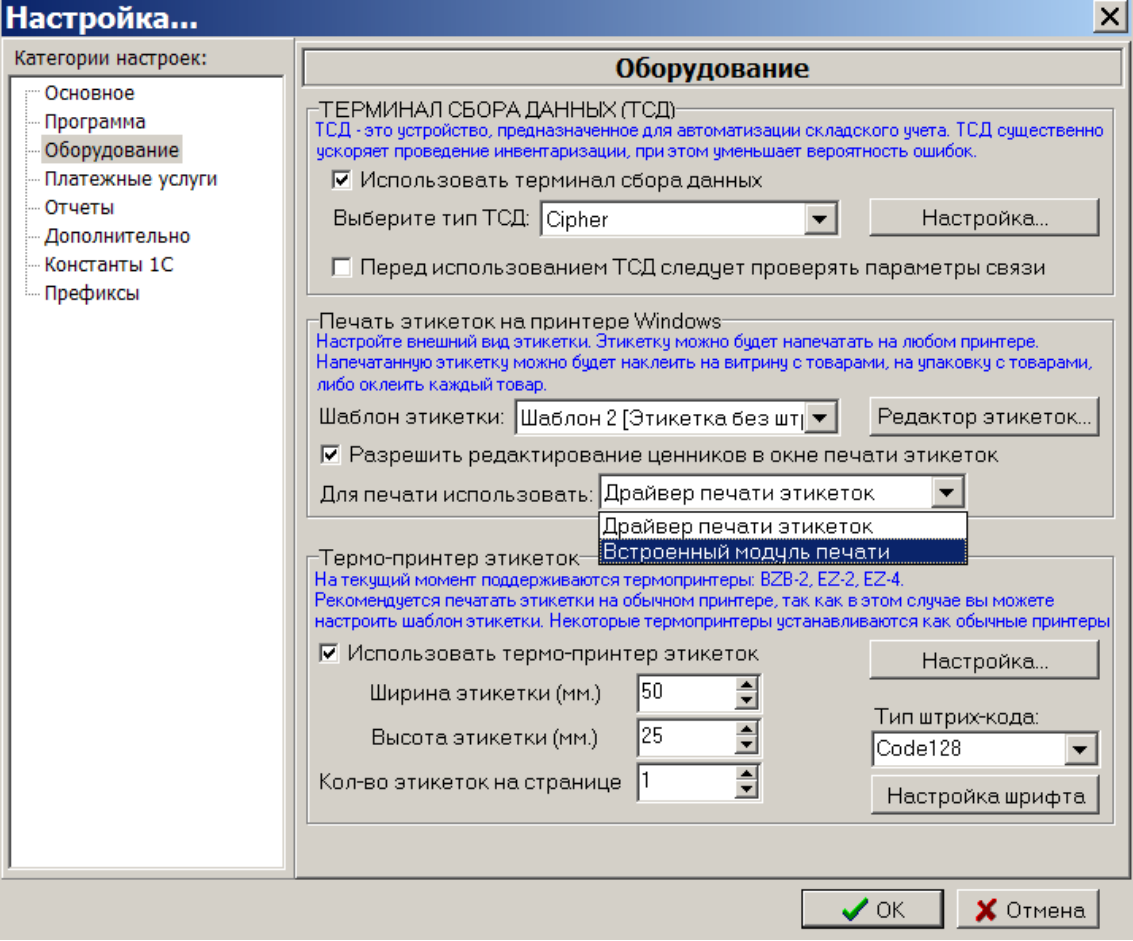

**Рис. 6** 

Установите флаг «Использовать терминал сбора данных», после чего выберите тип ТСД и нажмите «Настройка...».

Информация. Если вы используете для инвентаризации несколько однотипных ТСД с разными параметрами связи, либо подключенных к разным СОМ-портам, то установите флаг «Перед использованием ТСД следует проверять параметры связи». В этом случае товаровед сможет указать правильный СОМ-порт, скорость и другие параметры связи.

Если выбран терминал Zebex Z-2030, на экране появится окно на рис.7.

12 12009741.00007-01 34 01

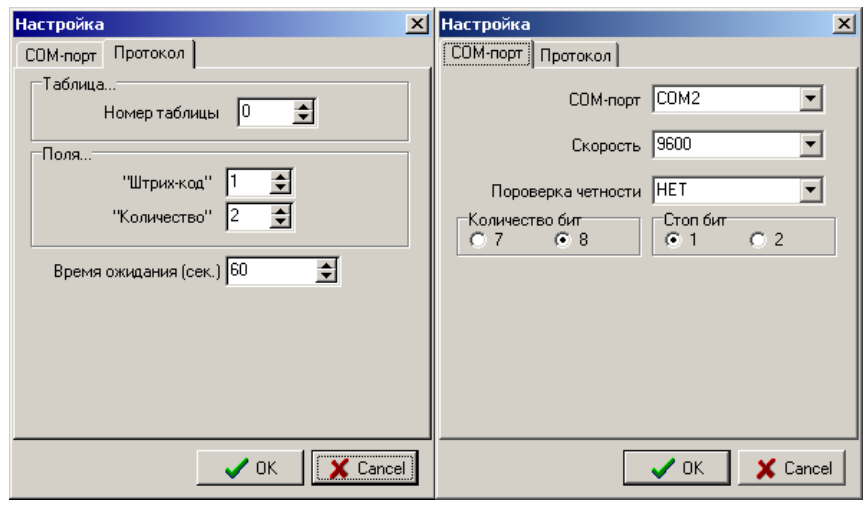

Рис. 7

 $Puc.8$ 

В открывшемся окне на закладке «СОМ-порт» (рис.8) выполните настройку ТСД:

- задайте номер «СОМ-порта» ЭВМ, на который подключен терминал;

- задайте скорость, проверку четности, количество бит и стоп бит, которые должны совпадать с соответствующими настройками в терминале.

На закладке «Протокол» выполните настройку параметров протокола взаимодействия TCЛ:

- задайте «Номер таблицы» - номер таблицы из которой считывать данные (0 - таблица по умолчанию);

- задайте поля «Штрих-код» и «Количество» - порядковые номера полей в таблице (нумерация начинается с 1).

Щелкните кнопку «ОК» для подтверждения или кнопку «Cancel» для отмены изменений. Перед началом работы убедитесь, что терминал находится в режиме ожидания связи.

**Если выбран терминал Cipher, на экране высветится окно, соответствующее рис.9.** 

Внимание. Убедитесь, что подставка ТСД подключена к ЭВМ (по USB или COM-порту) и полключена к сети переменного тока.

В открывшемся окне выполните настройку параметров ТСД:

- укажите тип прошивки TCД (SCANCODE или SCANSITY);

- задайте номер СОМ-порта ЭВМ, на который подключен терминал;

- задайте скорость, которая должна совпадать со скоростью, заданной в терминале (меню Утилиты\Настройки\Скорость);

- выберите номер документа, из которого следует считывать данные;

- выберите номер базы данных, в которую следует записывать номенклатуру товара;

- если вы используете ИК-подставку (кредл), то установите флаг «Использовать кредл». ИК-подставка соединяется с ЭВМ через кабель RS-232 или USB, но с ТСД непосредственного контакта не имеет (т.е. взаимодействует с ТСД с помощью инфра-красного излучения).

На закладке «База данных» заданы параметры формата базы данных (рис.10) установленной в ТСД Cipher. При сканировании штрих-кода терминал сбора данных может показывать наименование, цену и остаток товара. Для этого в ТСД следует записать номенклатуру товара. В зависимости от того, какая задача (т.е. интерфейс пользователя) записана в ТСД в данный момент, следует правильно указать номер базы данных, число полей в базе данных, а также указать из каких полей состоит база данных (указать имя поля и длину). Если в ТСД база данных НЕ НАСТРОЕНА, то вы имеете возможность записать в ТСД «задачу»,

в которой предусмотрена работа с базой данных.

Пример «задачи». в которой настроена база данных, файле нахолится  $\overline{B}$ «simple 8000. AGX» на диске, идущим в комплекте с ТСД (при отсутствии данной задачи на диске, скачайте ее с нашего

ftp://www.automatikaplus.ru/ptkazs/ PTKAZS/PTKAZS 9/OTHER/Cipher Application). Прежде чем выполнять запись «задачи» в ТСД, проконсультируйтесь с продавцом, т.е. узнайте, не нарушится ли после этого работоспособность ТСД. Кроме того, вы можете настроить «задачу» под свои нужны. Для этого изучите документацию на вашу модель ТСД и на программу «Генератор Приложений».

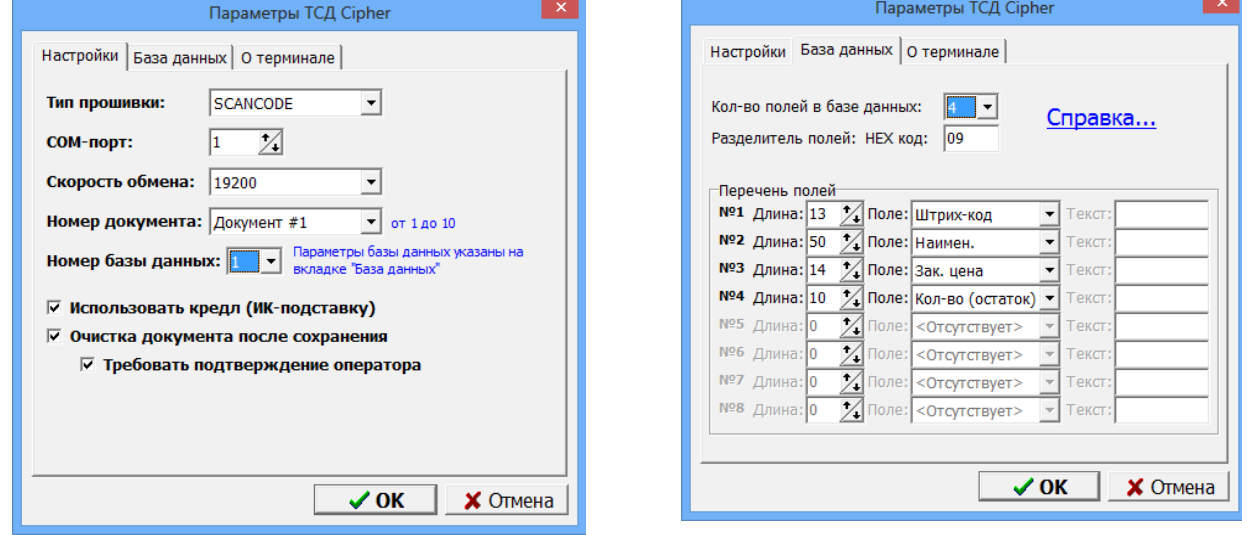

**Рис. 9** 

Рис. 10

Если вы оставите настройки такими, как указано на рисунке рис. 10, то при передаче номенклатуры в ТСД будут переданы данные в следующем виде:

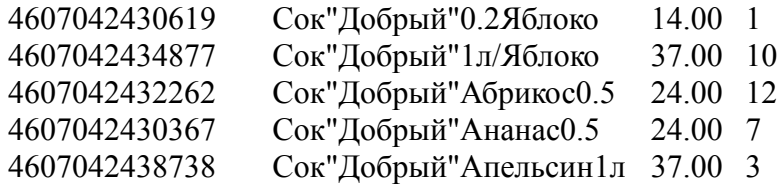

Щелкните кнопку «ОК» для подтверждения или кнопку «Отмена» для отмены изменений параметров Cipher.

Для передачи номенклатуры в ТСД соедините ТСД с ЭВМ, убедитесь в правильности настроек (в первую очередь проверьте, что скорость обмена выставлена одинаковой и в ТСД и в программе).

Выберите меню «Магазин \ Справочники \ Товары» и нажмите кнопку «Записать в ТСЛ...». Появится окно рис.11.

14 12009741.00007-01 34 01

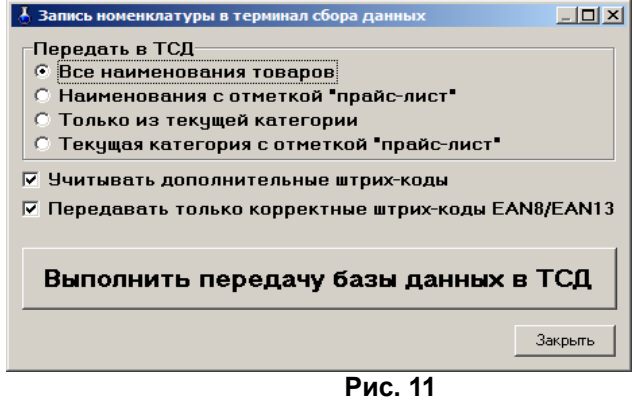

Укажите требуемые параметры. В частности, если установлен флаг «Учитывать дополнительные штрих-коды», то в ТСД одно и тоже наименование товара будет передано несколько раз, но с разными штрих-кодами. Установка флага «Передавать только корректные штрих-коды EAN8/EAN13» гарантирует, что в ТСД будут переданы наименования только с правильными штрих-кодами.

Включите ТСД и переведите его в основное меню (кнопка «ESC»).

Нажмите кнопку «Выполнить передачу базы данных в ТСД». При этом появится окно прогресса, в котором в любой момент можно нажать «Отмена» (рис.11a).

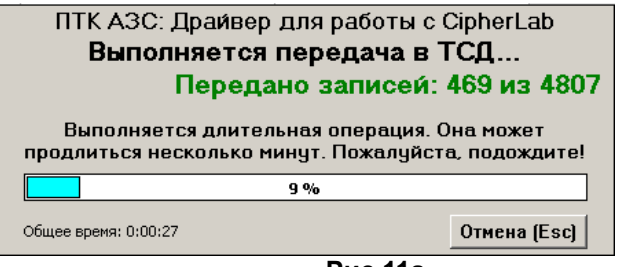

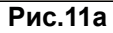

После окончания передачи будет выдано сообщение об успешном окончании операции.

Информация. Наряду с передачей номенклатуры в ТСЛ вам доступен дополнительный вид экспорта справочника товаров — экспорт в текстовый файл. Это возможно благодаря тому, что при подготовке данных для передачи в ТСД создается текстовый файл «С:\DEXE\TEMP\TempPDTBase.txt», и далее именно он будет передан в ТСД. Данный файл создается заново после каждого нажатия кнопки «Выполнить передачу данных в ТСД». Для осуществления данного вида экспорта фактическое наличие ТСД не требуется.

Для выполнения инвентаризации с использованием ТСД подключите подставку с установленным на ней ТСД к ЭВМ, откройте окно «Инвентаризация» (меню Магазин \ Инвентаризация) и нажмите кнопку «Загрузка с ТСД». В результате данные об отсканированных штрих-кодах и количестве будут загружены в программу. При этом на экране появится отчет по терминалу сбора данных, в котором указаны штрих-код, наименование и количество товаров, загруженных из ТСД. При необходимости распечатайте отчет на печатающем устройстве (в дальнейшем принтере). После закрытия окна просмотра отчета произойдет автоматическое заполнение таблицы инвентаризации.

### Описание работы с ТСД Cipher800X с задачей «simple 8000.AGX»

Вы можете осуществлять работу по инвентаризации с применением TCД Cipher с использованием базы данных, либо без нее. Если база данных не используется, то при сканировании штрих-кода на дисплее ТСД отображается только отсканированный штрих-код, также вы можете вручную ввести количество товара на складе. Для того, чтобы начать сканирование штрих-кода без использования базы данных, выберите в ТСД меню «1.Сбор \ 2.С вводом кол.». Отсканируйте какой-нибудь штрих-код (нажмите на большую кнопку в середине под дисплеем ТСД). В результате на дисплее в верхнем поле появится штрих-код (он может не поместиться полностью в одной строке, поэтому будет обрезан, либо перенесен на вторую строку). Укажите количество товара и нажмите «Ввод» (нажмите кнопку слева или справа от кнопки сканирования штрих-кода). В результате введенный штрих-код и количество будут внесены в память ТСД.

Если используется база данных, то при сканировании штрих-кода на дисплее ТСД отображается следующая информация: штрих-код, наименование, цена, остаток, количество. Для того, чтобы начать сканирование штрих-кода с использованием базы данных, выберите в ТСД меню «1.Сбор \ 3. Работа с БД 1С \ 2. Автосуммиров.». Отсканируйте какой-нибудь штрихкод. В результате на дисплее появится штрих-код, наименование, цена и остаток. Введите количество товара и нажмите «Ввод». Если при сканировании штрих-кода на дисплее появилась ошибка «товар не найден», это означает, что номенклатура товара загружена в ТСД не полностью. В этом случае рекомендуется нажать клавишу «ESC», и войти в меню «3. Работа с БД 1С» еще раз. В противном случае при очередном сканировании штрих-кода этот штрих-код будет внесен в поле ввода количества.

2.4.2. Настройка параметров термо-принтера этикеток

Термо-принтер используется для печати этикеток на товары. Подключите термо-принтер к СОМ - порту ЭВМ.

Примечание. Для настройки параметров термо-принтера и печати этикеток можно использовать «Драйвер печати этикеток(ezlib v 1 1.exe)» или «Встроенный модуль печати». «Драйвер печати этикеток(ezlib v 1 1.exe)» обеспечивает более качественную печать. «Встроенный модуль печати» имеет больше возможностей настройки параметров для печати этикеток (например,позволяет выводить этикетки в ивете).

Выберите тип драйвера для печати этикеток в поле «Для печати использовать» (рис.6).

При выборе «Драйвер печати этикеток» необходимо установить драйвер для термопринтера этикеток(ezlib v 1 1.exe).

Для настройки параметров термо-принтера этикеток  $\overline{B}$ меню «Магазин\Настройка\Оборудование» (рис.6) задайте настройку «Использовать термо-принтер этикеток» (поставьте галочку). Кнопка «Настройка» станет активной. Переведите курсор на кнопку «Настройка» и нажмите клавишу «Enter» в открывшемся окне (рис.12).

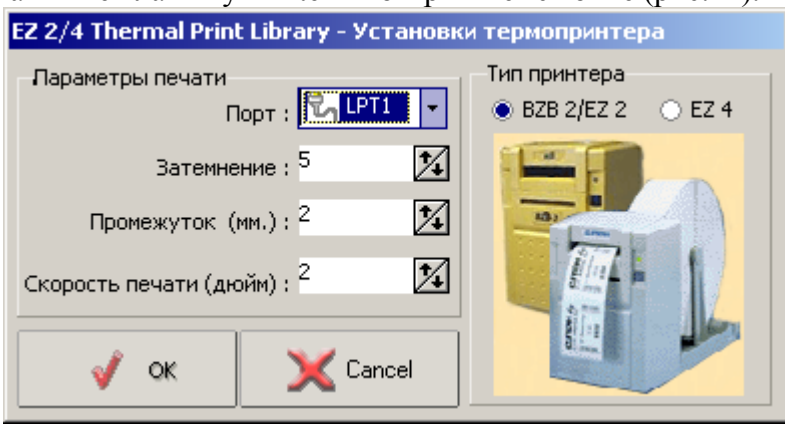

Рис. 12

В открывшемся окне выберите тип принтера (клавишей «Tab») и выполните настройку параметров термо-принтера этикеток:

- задайте номер «LPT1-порта» ЭВМ, на который подключен термо-принтер;

- задайте свойства печати: затемнение, промежуток, скорость печати.

Для сохранения внесенных изменений клавишей «Tab» переведите курсор на кнопку «Ok» и нажмите «Enter» (для отмены - «Cancel»).

В окне рис.7. задайте формат этикетки: ее высоту, ширину, количество этикеток на странице и тип печатаемого штрих-кода.

Если лента имеет большой формат, то на одной этикетке можно разместить несколько ценников (например, если высота этикетки - 75 мм, то ставим значения «Высота» - 25, «Количество» - 3).

Для сохранения внесенных изменений клавишей «Tab» переведите курсор на кнопку «Ok» и нажмите «Enter» (для отмены - «Cancel»).

#### 2.4.3. Создание шаблона этикеток для печати на принтере.

Для печати этикеток на товары может быть использован обычный принтер. Для печати этикеток выберите меню «МАГАЗИН\Печать этикеток на принтере» (рис.13). При задании скидки в поле «Скидки % (до 3-х шт)» цена на этикетке будет печататься с учетом заданной скидки (или суммы скидок), если в шаблоне этикетки добавлен текст с выводом соответствующей переменной (Пена со скилкой 1 или Пена со скилкой 2 или. Пена со скилкой 3).

Примечание. Если в окне «Оборудование»(меню МАГАЗИН\Настройка\Оборудование) стоит настройка «Разрешить редактирование ценников в окне печати этикеток», то окно «Редактор шаблона этикеток» можно открыть из окна «Торговля сопутствующими товарами. Печать этикеток на принтере», нажав кнопку «Редактор этикеток».

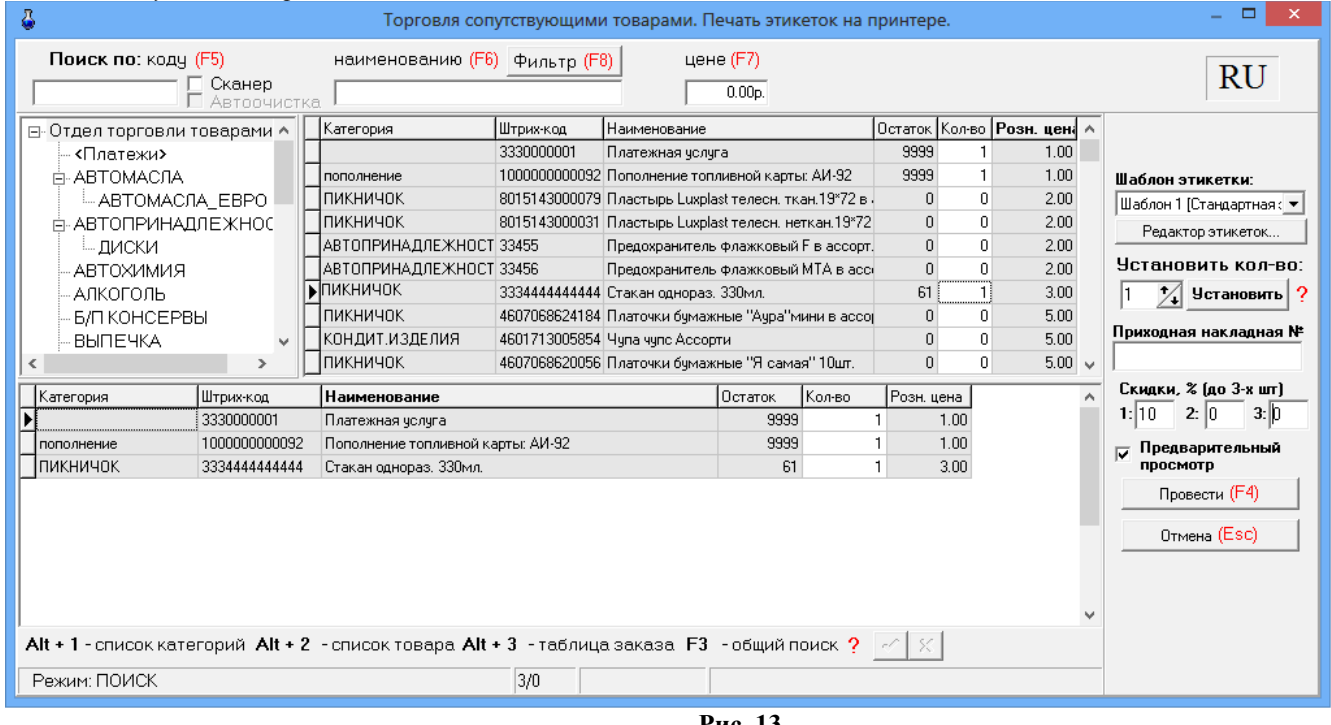

Рис. 13

Примечание. Для печати этикеток можно использовать «Драйвер печати этикеток (ezlib  $y \mid l$ .exe)» или «Встроенный модуль печати». «Драйвер печати этикеток (ezlib  $y \mid l$ .exe)» обеспечивает более качественную печать. «Встроенный модуль печати» имеет больше возможностей настройки параметров для печати этикеток (например, позволяет выводить этикетки в цвете).

Создание шаблона этикетки осуществляется в редакторе этикеток (меню «Магазин\ Настройка\ Оборудование» в поле «Печать этикеток на принтере» кнопка «Редактор этикеток»).

Стандартный шаблон этикетки выглядит следующим образом (рис.13а).

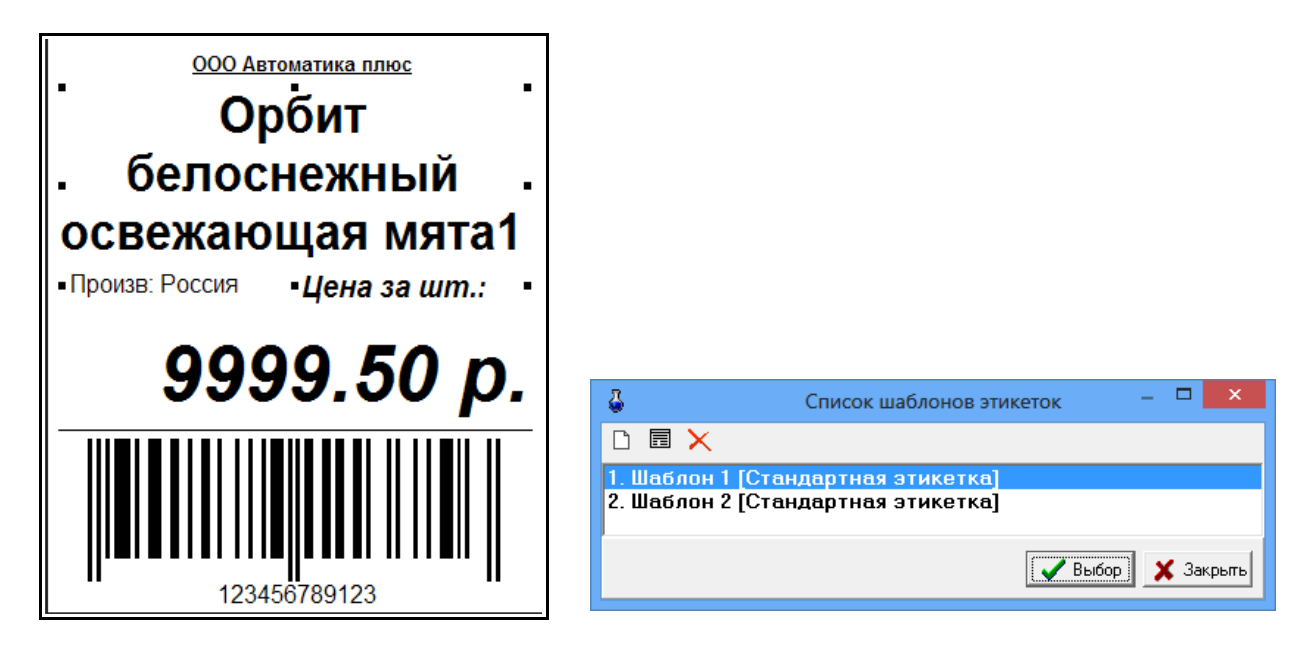

#### Рис.13а Рис.13б

Для изменения шаблона этикетки нажмите кнопку «Редактор этикеток» и в открывшемся окне «Список шаблонов этикеток» выберите из списка нужный шаблон и нажмите «Enter» (или выполните двойной щелчок левой кнопкой мыши, или наберите номер шаблона).

Для создания нового шаблона нажмите в окне «Список шаблонов этикеток» (рис.13б)

нажмите кнопку  $\Box$  откроется пустой шаблон или кнопку  $\Box$  откроется шаблон на основе выделенного шаблона. Для создания текстового поля нажмите кнопку «Новый текст», откроется шаблон текста. Для ввода названия шаблона текста (в поле «Параметр», строка «Поле базы данных») в поле «Значение» в строке «Поле не выбрано» (щелчком левой кнопкой мыши) выберите из списка название поля базы данных, например «Название товара», задайте остальные параметры для данного шаблона текста (имя объекта, размер шрифта, имя шрифта, координаты нахождения данного названия на этикетке). В шаблон этикетки можно вывести все переменные, перечисленные в строке «Поле базы данных», например «Номер приходной накладной». Для этого нажмите на панели инструментов «А», В правом левом углу этикетки появится поле «Текст по умолчанию» ( рис.14). В правом нижнем поле в строке «Текст по умолчанию» введите текст, который будет выводиться на этикетке (например, «№») и нажмите «Enter». В строке «Поле базы данных» выберите «№ прих.накладной» и нажмите «Enter» (рис.14).

Аналогично введите другой шаблон текста и параметры для него и т.д.

После изменения шаблона необходимо сохранить изменения нажать кнопку

и закрыть окно «Редактор этикеток» (нажать кнопку «Закрыть»).

Новый шаблон появится в списке шаблонов этикеток.

### **Пример настройки переменной для вывода розничной цены со скидкой в шаблоне этикетки.**

В редакторе этикеток (меню Магазин/Печать этикеток на принтере или меню Магазин/Настройка/Оборудование)

создайте новый шаблон(на основе имеющегося выделенного) в окне "Список шаблонов этикеток".

В этом новом шаблоне в поле "Список объектов" сделайте клон элемента "текст".

Полученный элемент "текст" расположите на этикетке в нужном Вам месте,

в столбце "Параметр" найдите строку "Текст в начале" и в столбце "Значение" измените текст, например, на "Цена со скидкой за".

Далее в столбце "Параметр" найдите строку "Поле базы данных" и в столбце "Значение" выберите "Цена со скидкой1".

Сохраните шаблон(в левом верхнем углу окна нажмите на "дискету").

В окне "Торговля сопутствующими товарами. Печать этикеток на принтере" выберите в поле "Шаблон этикетки" созданный шаблон.

В поле "Скидки % (до 3-х)" 1: введите процент скидки, с которым будет пересчитан ценник. При печати этикетки из окна "Торговля сопутствующими товарами. Печать этикеток на принтере". Вы получите в этикетке 2 цены:розничную и со скидкой.

*Внимание.* Удаление шаблона этикетки возможно только из меню Магазин\Настройки\Оборудование\Редактор этикеток. Из меню Магазин\Печать этикеток на принтере\Редактор этикеток удаление шаблонов запрещено.

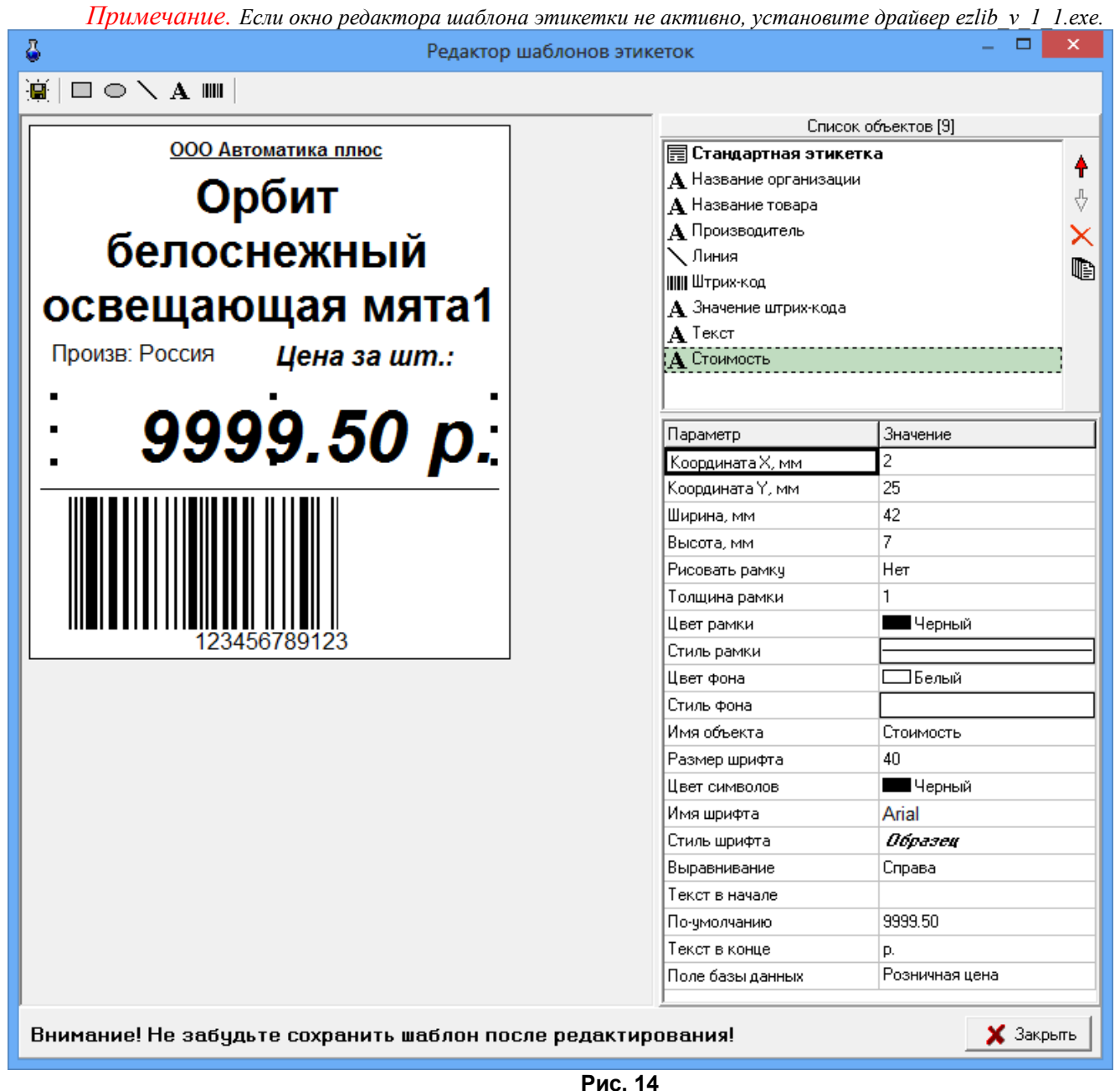

2.5. Настройки отчетов (добавление информации по товарам в отчеты по ГСМ)

На закладке «Отчеты» (меню Магазин\Настройка) можно задать следующие настройки:

1. «Добавлять информацию о реализации в фин. отчет для следующих секций ККМ» , при наличии галочки информация о реализации товаров будет попадать в сменный отчет по ГСМ. Любую категорию товара можно отделить от магазина, присвоив ей другой номер секции ККМ (например, 9=МАСЛА).Чтобы в сменном отчете кроме суммы отображался объем(шт) или масса задайте после наименования секции через пробел дополнительный параметр в квадратных скобках (см рис.15).

2.«Добавлять информацию о возвратах в акт возврата» , при наличии галочки информация о возвратах товаров будет попадать в сменный отчет по ГСМ.

3. «Округление для поля «Количество» в отчетах» необходимо задать количество знаков после запятой.

4. Задать десятичный разделитель и разделитель групп разрядов, если необходимо.

5. Поставить настройку «Детализация услуг в отчете по реализации», чтобы в отчете по реализации товары, составляющие услугу, входили в услугу и не выводились отдельно,

6. Поставить настройку «Детализация итогов в товарном отчете», чтобы в товарном отчете итоги расшифровывались(итого приход=возвраты от покупателя,поступления, перемещения,инвентаризации и т.д.),

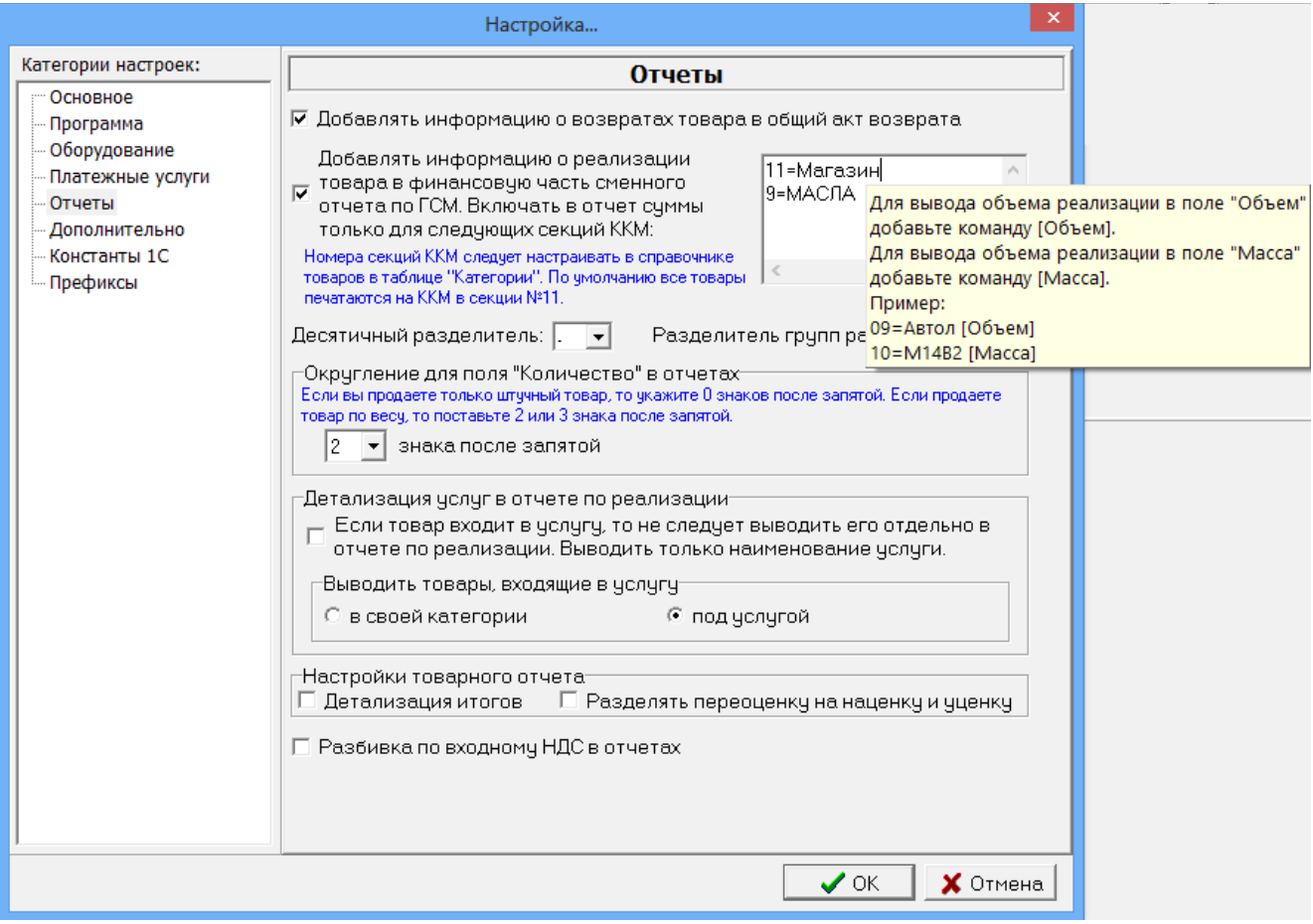

**Рис. 15** 

7. Поставить настройку «Детализация услуг в отчете по реализации» - если товар входит в услугу, то не следует выводить его отдельно в отчете по реализации. Выводить только наименование услуги.

8. Задать настройку для вывода товаров, входящих в услугу. Товары могут выводиться или в своей категории, или под услугой.

9. Поставить настройку «Разделять переоценку на наценку и уценку», чтобы в товарном отчете в приходе появилась строка «Наценка», а в расходе -строка «Уценка». «Наценка»+«Уценка»= «Переоценка»,

10. Разбивка по входному НДС в отчетах. При наличии данной настройки в отчетах можно товар отсортировать группами по входному НДС(формы отчетов НДС можно скачать с нашего FTP://www.AUTOMATIKAPLUS.ru/ptkazs из папки OTHER/REPORT FORMS).

### 2.6. Настройки для проведения платежей

Платежи за мобильную связь могут проводиться через e-port или через КиберПлат. Выбор интернет-сервера выполните в окне «Платежные услуги», рис.21.

### 2.6.1. Настройки для e-port

При фиксации платежей за мобильную связь через e-port необходимо выполнить настройки e-port в меню «Настройка\Настройки e-port». На закладке «Точка доступа» введите данные доступа с карты e-port, которая покупается у группы «Платежная Система e-port» (рис.18). На закладке «Общие» задайте удобные для Вас параметры для пользования e-port (рис.16). Обязательна настройка «Сохранять служебную информацию по операциям E-port».

На закладке «Сервер» можно переключать сервер e-port при получении нового списка (рис.17). На закладке «ЭЦП» можно включить функцию «ЭЦП(электронно цифровая подпись)», если для Вашей точки доступа есть такая возможность (рис.18а). На закладке «Поддержка» имеются ссылки на сайты, где описана последовательность действий получения файла ключа для «ЭЦП»(рис.18б).

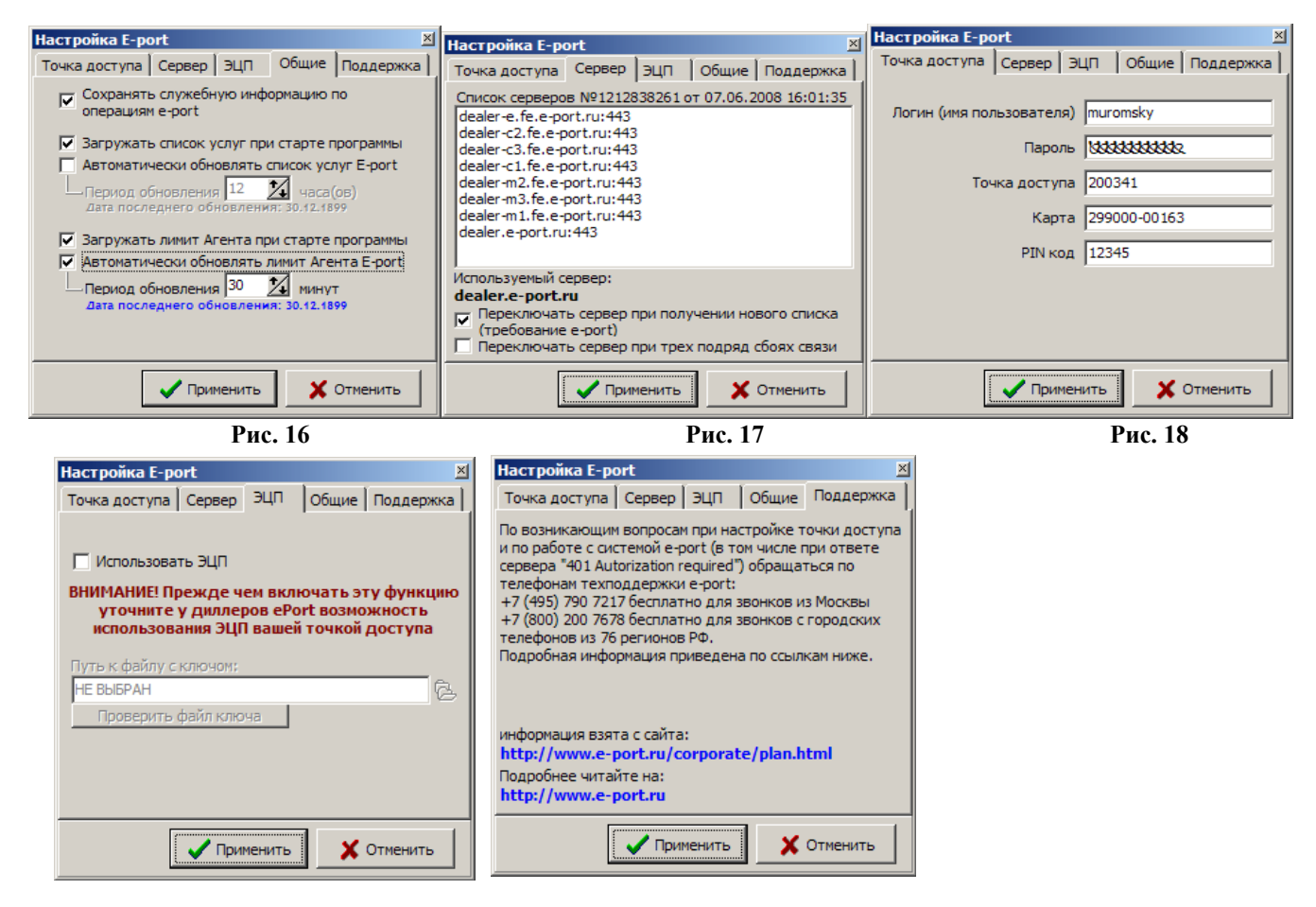

### Рис. 18а

Рис. 18б

**Внимание.** Задайте подключение для e-port (поставьте галочку) в окне «Настройка подключения к сети интернет» в меню «Связь с офисом\Настройки\Подключение к

интернету».

# 2.6.2. Настройки для КиберПлат

При фиксации платежей за мобильную связь через КиберПлат необходимо выполнить настройки КиберПлат в меню «Настройка\Настройки КиберПлат», рис.19, 19а.

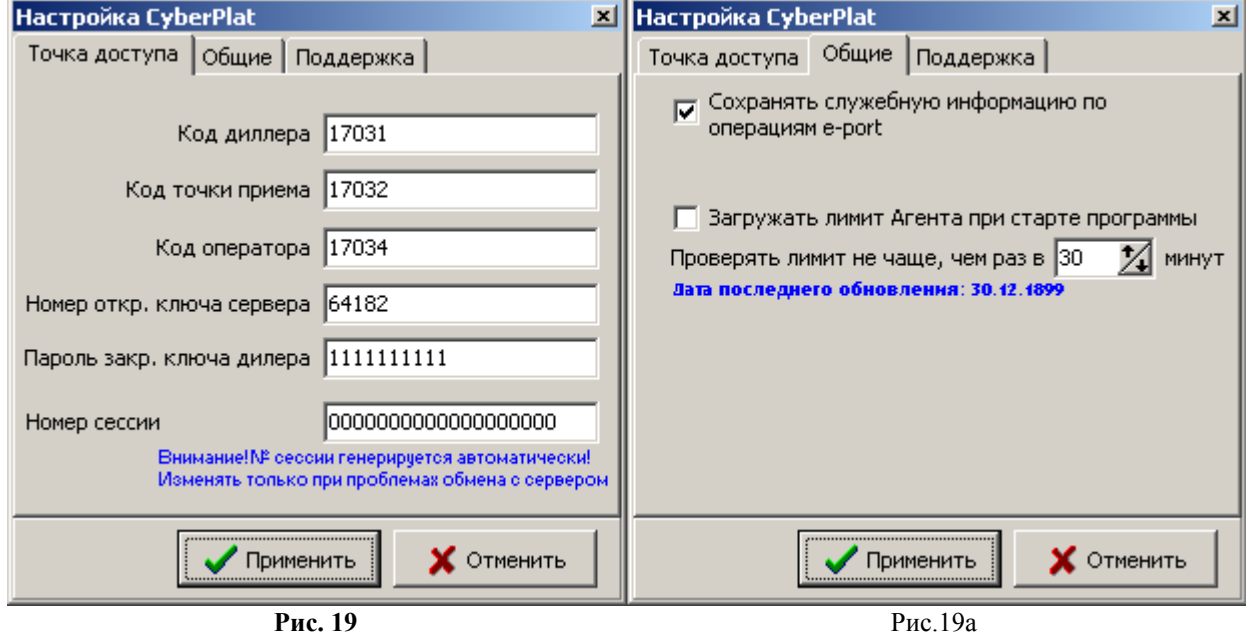

2.6.3. Настройки для Кредит-Пилот

При фиксации платежей за мобильную связь через Кредит-Пилот необходимо выполнить настройки Кредит Пилот в меню «Настройка\Настройки Кредит-Пилот», рис.20.

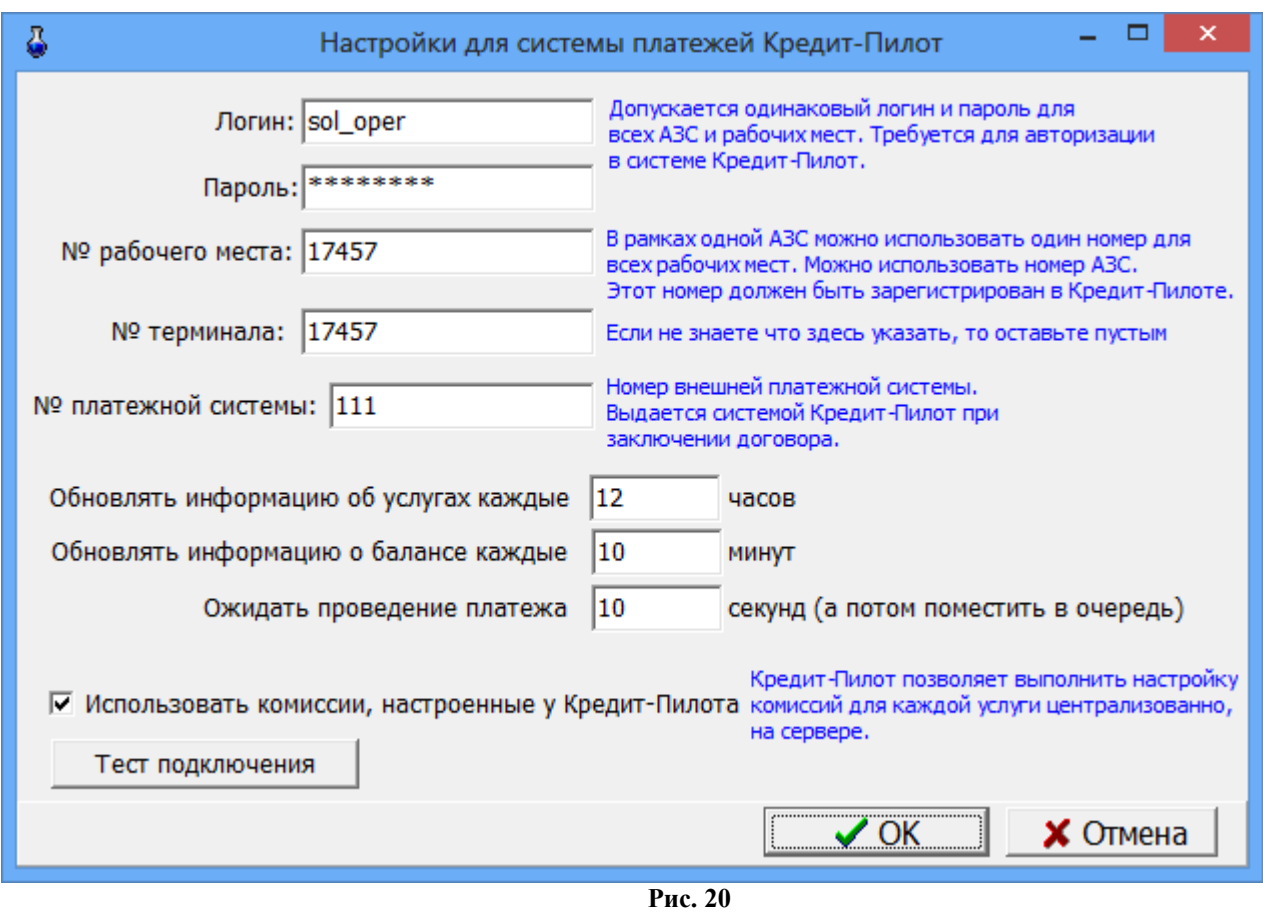

На закладке «Платежи» (меню Магазин\Настройка) необходимо задать настройку «Использовать Интернет-сервер» (поставить галочку) и выбрать «Кредит-пилот». Задание дополнительных настроек описано в пп.2.6.4.

2.6.4. Настройки платежных услуг (в том числе за мобильную связь)

На закладке «Платежные услуги» (меню Магазин\Настройка) можно задать дополнительные настройки для расчета оплаты за сотовую связь(рис.21):

-изменить штрих-код,шаблон номера сотового телефона;

-ввести доп. комиссию,мин. комиссию, мин. платеж;

- перед фискальным чеком обязательно печатать предчеков;
- печатать текст предчека в фискальном чеке;

- печать предчека не на чековой ленте, а как подкладной документ;

-отображать пункт «Платежи» в главном меню (Магазин\Платежи);

-задать настройку при фиксации платежей через e-port;

- всегда заносить платежи e-port в список отложенных;

- уведомлять о занесении в список отложенных платежей;

- передавать серверу сумму, взимаемую у клиента;

- предупреждать, если остаток на счете клиента менее

Данная настройка (рис.21), позволяет выдавать предупреждение кассиру (рис.21а), когда баланс агента меньше настроенной суммы. Для терминала выдается предупреждение(рис.21б).

- время хранения информации в окне «Отложенные платежи e-port».

**Внимание.** Когда фиксация через e-port проводится медленно, необходима настройка для

занесения платежей в список отложенных, откуда они автоматически будут проводиться, не занимая дополнительного времени у операторов.

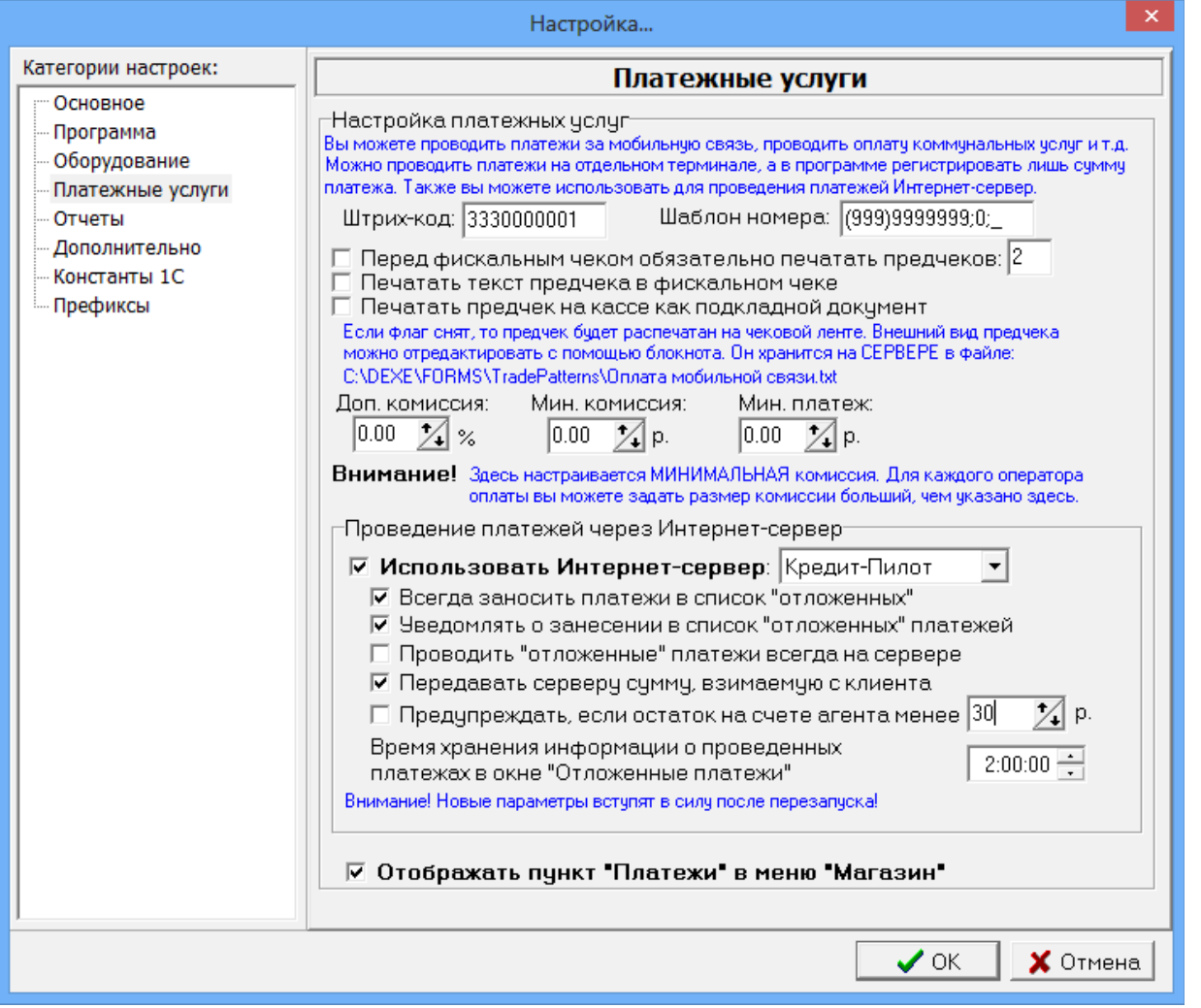

Рис.21

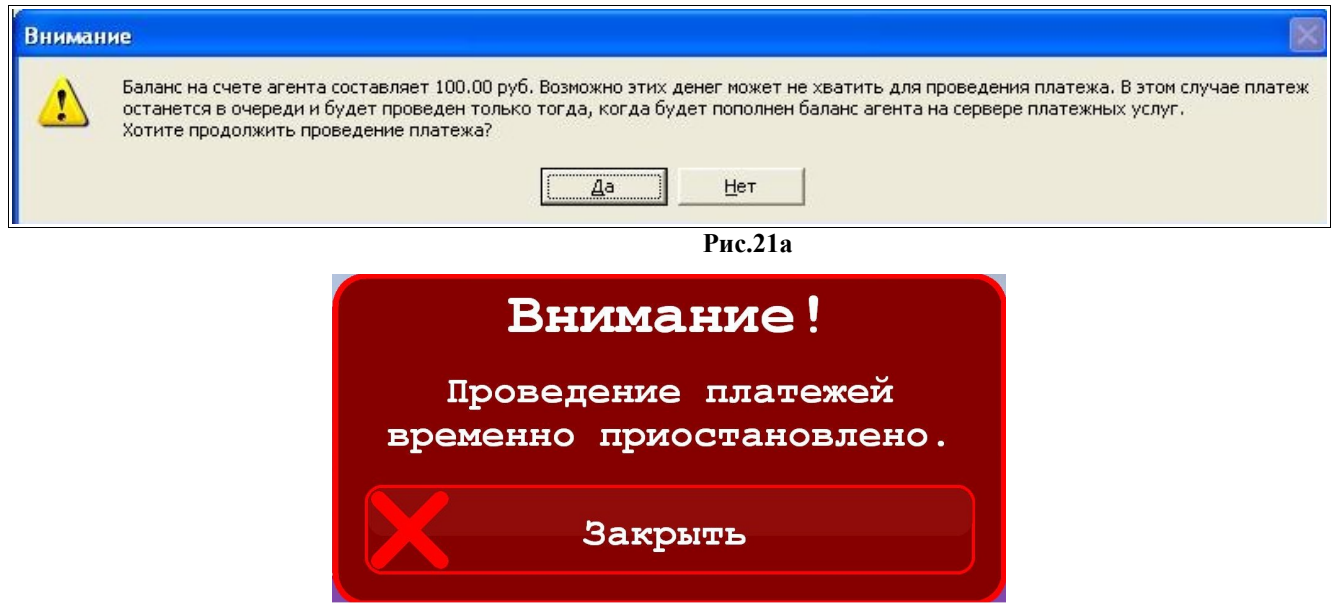

Рис.21б

Для сохранения внесенных изменений клавишей «Tab» переведите курсор на кнопку

«Ok» и нажмите «Enter» (для отмены -«Cancel»).

2.7. Настройка видов оплаты и скидок при торговле сопутствующими товарами

Для торговли сопутствующими товарами используются:

- фиксированные виды оплаты - «наличные», «безналичные», «ЛНР», «платежный терминал», «дисконтная карта», «ЛБР». Данные виды оплаты нельзя изменить или удалить. В окне (рис.22) они выделены синим цветом.

- индивидуальные для данной АЗС виды оплаты. Данные виды оплаты вводит администратор. Их можно удалять, изменять, и в окне (рис.22) они выделены черным цветом.

|                                                                                                    | Виды оплаты и автоматические скидки                                                         |             |                  |            |      | $\vert x \vert$ |  |  |  |
|----------------------------------------------------------------------------------------------------|---------------------------------------------------------------------------------------------|-------------|------------------|------------|------|-----------------|--|--|--|
|                                                                                                    | Виды оплаты<br>Автоматические скидки                                                        |             |                  |            |      |                 |  |  |  |
| $N^2$                                                                                                    | Наименование                                                                                | Вид оплаты  | Чек              | Скидка (%) | Вкл  |                 |  |  |  |
| 0                                                                                                    | наличные                                                                                    | наличные    | НАЛ              | 0.00       | вкл  |                 |  |  |  |
|                                                                                                    | безналичные                                                                                 | безналичные | 5/H <sub>2</sub> | 0.00       | вкл  |                 |  |  |  |
| 2                                                                                                    | ЛНР                                                                                         | наличные    | НАЛ              | 0.00       | вкл  |                 |  |  |  |
| 3                                                                                                    | платежный терминал                                                                          | безналичные | 5/H <sub>2</sub> | 0.00       | вкл  |                 |  |  |  |
| 4                                                                                                    | дисконтная карта                                                                            | наличные    | НАЛ              | 0.00       | выкл |                 |  |  |  |
| 5                                                                                                    | ЛБР                                                                                         | безналичные | 5/H <sub>2</sub> | 0.00       | выкл |                 |  |  |  |
| 6                                                                                                    | Безнал со скидкой                                                                           | безналичные | <b>5/H2</b>      | 10.00      | вкл. |                 |  |  |  |
| Совет: для быстрого включения/отключения вида оплаты выберите его и щелкните [Пробел]<br><b>Удалить</b><br>Изменить<br>Экспорт<br>Импорт<br>Добавить |                                                                                             |             |                  |            |      |                 |  |  |  |
|                                                                                                    | $\boldsymbol{\mathcal{J}}$ ok<br>Не разрешать продажную стоимость ниже закупочной<br>Отмена |             |                  |            |      |                 |  |  |  |

**Рис. 22** 

#### 2.7.1. Ввод и настройка нового вида оплаты для товаров

Для ввода (или изменения) вида оплаты в меню «Магазин» выберите пункт «Виды оплаты и скидки», закладку «Виды оплаты». На экране высветится окно, соответствующее рис.22. В открывшемся окне нажмите кнопку «Добавить» (или выделите курсором нужный вид оплаты и нажмите кнопу «Изменить»). Откроется окно, соответствующее рис.23.

*Внимание. Если на вид оплаты, например, на наличный, действует скидка с дисконтной карты, поставьте «» в строке «Брать скидку с дисконтной карты».*

*Для печати текста скидки в строке ниже наберите текст,который будет печататься в чеке и задайте переменную отображения скидки .Описание переменных смотрите в подсказке нажав «?» (рис.23а)*

Если вид оплаты будет использоваться только для обычных продаж товаров в поле «Вид оплаты используется» выберите - «для обычных продаж» (в окне проведения электронных платежей этот вид оплаты будет не виден), если только для платежей - «для электронных платежей» (в окне продажи товаров этот вид оплаты будет не виден), если и для продаж товаров и для платежей — для любых продаж (и в окне продажи товаров и окне проведения электронных платежей этот вид оплаты будет виден).

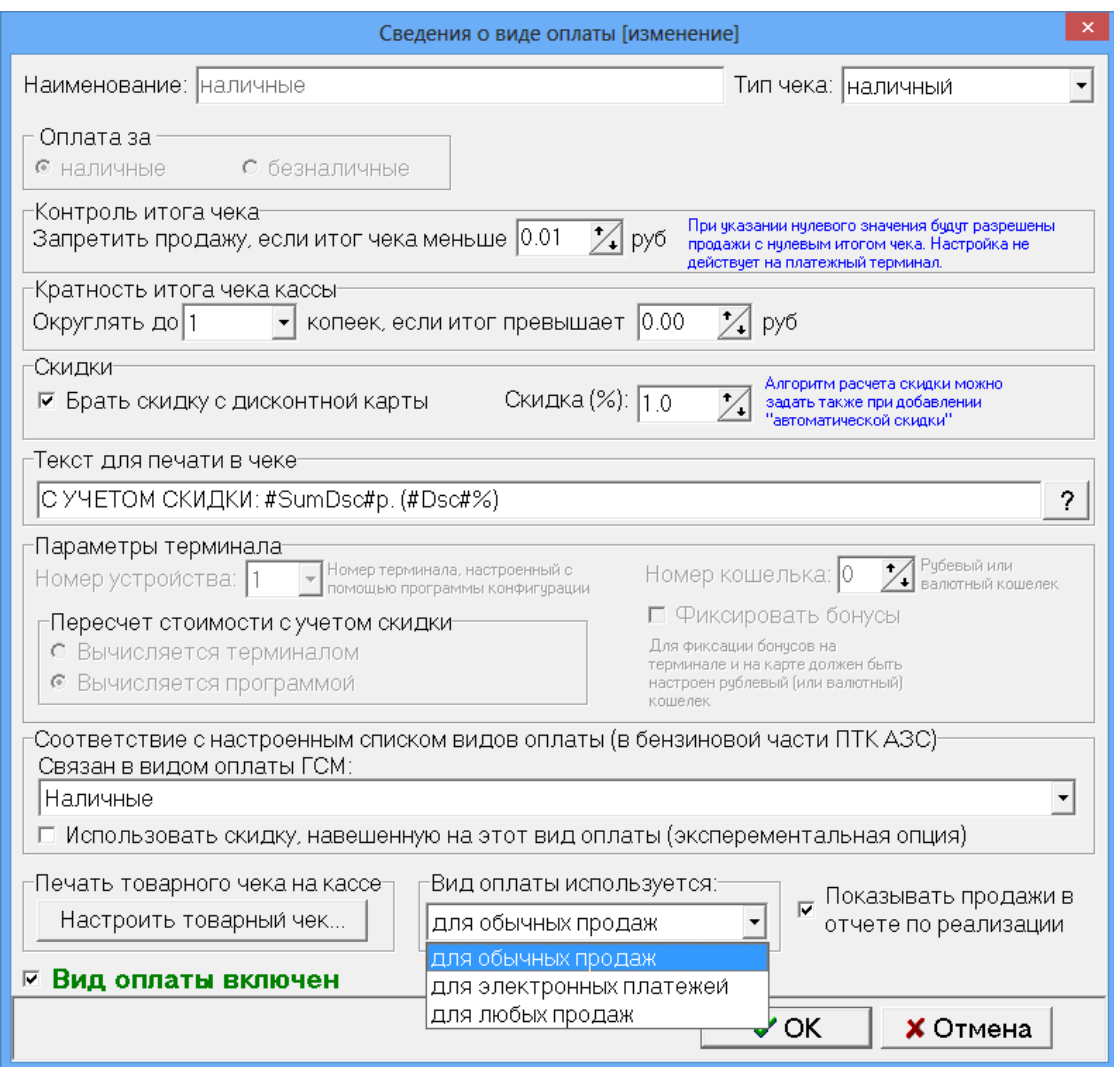

Рис. 23

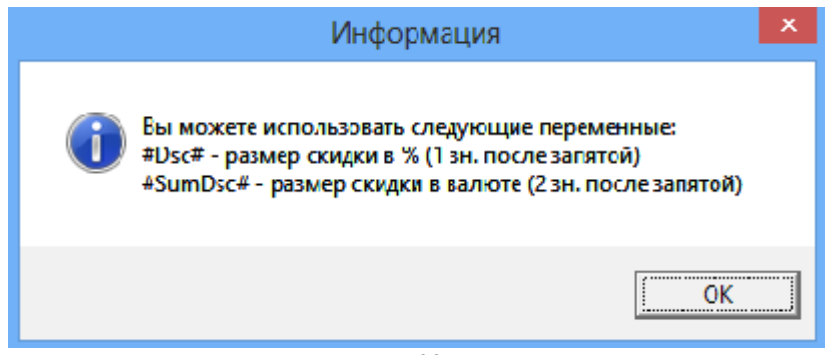

Рис. 23а

В открывшемся окне редактирования (рис. 23) установите следующие параметры:

- Наименование вида оплаты;
- Тип оплаты (наличные / безналичные);
- Наличие чека;
- Контроль итога чека. Запретить продажу, если итог чека меньше....(позволяет запретить или разрешить продажу товара с нулевой розничной ценой (с нулевым итогом чека))

Примечание. *Разрешена операция "внутреннее перемещение-приход" товара с нулевой розничной ценой при обработке LOG-файла внутреннего перемещения.*

- Процент скидки. На основании этого процента пересчитывается цена товара;

- Вид оплаты включен, т.е. будет отображен в списке видов оплаты при продаже (если не стоит галочка, то вид оплаты – заблокирован);
- Связан с видом оплаты ГСМ. Выберите какому виду оплаты ГСМ соответствует данный вид оплаты для товаров;

Для удаления вида оплаты (рис.22) необходимо в окне выделить курсором строку с нужным видом оплаты и нажать кнопку «Удалить».

Введенные индивидуальные виды оплаты можно сохранить в файл, нажав кнопку «Экспорт». В любое время можно восстановить экспортированные ранее в файла виды оплаты, нажав кнопку «Импорт» (рис.22).

Команда «Не разрешать продажную стоимость ниже закупочной» (при наличии галочки) позволяет запретить устанавливать продажную стоимость ниже закупочной.

Для сохранения внесенных изменений клавишей «Tab» переведите курсор на кнопку «Ok» и нажмите «Enter» (для отмены -«Cancel»).

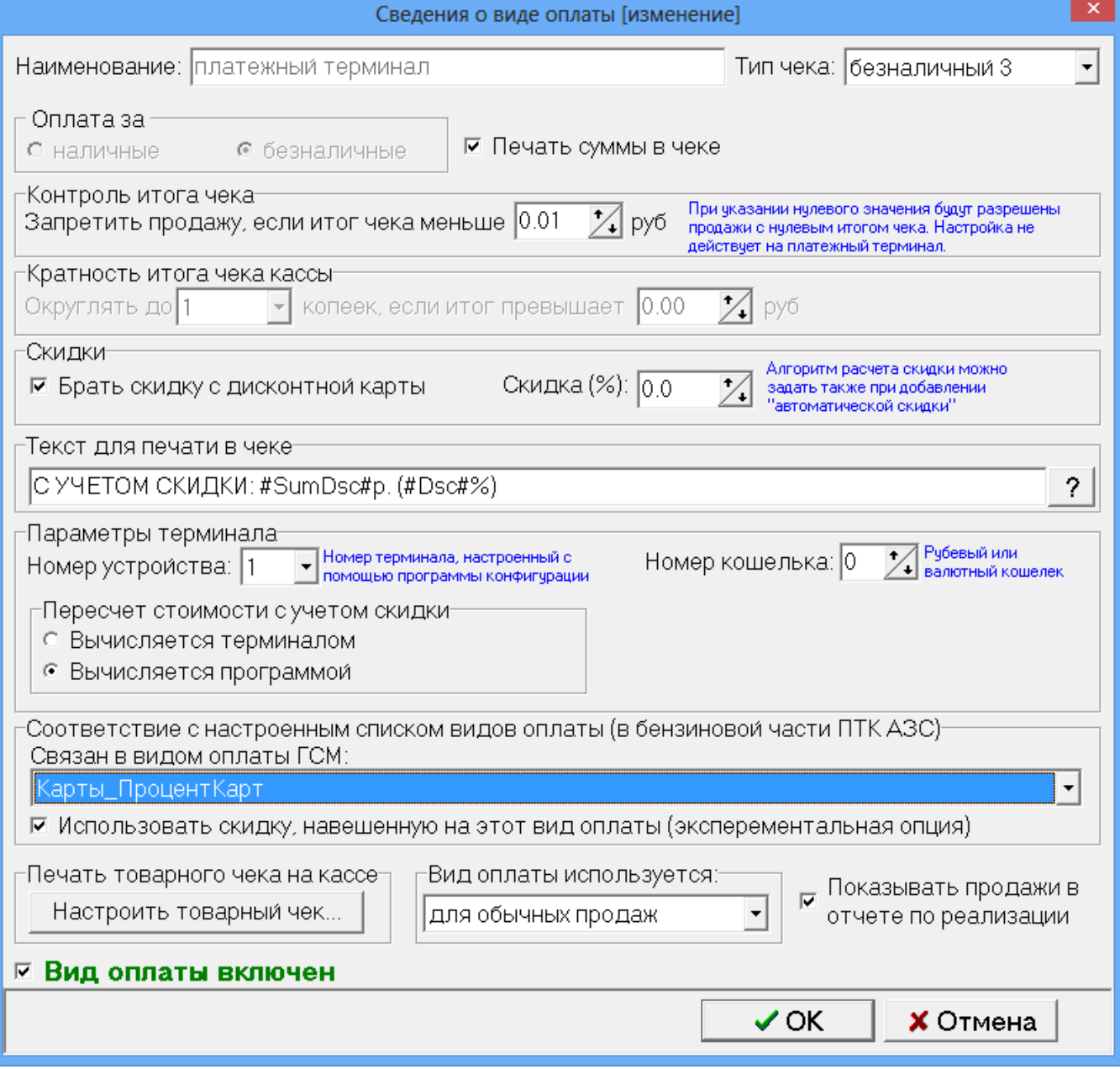

Рис. 24

Примечание. Для возможности списывать бонусы «Спасибо» при продаже товаров необходимо в меню МАГАЗИН\Виды оплаты и автоматические скидки для видов оплаты «Наличный» и «Платежный терминал» (Спасибо от Сбербанка) задать настройку «Использовать скидку, навешенную на этот вид оплаты». Виды оплаты

«Наличный» и «Платежный терминал (Карты Сбербанка)» в магазине должны быть совмещены с видами оплаты для продажи ГСМ (Подробное описание настроек см. в инструкции «Спасибо от Сбербанка» c:\dexe\DOCUMENTS или на инсталляционном диске ПТК АЗС).

2.7.2. Настройка кошелька терминала пластиковых карт для вида оплаты «Платежный терминал»(ЛНР)

При торговле сопутствующими товарами по виду оплаты «ЛНР» (т. е. оплата за наличный расчет с использованием скидки с пластиковой карты) или «Платежному терминалу» необходимо настроить кошелек терминала пластиковых карт (рублевый или отдельный кошелек для сопутствующих товаров).

Например, в терминале пластиковых карт Petrol Plus в таблице соответствий порядковый номер строки рублевого кошелька — 1(код товара - 0), значит номер кошелька надо задать - 0. Этот номер (0) надо ввести и в окне «Сведения о виде оплаты (Изменение)» («Магазин\Виды оплаты и скидки» выделить вид оплаты «платежный терминал» и нажать кнопку «Изменить») в поле «Номер рублевого кошелька» задать – «0» (рис.24).

При оплате по виду оплаты «Платежный терминал» за сопутствующие товары можно задать настройку «Брать скидку с дисконтной карты» (поставьте галочку). В этом случае скидка будет браться с дисконтной карты, а деньги (с учетом скидки) будут сниматься с пластиковой карты.

Для вида оплаты «Дисконтная карта» обязательно должна быть настроена дисконтная скидка для ГСМ в программе конфигурации в окне «Настройка скидок» (см руководство администратора п.п.3.6.1.2.). Для использования скидки с дисконтной карты (дисконтной скидки) для сопутствующих товаров в окне «Редактирование скидок» в поле «Настройка масок дисконтных карт» в столбце «ГСМ» задайте «Магазин» (если скидка только для товаров) или «Все» (если скидка дается и для всех видов ГСМ, и для товаров).

*Внимание. Чтобы при оплате по ЛНР за сопутствующие товары, полученные в результате скидки бонусы фиксировались на пластиковой карте (накапливались), поставьте галочку в строке «Фиксировать бонусы».*

### 2.7.3. Настройка товарного чека

Настройку формы товарного чека можно выполнить в окне «Настройка произвольного чека» (нажав кнопку «Настроить товарный чек»).

В открывшемся окне (рис.24а) создайте нужную Вам форму товарного чека, вводя дополнительные переменные из Перечня допустимых переменных (напрмер, **<#CardNum>**).

Для сохранения проведенных изменений товарного чека нажмите кнопку «ОК».

Примечание. Наименование переменных изменять нельзя.

Созданную новую форму товарного чека можно сохранить в файле, нажав кнопку «Сохранить в файл», или нужную форму товарного чека загрузить из файла, созданного ранее, нажав кнопку «Загрузить из файла»

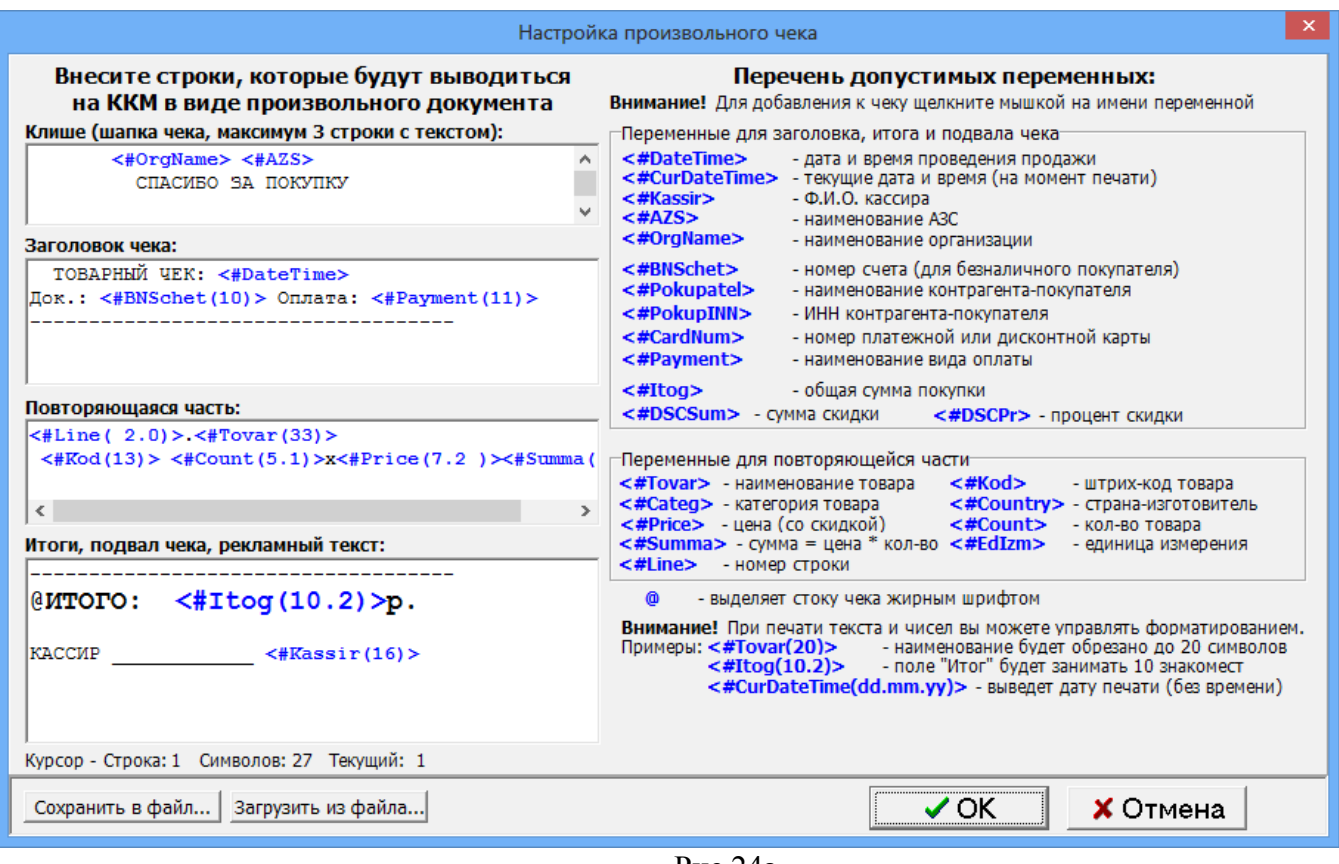

Рис.24а

### 2.7.4. Автоматические скидки

На закладке «Автоматические скидки» для изменения скидки переведите курсор на строку с действующей уже скидкой и щелкните кнопку «Изменить», в открывшемся окне (рис.25) внесите изменения.

Для удаления уже действующей скидки переведите курсор на строку с действующей уже скидкой и щелкните кнопку «Удалить». Для ввода новой скидки щелкните кнопку «Добавить», в открывшемся окне (рис.25) настройте скидку: на выбранные виды оплаты, на выбранные товары или сумму чека, на время суток, на дни недели, на праздничные дни.

В поле «Имя вида оплаты» выберите нужный вид оплаты.

В поле «Название карты» наберите название скидки.

В поле «Действует на» выберите «Выбранные товары» и нажав на кнопку «Выбрать» в открывшемся окне задайте товары, на которые будет действовать скидка. Чтобы скидка действовала на сумму чека задайте «Сумму чека».

В поле «Временные скидки» задайте временной интервал действия скидки (начало, окончание и значение скидки).

В поле «Пороговые скидки» осуществляется ввод порога, с которого будет действовать скидка и значение скидки. Скидки могут быть заданы в процентах или в рублях (процент с цены, например, 10.00=1.00%, рубли с цены, например, 10.00=1.00р). Одновременно нельзя вводить скидку в процентах, скидку в рублях и бонусы. Для ввода скидок (в рублях или процентах) *на любую сумму отпускаемых товаров* задайте 0=1.00%, или 0=1.00p, или 0=1.00.

Для того, чтобы введенные скидки действовали, в определенные дни недели в поле «Дни недели действия скидки» задайте «Выборочно» и пометьте « $\checkmark$ » дни, в которые будет действовать скидка.

Для того, чтобы введенные скидки действовали только в праздничные дни недели нажмите кнопку «Добавить праздники». В появившемся списке измените (щелкните левой кнопкой мыши на записи, которую нужно изменить и введите с клавиатуры новое значение), удалите(щелкните левой кнопкой мыши на строке, которую нужно удалить и наберите

Ctrl+Del) или добавьте (щелкните левой кнопкой мыши на последней записи и нажмите на клавиатуре «») те праздничные дни, когда будет действовать заданная скидка.

Для запрещения продажи (например, алкогольной продукции) в определенные часы в поле «Временные скидки» нажмите кнопку «Добавить «скидку» запрета продажи».

Для того, чтобы введенные скидки действовали, поставьте галочку в поле «Скидка включена». В поле «Действие на выбранные товары/категории» должно стоять «По умолчанию».

*Внимание***.** *Для запрета действия скидки на выбранные товары задайте в поле «Действие на выбранные товары/категории» - «Запретить действие скидки». Эта команда будет приоритетной над ранее заданными скидками. Для отмены запрещения задайте в поле «Действие на выбранные товары/категории» - «Разрешить действие скидки».*

Для сохранения сделанных изменений щелкните кнопку «ОК».

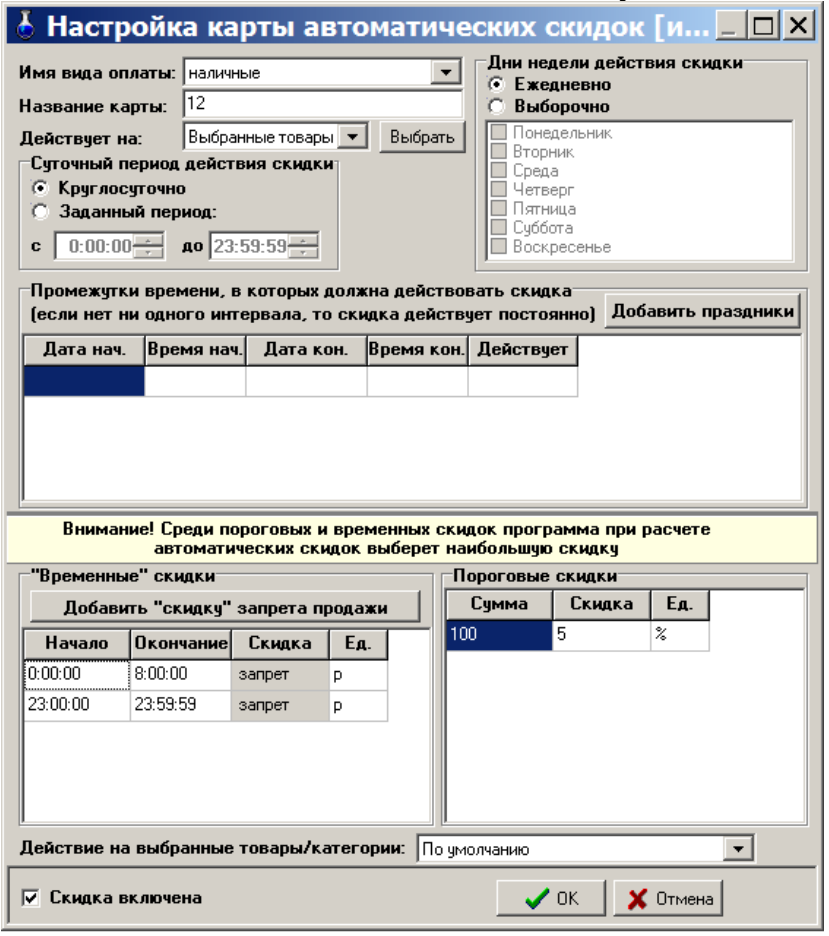

Рис. 25

 $\boldsymbol{\phi}$ 

Для сохранения всех сделанных изменений щелкните кнопку «Записать». Если после введения новых скидок надо вернуться к предыдущим (т.е. выйти из окна без сохранения изменений), щелкните кнопку «Отмена».

*Внимание***.** *В рабочей программе оператора, в окне «Продажа» (при продаже товара на сумму, на которую введен процент скидок или бонусы (с учетом вида отпуска)), автоматически высветится в правой нижней части окна процент скидки или бонусы, и в стоимости отпускаемого товара будут учтены введенные проценты скидок или бонусы. На товары, по которым существует запрет скидки, бонусное начисление тоже не будет производиться.* 

Примечание. *Вся информация по продаже товара с учетом скидок и бонусов отображается в кассовом и товарном чеке, товарном отчете и отчете по реализации.*

## 3. ПРОДАЖА

### 3.1.Выбор отдела (склада)

Товар, отпускаемый в магазине, можно разделить по отделам (складам) и вести учет (приход, продажу, возврат) товара каждого отдела (склада) отдельно.

Для создания внутреннего «отдела» выполните щелчок правой кнопкой мыши на (расположенном в правом нижнем углу экрана). На экране появится окно, в котором выберите «Управление сервером\Список отделов Магазина» и нажмите «Enter», появится окно рис.26. На закладке «Расположение баз данных отделов» нажатием кнопки «Добавить» (клавиши « $\downarrow$ ») введите новую строку, на ней наименование нового отдела (склада) товаров и путь нахождения базы данных введенного отдела (склада).

Для сохранения введенных изменений нажмите кнопку «Сохранить» (или клавишу «F4»), для отмены - кнопку «Отмена».

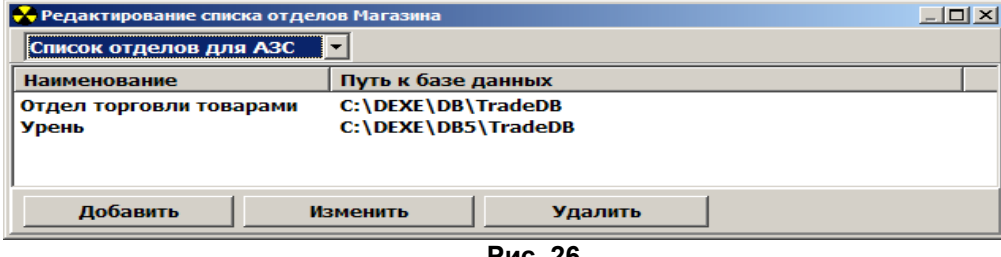

**Рис. 26** 

Если товары разделены по отделам (складам), то перед открытием любого окна для оформления прихода, продажи, инвентаризации и т.д. товара, необходимо выбрать отдел (склад), где расположен данный товар. Это можно сделать из главного окна «Торговля сопутствующими товарами.Продажа товара» (рис.28), или из меню «Магазин» командой «Выбор отдела». Откроется окно (рис.27), в котором надо перевести курсор на отдел, с товарами которого хотите выполнить операции прихода, продажи, инвентаризации и т.д. и нажать кнопку «Выбрать». Для отмены выбора нажать кнопку «Отмена».

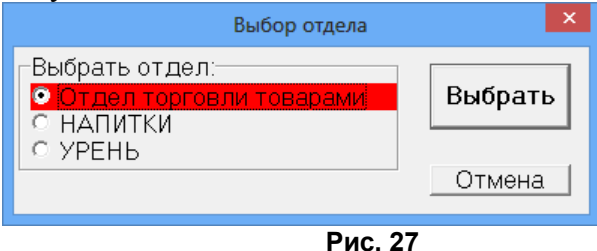

3.2. Описание окна «Торговля сопутствующими товарами. Продажа товара»

 $\boldsymbol{\phi}$ 

**Внимание.** При сканировании штрих-кода товара окно «Торговля сопутствующими товарами.Продажа товара» открывается автоматически, если задана соответствующая настройка.

В меню «Магазин» выберите пункт подменю «Продажа» и нажмите «Enter» или наберите «F9» из основного меню, или нажмите кнопку «Товары F9» из окна отпуска ГСМ. На экране высветится окно, соответствующее рис.28. При открытии окна продажи товаров будут отображены все доступные товары.

**Внимание.** В окне отпуска ГСМ можно предъявить дисконтную карту со скидкой на товары. Скидка будет браться максимальная - максимальная: скидка с дисконтной карты или скидка, настроенная в виде оплаты магазина. При продаже в появившемся дополнительном окне «Товар» есть столбец, в котором показывается процент скидки на каждый выбранный товар.

В верхней части открывшегося окна расположены поля для ввода номера документа и данных о документе при безналичном виде оплаты.

Ниже расположены поля поиска и окно, указывающее, что сканер подключен в разъем ⊽ Сканер □ Сканер

клавиатуры • Автоочистка или к СОМ-порту ЭВМ • Автоочистка

В центре окна расположен список имеющихся товаров.

Поиск товара можно осуществить из всего списка или из списка категории товара.

При нажатии кнопки «Весь список» (т.е. клавиши «F9») на экране появится весь список товаров. При нажатии кнопки «По категориям» (или клавиши «F9») экране появится список категорий товаров. Выберите категорию (подкатегорию).

| ô                                                                                      |                                                                                                    |                               | Торговля сопутствующими товарами. Продажа товара.         |                |                            |                |                          | ▭                       |
|----------------------------------------------------------------------------------------|----------------------------------------------------------------------------------------------------|-------------------------------|-----------------------------------------------------------|----------------|----------------------------|----------------|--------------------------|-------------------------|
| Отдел торговли товарами<br>Выберите отдел:                                             |                                                                                                    |                               | $C$ trl+D                                                 |                |                            |                |                          |                         |
| PH-<br>410756<br>Homep (Ctrl+Y)                                                        | от 08.07.2015                                                                                                  |                               |                                                           |                |                            |                |                          |                         |
|                                                                                        |                                                                                                    |                               | Покупатель   ИП Данилов В.Е.                              | $Ctrl+R$       |                            |                |                          |                         |
|                                                                                        |                                                                                                    | Примечания                    |                                                           |                |                            |                |                          |                         |
| Поиск по: коду (F5)                                                                    |                                                                                                    | наименованию (F6) Фильтр (F8) | цене (F7)                                                 |                |                            |                |                          |                         |
| Сканер                                                                                 |                                                                                                    |                               | $0.00p$ .                                                 |                |                            |                |                          | <b>RU</b>               |
| <b>Автоочистка</b>                                                                     |                                                                                                    |                               |                                                           |                |                            |                |                          |                         |
| КАРТЫ ОПЛАТЫ<br>Категория                                                              |                                                                                                    | Штрих-код                     | <b>Наименование</b>                                       |                | Остаток Кол-во<br>$\Omega$ | Розн.цена      | $\overline{\phantom{a}}$ |                         |
| КОНДИТ.ИЗДЕЛИЯ<br>МОЛОЧНАЯ ПРОДУКІ                                                     | ТАБАЧНЫЕ ИЗД.<br>ТАБАЧНЫЕ ИЗД                                                                                  | 46148834<br>46126184          | Сигареты Bond Compact Red<br>Сигареты Bond Compact Silver | 18<br>34       | 0                          | 55.00<br>55.00 |                          |                         |
| <b>MOPOXEHOE</b>                                                                       | ТАБАЧНЫЕ ИЗД.                                                                                                  | 46078513                      | Сигареты Dunhill Red                                      | $\overline{1}$ | $\Omega$                   | 100.00         |                          | Сумма:                  |
| - ПИВО                                                                                 | ТАБАЧНЫЕ ИЗД.                                                                                                  | 4612731770013                 | Сигареты ESSE SS blue                                     |                | 9<br>$\Omega$              | 70.00          |                          |                         |
| - ПИКНИЧОК                                                                             | ТАБАЧНЫЕ ИЗД.                                                                                                  | 46111845                      | Сигареты LM White                                         | 10             | $\Omega$                   | 60.00          |                          | 188.00p.                |
| - ПОЛИГРАФИЯ                                                                           | ТАБАЧНЫЕ ИЗД.                                                                                                  | 46063915                      | Сигареты Pall Mall Blue                                   | 18             | $\Omega$                   | 64.00          |                          | Вид оплаты              |
| <b>РАЗВЛЕЧЕНИЯ</b>                                                                     | ТАБАЧНЫЕ ИЗД.                                                                                                  | 46105653                      | Сигареты Rothmans SS Blue                                 | 20             | $\Omega$                   | 57.00          |                          | • наличные              |
| СНЕКИ                                                                                  | ТАБАЧНЫЕ ИЗД.                                                                                                  | 46105639                      | Сигареты Rothmans Blue                                    | 56             | $\mathbf{1}$               | 60.00          |                          | С безналичные           |
| соки                                                                                   | ТАБАЧНЫЕ ИЗД.                                                                                                  | 46105646                      | Сигареты Rothmans Silver                                  | 10             | $\Omega$                   | 57.00          |                          | платежный терминал      |
| <b>А. ТАБАЧНЫЕ ИЗД.</b>                                                                | ТАБАЧНЫЕ ИЗД.                                                                                                  | 46105660                      | Сигареты Rothmans SS Silver                               | 28             | $\theta$                   | 53.00          |                          | дисконтная карта        |
| ∟ЗАЖИГАЛКИ                                                                             | ▶ ТАБАЧНЫЕ ИЗД.                                                                                                | 46080431                      | Сигареты Альянс Classic                                   | 11             |                            | 55.00          |                          | C VISA 1                |
| ЧАЙ КОФЕ<br>٧                                                                          | ТАБАЧНЫЕ ИЗД.                                                                                                  | 46080462                      | Сигареты Альянс Original                                  | 10             | $\Omega$                   | 55.00          |                          |                         |
| $\epsilon$                                                                             |                                                                                                    |                               |                                                           |                |                            |                |                          |                         |
| Категория                                                                              |                                                                                                    |                               |                                                           |                |                            |                |                          | Провести (F4)           |
| МОЛОЧНАЯ ПF4690228002090                                                               | Био-иогурт "БиоМакс" клубника 300гр                                                                            |                               |                                                           |                |                            | 44.00          |                          |                         |
| МОЛОЧНАЯ ПЕ4602541002640                                                               | Розн.цена<br>Штрих-код<br>Кол-во<br>Наименование<br>Остаток<br>Вода питьевая "Агуша" 0,33л<br>10<br>29.00<br>1 |                               |                                                           | Отмена (Esc)   |                            |                |                          |                         |
| ▶ ТАБАЧНЫЕ ИЗ, 46105639                                                                |                                                                                                    | Сигареты Rothmans Blue        |                                                           | 56             |                            | 60.00          |                          |                         |
| ТАБАЧНЫЕ ИЗ, 46080431                                                                  | Сигареты Альянс Classic                                                                                        |                               |                                                           | 11             | 1                          | 55.00          |                          |                         |
|                                                                                        |                                                                                                    |                               |                                                           |                |                            |                | $\checkmark$             | Скилка: 0.00%           |
| $(Alt+2)$ - $To$ $Bap$<br>(Alt+3) - Заказ<br>(F3) - Общий поиск<br>(Alt+1) - Категории |                                                                                                    |                               |                                                           |                |                            |                |                          | √ Печатать товарный чек |
| Режим: ПОИСК                                                                           |                                                                                                    | 4.0                           | Скидка: 0.00% Выбор вида оплаты: PageUp, PageDown         |                |                            |                |                          |                         |

 **Рис. 28** 

Поиск из списка товаров выбранной категории можно осуществить:

- по коду товара - клавиша F5;

- по наименованию товара – клавиша F6 (перемещение к записи, начинающейся с введенной строки);

- по цене товара – клавиша F7).

*Примечание.* При поиске по наименованию можно использовать фильтр, т.е. при нажатии клавиши F8 на экране монитора выведется фильтрованный список товаров (т.е. список товаров, содержащих в своем наименовании элементы осуществленного поиска по наименованию).

Далее расположен список заказанных покупателями товаров – список заказа.

В правой части окна находятся:

- поле общей суммы заказа;

- фиксированные виды отпуска: безналичный, наличный;
- дополнительные виды отпуска, введенные администратором;
- кнопка отпуска заказа (клавиша F4)

- кнопка отмены заказа (клавиша Esc).

Ниже списка заказанных покупателями товаров находится строка комбинаций клавиш

быстрого открытия следующих списков:

- общего поиска – F3 (курсор в любом поле, нажать F3, перевести курсор в нужное поле и набрать начальные буквы или цифры искомого наименования (в верхней строке окна они отобразятся), а курсор переместится на искомое наименование);

- списка категорий – Alt+1;

- списка товара - Alt+2;

- списка заказа - Alt+3.

В информационной строке (самой нижней строке окна) индицируется вид поиска, процент скидки.

3.2.1. Описание действий оператора при продаже товаров.

3.2.1.1. Выберите отдел торговли товарами. При безналичном расчете наберите номер документа, по которому будет осуществляться расчет, введите данные о документе и покупателе.

3.2.1.2. Используя поиск, выберите наименование товара (около найденного товара будет «►» нажать «Enter»), введите количество, запрашиваемое покупателем, и нажмите кнопку «Enter». Количество отпускаемого товара не должно превышать расчетный остаток.

В поле «Сумма» появится общая стоимость заказанного товара, в списке заказа появится наименование выбранного товара.

3.2.1.3. Для выбора нескольких видов товара повторите п.3.2.1.2 для каждого вида товара.

3.2.1.4. После выбора всех видов товара, заказанных покупателем, переведите курсор на «Безналичный» и нажмите клавишу «Провести» (F4). При наличном виде оплаты переведите курсор на «Наличный» и нажмите клавишу «Провести» (F4). При виде оплаты с дисконтной скидкой (по дисконтной карте) переведите курсор на вид оплаты для которого задана дисконтная скидка, введите код карты (или считайте сканером штрих-кода). Стоимость выбранного товара пересчитается с учетом скидки. Нажмите клавишу «Провести» (F4).

При наличном (или дисконтном) виде оплаты (и при безналичном, если при настройке данного вида оплаты задан тип чека «Безналичный1(или 2, или 3)») на экране высветится окно, соответствующее рис.29.

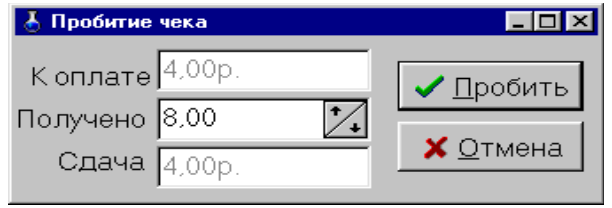

**Рис. 29** 

В строке «Получено» введите сумму, полученную от покупателя. В строке «Сдача» автоматически высветится сумма, которую необходимо возвратить покупателю. Щелчком левой кнопки мыши нажмите кнопку «Пробить» и выдайте сдачу. На ККМ выбьется чек.

Примечание*. Чтобы пробить товарный чек, поставьте галочку в строке «Печатать товарный чек» (рис.28). После нажатия кнопки «Пробить»(рис.29) появится окно «Товарный чек» (рис.29а), в котором выберите на чем будет печататься товарный чек (на принтере или на кассе) и нажмите кнопку «Распечатать F4», на экране отобразится товарный чек. Для печати на принтере нажмите кнопку «Печать».* 

Примечание*. В этом окне (рис.29а), нажав на кнопку «Настройка шаблона товарного чека», можно настроить шаблон товарного чека.* 

Внимание*. Если в «Услугу», входит товар, который закончился на складе, то при продаже данной услуги появится соответствующее сообщение об ошибке.*

Примечание*. При продаже товаров из окна отпуска ГСМ информация о продаже ГСМ и товаров будет биться в одном чеке. Товары можно выбирать из разных отделов (сначала выбрать отдел в верхней строке окна, а потом наименование товара).*

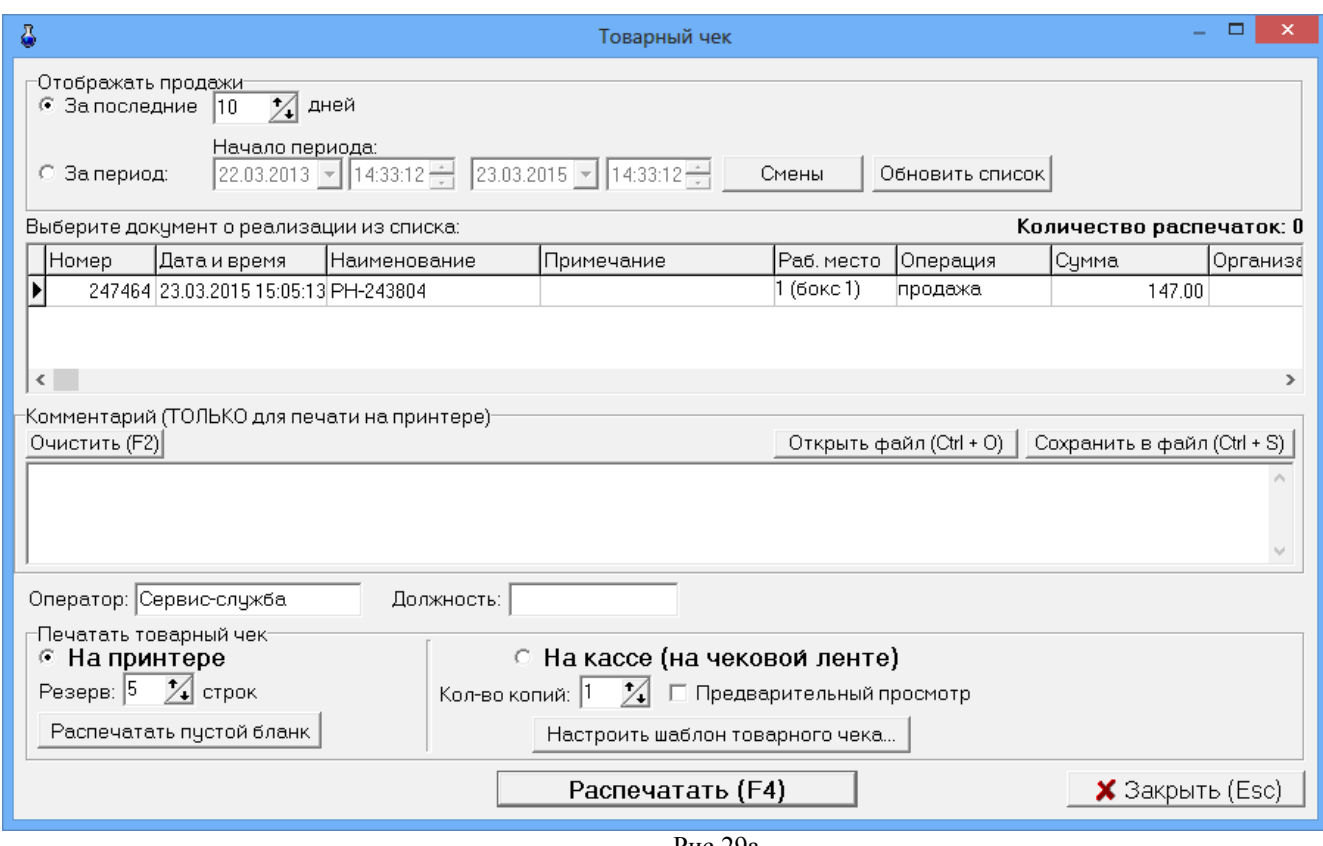

Рис.29а

Примечание. Если задана настройка «Печать чеков:разбивать категории товаров по ККМ» (меню МАГАЗИН\Настройка\Программа) можно для каждой категории товара задать номер ККМ, на которой будут биться чеки при продаже товаров данной категории. В этом случае сначала выбираются товары категорий, подключенных к ККМ с одинаковым номером и пробивается чек, аналогично потом выбираются товары категорий, подключенных к ККМ с другим номером и пробивается чек. В противном случае, при выборе товара из категории, подключенной к другой ККМ на экране появится соответствующее сообщение (рис.29б).

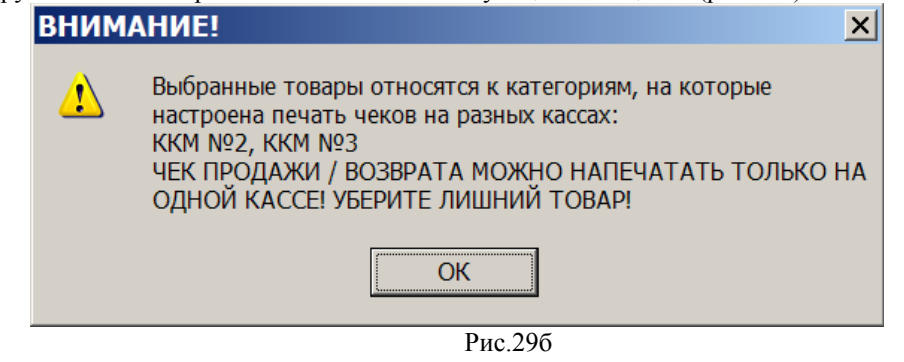

### 3.2.2. Безналичный отпуск (по ведомостям) товаров

Для отпуска товаров по ведомостям в меню «Магазин\Справочники\Безналичное обслуживание» (рис.30) ввести клиентов, которым разрешено безналичное обслуживание.

Для этого необходимо в верхней строке набрать данные клиента и нажать кнопку «Добавить» и т.д., ввести данные всех клиентов, которым разрешено безналичное обслуживание. Клиентов (контрагентов), которым разрешено безналичное обслуживание можно перенести из справочника контрагентов. Нажав кнопку «Добавить из справочника» откроется окно, в котором необходимо пометить галочками нужных контрагентов и нажать «Добавить». Выделенные крнтрагеты попадут в таблицу рис.30.

Можно дать разрешение на обслуживание, а можно его снять (убрать галочку).

Для сохранения изменений нажмите кнопку «Сохранить».

34 12009741.00007-01 34 01

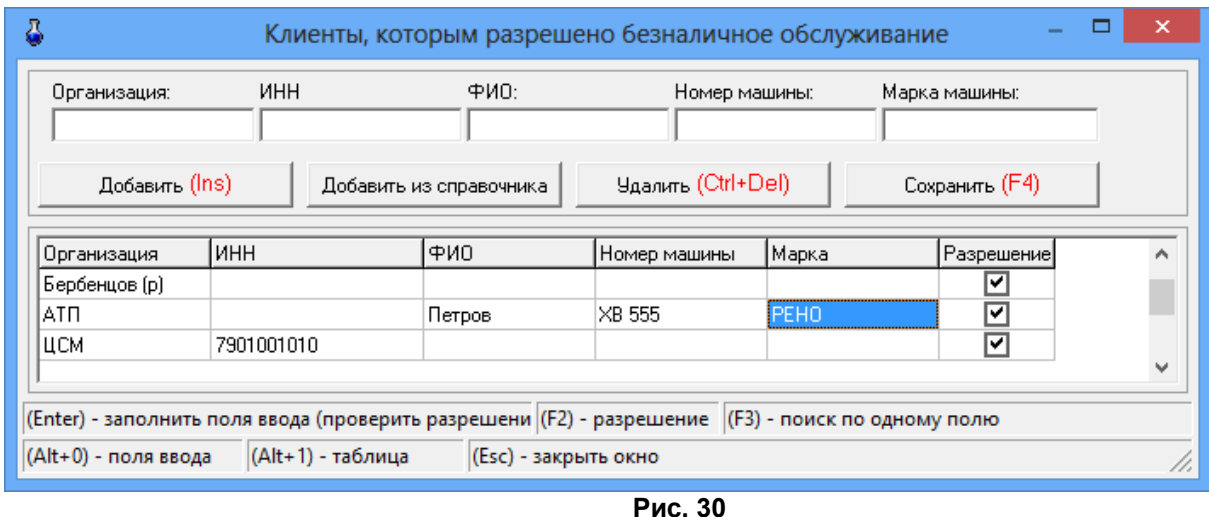

При продаже по безналичному расчету (по ведомостям) в окне продажи выберите товар, задайте вид оплаты «Безналичное обслуживание», нажмите кнопку «Покупатели», откроется окно «Клиенты, которым разрешено безналичное обслуживание». Выберите покупателя из списка, нажмите «Еnter» и, вернувшись в окно «Торговля сопутствующими товарами.Продажа товара» нажмите кнопку «Провести».

*Примечание.* Если при выборе безналичного вида оплаты кнопку «Покупатели» в окне продажи не видно, удлините нижнюю часть окна левой кнопкой мыши.

По результатам безналичного обслуживания формируются «счета на оплату», которые можно в любой момент времени посмотреть или распечатать из меню «Отчеты товарные\Счета на оплату\Документы».

На основе данных «Счетов на оплату» можно сформировать «Отчет по покупателям». В меню «Отчеты товарные» выберите «Счета на оплату», откроется окно (рис.31), в котором на закладке «Покупатели» в поле «Компания» выберите покупателя, задайте период или выберите смену, действие (отчет о продаже или о возврате) и нажмите «ОК».

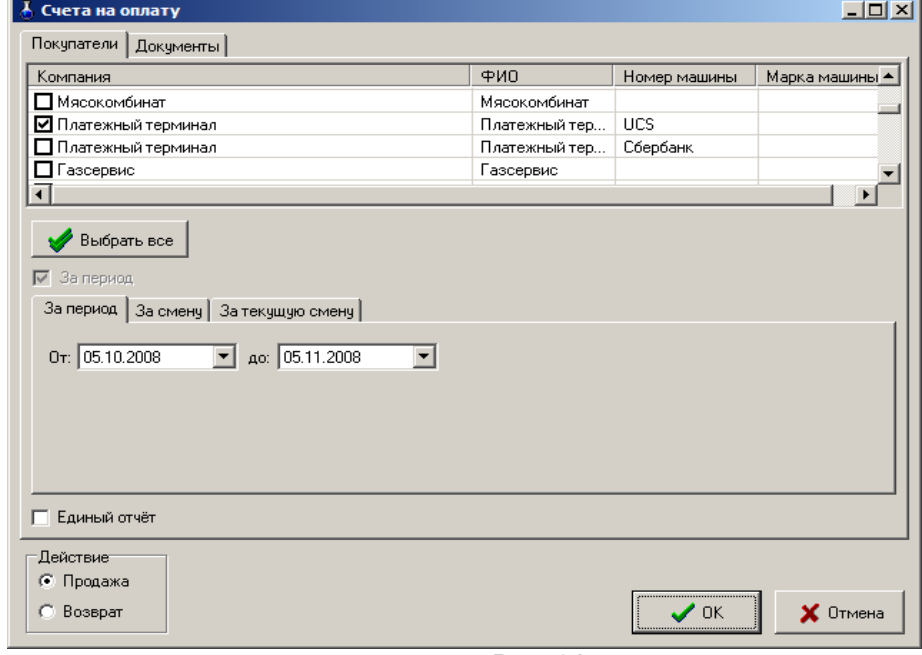

 **Рис. 31** 

35 12009741.00007-01 34 01

| Номер     | Дата                | Примечания | Номер раб. места Организация | ФИО |  |
|-----------|---------------------|------------|------------------------------|-----|--|
| 381       | 08.09.2008 8:50:18  |            | ٦                            |     |  |
| 380       | 08.09.2008 5:51:57  |            |                              |     |  |
| 379       | 05.09.2008 21:18:16 |            |                              |     |  |
| 378       | 05.09.2008 21:16:56 |            | 1                            |     |  |
| 377       | 05.09.2008 8:44:14  |            |                              |     |  |
| 376       | 05.09.2008 8:19:08  |            | 1                            |     |  |
| 375       | 04.09.2008 13:42:31 |            | 1                            |     |  |
| 374       | 04.09.2008 13:41:53 |            | 1                            |     |  |
| 373       | 01.09.2008 9:41:00  |            | 1                            |     |  |
| 372       | 29.08.2008 15:03:28 |            |                              |     |  |
| 371       | 29.08.2008 14:36:04 |            | 1                            |     |  |
| 370       | 28.08.2008 18:10:37 |            | 1                            |     |  |
| 369       | 28.08.2008 17:53:54 |            | 1                            |     |  |
| 367       | 27.08.2008 18:00:50 |            | 1                            |     |  |
| 366       | 27.08.2008 8:45:54  |            | 1                            |     |  |
| 365       | 25.08.2008 12:05:08 |            | 1                            |     |  |
| 364       | 25.08.2008 9:28:00  |            |                              |     |  |
| 363       | 22.08.2008 20:18:49 |            | 1                            |     |  |
|           |                     |            |                              |     |  |
| :Действие |                     |            |                              |     |  |
| • Продажа |                     |            |                              |     |  |

**Рис. 32** 

3.2.3. Оформление оплаты за мобильный телефон (платежи)

*Примечание.* Перед оформлением оплаты за мобильный телефон необходимо:

- выполнить настройки п.2.6;

- создать услугу «Платежи» (меню Магазин\Составление и расчет услуг).

Для оформления оплаты за мобильный телефон через e-port (или кредит-пилот) с пробитием предчека в меню «Магазин» выберите подменю «Платежи» и нажмите «Enter». В появившемся окне выберите платежную услугу из списка (рис.33).

Примечание. Для добавления новой платежную услуги в окне «Перечень платежных услуг» (меню Магазин\Справочники\Платежные услуги), нажмите кнопку «Добавить» (рис.36). В открывшемся окне (рис.34) нажмите кнопку «Выбрать из списка услуг е-роrt». Из открывшегося списка добавьте услугу, например, Билайн (рис.36). Переведите курсор на нужную услугу (Билайн) и нажмите «ОК» (рис.35).

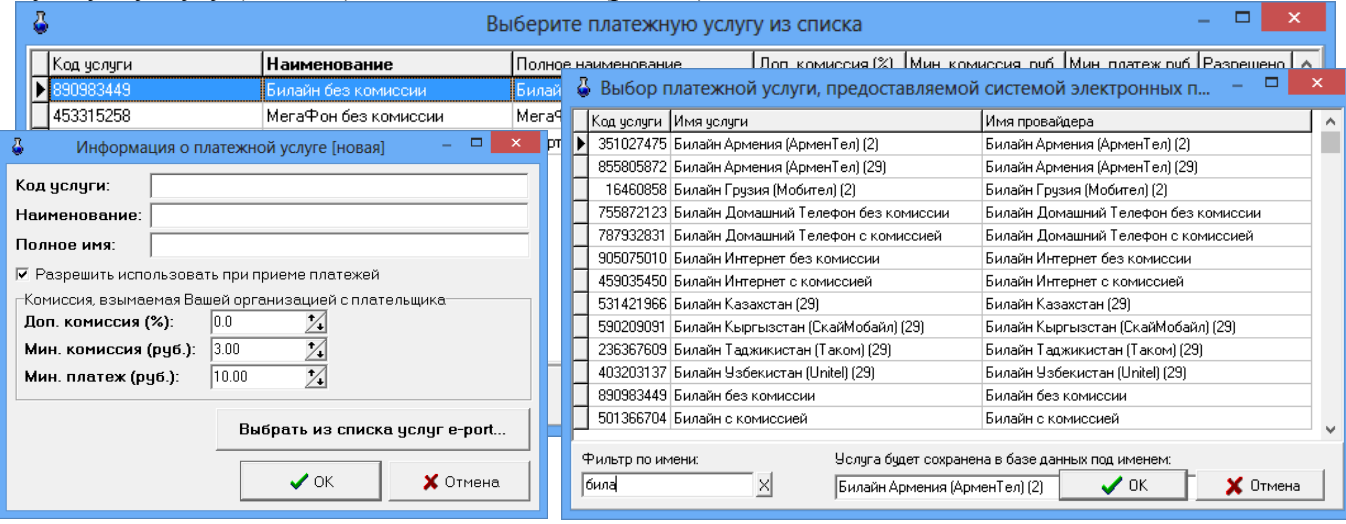

**Рис. 34 Рис. 35** 

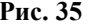

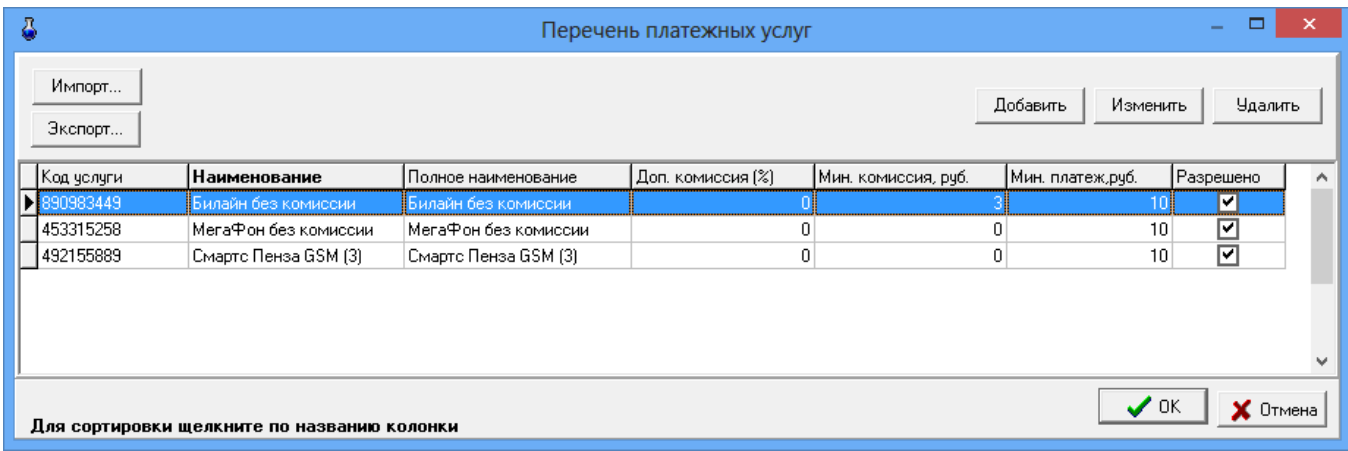

## **Рис. 36**

В открывшемся окне (рис.37) введите номер мобильного телефона, сумму, дополнительные параметры (если они имеются в выбранной платежной услуге, например, «Номер брони», «Пароль» рис.37а) и нажмите кнопку «Распечатать предчек».

*Примечание.* Шаблон предчека создается автоматически при нажатии кнопки «Распечатать предчек». Текст шаблона предчека можно изменить в любом текстовом редакторе. Файл шаблона находится в с:\dexe\forms\TradePatterns\Оплата мобильной связи.txt.

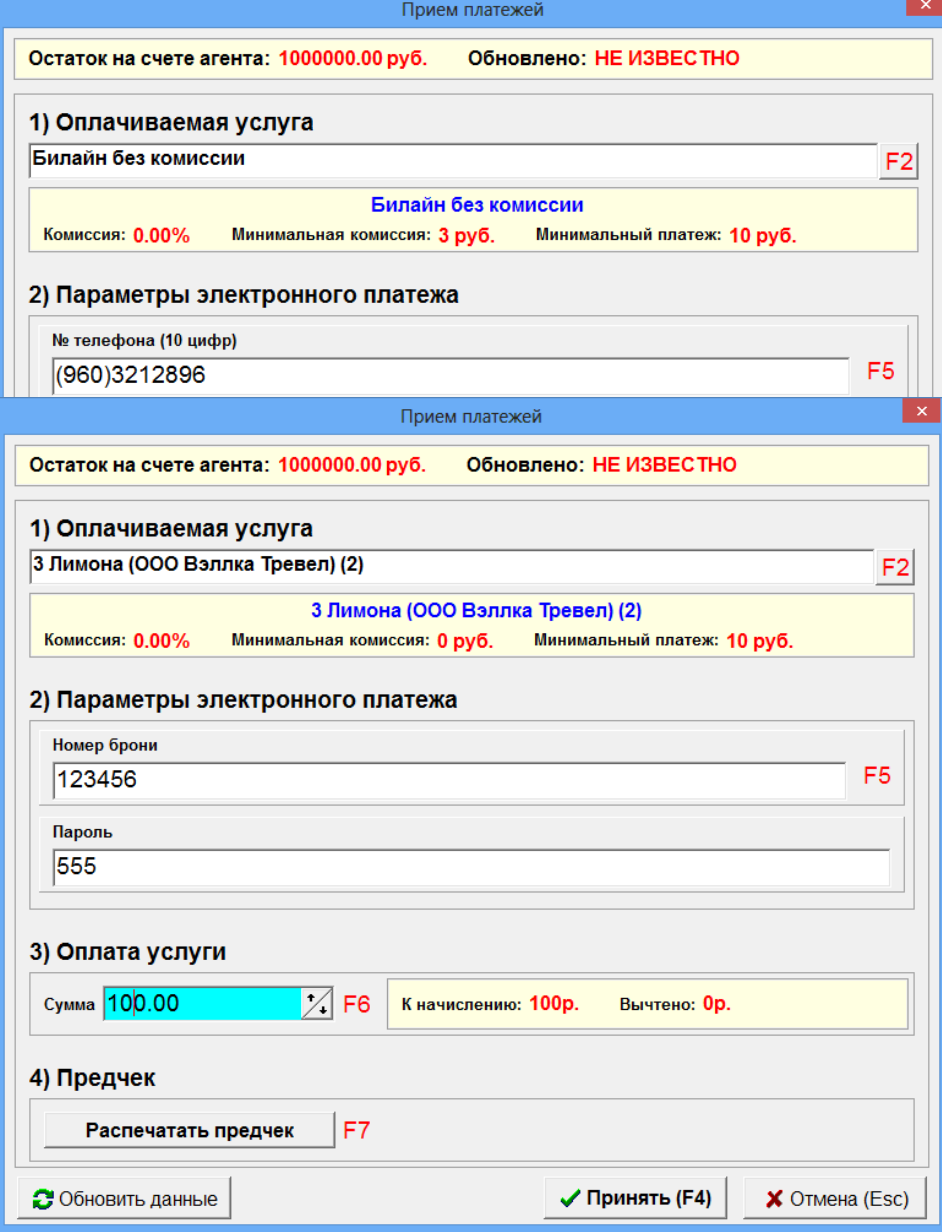
## **Рис.37а**

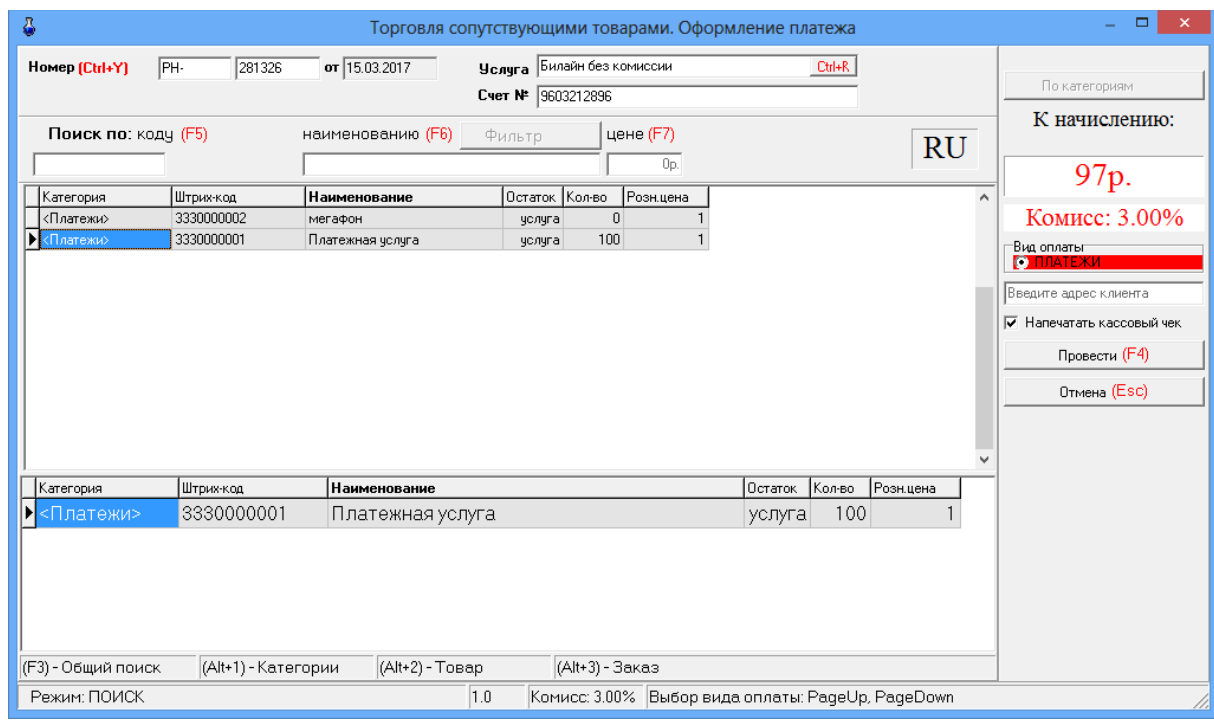

**Рис. 38** 

После пробития предчека нажмите клавишу «Принять» (F4), на экране появится окно, соответствующее рис.38, в котором выберите вид оплаты и нажмите кнопку «Провести».

На экране появится окно, соответствующее рис.39, в котором нажмите кнопку «Продолжить», появится окно «Пробитие чека», если неоходимо в поле «Получено» введите полученную сумму (в поле «Сдача» высветится сдача) и нажмите «Пробить» при наличном виде оплаты на кассовом аппарате выбьется чек.

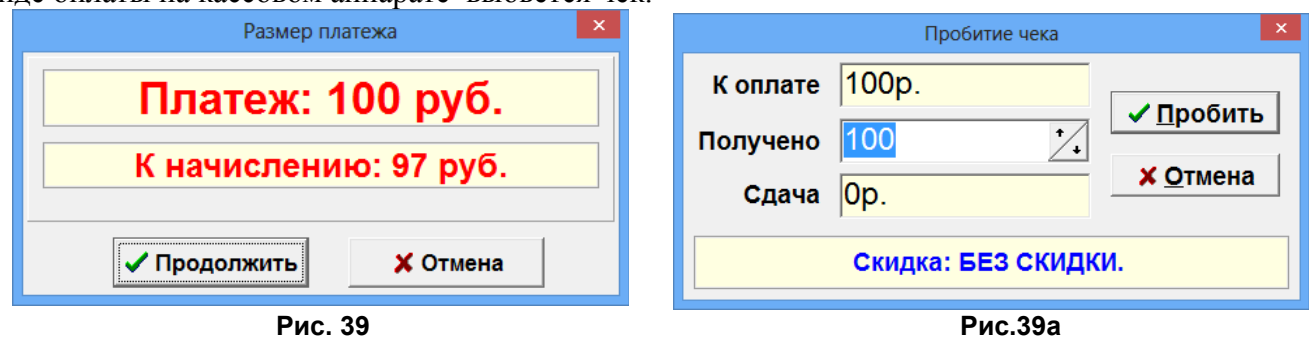

При наличии настройки «Всегда заносить платежи e-port в список отложенных» в меню можно открыть для просмотра список отложенных платежей через e-port (меню «Магазин\Отложенные платежи e-port»). Если телефон был назван (или введен) неправильно, то отложенная запись будет выделена красным цветом. Если программа ожидает, когда платеж будет проведен сервером, то отложенная запись будет выделена желтым цветом (рис.40). В случае, когда сервер отказался, программа будет выполнять попытку проведения платежа через каждые полчаса (отложенная запись будет выделена красным шрифтом и подсвечена желтым цветом).

Внимание. Для перезапуска оформления платежа нажмите кнопку "Перезапустить". Ее

действие аналогично действию "Изменить услугу" за исключением того, что услуга остается старой (ее не надо выбирать). Нельзя перезапустить проведенные или удаленные оператором платежи. При перезапуске платежа генерируется новый (фиктивный) номер чека Eport аналогично тому, как это происходит при изменении платежной услуги.

Примечание. В отчет о платежных услугах помимо статуса платежей "проведен"/"не проведен" выводятся статусы: "ошибка" и "отменен". Так же в отчет выводится сообщение об ошибке или отмене платежа. При наличии переменной <#EPayParams> в отчёт будут выводиться параметры платежа.

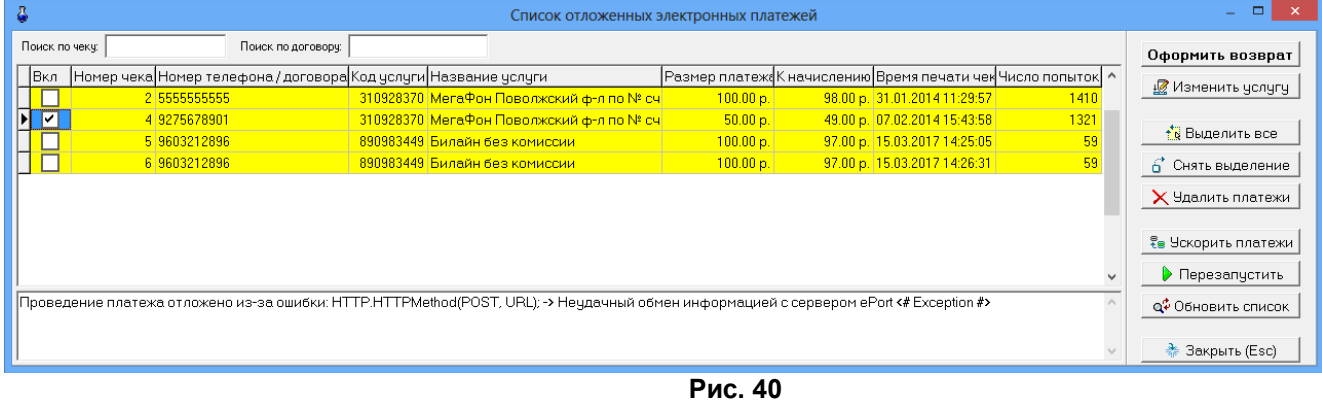

# 4. ВОЗВРАТЫ

## 4.1. Возврат от покупателя

В меню «Магазин» выберите пункт подменю «Возврат от покупателя» и нажмите «Enter» или наберите «F11» из основного меню. На экране высветится окно (рис.41), в котором необходимо выбрать нужный документ продажи из списка документов продаж. После выбора соответствующей продажи в списке товаров для возврата присутствуют только те товары, которые реально были проданы в выбранном документе продажи (рис.41а).

Примечание. Возврат товара возможен только по тому виду оплаты, по которому эти товары были проданы.

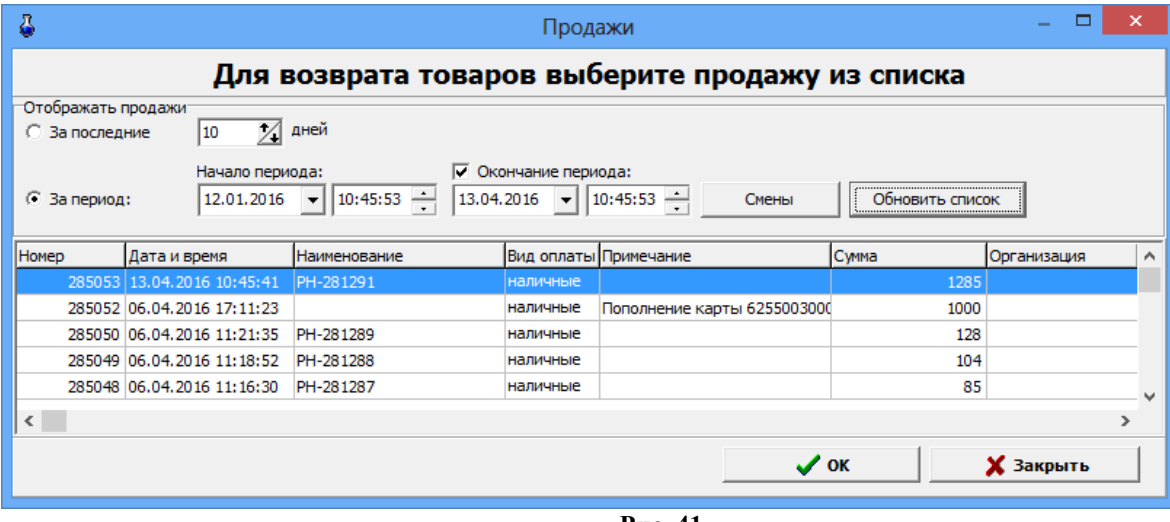

**Рис. 41** 

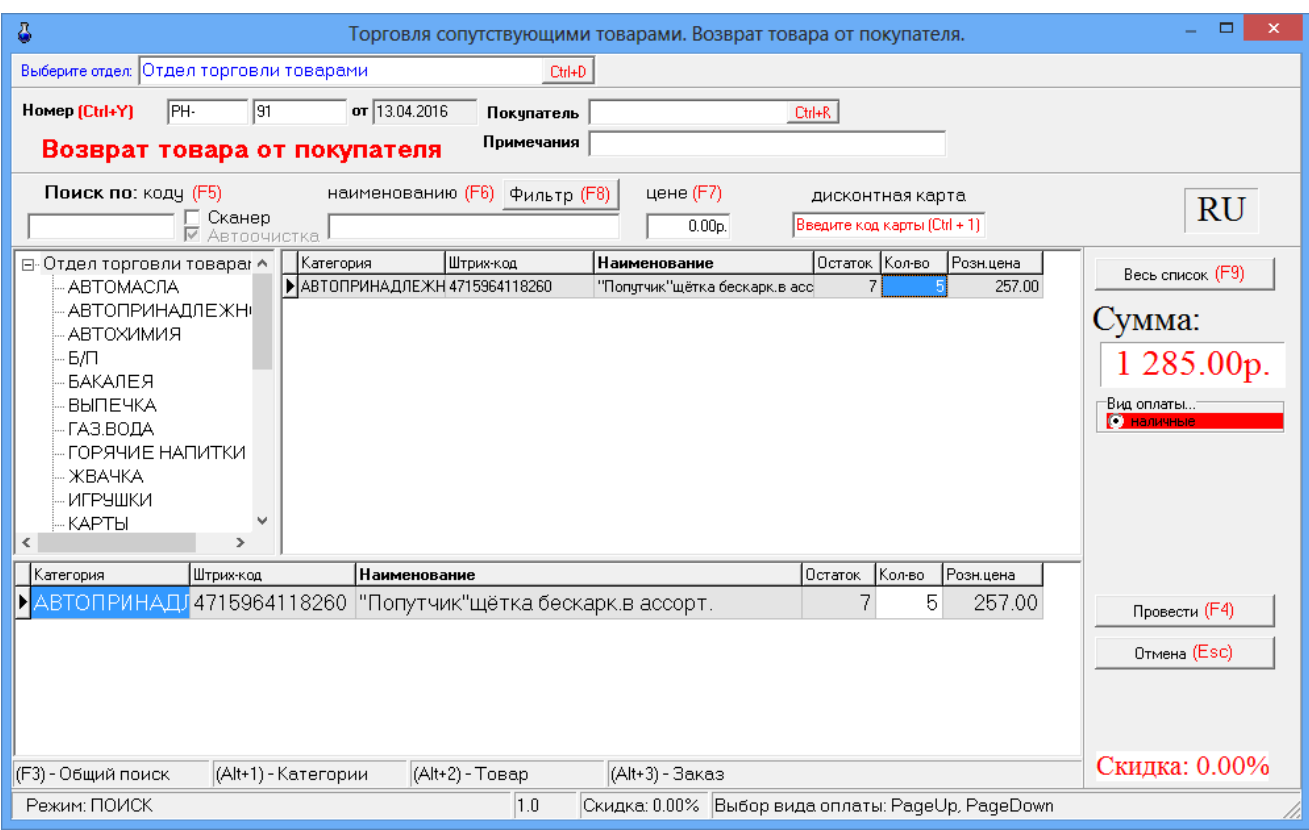

Рис.41а

Открывшееся окно состоит из трех таблиц:

- таблица категорий товара;
- таблица справочник товара;

- таблица – список выбранного товара (табличная часть накладной).

Для редактирования доступно только поле «Количество». При вводе «Количества» товар автоматически заносится в список выбранного товара. Добавление записи не допускается. Удаление записи не допускается.

4.1.1. При безналичном расчете наберите номер документа, по которому будет осуществляться расчет, введите данные о документе и покупателе (кнопка в поле ввода означает возможность выбора из списка). Для выбора покупателя нажмите на кнопку или разместите курсор в поле и нажмите «Enter».

4.1.2. Используя поиск, выберите наименование товара для возврата (около найденного товара будет «►»), введите количество, возвращаемое покупателем, и нажмите кнопку «Enter». В поле «Сумма» отразится итоговая сумма накладной в розничных ценах, в списке заказа появится выбранный товар.

4.1.3. При возврате нескольких видов товара повторите п.п.4.1.1, 4.1.2. для каждого вида товара.

4.1.4. После выбора всех видов товара, подлежащих возврату покупателю, переведите курсор на «Вид оплаты». Выбор «Вида оплаты» осуществляется клавишами «Page Up» и «Page Down» или щелчком мышки на строке с названием вида оплаты. Выбранный вид оплаты выделяется красным цветом.

Нажмите клавишу «Провести» (F4). При наличном виде оплаты (и при безналичном при

заданной опции «Тип чека - Безналичный2») на экране высветится окно, соответствующее рис.29.

В окне «Получено» автоматически высветится сумма, которую необходимо возвратить покупателю. Щелчком левой кнопки мыши нажмите кнопку «Пробить» и выдайте сдачу. На кассовом аппарате выбьется чек возврата.

4.2. Возврат поставщику

В меню «Магазин» выберите пункт подменю «Возврат поставщику» и нажмите «Enter». На экране высветится окно, соответствующее рис.42.

|                         | Торговля сопутствующими товарами. Возвратная накладная. |                |                |                   |                    |                       |               | $ \Box$ $\times$ $\Box$ |
|-------------------------|---------------------------------------------------------|----------------|----------------|-------------------|--------------------|-----------------------|---------------|-------------------------|
| Homep (Ctrl+H) BH-2     | or 15.08.2008<br>Поставщик Русское Застолье             |                |                | $C$ trl+K         |                    |                       |               |                         |
| (F9) Основание          |                                                         |                |                | Примечания        |                    |                       |               |                         |
| Поиск по: кодч (F5)     | наименованию (F6)<br>Фильтр (F8)                        |                |                | цене (F7)         |                    |                       |               |                         |
|                         |                                                         |                |                | 0.00 <sub>D</sub> |                    |                       | <b>RU</b>     |                         |
|                         |                                                         |                |                |                   |                    |                       |               |                         |
| № партии Штрих-код      | Наименование                                            | Приход         | Остаток        | Кол-во            | Зак.цена           | $Haud \triangleq$     |               |                         |
| 1235 3330000001         | Платежная чолчга                                        | 9999           | 9999           |                   | $0.00p$ .          |                       |               |                         |
| 1 4606171002117         | Водка Джапро в асс. 0,5 40%                             | 10             | 10             |                   | 105.00p. 1904      |                       |               |                         |
| 2 4606171001844         | Водка"Русское Застолье" в асс. 0,5 40%                  | 14             | 14             |                   | 71.50p. [1328]     |                       | $Cymma$ :     |                         |
| 3 4606171001516         | Водка Русское Заст. в асс. 1л                           | $\overline{7}$ | 7              |                   | 148.50p. 11313     |                       | 325.00 руб.   |                         |
| 4 4607034770372         | Водка"Волжская охота" 0.5 40%                           | 9              | 9              |                   | 50.00 <sub>p</sub> |                       |               |                         |
| 5 2220000000914         | Наст.гор. "Рчес.заст" перц. с медом 0.5                 | 8              | $\overline{7}$ |                   | 88.30p. 17825!     |                       |               |                         |
|                         |                                                         |                |                |                   |                    |                       |               |                         |
|                         |                                                         |                |                |                   |                    |                       |               |                         |
| № партии<br>Штрих-код   | Наименование                                            | Приход         | Остаток        | Кол-во            | Зак.цена           | Hau -                 |               |                         |
| 4606171002117           | Водка Джапро в асс. 0,5 40%                             | 10             | 10             | 1                 | 105.00p. 1904      |                       |               |                         |
| 2 4606171001844         | Водка"Русское Застолье" в асс. 0,5 40%                  | 14             | 14             |                   | 71.50p. 1328       |                       |               |                         |
| 3 4606171001516         | Водка Рческое Заст, в асс. 1л.                          | 7              | $\overline{7}$ | 1                 | 148,50p. 11313     |                       |               |                         |
|                         |                                                         |                |                |                   |                    |                       |               |                         |
|                         |                                                         |                |                |                   |                    |                       | Провести (F4) |                         |
|                         |                                                         |                |                |                   |                    | $\blacktriangleright$ |               |                         |
| (Alt+1) - список товара | (Alt+2) - таблица заказа                                |                |                |                   |                    |                       | Отмена (Esc)  |                         |
|                         |                                                         | 3              |                |                   |                    |                       |               | n                       |

**Рис. 42** 

Открывшееся окно состоит из двух таблиц:

- список партий товара, имеющих ненулевой остаток;
- список выбранного товара (табличная часть накладной).

Для редактирования доступно только поле «Количество». При вводе «количества» товар автоматически заносится в список выбранного товара. Количество товара не должно превышать расчетный остаток. Ввод «0» в поле «Количество» означает, что товар не будет возвращаться и поэтому его наименование удаляется из формирующейся таблицы возврата поставщику. Добавление записи не допускается. Удаление записи не допускается.

4.2.1. Наберите номер документа, по которому будет осуществляться возврат поставщику, введите данные о поставщике (необязательно), примечания (необязательно).

Нажмите кнопку «Основание» или клавишу F9 для выбора приходной накладной, на основании которой будет проводиться возврат. На основании выбранной накладной заполняется поле «Поставщик». В список выбранного товара заносится товар из табличной части приходной накладной. Значение поля «Кол-во» приравнивается к текущим расчетным остаткам данной партии товара на складе.

4.2..2. Используя поиск, выберите наименование товара для возврата (около найденного товара будет «►»), переведите курсор в поле «Количество» и введите количество, возвращаемое поставщику, и нажмите кнопку «Enter». Если товар не подлежит возврату, то в поле «Количество» поставьте «0». В поле «Сумма» отразится итоговая сумма накладной в закупочных ценах (т.е. появится общая стоимость возвращаемого товара), в списке заказа появится выбранный товар.

4.2.3. После выбора всех видов товара, подлежащих возврату покупателю, переведите курсор на «Провести» и нажмите Enter или клавишу F4.

# 5. СОСТАВЛЕНИЕ И РАСЧЕТ УСЛУГ (В ТОМ ЧИСЛЕ ПОПОЛНЕНИЯ КАРТ, ТОПЛИВНЫХ ТАЛОНОВ И ЗА МОБИЛЬНУЮ СВЯЗЬ)

# 5.1. Создание обычной услуги

На АЗС, где имеются мойка, кафе, шиномонтаж, возникает необходимость в составлении услуг (из имеющихся на складе товаров) и их расчете.

Для этого в меню «Магазин» необходимо выполнить команду «Составление и расчет услуг». На экране появится окно рис.43.

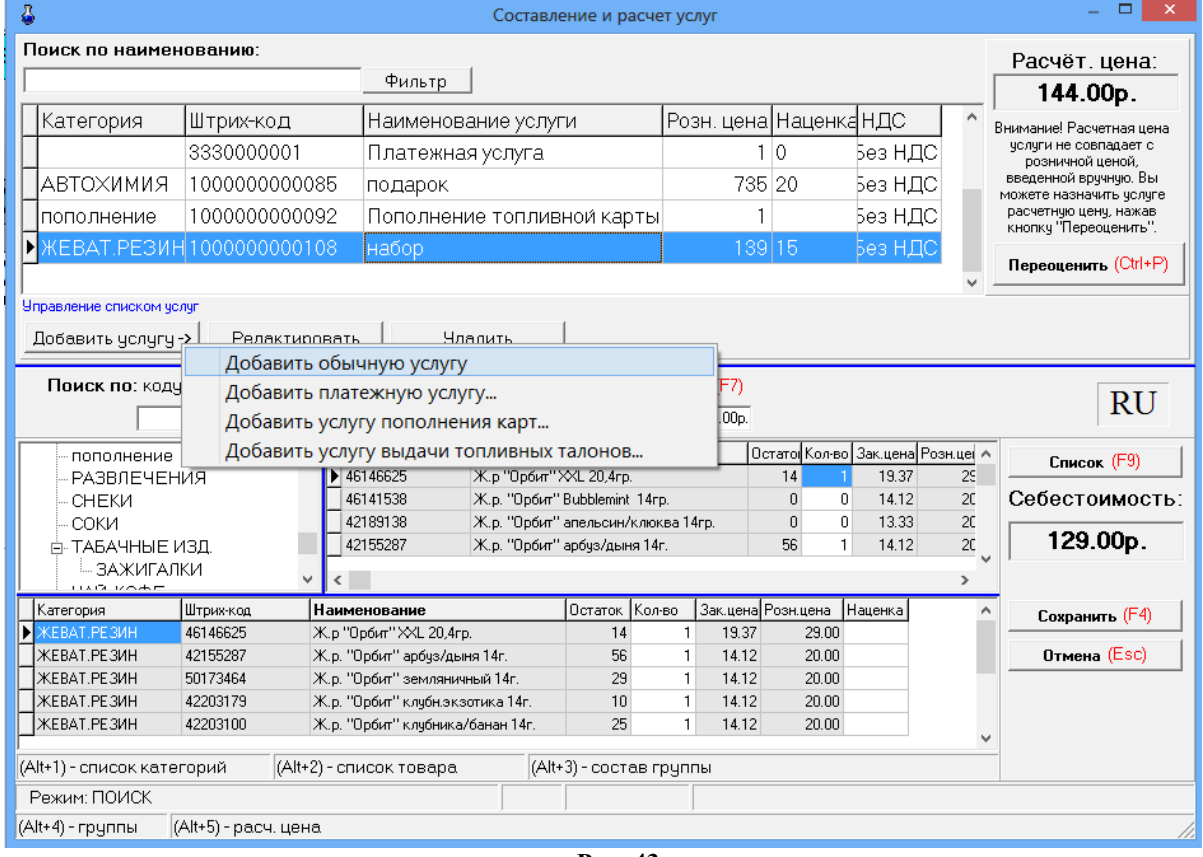

**Рис. 43** 

Для добавления услуги нажмите кнопку «Добавить услугу», далее выберите «Добавить обычную услугу» в окне (рис.43, «Магазин\Составление и расчет услуг») появится окно «Новая услуга» аналогичное рис.43а. Выберите из списка категорию, к которой хотите отнести услугу, введите наименование услуги. Для генерирования штрих-кода нажмите кнопку «Ввести штрихкод услуги».

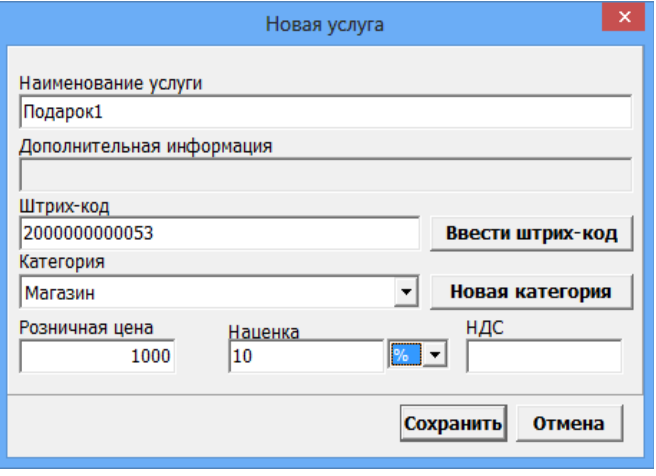

Рис.43а

*Примечание. Если надо ввести новую категорию, то нажмите кнопку «Новая категория» в открывшемся окне введите новую категорию.*

После создания услуги в поле ниже выберите товары, которые войдут в услугу (вводя количество и нажимая «Enter»). Стоимость выбранных товаров отобразиться справа в окнах «Расчет.цена», «Себестоимость».

*Примечание. Если надо удалить ошибочно выбранные товары для услуги в нижнем поле в столбце «Колво» (в строках этих товаров) наберите «0».* 

Если это необходимо, щелкните мышкой на поле «Наценка» и в открывшемся окне введите значение наценки и нажмите кнопку «Сохранить». В поле «Расчет. цена» появится стоимость услуги = Себестоимость выбранных товаров+Наценка. При нажатии кнопки «Переоценить» стоимость услуги появится в графе «Розн.цена».

*Примечание. При вводе отрицательной наценки выводится соответствующее сообщение.*

*Значение в графе «Расчет.цена» мигает красным, если оно больше значения в графе «Розн.цена». Это напоминание оператору о том, что розничная цена не должна быть меньше расчетной.*

Внимание*. Если в «Услугу», входит товар, который закончился на складе, то при продаже данной услуги появится соответствующее сообщение об ошибке.*

Для сохранения услуги нажмите кнопку «Сохранить», для отмены - «Отмена».

Для удаления, выберите услугу и нажмите кнопку «Удалить».

### 5.2. Создание платежной услуги

Для составления услуги «Плата за мобильную связь(платежи)» нажмите кнопку «Добавить услугу», далее выберите «Добавить платежную услугу» (окно рис.43) появится окно-подтверждение рис.43б. Нажмите «Ок». Появится окно «Внимание», в котором сообщается, что услуга добавлена и описана последовательность дальнейших действий, нажмите «Ок». Появится окно «Новая услуга».

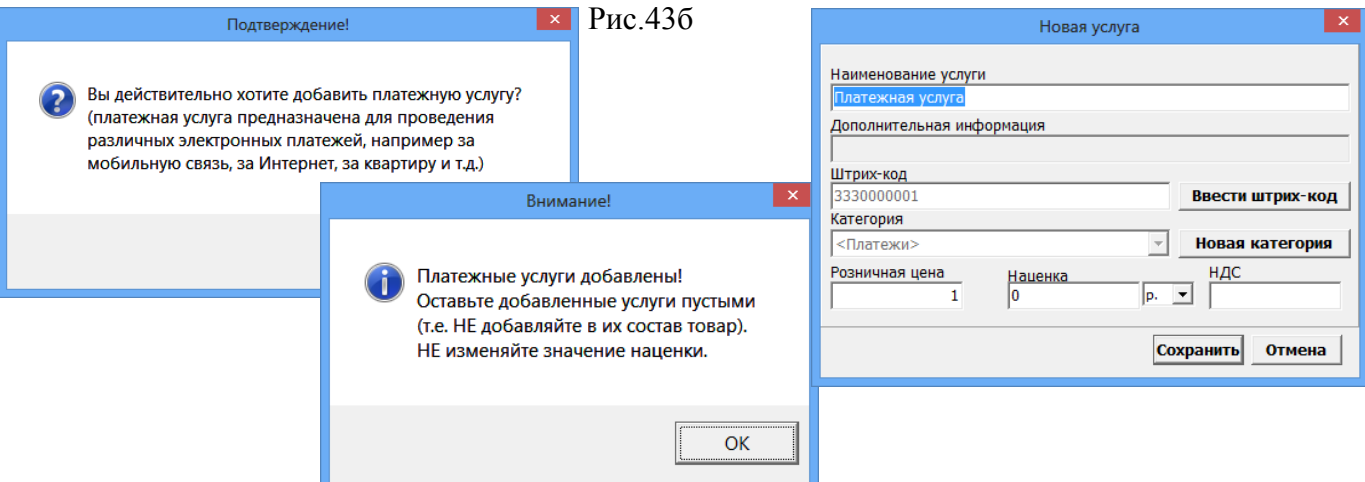

Для сохранения услуги нажмите кнопку «Сохранить», для отмены - «Отмена».

#### 5.3. Создание услуги пополнения пластиковых карт

Для создания услуги **пополнения пластиковых карт** нажмите кнопку «Добавить услугу», в открывшемся подменю выберите «Добавить услугу пополнения карт». Появится окно - подтверждение (рис.43в) на создание услуги пополнения карт. Нажмите «Ок». В открывшемся окне «Укажите продукт для услуги» (рис.43в) выберите вид ГСМ, для которого хотите создать услугу пополнения и нажмите «Ок».

43 12009741.00007-01 34 01

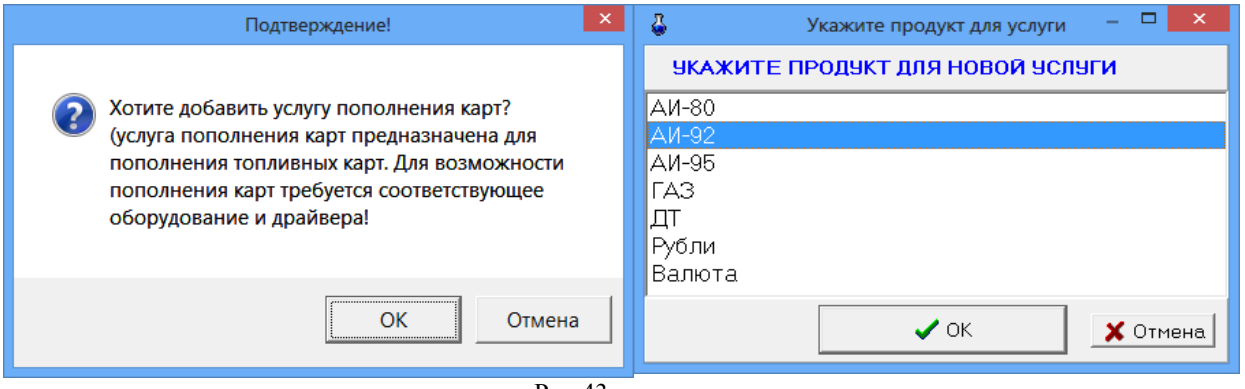

Рис.43в

Появится окно «Внимание» (рис.43г), в котором сообщается, что услуга добавлена и описана последовательность дальнейших действий, нажмите «Ок». Появится окно «Новая услуга», в котором задайте необходимые данные. Для сохранения услуги нажмите кнопку «Сохранить», для отмены - «Отмена». Созданная услуга пополнения карт попадет в таблицу услуг рис.43.

Для пополнения карт в окне Магазин\Продажа выберите категорию, где находится созданная Услуга пополнения карт, выберите эту услугу, введите количество литров, вставьте карту в ридер и нажмите кнопку «Провести(F4)».

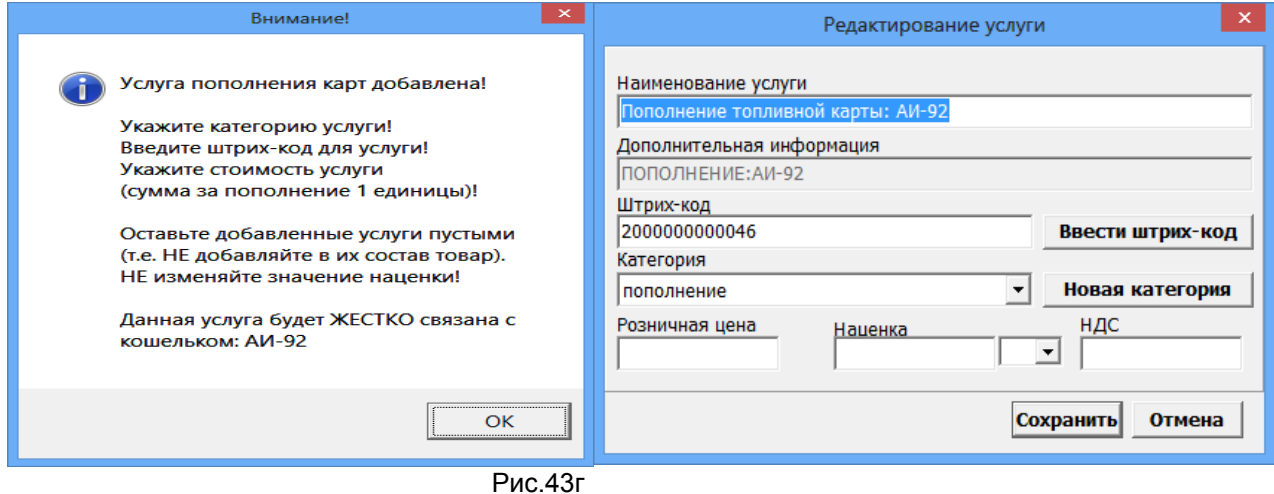

## 5.4. Создание услуги выдачи топливных талонов

Если к ПТК АЗС подключен терминал самообслуживания и используется возможность дозаправки по талонам необходимо создать услугу выдачи топливных талонов для учета выданных талонов дозаправки.

Для создания услуги **выдачи топливных талонов** нажмите кнопку «Добавить услугу», в открывшемся подменю выбрать «Добавить услугу выдачи топливных талонов». Появится окно - подтверждение (рис.43д) на создание услуги выдачи талонов. Нажмите «Ок». В открывшемся окне «Укажите продукт для услуги» (аналогичное рис.43в) выберите вид ГСМ, для которого хотите создать услугу выдачи талонов и нажмите «Ок». Появится окно «Внимание» (рис.43е), в котором сообщается, что услуга добавлена и описана последовательность дальнейших действий, нажмите «Ок». Появится окно «Новая услуга», в котором задайте необходимые данные. Для сохранения услуги нажмите кнопку «Сохранить», для отмены - «Отмена». Созданная услуга выдачи топливных талонов попадет в таблицу услуг рис.43.

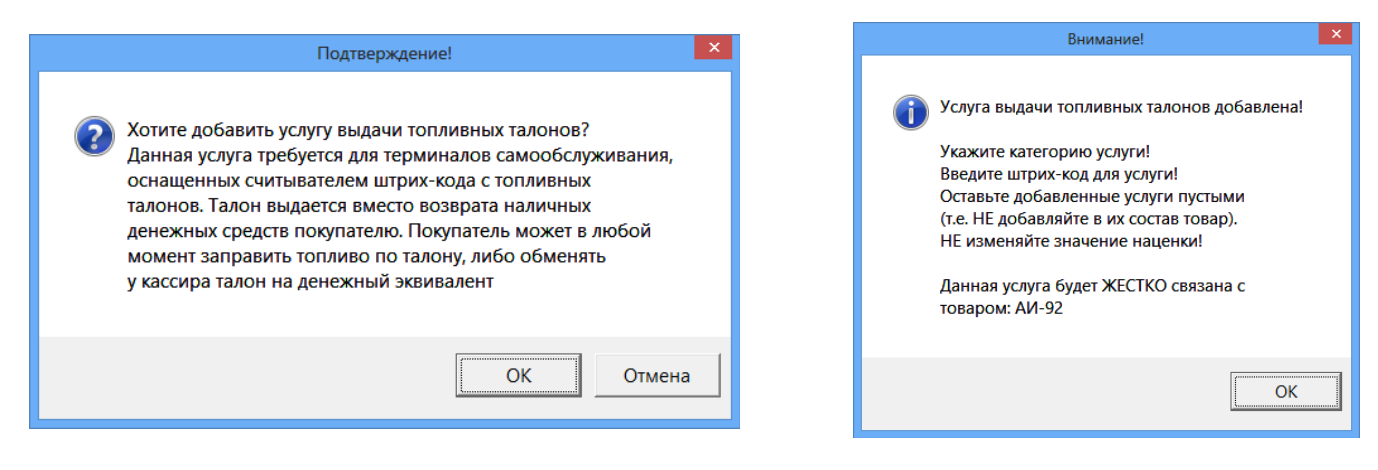

Рис.43д Рис.43е

 $\boldsymbol{\phi}$ 

# 6. ИНВЕНТАРИЗАЦИЯ

*Внимание.* Инвентаризация проводится для сравнения фактических остатков (реальных остатков) в подразделении и документальных остатков в системе (с остатками в справочнике товаров).

В меню «Магазин» выберите пункт подменю «Инвентаризация» и нажмите «Enter». На экране высветится окно, соответствующее рис.44.

Клавишей F9 осуществляется переключение между режимами «По категориям» (список товара разделен по категориям) и «Список» (список товара не разделен по категориям).

Для редактирования доступно только поле «Кол-во» для ввода фактических остатков на складе. Добавление невозможно. Удаление невозможно.

Если ввести количество товара вручную (или через ТСД), то в поле «Изм.» появится «», подтверждающая, что оператор сам ввел это количество.

Можно изменить цвет выделения строк с избытками и недостачами (кнопки «Избытки», «Недостача»).

Можно провести инвентаризацию товаров всех категорий (т.е. по умолчанию, все категории помечены  $\langle \langle \mathbf{v} \rangle$  или выбранных категорий, отмеченных  $\langle \mathbf{v} \rangle$ , а с остальных категорий «» должна быть снята.

| ▭<br>8<br>Торговля сопутствующими товарами. Инвентаризация.                                                                                                    |                 |                                    |                   |                     |                |           |         |           |                        |
|----------------------------------------------------------------------------------------------------|-----------------|------------------------------------|-------------------|---------------------|----------------|-----------|---------|-----------|------------------------|
| ИНВ-<br>111<br>Homep (Ctrl+H)                                                                                                    | or 09.07.2015   | Примечание                         |                   |                     |                |           |         |           |                        |
| Поиск по: кодч (F5)<br>наименованию (F6) фильтр (F8)<br>цене (F7)<br>□ Автоматически                                                                                                    |                 |                                    |                   |                     |                |           |         |           |                        |
|                                                                                                    |                 |                                    | 0.00 <sub>D</sub> | Заполнить по ччетч  |                | <b>RU</b> |         |           |                        |
| Внимание! Если вам не нұжно делать инвентаризацию всех товаров, переключитесь в режим<br>"По категориям" и снимите флажки. Инвентаризация будет проведена ТОЛЬКО для отмеченных категорий. |                 |                                    |                   |                     |                |           |         |           |                        |
| Изм. Откл. Расчет.сумма Зак.цена Факт.сумма <br>∣Кол∙во<br>Наименование<br>Штрих-код<br>Остаток<br>⊟- И Отдел торговли товарами   ^                                                        |                 |                                    |                   |                     |                |           |         |           |                        |
| - <mark>⊡</mark> <Платежи>                                                                                                    | ▶ 4823012234784 | Ш.К.Вдохновение 150гр.             | $\overline{0}$    | 0<br>г              | $\overline{0}$ | 0.00      | 88.30   | 0.00      | Весь список (F9)       |
| <b>ARTOMACIA</b>                                                                                                    | 4606272023882   | "Кит Кат" Трио 102гр.              | 3                 | П<br>$\Omega$       | -3             | 131.37    | 43.79   | 0.00      |                        |
| - <b>⊠</b> АВТОМАСЛА_ЕВРО                                                                                                    | 4607150088900   | "Кит-Кат" Кинг Сайз шоколад с вафл | 9                 | П<br>$\Omega$       | -9             | 323.64    | 35.96   | 0.00      | По учету, руб. ?       |
| <del>А.</del> <b>Ω</b> АВТОПРИНАДЛЕЖНОС                                                                                                    | 46033901        | "Кит-Кат"шоколад с вафл. 46 гр.    | 25                | ┍<br>$\overline{0}$ | $-25$          | 548.67    | 21.95   | 0.00      | 1 025 352.00           |
| ∙⊠ диски                                                                                                    | 403             | CD                                 | 15                | $\overline{0}$<br>г | $-15$          | 1935.00   | 129.00  | 0.00      |                        |
| <b>⊠</b> автохимия                                                                                                    | 400             | <b>DVD</b>                         | 7                 | г<br>O.             | $-7$           | 679.00    | 97.00   | 0.00      | По факту, руб.         |
| ∙ <mark>⊠</mark> алкоголь                                                                                                    | 009603056117    | НСОчиститель и защита пласт, и ви- | $\overline{0}$    | $\overline{0}$<br>┍ | $\overline{0}$ | 0.00      | 171.98  | 0.00      | 0.00                   |
| <b>Ω</b> Б/П КОНСЕРВЫ                                                                                                    | 401             | MP3                                | 12                | г<br>$\overline{0}$ | $-12$          | 2376.00   | 198.00  | 0.00      |                        |
| ∙ <mark>⊠</mark> выпечка                                                                                                    | 33310254        | AБ 52 Б.Д VARTA (обр. пол)         | $\overline{1}$    | $\Omega$<br>┍       | $-1$           | 3100.00   | 3100.00 | 0.00      | Терминал сбора данных  |
| - <b>⊠</b> ГАЗ.ВОДА                                                                                                    | 8696693106147   | AB 60 MUTLU (прямая пол)           | $\overline{0}$    | г<br>$\overline{0}$ | $\Omega$       | 0.00      | 3585.00 | 0.00      | Загрчзка из ТСД        |
| Ю ГОРЯЧИЕ НАПИТКИ                                                                                                    | 333102888       | AB 60 Polar [ np.non]              | $\Omega$          | П<br>$\overline{0}$ | $\Omega$       | 0.00      | 2295.00 | 0.00      | Добавлять к            |
| Ю ЖЕВАТ.РЕЗИН                                                                                                    | 33331407        | AE 60 E.D. VARTA D43 (np.non.)     | $\overline{1}$    | ⊓<br>$\overline{0}$ | $-1$           | 3558.50   | 3558.50 | 0.00      | текчшемч количествч    |
| ∙ <mark>⊠</mark> карты оплаты                                                                                                    | 8696693106161   | AB 60MUTLU (06p.no.n)              |                   | г<br>$\overline{0}$ | $-1$           | 3585.00   | 3585.00 | 0.00      |                        |
| Ю КОНДИТ.ИЗДЕЛИЯ                                                                                                    | 3332456         | АБ 60БД VARTA D24 (обр.пол.)       | $\overline{1}$    | Г<br>$\overline{0}$ | $-1$           | 3102.34   | 3102.34 | 0.00      | Печать ведомости       |
| ∙ <mark>⊠</mark> молочная продчкци:                                                                                                    | 330125          | АБ 6ст.60 Тюменский медведь прям.  | $\overline{0}$    | г<br>O.             | $\Omega$       | 0.00      | 2285.00 | 0.00      |                        |
| <b>⊠</b> мороженое                                                                                                    | 338000          | АБ 6ст.62 Тюменский медведь пр.по  | $\mathbf{1}$      | г<br>$\overline{0}$ | $-1$           | 2501.90   | 2501.90 | 0.00      | Сличительная ведомость |
| .⊠ пиво                                                                                                    | 338014          | АББст.55 Тюменский медведы прям.   | $\overline{3}$    | ┍<br>$\overline{0}$ | $\cdot$ 3      | 6376.00   | 2125.33 | 0.00      | Провести (F4)          |
| ∙ <mark>⊠</mark> пикничок                                                                                                    | 333871023       | АББст.60 Тюменский медведь обр. п  | $\overline{0}$    | П<br>0              | $\overline{0}$ | 0.00      | 2316.50 | 0.00      |                        |
| $\epsilon$                                                                                                    | 742450607674    | Аварийный набор "КОТО"             | $\Omega$          | ┍<br>0              | n.             | 0.00      | 376.42  | 0.00      |                        |
| Загрчзить<br>Включить все Выключить все<br>$\rightarrow$                                                                                                    |                 |                                    |                   |                     |                |           |         |           |                        |
| (Alt+2) - список товара<br>(Alt+1) - список категорий                                                                                                    |                 |                                    |                   |                     |                |           |         | Сохранить |                        |
| Режим: ПОИСК                                                                                                    |                 | 0                                  |                   |                     |                |           |         |           |                        |
| . .                                                                                                    |                 |                                    |                   |                     |                |           |         |           |                        |

**Рис. 44** 

**При наличии ТСД**, переведите ТСД в режим ожидания связи (т.е. в режим «Сбор данных\Работа с БД для 1С\Автосуммирование»), запишите информацию о товаре со склада в ТСД. При подключении ТСД к ЭВМ, нажав кнопку «Загрузка с ТСД», осуществится загрузка информации о количестве товара на складе с ТСД. С ТСД считываются данные в виде: «Штрихкод», «Наименование», «Количество».

Если считанный на ТСД товар (часть товара, которая хранится отдельно от основной) надо добавить к имеющемуся уже в базе данных количеству, установите настройку «Добавить к текущему количеству».

Инвентаризацию можно делать в закупочных ценах или в розничных (данная настройка (ЗАКУПОЧНАЯ ЦЕНА.Учет товарных операций осуществляется в) задается в меню «Магазин\Настройка\Основное» см рис.3).

При выполнении инвентаризации автоматически производятся следующие операции:

- Оприходуются излишки товара;

- Списываются недостачи товара.

В поле «Кол-во» внесите по каждой позиции фактическое количество товара на складе.

В поле «По учету (руб)» на правой панели окна отражается расчетная стоимость товара на складе (в закупочных ценах).

В поле «По факту (руб)» на правой панели окна отражается фактическая стоимость товара на складе (в закупочных ценах).

Для проведения инвентаризации нажмите кнопку «Провести». На экране появится окно (рис.44а), в котором будут показаны:

- Сумма товара по учету
- Сумма товара по факту
- Недостача на сумму
- Излишки на сумму.

Если с выведенной информацией Вы согласны, в строке «Да, мною вся информация проверена, можно продолжить проведение инвентаризации» поставьте «» и нажмите кнопку «Провести (F4)» (она станет активной).

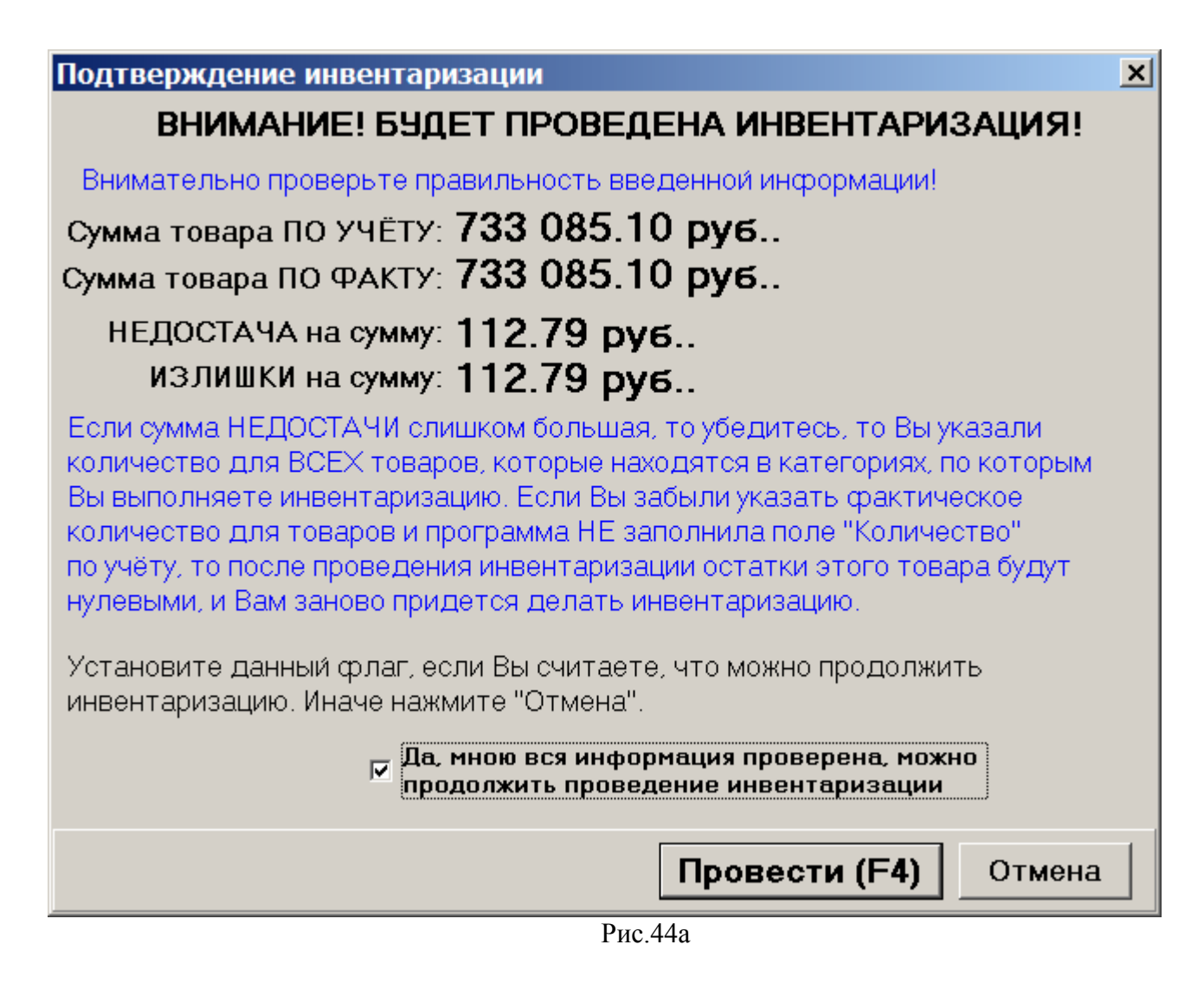

Для отмены (закрыть окно без сохранения изменений) нажмите кнопку «Отмена» или клавишу «Esc».

*Примечания:* 1.При проведении инвентаризации вручную рекомендуем во избежание потери данных в результате ошибочных действий оператора перед проведением инвентаризации нажать кнопки «Весь список» и задать настройку «Автоматически» «Заполнить по учету» и только после этого проводить инвентаризацию (т.е сравнивать остатки из справочника товаров с реальными остатками на складе и в случае отличий изменять значение введенное по учету).

2.Проведение инвентаризации можно прервать, сохранив введенные данные в файле (нажав кнопку «Сохранить») и распечатав, и позже продолжить инвентаризацию, загрузив данные начала инвентаризации из файла (кнопкой «Загрузить»).

# 6.1. Пересчет остатков

Перед проведением инвентаризации рекомендуем выполнить команду «Пересчет остатков» (меню «Магазин\Дополнительные операции»).

Если при проведении инвентаризации выдается ошибка «Недостаточно товара на складе», сохраните введенные данные для инвентаризации в файле (команда «Сохранить» в окне «Инвентаризация») и после сохранения данных выполните команду «Пересчет остатков» (меню «Магазин\Дополнительные операции\Пересчет остатков на складе»).

После проведения пересчета остатков откройте окно инвентаризации командой «Загрузить», загрузите из файла подготовленные данные для инвентаризации и проведите инвентаризацию.

# 7. ПРИХОД.СВОЙСТВА КАТЕГОРИИ (ВЫБОР СИСТЕМЫ НАЛОГООБЛОЖЕНИЯ).

В меню «Магазин» выберите пункт подменю «Приход» и нажмите «Enter» или наберите «F12» из основного меню. На экране высветится окно, соответствующее рис.45.

Окно «Оформление приходной накладной» состоит из трех таблиц:

- Таблица категорий товара.
- Таблица справочник товара.
- Таблица список выбранного товара (табличная часть накладной).

 Примечание. Если стоит настройка «Использовать иерархическое представление категорий» (меню «Магазин\Настройка\Основное»), то в окне

«Оформление приходной накладной» можно вводить и редактировать иерархический список категорий.

- «+» Добавить категорию\подкатегорию.
- «» Удалить категорию\подкатегорию.
- «-» Переименовать категорию\подкатегорию.
- «Э» Свойства категории\подкатегории.

Для каждой категории можно задать(изменить) отдел ККМ, №ККМ, Налоговую систему.

Для переноса товара из категории в подкатегорию (или в другую категорию) сначала необходимо создать подкатегорию, выбрать товар для перемещения, в столбце «Категория» щелкнуть мышкой на  $\mathbf{\dot{V}}$  и выбрать

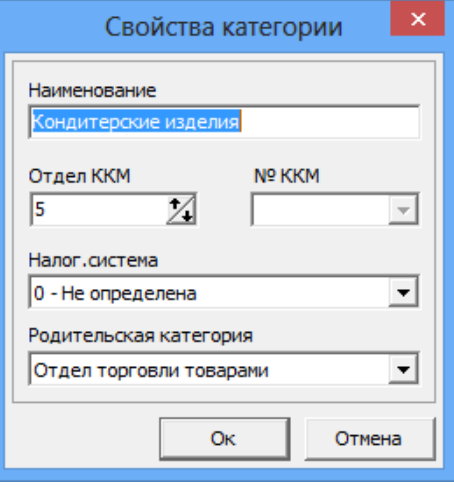

подкатегорию (или другую категорию), в которую хотите перенести выбранный товар.

Для переноса выбранной категории в подкатегорию другой категории, выберите из списка родительскую категорию, куда хотите перенести выбранную ктегорию и нажмите «Ok».

Внимание. Если в услуге используются товары из категорий с разными СНО (даже если СНО не определена), то при продаже такой услуги выводится ошибка.

Если у всех категорий и в общей настройке для СНО будет стоять "не определена" , то выведется та же ошибка. Если у категори товаров не определена СНО а у вида оплаты «Наличные» определена, то совместную продажу нельзя осуществить. Если у категори товаров не определена СНО а у вида оплаты «Наличные» тоже не определена СНО, то совместную продажу нельзя осуществить.

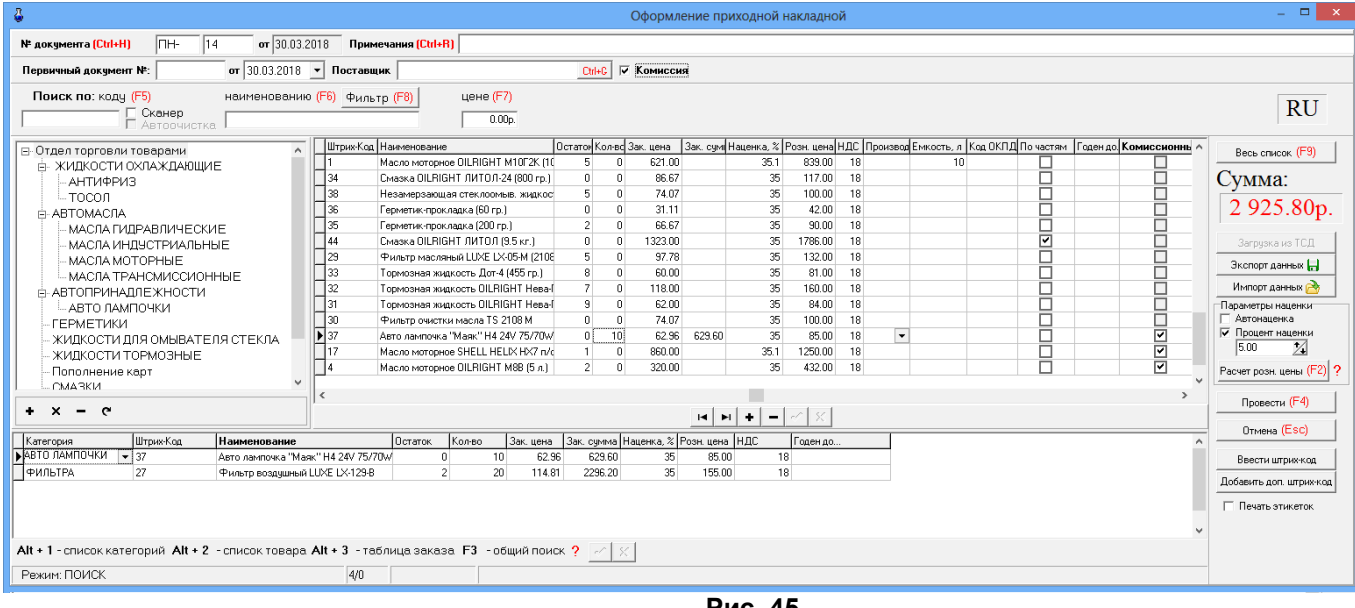

**Рис. 45** 

## 7.1. Оформление прихода товаров

В открывшемся окне заполните шапку документа прихода:

- Номер документа;
- Дата документа (заполняется текущей датой);
- Номер первичного документа;
- Дата первичного документа;
- Поставщик. Кнопка в поле ввода означает возможность выбора из списка. Для выбора нажмите на кнопку или разместите курсор в поле и нажмите «Enter»;
- Примечания;
- Отметка о взятии товара на комиссию. Для возможности использовать эту настройку необходимо поставить настройку «Разрешить прием товара по комиссии» в окне Настройка\Программа.

Внимание. Для товаров, взятых на комиссию, поле "Количество" будет разрешено для изменения только в том случае, если признак "Комиссионный" товара, заданный в справочнике товаров (меню Магазин\Справочники\Товары) товара и галка "Комиссия" сверху (рис.45) совпадают.

Изменение текущих остатков не допускается (поле «Остаток» не редактируется). Обязательные поля для ввода в таблице товаров: «штрих-код», «наименование», «Зак.цена», «Розн.цена». При вводе «количества» товар автоматически заносится в список выбранного товара.

Для добавления записи в таблицу- справочник товара (или таблицу категорий товара) выполните следующие действия:

- Используя поиск, выберите нужную категорию, к которой относится поступивший товар (около найденного товара будет «►»). В правой части таблицы высветятся наименования товаров этой категории и их характеристики.

- Переведите курсор на строку, над которой хотите ввести новый товар и нажмите «+». В таблице появится пустая строка.

- Введите наименование и характеристики нового товара. Введите все поступившие товары, относящиеся к этой категории и нажмите « $\checkmark$ » (для сохранения).

Аналогично можно ввести новую категорию товара.

Внимание. При оприходовании товара изменения можно вносить и в нижней таблице.

Для удаления записи перевести курсор на наименование товара (или категории) и нажмите «-» (Ctrl+Del) . Возможно удаление товара только с ненулевым остатком.

Примечание. Категорию можно удалить, если входящий в нее товар имеет нулевой остаток.

– Для автоматического расчета розничной цены поставьте настройку «Автонаценка» (в поле «Параметры наценки» и введите процент наценки в поле таблицы «Наценка», розничная цена рассчитается автоматически.

Примечание. Аналогично настройка «Автонаценка» работает в окнах «Приход» и «Акт переоценки».

Примечание. Для расчета закупочной цены достаточно ввести закупочную сумму (стоимость товара), количество товара (шт). Цена расчитается автоматически.

Если на правой панели в поле «Параметры наценки» выставить галочку «Процент наценки», задать процент наценки и нажать кнопку «Расчет цены» (клавишу F2), «Розн.цена» рассчитается для списка выбранного товара (введенные в таблицу значения розничной цены игнорируются), возьмется общий для документа процент наценки. (Цены пересчитываются только для выбранного товара).

Для сохранения внесенных изменений нажмите кнопку «Провести» (щелкнув на ней левой кнопкой мыши), для отмены - кнопку «Отмена».

Примечание. Оформление прихода товара можно отложить на некоторое время, а потом продолжить. Нажмите кнопку «Отмена», появится окно (рис.46), где задайте ячейку (1,2,3 или 4) для сохранения введенных данных прихода и нажмите F4 – для сохранения.

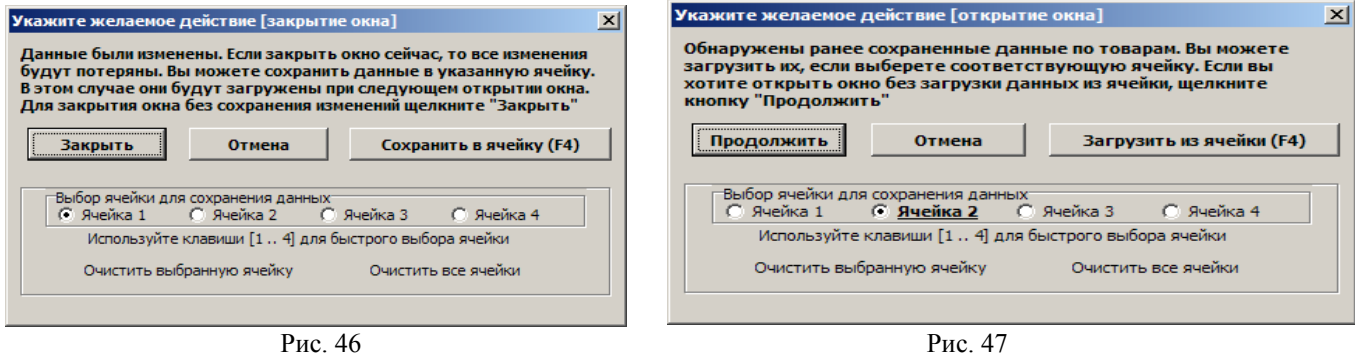

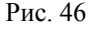

Для продолжения оформления прихода нажмите F12, в появившемся окне задайте ячейку (1, 2, 3 или 4), где были сохранены данные прихода и нажмите F4. В открывшемся окне «Торговля сопутствующими товарами. Приходная накладная» отобразятся сохраненные данные прихода. (Если Вы не хотите загружать сохраненные в ячейке данные, нажмите «Продолжить».) Можно продолжить оформление прихода или нажать F4 для сохранения данных прихода.

В поле «Сумма» на правой панели окна отражается итоговая сумма накладной в закупочных ценах.

Все изменения, выполненные в окне прихода, будут отражены в Справочнике товара.

*Внимание. В окне прихода работает механизм автосохранения введенного списка товаров. Поэтому если при внесении товара произойдет внезапный выход из программы или перезагрузка компьютера, все внесенные записи сохраняться кроме последней. После повторного запуска программы, перед открытием окна Оформления приходной накладной на экране появится рекомендательное сообщение, после закрытия которого в открывшемся окне необходимо нажать «Провести» для завершения оформления прихода.*

*Примечание.* При наличии сканера штрих-кода приход можно осуществить следующим образом:

- открыть окно «Торговля сопутствующими товарами.Приходная накладная»;

- сканером штрих-кода сканировать штрих-код товара, штрих-код товара появится в списке товаров, и на экране появится сообщение о вводе новой категории товара (или открытии имеющейся);

- введите категорию, наименование товара, закупочную и розничную цены, количество этого товара и нажмите кнопку «Провести».

*Примечания.* 1.При наличии у партии товара кроме основного еще и дополнительного штрих-кода, его тоже необходимо ввести при оформлении прихода данной партии товара (нажатием кнопки «Добавить дополнительный штрих-код» и вводом данного штрих-кода).

2.В окне «Сопутствующие товары.Приходная накладная» можно товар перенести из одной категории в другую. Для этого нажмите кнопку «Весь список», переведите курсор на нужный товар, в графе «Категория» этого товара выполните щелчок мышкой, появится стрелочка, нажав на которую откроется список категорий. Выберите нужную и сохраните изменения.

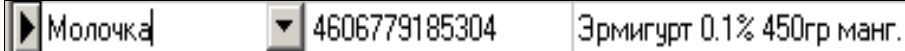

*Внимание.* Если при оформлении прихода была допущена ошибка, исправить ее можно в приходной накладной в меню «Магазин\Документы\Приходная накладная».

*Внимание.* Если в окне «Оформление приходной накладной» (справа в низу) стоит настройка «Печать этикеток», то после нажатия кнопки «Провести F4» автоматически открывается окно печати этикеток, в котором по умолчанию количество печатаемых этикеток стоит равное количеству проведенного товара. Для того, чтобы печаталось по одной этикетке каждого проведенного товара задайте в поле «Установить кол-во» -1 и нажмите кнопку «Установить». Для печати этикеток нажмите кнопку «Провести», для отмены - «Отмена».

7.2. Оформление прихода товаров с использованием функций «импорт» и «экспорт»

Для удобства работы оператора можно создать файл (имя .dbf) со списком поступивших сопутствующих товаров в редакторе «Excel» и потом импортировать этот файл в базу данных сопутствующих товаров.

Запустите редактор «Еxcel», откройте файл «пример.dbf», имеющий формат совместимый с форматом базы данных сопутствующих товаров. В этом файле введите список поступивших сопутствующих товаров, параметры каждого товара и нажмите «Сохранить как», т.е. сохраните с новым именем.

Формат файла импорта.

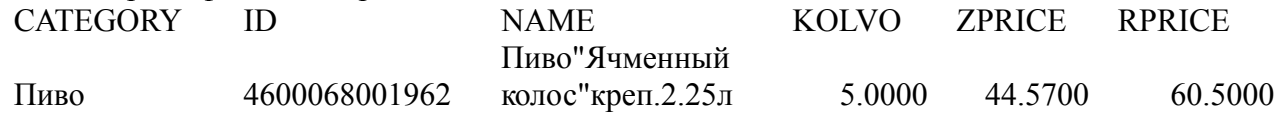

Далее откройте окно «Торговля сопутствующими товарами.Приходная накладная» и нажмите кнопку «Импорт» (клавишу F11). Откроется окно поиска файла, который надо импортировать. Задайте имя, созданного в «Еxcel» файла, и нажмите кнопку «Открыть» (клавишу «Enter»).

Содержимое файла занесется в базу данных сопутствующих товаров.

Аналогично можно воспользоваться функцией «экспорт» (клавишей F12) для сохранения в отдельном файле поступивших сопутствующих товаров.

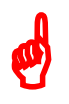

*Внимание.* Перед нажатием кнопки «экспорт» нижнее поле окна прихода должно содержать хотя бы одну запись.

*Примечание.* Импорт остатков товаров можно осуществить через приход, т.е. создать файл экспорта выбранных товаров в окне «Торговля сопутствующими товарами.Приходная накладная». Этот файл экспорта можно использовать как файл импорта там, где надо добавить эти товары.

## 7.3. Внутреннее перемещение (приход)

Примечание. При наличии настройки «Использовать иерархическое представление категорий» (меню «Магазин\Настройка\Основное»), в окне «Оформление приходной накладной» можно вводить и редактировать иерархический список категорий.

Чтобы оформить перемещение сопутствующих товаров с одного склада на другой в меню «Магазин» выберите «Внутреннее перемещение (приход)» и нажмите «Enter». На экране высветится окно, соответствующее рис.46.

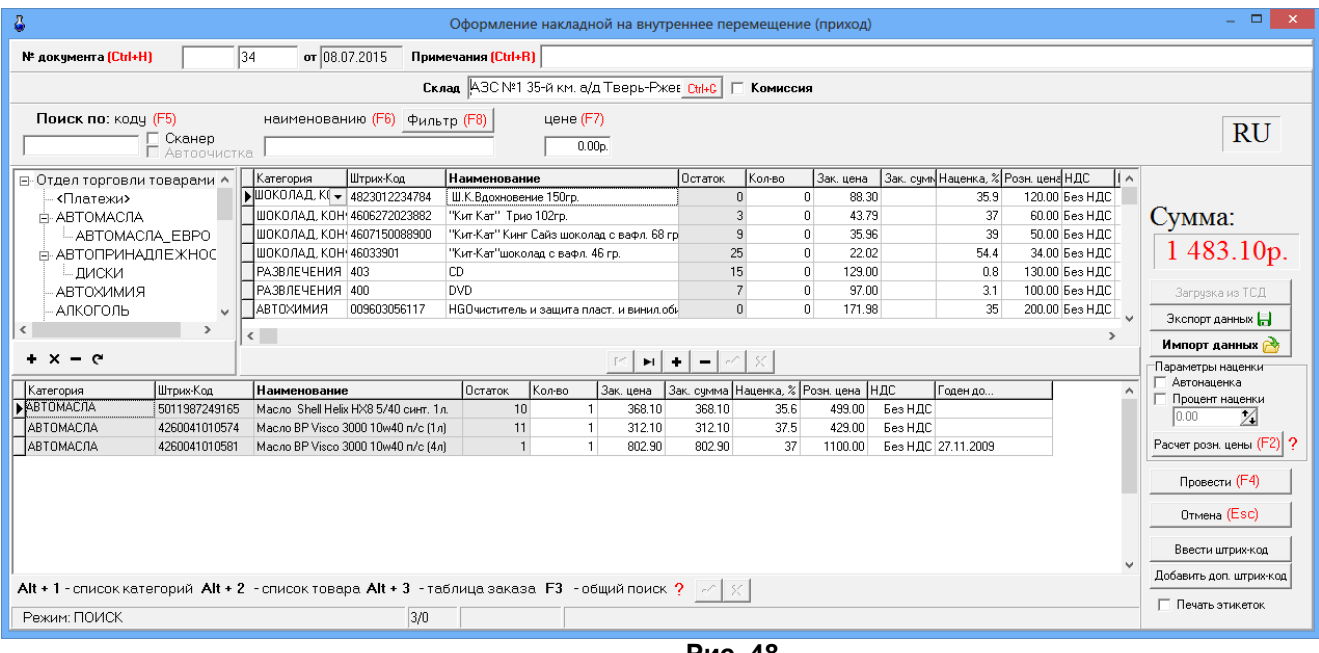

**Рис. 48** 

В открывшемся окне «Торговля сопутствующими товарами.Накладная на внутреннее перемещение(приход)» заполните шапку документа:

- Номер документа;
- Дата документа (заполняется текущей датой);
- Склад. Кнопка в поле ввода означает возможность выбора из списка. Для выбора нажмите на кнопку или разместите курсор в поле и нажмите «Enter»;
- Примечания.

Для редактирования могут быть доступны поля «Штрих-Код», «Наименование», «Колво» или только поле «Кол-во», если стоит настройка «Разрешить изменение наименования и Штрих-Кода из окна прихода» (меню Магазин\Настройка\Программа). При вводе «количества» товар автоматически заносится в список выбранного товара. Количество выбранного товара не должно превышать расчетный остаток. Добавление записи: Добавление невозможно. Удаление невозможно.

Для оформления перемещения (приход) товара внесите по каждой позиции накладной количество товара.

В поле «Сумма» на правой панели окна отразится итоговая сумма документа в закупочных ценах.

Для сохранения внесенных изменений нажмите кнопку «Провести» (щелкнув на ней левой кнопкой мыши). Для отмены (закрыть окно без сохранения изменений) нажмите кнопку «Отмена» или клавишу «Esc».

Примечание. При Если по каким-то причинам надо прервать операцию внутреннего перемещения, то необходимо введенные данные записать в DBF файл, нажав кнопку «Сохранить в DBF». Для продолжения оформления операции внутреннего перемещения необходимо вновь запустить программу и восстановить из DBFфайла введенные данные, нажав кнопку «Загрузить из DBF- файла». При сохранении записываются имя товара, штрих-код, количество. При загрузке учитывается только штрих-код и количество.

Аналогично оформляется накладная на **внутреннее перемещение (расход)** товара.

# 8. СПРАВОЧНИКИ

8.1. Создание справочников

В модуле «Магазин» наименования товаров, контрагентов, складов, платежных услуг и т.д. хранятся в справочниках. При оформлении прихода вся информация о поступившем товаре автоматически переписывается в справочник товара. В справочник контрагентов необходимо внести всех контрагентов, поставляющих товары. В справочник складов необходимо внести все

наименования складов, где хранятся товары данного предприятия. В справочнике «Платежные услуги» хранится перечень платежных услуг. В справочнике «Безналичное обслуживание» хранится информация о клиентах, которым разрешено безналичное обслуживание.

Внимание. Все изменения передаются всегда в офис при обмене без каких-либо действий со стороны оператора .

Для создания справочников в меню «Магазин» выберите «Справочники». На экране появится список справочников (рис.49).

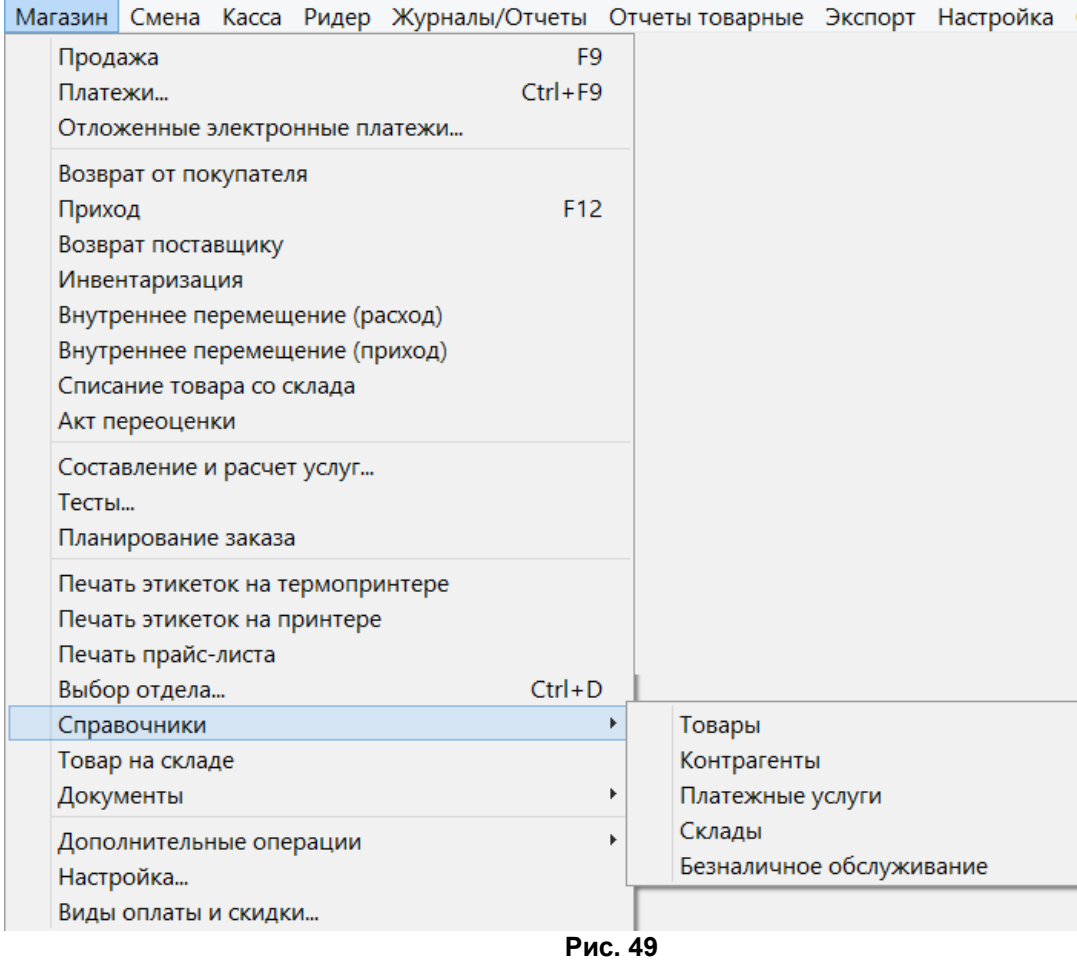

## 8.2. Справочник «Товары»

Выберите пункт подменю «Товары» и в открывшемся окне (рис.50) внесите нужную информацию.

Примечание. При наличии настройки «Использовать иерархическое представление категорий» (меню «Магазин\Настройка\Основное»), в окне «Оформление приходной накладной» можно вводить и редактировать иерархический список категорий.

- «+» Добавить категорию\подкатегорию.
- «» Удалить категорию\подкатегорию.
- «-» Переименовать категорию\подкатегорию.
- «Э» Свойства категории\подкатегории.

**Внимание.** Если на всех торговых точках наименования категорий товаров идентичны, то можно на одной настроить иерархическую структуру категорий и выполнить выгрузку файла привязки иерархии категорий к штрих-кодам/наименованиям товаров в файл (Privyzki), нажав кнопку «Экспорт привязок». На других торговых точках, используя полученный файл привязок

(Privyzki), выполнить импорт привязок, нажав соответствующую кнопку «Импорт привязок». Такая возможность повысит продуктивность работы специалистов, выполняющих задачу распределения товара по подкатегориям.

 Примечание. Если задана настройка «Печать чеков:разбивать категории товаров по ККМ» (меню МАГАЗИН\Настройка\Программа) можно для каждой категории товара задать номер ККМ, на которой будут биться чеки при продаже товаров данной категории. Щелкните правой кнопкой мыши на нужной категории, в открывшемся подменю выберите «Свойства» и в появившемся окне можно задать «Отдел ККМ», «Номер ККМ». Данный номер ККМ должен быть подключен к ПТК АЗС.

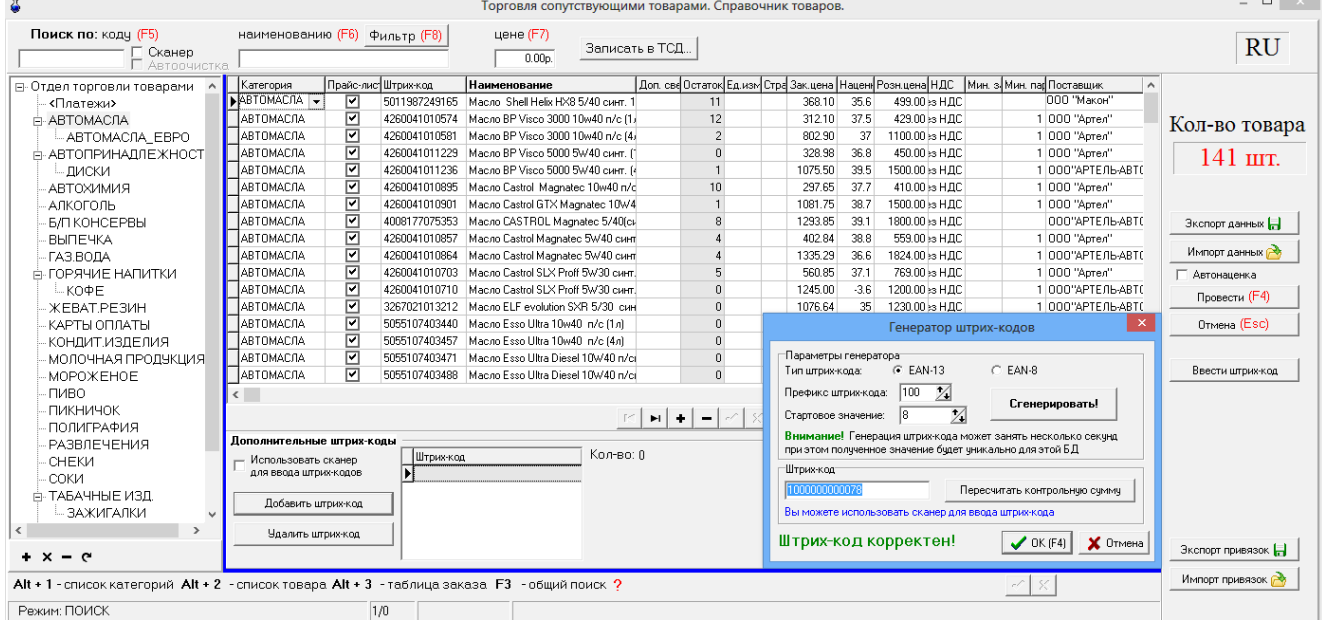

**Рис. 50** 

*Внимание. В окне «Торговля сопутствующими товарами.Справочник товаров» графы «Код ОКПД» (вводится из файла "Коды алкоголя.txt", который находится в C:\DEXE\FORMS), «Производитель», «Емкость» могут быть использованы только для алкогольной продукции. Эти данные используются для формирования отчетов (деклараций) по алкогольной продукции (см п.11.17).*

 *При занесении в базу данных алкогольной продукции обязательно заполнение поля « Емкость,л» в окне оформления прихода (окно «Торговля сопутствующими товарами.Приходная накладная» или «Торговля сопутствующими товарами.Справочник товаров»). Иначе, данные по алкогольной продукции при формировании «Отчетов по алкогольной продукции» учитываться не будут.*

Примечание. Если заданы соответствующие настройки (меню МАГАЗИН\Настройка\Программа) «неправильные» штрих-коды будут выделены другим цветом, удаленные ранее категории товаров (наименования товаров) будут выделены черным цветом (рис.50).

Формат справочника товары (рис.50):

 $\boldsymbol{\phi}$ 

- категории товара (таблица слева), выбранная категория отмечается меткой слева от поля (черный треугольник);
- список товара из выбранной категории (таблица справа).

При редактировании записи обязательные поля для ввода в таблице товаров: «штрихкод», «наименование», «Зак.цена», «Розн.цена». При редактировании полей «Зак.цена» и «Наценка» автоматически пересчитывается значение поля «Розн.цена», если стоит настройка «Автонаценка». Если настройка «Автонаценка» не стоит, значение в поле «Розн.цена» считается и вводится вручную.

Добавление записи осуществляется следующим образом: переместите курсор в строку выше которой хотите ввести новый товар и нажмите кнопку «+» или переместите курсор на последнюю запись и нажмите стрелку «Вниз». Для отмены введенных изменений нажмите

кнопку «». Для сохранения изменений нажмите кнопку «».

Для удаления записи нажмите кнопку «-» или «Ctrl+Del», подтвердить.

Примечание. Категорию\подкатегорию можно удалить, если входящий в нее товар имеет нулевой остаток.

Для удобства работы оператора можно воспользоваться функциями **«Импорта»** и **«Экспорта»**. Для сохранения всего списка товаров в файл нажмите кнопку «Экспорт», в открывшемся окне наберите путь, имя файла и нажмите «Enter».

Для импортирования в базу данных нового списка товаров из файла (имя.dbf), созданного в редакторе «Excel», нажмите кнопку «Импорт», в открывшемся окне наберите путь, имя файла и нажмите «Enter».

Формат файла импорта справочника товаров.

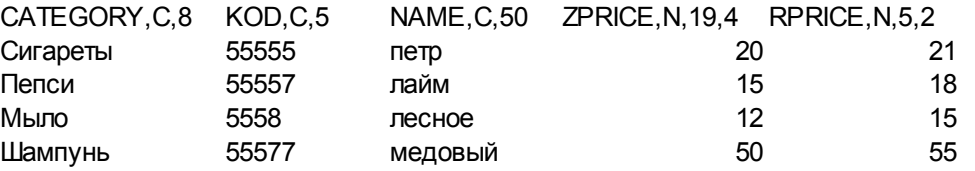

*Примечания: 1.В окне «Торговля сопутствующими товарами.Справочник товаров» графа «Есть в прайс листе» используется для создания прайса-листа на отмеченные галочкой в этой графе товары. Прайс-лист можно вывести на печать командой «Печать прайс-листа» из меню «Магазин».*

 *2.В окне «Сопутствующие товары.Справочник товаров» можно товар перенести из одной категории в другую. Для этого нажмите кнопку «Весь список», переведите курсор на нужный товар, в графе «Категория» этого товара выполните два щелчка мышкой, появится «стрелочка вниз» (см ниже),* 

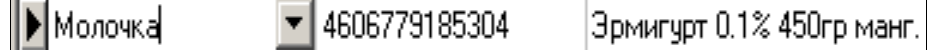

*при нажатии на которую, откроется список категорий. Выберите нужную и сохраните изменения.*

Если при внесении товара в справочник штрих-код выделен цветом, значит этот штрихкод некорректен, его надо изменить, т.е. в окне «Генератор штрих-кодов» (нажатие кнопки «Ввести штрих-код») надо нажать кнопку «Пересчитать контрольную сумму» и «Ок».

Если у товара отсутствует штрих-код, нажмите кнопку «сгенерировать».

В поле «Дополнительные штрих- коды» в строке «Штрих-код» можно внести (или просканировать) дополнительные штрих-коды для товаров. Для этого выделите товар, для которого надо ввести дополнительный штрих-код (в верхней части окна). В нижней части окна нажмите кнопку «Добавить штрих-код» (для ввода вручную), введите дополнительный штрихкод и нажмите «Enter», или поставьте галочку в окне «Использовать сканер для ввода штрихкодов», просканируйте, дополнительный штрих-код будет внесен для данного товара.

При использовании ТСД по нажатию кнопки «**Записать в ТСД**» произойдет передача номенклатуры Базы Данных в ТСД (см п. 2.4.1).

## 8.3. Справочник «Контрагенты»

Внимание. Добавлять контрагентов можно в ПТК АЗС-Офисе в общем справочнике контрагентов или в индивидуальном справочнике АЗС. Если контрагент был добавлен в ПТК АЗС-Офис в общем справочнике контрагентов (меню Настройка\Общий справочник контрагентов), то и вносить изменения разрешено только в общем справочнике контрагентов.

Для изменения списка контрагентов выберите меню «Магазин\Контрагенты». В открывшемся окне, нажав кнопку «Добавить», внесите поставщиков (покупателей) и всю необходимую информацию о них. Для изменения выберите контрагента (для удобства используя режим поиска или фильтрации, рис.51) нажмите кнопку «Изменить» и измените данные о контрагенте.

Формат справочника контрагенты (рис.51, 52, 53, 54):

Наименования контрагентов

- − Полное наименование организации контрагента
- − Адрес
- − Телефон
- − Факс
- − Контактная информация
- − Является поставщиком
- − Является производителем
- − ИНН
- − КПП
- − р/cч
- − кор/сч
- − Банк
- − БИК
- − ОКПО
- − Серия, номер лицензии
- − Кем выдана
- − Дата выдачи.

В окне «Справочник.Контрагенты» можно выполнить сортировку (по алфавиту). Для этого достаточно щелкнуть мышкой на названии столбца (например, на «Наименование»).

При нажатии на «Синхронизировать» выполняется синхронизация справочника контрагентов между базой данных Магазина и базой данных ГСМ.

Для удобства работы оператора можно воспользоваться функцией «Импорта», т.е. список контрагентов можно набрать в редакторе «Excel» (имя .dbf) и потом импортировать этот файл в базу данных.

Формат файла импорта для справочника контрагентов.

ID INN NAME FULLNAME ADDRESS

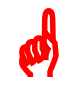

*Внимание. Файл импорта для справочника контрагентов не должен содержать пустых столбцов и количество записей (строк) не должно превышать -255.*

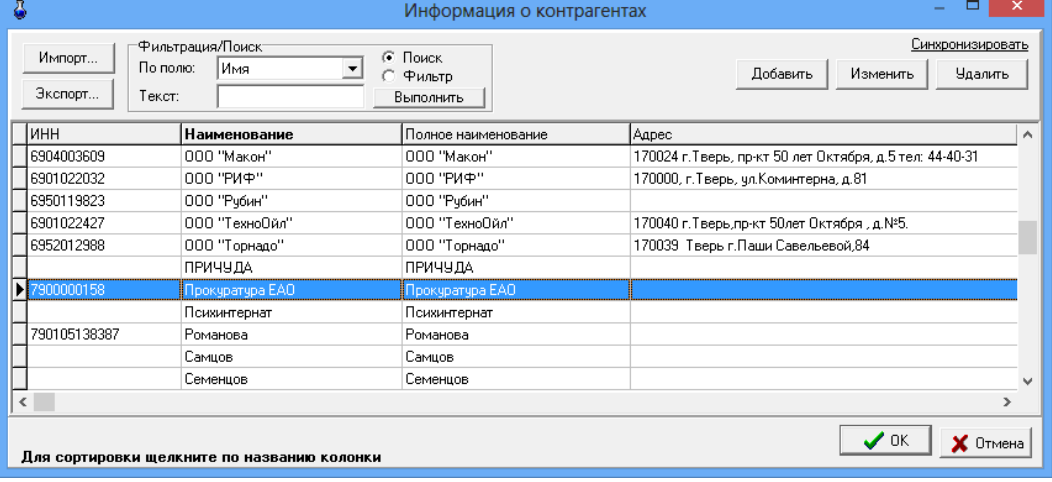

**Рис. 51** 

56 12009741.00007-01 34 01

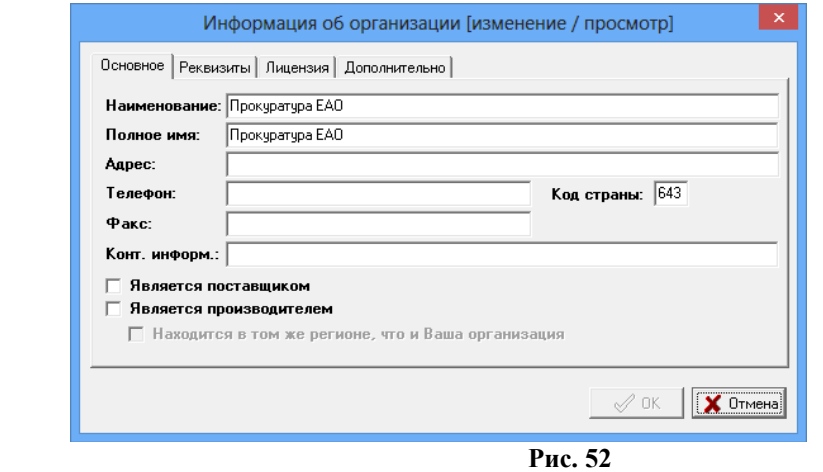

*Внимание. Наличие настроек «Является поставщиком», «Является производителем» для создания дополнительных отчетов («Отчеты по алкогольной продукции»).* 

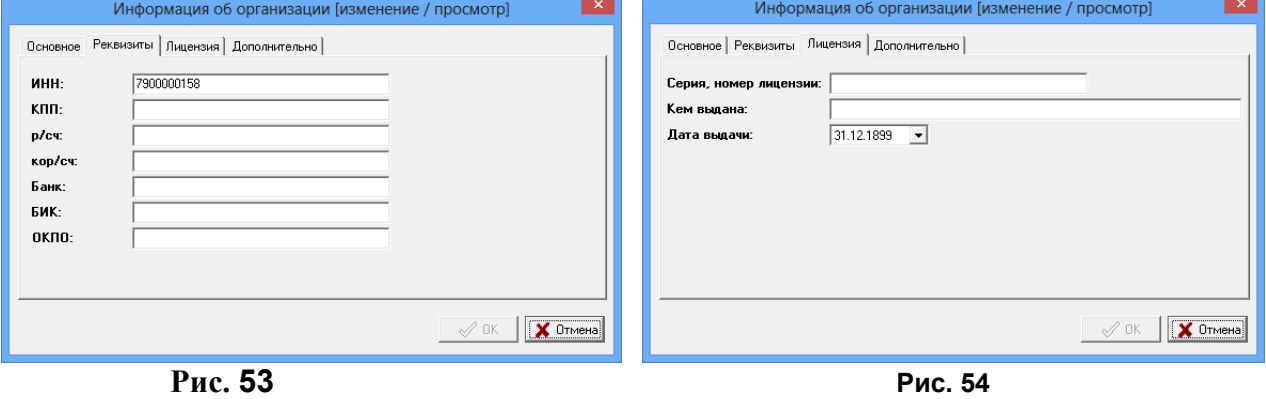

 $\boldsymbol{\phi}$ 

### 8.4. Справочник «Безналичное обслуживание»

Для отпуска товаров по ведомостям в меню «Магазин\Справочники\Безналичное обслуживание» (см.п.п.3.2.2.) ввести клиентов, которым разрешено безналичное обслуживание.

Для этого необходимо в верхней строке набрать данные клиента и нажать кнопку «Добавить» и т.д., ввести данные всех клиентов, которым разрешено безналичное обслуживание.

Можно дать разрешение на обслуживание, а можно его снять (убрать галочку).

Для сохранения изменений нажмите кнопку «Сохранить».

8.5. Справочник «Платежные услуги»

*Примечание. Перед оформлением оплаты за мобильный телефон необходимо: - выполнить настройки п.2.6.*

Для оформления оплаты за мобильный телефон через e-port в меню «Магазин\Справочники\Платежные услуги» задайте операторов сотовой связи (см.п.п.3.2.3.).

Для этого в появившемся окне нажмите кнопку «Добавить». В открывшемся окне нажмите кнопку «Выбрать из списка услуг е-роrt». Из открывшегося списка добавьте услугу, например, Билайн. Переведите курсор на нужную услугу (Билайн) и нажмите «ОК». Аналогично введите в справочник «Платежные услуги» других операторов сотовой связи.

#### 8.6. Справочник «Склады»

Товар, отпускаемый в магазине, можно разделить по внутренним отделам (складам) и внешним. В этом случае можно будет вести учет (приход, продажу, возврат) товара каждого отдела (склада) отдельно.

Для создания внутреннего «отдела» (склада) выполните щелчок правой кнопкой мыши на  $\clubsuit$ (расположенном в правом нижнем углу экрана). На экране появится окно, в котором выберите «Управление сервером» и нажмите «Enter». В появившемся окне на закладке «Расположение баз данных отделов» нажатием клавиши « $\vee$ » введите новую строку, на ней наименование нового отдела (склада) товаров и путь нахождения базы данных введенного отдела (склада).

Для создания внешнего «отдела» (склада) выберите меню «Магазин\Справочники\Склады». В открывшемся окне будут отображены все введенные внутренние склады. Для ввода внешнего нажатием клавиши «» введите новую строку, на ней наименование нового отдела (склада). Наименование отдела (склада) используется для операций внутреннего перемещения. Для синхронизации с 1С введите «Код товара».

Для сохранения введенных изменений нажмите кнопку «Сохранить» (или клавишу «F4»), для отмены - кнопку «Отмена».

## 9. ПЕЧАТЬ ЭТИКЕТОК

## 9.1. Печать этикеток на термопринтере

В меню «Магазин» выберите пункт подменю «Печать этикеток на термопринтере» и нажмите «Enter». На экране высветится окно, соответствующее рис.55.

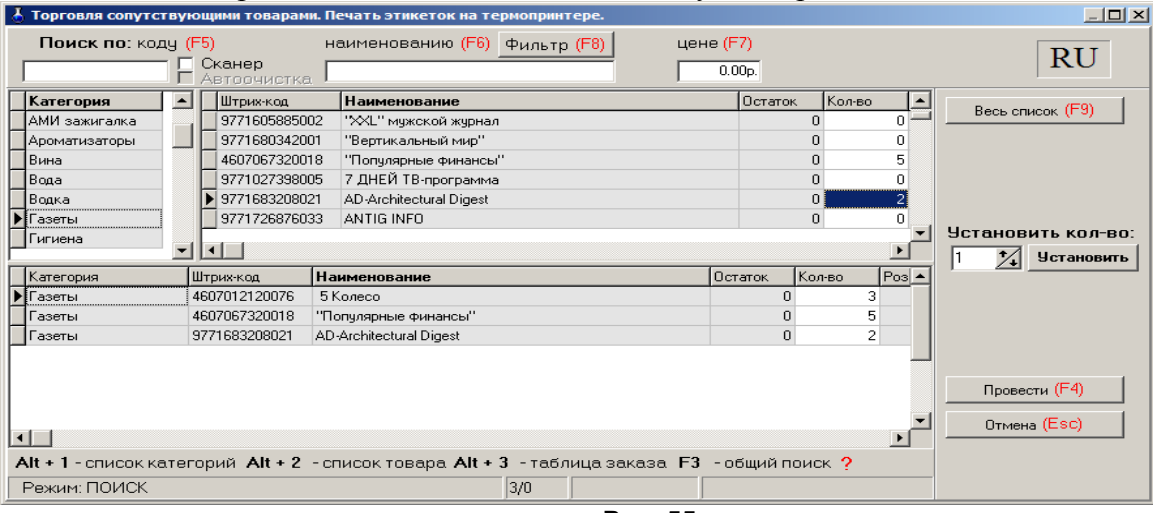

**Рис. 55** 

Окно «Торговля сопутствующими товарами. Печать этикеток» состоит из трех таблиц:

- Таблица категорий товара.

- Таблица – справочник товара.

- Таблица – список выбранного товара.

Для печати этикеток на товар внесите по каждой позиции, для которой требуется напечатать этикетку, количество копий этикеток в поле «Кол-во». При вводе «количества» товар автоматически заносится в список выбранного товара.

Если выводимых этикеток каждого товара должно быть одинаковое количество в поле «Установить количество» задать нужное количество и нажать кнопку «Установить». Нажмите кнопку «Провести».

Для отмены (закрыть окно без сохранения изменений) нажмите кнопку «Отмена» или клавиша «Esc».

# 9.2. Печать этикеток на принтере

*Примечание. Перед печатью этикеток необходимо создать шаблон этикетки в редакторе этикеток (меню «Магазин\Настройка\Оборудование\Печать этикеток на принтере» в окне «Редактор шаблонов этикеток»* *или в меню «Магазин\Печать этикеток на принтере» в окне «Редактор этикеток»). В шаблон этикетки можно вывести все переменные, перечисленные в строке «Поле базы данных» (см п.п.2.4.3.,рис.14).*

В меню «Магазин» выберите пункт подменю «Печать этикеток на принтере» и нажмите «Enter». На экране высветится окно, соответствующее рис.56.

Для печати этикеток на товар внесите по каждой позиции, для которой требуется напечатать этикетку, количество копий этикеток и нажмите кнопку «Провести».

Если выводимых этикеток каждого товара должно быть одинаковое количество (например, 4) в поле «Установить количество» задать нужное количество и нажать кнопку «Установить».

Для отмены (закрыть окно без сохранения изменений) нажмите кнопку «Отмена» или клавиша «Esc».

На экране появится окно «Предварительный просмотр» (рис.57), в котором будут отображены все заданные этикетки. Для печати выполните команду «Печать» из меню «Файл».

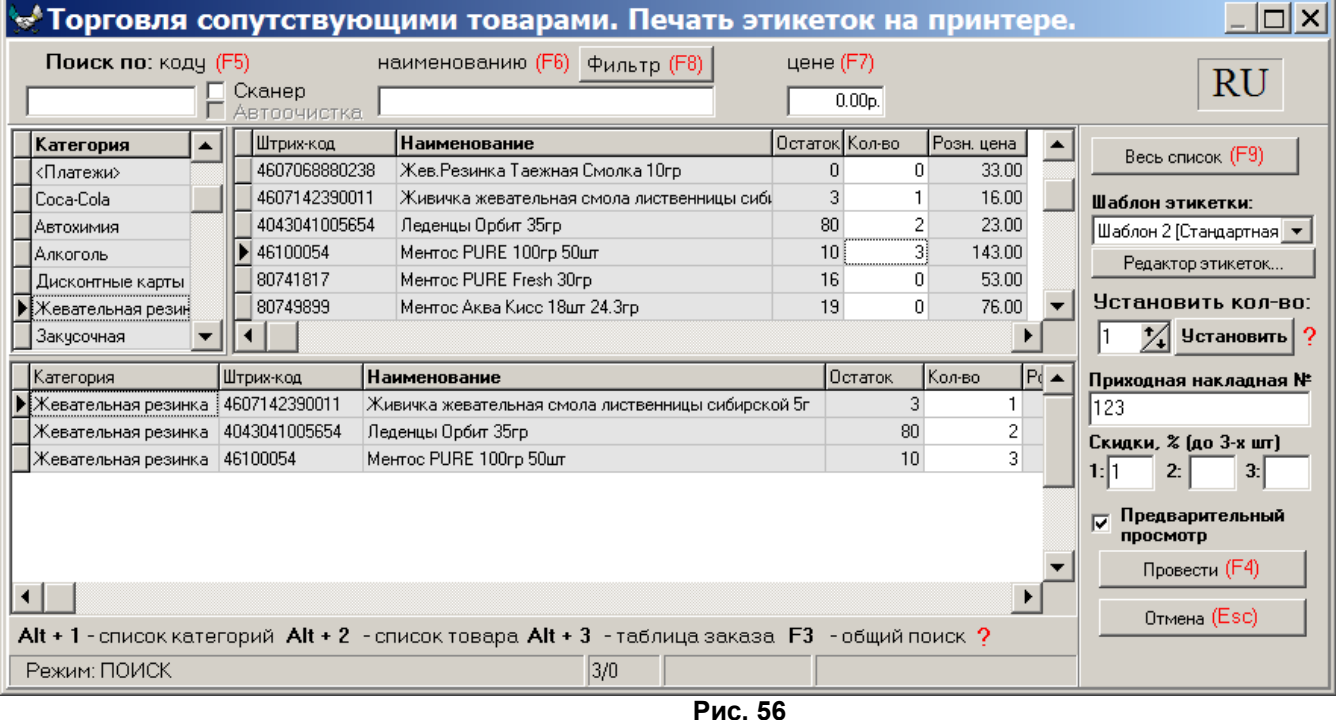

**Внимание.** *Для печати этикеток, где будет отображена цена со скидкой, необходимо в редакторе этикеток создать новый шаблон этикетки, в котором добавить новое поле «Цена со скидкой», в окне рис.62 задать размер скидки и выбрать этот шаблон .*

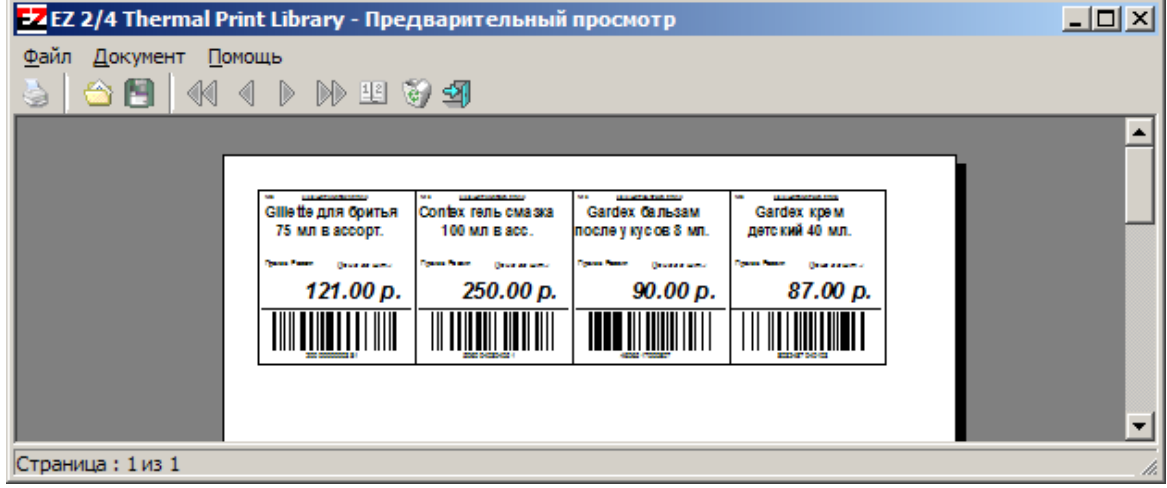

**Рис. 57** 

## 10. ДОПОЛНИТЕЛЬНЫЕ ВОЗМОЖНОСТИ

## 10.1. Печать прайс-листа

В окне «Торговля сопутствующими товарами.Справочник товаров» в графе «Есть в прайс-листе» отметьте галочкой (клавишей «Пробел») товары, которые должны быть в прайслисте.

Чтобы напечатать прайс–лист откройте в меню «Магазин» подменю «Печать прайслиста». На экране отобразиться прайс-лист. Для вывода на печать нажмите клавишу F5.

## 10.2. Планирование заказа

Для проведения операции планирования заказа откройте в меню «МАГАЗИН» окно «Планирование заказа». Задайте значение следующих параметров «Перед планированием заказа проанализировать объемы продажи товара за последние:» (30) дней, «Запланировать поступления товара на:» (5) дней.

Параметр «Перед планированием заказа проанализировать объемы продажи товара за последние ... дней» - это период, в течение которого будет анализироваться продажа товара, и на основе этого анализа будет взято значение максимального числа продаж товара (каждого вида) в день. Это максимальное значение будет использовано при (расчете) планировании заказа товара.

Параметр «Запланировать покупку товара на ... дней» - это период, на который планируется заказ.

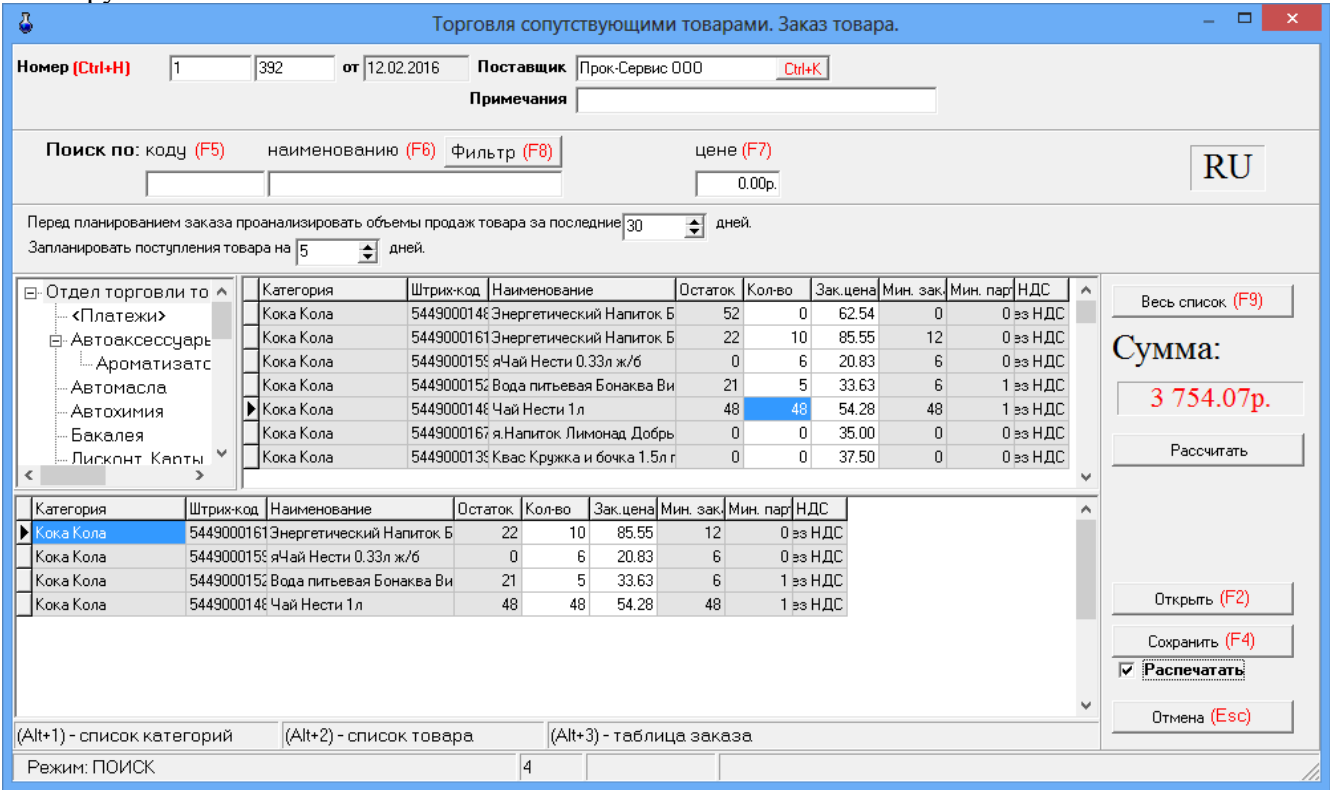

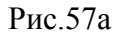

Для планирования заказа нажмите кнопку «Рассчитать». Расчет заказа будет проведен на основании введенных параметров и отобразится в столбце «Мин.зак.». С учетом расчитанных по заданным параметрам значений заказа и остаткам товара введите количество для заказа в

столбце «Кол-во».

Для сохранения полученного документа планирования заказа нажмите кнопку «Сохранить (F4)» для отмены – кнопку «Отмена» ( клавиша - «Esc»).

Для вывода на печать поставьте галку в «Распечатать».

Для просмотра документов планирования заказа, созданных ранее нажмите кнопку «Открыть» (клавиша F2).

10.3. Очистка базы данных

Для очистки базы данных товаров в окне «Очистка текущей базы данных товаров» (меню «Магазин\Дополнительные операции\Очистка базы данных») задайте один из четырех режимов очистки и нажмите кнопку «Выполнить» (рис.58).

На закладке «С сохранением последних документов» можно задать дату и время до которых необходимо выполнить очистку данных (рис.58а). Рекомендации, как правильно выполнить очистку базы до указанной даты, приведены в окне рис.58а.

**Примечание.** При очистке до указанного времени в базе данных могут остаться множество старых документов с пометкой "документ не действительный", причем все приходные документы, которые не удалось удалить, программа отметит как "Приходная накладная". Номера документов программа не трогает, т.е. могут остаться записи "ПН-1", "ПН- $2"$  и тп

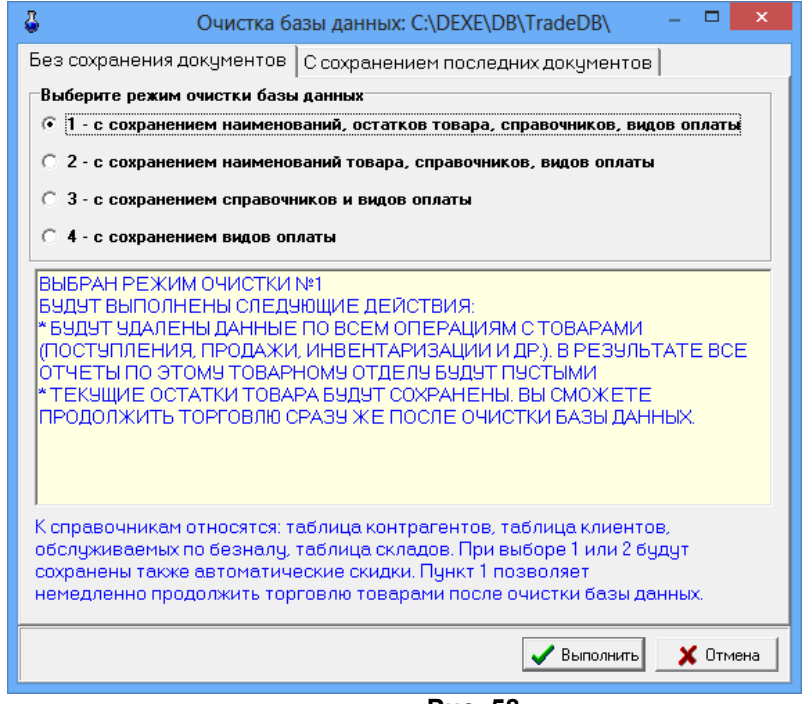

**Рис. 58** 

61 12009741.00007-01 34 01

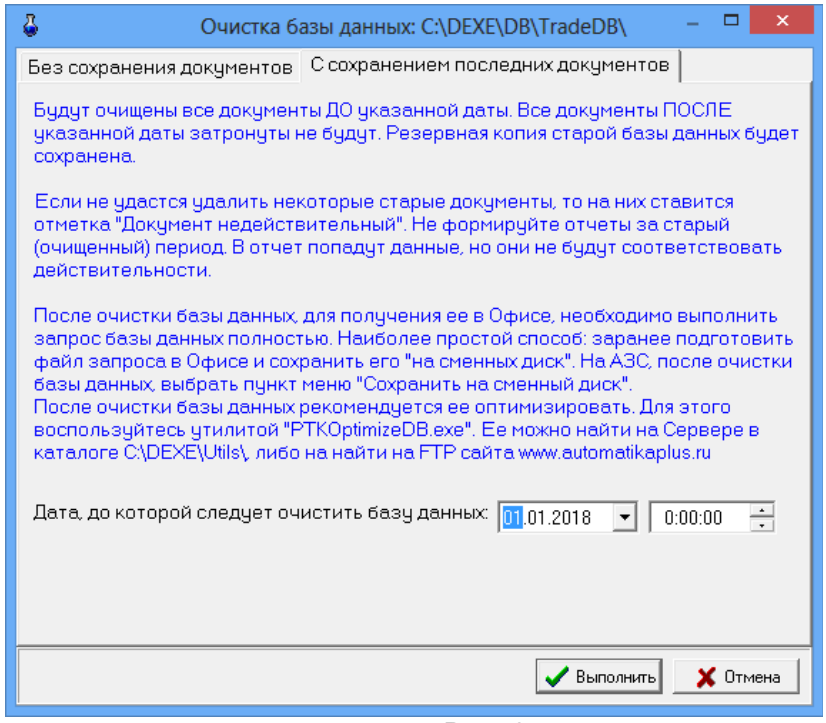

Рис.58а

После выполнения операции очистки базы данных товаров в c:\dexe\db появляется папка TradeDB 2008.04.01 16.01.26 (резервная копия удаленной базы данных).

**Внимание.** После очистки базы данных необходимо при обмене с офисом запросить с АЗС «Базу данных полностью».

10.4. Редактирование документов (накладных)

Под администратором из меню «Магазин/Документы» можно открыть накладную, одну из перечисленных на рис.59, и изменить в ней данные. Это удобно, когда при оформлении прихода (возврата, перемещений, акта списания) товаров были допущены ошибки.

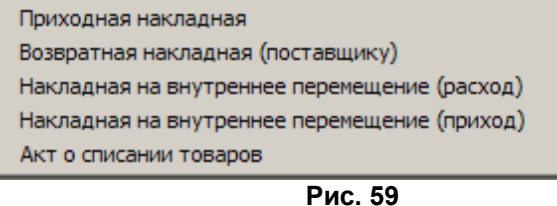

10.5. Тип товара на складе

Для просмотра типа товара (собственный или комиссионный) откройте окно «Товар на складе» из меню «Магазин» (рис.60).

В открывшемся окне комиссионные товары выделены синим цветом, собственные товары – серым, товары, у которых закончился срок годности, - красным. Чтобы установить или снять признак комиссии, выберите нужный товар и щелчком мышки поставьте/удалите галочку в окне столбца «Комиссионный».

Для сохранения изменений нажмите кнопку «Ok» (клавиша F4), для отмены – «Esc».

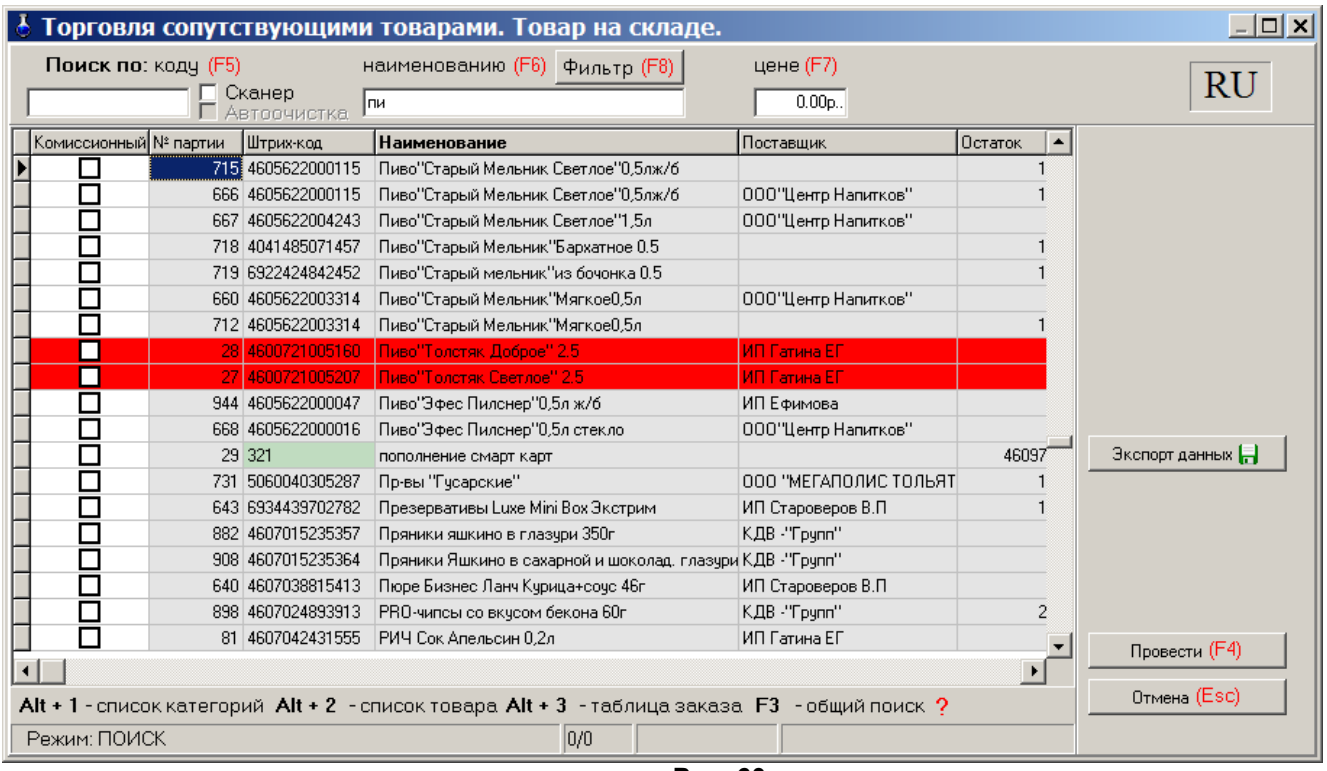

**Рис. 60** 

Кнопка «Экспорт данных» используется для создания файла остатков товара (\*.dbf), который можно использовать в 1С бухгалтерии.

## 10.6. Акт переоценки

Для проведения операции переоценки товара откройте окно «Акт переоценки» из меню «Магазин». В открывшемся окне введите новое значение наценки для определенных товаров и рассчитайте новые розничные цены для этих товаров.

Для сохранения изменений нажмите кнопку «Провести» (клавиша F4), для отмены – кнопку «Отмена» ( клавиша - «Esc»).

## 10.7. Списание товара

Для проведения операции списания товара со склада откройте окно «Списание товара со склада» из меню «Магазин». В графе «Количество» для товаров, которые необходимо списать введите число, на какое надо списать данный товар.

Для проведения операции нажмите кнопку «Провести» (клавиша F4) для отмены – кнопку «Отмена» ( клавиша - «Esc»).

## 10.8. Настройка префиксов отчетов

Префиксы документов можно изменять при оформлении прихода (в окне «Оформление приходной накладной»), если стоит соответствующая настройка или в окне «Префиксы» (меню Магазин\Настройка\Префиксы, рис.60а). По умолчанию стоит настройка: «Можно выбрать из списка или ввести вручную». Каждому выбранному типу документа можно задать префикс (один или несолько через «;»), изменив или набрав префикс в поле «Префиксы документа» и поставив галочку в поле «Префикс обязателен».

Для записи изменений нажмите кнопку «Ok», для отмены – кнопку «Отмена» (клавиша - «Esc»).

63 12009741.00007-01 34 01

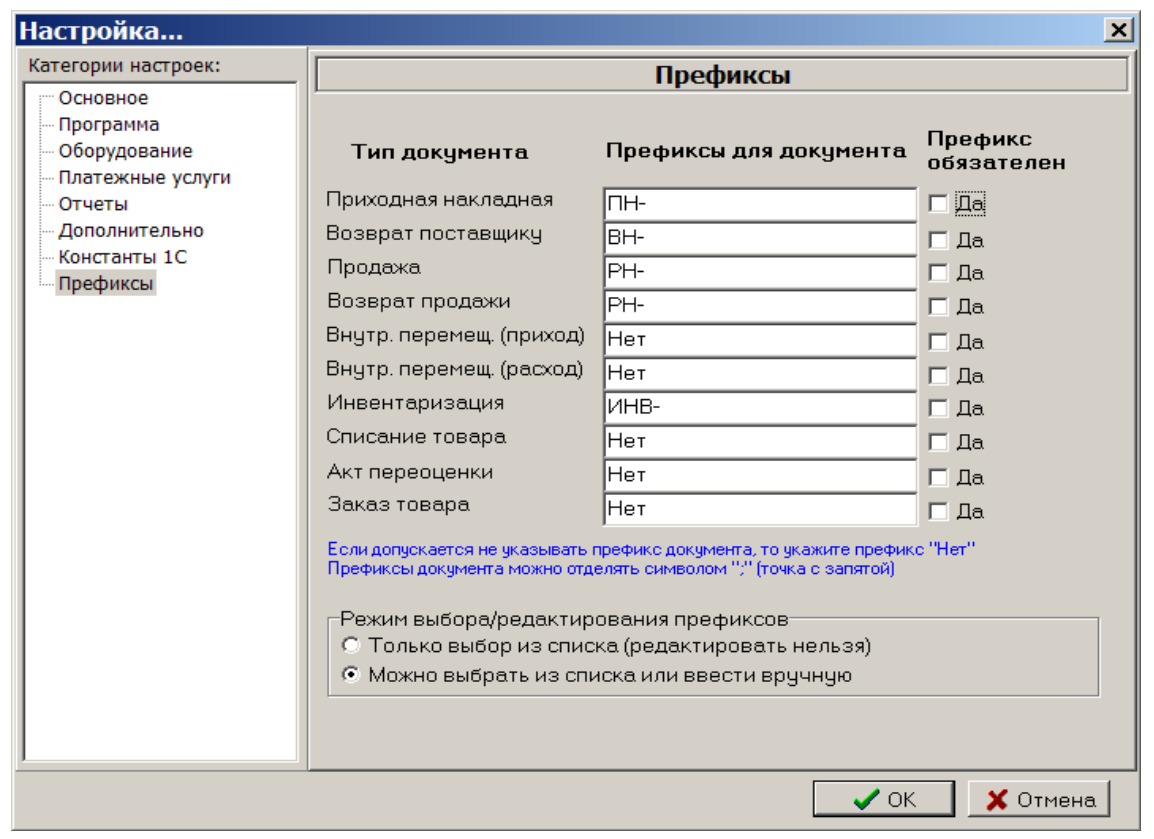

Рис. 61

10.9. Временное ограничение на продажу выбранного типа товара

Для ввода временного ограничения на продажу товара из меню МАГАЗИН\Виды оплаты и скидки откройте окно «Виды оплаты и автоматические скидки» закладку «Автоматические скидки» и нажмите кнопку «Добавить». В открывшемся окне «Настройка карты автоматических скидок...» выберите вид оплаты, название карты(например, Алкоголь), действует на: Выбранные товары (нажмите кнопку «Выбрать» и в открывшемся окне выберите товар (или категорию), на который будет действовать временное ограничение продажи), в поле «Временные скидки» нажмите кнопку «Добавить скидку запрета продажи». В поле появится диапазон, в течение которого будет запрещена продажа выбранного товара товара. Для сохранения изменений нажмите кнопку «ОК» для отмены – кнопку «Отмена».

#### 11. ТОВАРНЫЕ ОТЧЕТЫ

Все операции по торговле сопутствующими товарами отражаются в специальных отчетах (рис.62).

*Внимание***.** Некоторые отчеты могут быть сформированы для вывода в двух формах: по умолчанию и в Torg-12.html (дополнительной). Для вывода отчета в дополнительной форме (Torg-12.html) в окне «Магазин.Шаблоны отчетов» (меню «Отчеты товарные\Перечень шаблонов отчетов») в поле «Список шаблонов отчетов» выберите вид отчета, в поле «Новая форма отчета» укажите файл Torg-12.html.

| Отчеты товарные Экспорт Настройка Окна Связь с офисом Помощь Статистика |                                               |  |                                  |                                 |                                                                                       |  |
|-------------------------------------------------------------------------|-----------------------------------------------|--|----------------------------------|---------------------------------|---------------------------------------------------------------------------------------|--|
| Товарный чек                                                            |                                               |  |                                  |                                 |                                                                                       |  |
| Приходная накладная                                                     |                                               |  |                                  |                                 |                                                                                       |  |
| Приходы по поставщикам                                                  |                                               |  | Реализация                       |                                 |                                                                                       |  |
| Возвратная накладная (поставщику)                                       |                                               |  | Реализация по картам             |                                 |                                                                                       |  |
| Отчеты по реализации                                                    |                                               |  | Реализация по категориям товаров |                                 |                                                                                       |  |
| Отчет о платежных услугах                                               |                                               |  |                                  |                                 | Реализация по наименованиям товара                                                    |  |
| Возврат от покупателей                                                  |                                               |  |                                  | Реализация по поставщику        |                                                                                       |  |
| Внутреннее перемещение (расход)                                         |                                               |  |                                  | Реализация по покупателям       |                                                                                       |  |
| Внутреннее перемещение (приход)                                         |                                               |  |                                  | Сумма реализации по категориям  |                                                                                       |  |
| Отчеты по инвентаризации                                                |                                               |  |                                  | Списание товаров                |                                                                                       |  |
| Акт переоценки                                                          |                                               |  |                                  | Оприходование товаров           |                                                                                       |  |
|                                                                         | Отчет о переоценке товара<br>Финансовый отчет |  |                                  | Сличительная ведомость          |                                                                                       |  |
|                                                                         |                                               |  |                                  | Инвентаризационная ведомость    |                                                                                       |  |
| Остатки товара                                                          |                                               |  |                                  | Пустая инвентаризационная опись |                                                                                       |  |
| Товары с истекшими сроками                                              |                                               |  |                                  | Остатки товара по категориям    |                                                                                       |  |
| Движение товара                                                         |                                               |  |                                  | Остатки товара по поставщику    |                                                                                       |  |
| Товарный отчет                                                          |                                               |  |                                  | Остатки товара по наименованию  |                                                                                       |  |
| Рейтинговый отчёт                                                       |                                               |  |                                  |                                 | Товары с истекшими сроками по категориям                                              |  |
| Счета на оплату                                                         |                                               |  |                                  |                                 | Товары с истекшими сроками по поставщику                                              |  |
| Отчеты по алкогольной продукции                                         |                                               |  |                                  |                                 | Товары с истекшими сроками по наименованию<br>Декларация об объемах розничной продажи |  |
| Перечень шаблонов отчетов                                               |                                               |  |                                  |                                 | Декларация об объемах поступления                                                     |  |
|                                                                         |                                               |  |                                  |                                 | Продажи в разрезе муниц. образований                                                  |  |
|                                                                         |                                               |  |                                  |                                 | Сформировать файл алкогольной декларации                                              |  |
|                                                                         |                                               |  |                                  |                                 |                                                                                       |  |

**Рис. 62** 

## 11.1. Приходная накладная

Для просмотра или печати приходной накладной откройте меню «Отчеты товарные», выберите отчет «Приходная накладная» и нажмите «Enter». На экране появится окно «Документы» (рис.63).

*Внимание.* Для приходной накладной формируются одновременно две формы вывода c:\Dexe\Forms\TradePatterns\ReceiptRep.html (по умолчанию) и c:\Dexe\Forms\TradePatterns\Torg-12.html (дополнительная). Для вывода приходной накладной в дополнительной форме (Torg-12.html) в окне «Магазин.Перечень шаблонов отчетов» (меню «Отчеты товарные\Перечень шаблонов отчетов») в поле «Список шаблонов отчетов» выберите «Приходная накладная» и в поле «Новая форма отчета» укажите Torg-12.html.

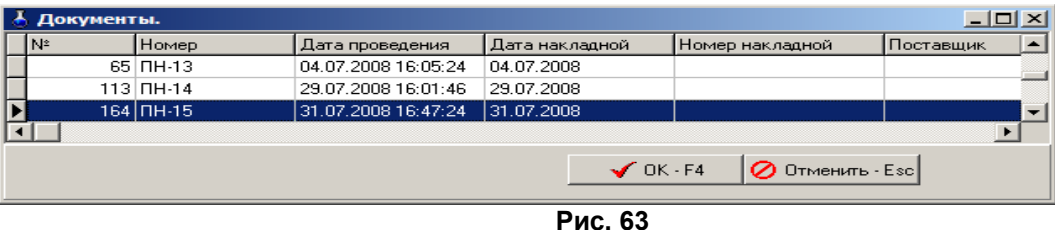

Выберите интересующую вас накладную и нажмите «Enter». На экране появится

Приходная накладная №... (рис.63а).

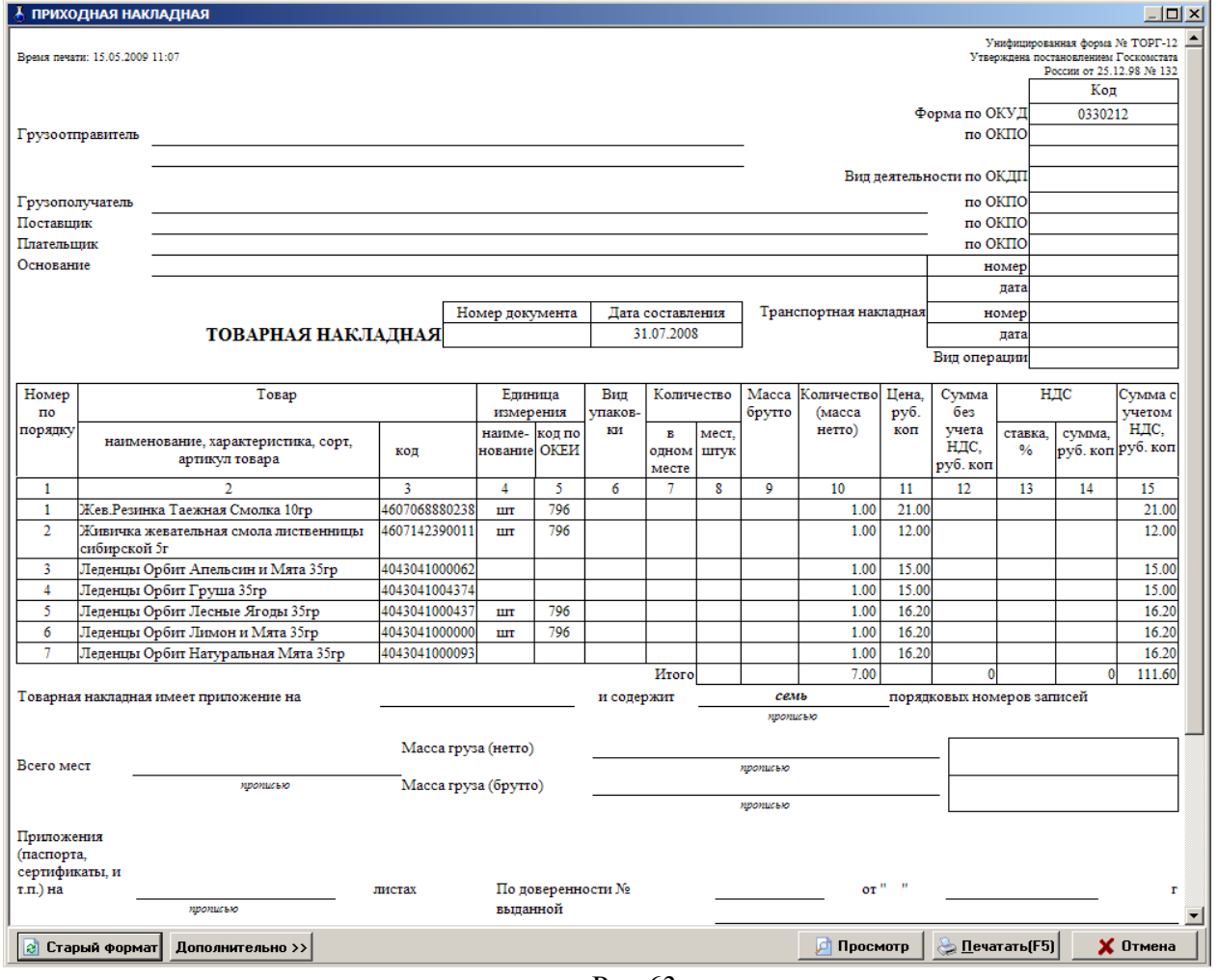

Рис.63а

Для получения распечатки нажмите клавишу F5 (кнопку «Печать»), для выхода щелкните кнопку «Отмена».

11.2. Возвратная накладная (поставщику)

Нажатием клавиши «F10» (или «Alt») перейдите в строку основного меню.

Для просмотра или печати отчета по возвратной накладной поставщику товара откройте меню «Отчеты товарные», выберите раздел подменю «Возвратная накладная (поставщику)» и нажмите «Enter». На экране появится окно «Документы» (аналогичное рис.62).

Выберите интересующую Вас накладную и нажмите «Enter». На экране появится Возвратная накладная (поставщику) №... (аналогичная рис.63).

Для получения распечатки нажмите клавишу F5 (кнопку «Печать»), для выхода щелкните кнопку «Отмена».

# 11.1.1. Приходы по поставщикам

Для просмотра или печати отчета «Приходы по поставщикам» откройте меню «Отчеты товарные», выберите отчет «Приходы по поставщикам» и нажмите «Enter». На экране появится окно «Приходы по поставщику» в котором задайте период, за который должен быть сформирован отчет, отметьте поставщиков, по которым необходимо сформировать отчет и нажмите кнопку «ОК». На экране появится отчет сформированный по заданным параметрам.

Для получения распечатки нажмите клавишу F5 (кнопку «Печать»), для выхода щелкните

кнопку «Отмена».

11.3. Отчеты по реализации

11.3.1. Реализация товаров

Для просмотра или печати текущего или сменного отчета по реализации сопутствующих товаров откройте меню «Отчеты товарные», выберите раздел подменю «Реализация» и нажмите «Enter». В появившемся на экране окне (рис.64) переведите курсор на нужную смену или нажмите кнопку «Текущая» и нажмите «Enter».

В конце отчета в строках «Всего наличные» и «Всего безналичные» отображается суммарное значение столбца «Кол-во», которое будет отображать общее количество приобретенных товаров за смену.

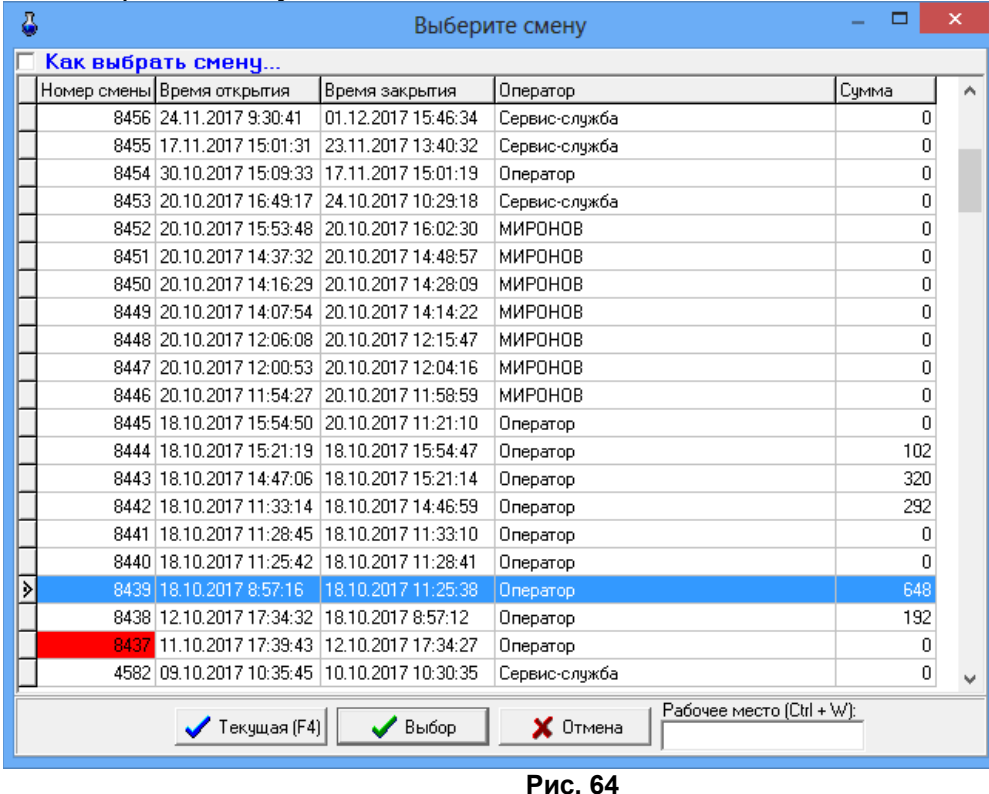

На экране появится сменный (или текущий) отчет (рис.65). Для получения распечатки нажмите клавишу F5 (кнопку «Печать»), для выхода щелкните кнопку «Отмена».

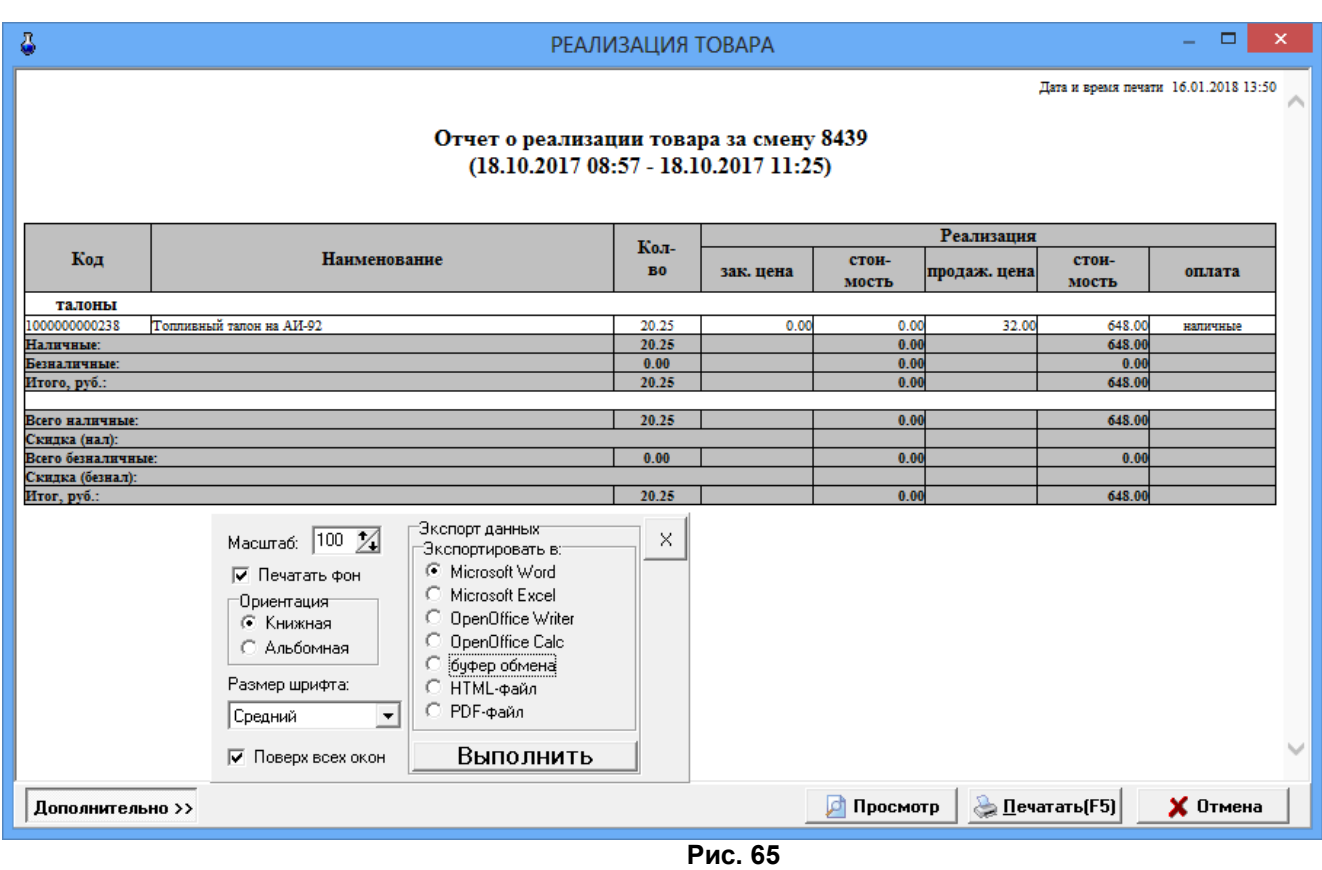

11.3.2. Реализация по картам (пластиковым, дисконтным, прокси, магнитным)

Нажатием клавиши «F10» (или «Alt») перейдите в строку основного меню.

Для просмотра или печати отчета по картам откройте меню «Отчеты товарные\Отчеты по реализации», выберите раздел подменю «Реализация по картам», в окне «Выберите смену» выберите номер смены или текущую смену, в окне «Выберите вид оплаты» укажите типы карт, по которым хотите получить отчет (отметьте галочкой), щелкните «ОК». В отчете отобразятся: номер карты, дата, время, наименование товара, количество, цена (для ЛНР с учетом скидки), сумма и вид оплаты (ЛНР или Платежный терминал) (рис.66).

Для получения распечатки нажмите клавишу F5 (кнопку «Печать»), для выхода щелкните кнопку «Отмена».

68 12009741.00007-01 34 01

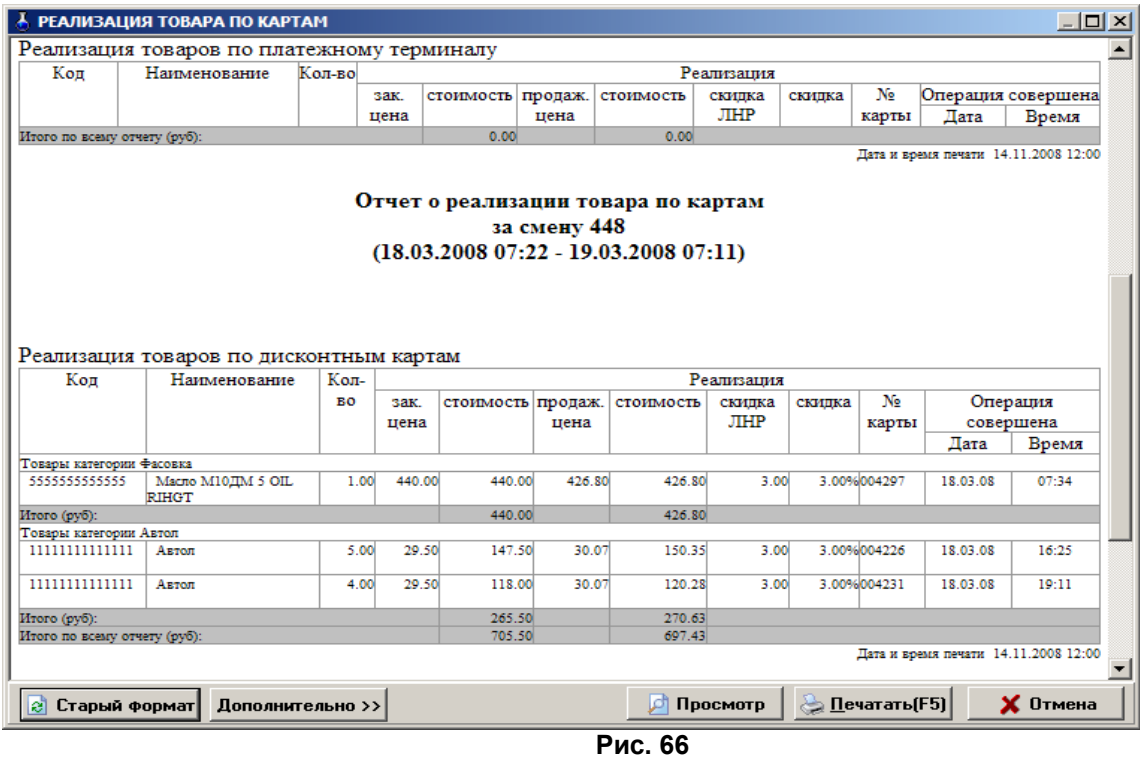

11.3.3. Реализация по категориям товаров

Отчет реализации по категориям товаров – это возможность формирования отчета по реализации только выделенных групп товаров за заданный период времени.

Нажатием клавиши «F10» (или «Alt») перейдите в строку основного меню. Для просмотра или печати отчета реализации по категориям товаров откройте меню «Отчеты товарные\Отчеты по реализации», выберите раздел подменю «Реализация по категориям товаров» и нажмите «Enter».

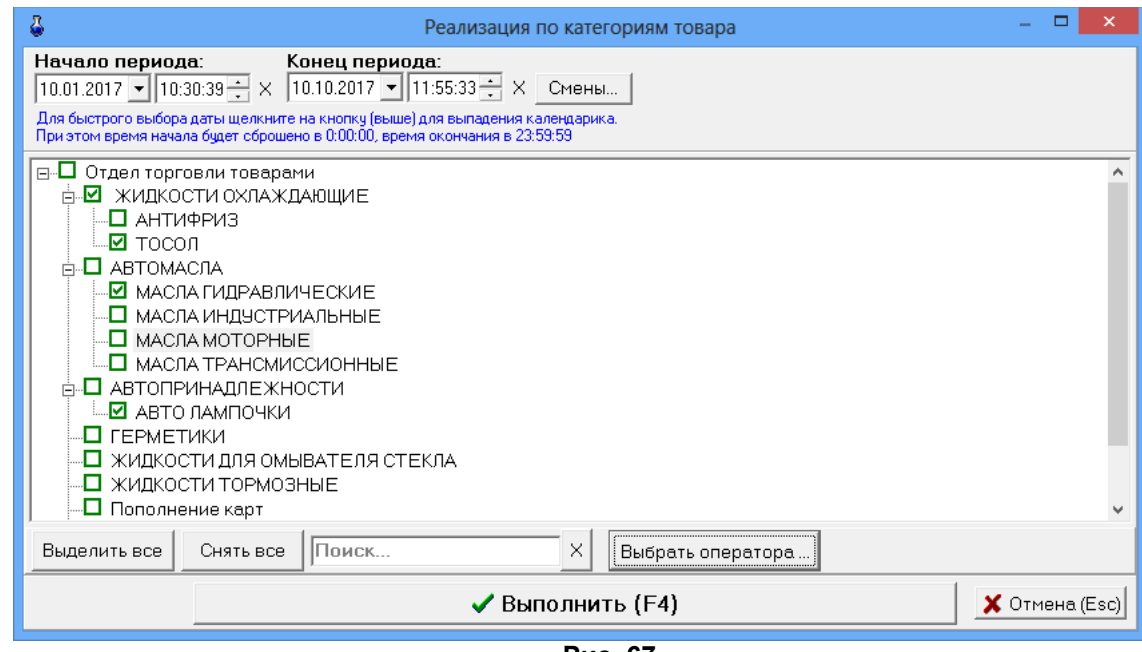

**Рис. 67** 

В появившемся на экране окне (рис.67) выделите галочками, те категории\подкатегории товаров, которые должны войти в отчет, задайте период времени и нажмите «Enter».

Через некоторое время на экране появится отчет, в который войдут реализованные товары из выделенных категорий (рис.68).

Для получения распечатки нажмите клавишу F5 (кнопку «Печать»), для выхода щелкните кнопку «Отмена».

Примечание. При нажатии кнопки "Выбрать оператора", можно выбрать оператора из выпадающего списка. В этом случае отчет будет построен с учетом выбранного оператора. В отчёт будут включены товары, проданные только указанным оператором в выбранном временном диапазоне с учётом выбора категорий. Если выбран пункт "ВСЕ", то отчет будет построен в обычном режиме. Для построения отчета по оператору необходимо добавить над таблицей переменную "OperName" в файле SaleRep.html или удалить файл для создания нового.

*Внимание.* Для получения отчета за нужную смену нажмите кнопку «Смена», в открывшемся окне выберите смену, нажмите «Еnter»,произойдет возврат в предыдущее окно, где нажмите кнопку «Выполнить (F4)».

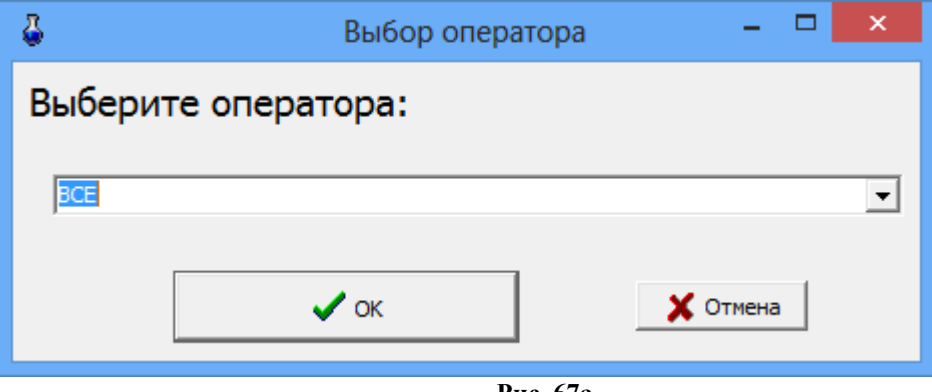

**Рис. 67а**

| ā                  |                                                                          | РЕАЛИЗАЦИЯ ПО КАТЕГОРИЯМ ТОВАРА       |                  |                    |                         |                    | ▭<br>$\times$                        |  |  |  |
|--------------------|--------------------------------------------------------------------------|---------------------------------------|------------------|--------------------|-------------------------|--------------------|--------------------------------------|--|--|--|
|                    |                                                                          |                                       |                  |                    |                         |                    | Дата и время печати 30.11.2017 17:05 |  |  |  |
|                    |                                                                          |                                       |                  |                    |                         |                    |                                      |  |  |  |
|                    |                                                                          | Отчет о реализации товара за смену 0  |                  |                    |                         |                    |                                      |  |  |  |
|                    |                                                                          | $(10.01.201710:30 - 10.10.201711:55)$ |                  |                    |                         |                    |                                      |  |  |  |
|                    |                                                                          |                                       |                  |                    |                         |                    |                                      |  |  |  |
| Реализация<br>Кол- |                                                                          |                                       |                  |                    |                         |                    |                                      |  |  |  |
| Кол                | <b>Наименование</b>                                                      | B <sub>0</sub>                        | зак. цена        | стои-              | продаж. цена            | стон-              | оплата                               |  |  |  |
|                    |                                                                          |                                       |                  | мость              |                         | мость              |                                      |  |  |  |
|                    | ЖИДКОСТИ ОХЛАЖДАЮЩИЕ / ТОСОЛ                                             |                                       |                  |                    |                         |                    |                                      |  |  |  |
| 19                 | Тосол OILRIGHT Дзержинский (10 кг.)                                      | 2.00                                  | 466.67           | 933.34             | 630.00                  | 1 260.00           | наличные                             |  |  |  |
| 19                 | Тосол OILRIGHT Дзержинский (10 кг.)                                      | 5.00                                  | 430.00           | 2 150.00           | 581.00                  | 2 905.00           | наличные                             |  |  |  |
| 20                 | Тосол OILRIGHT Дзержинский (5 кг.)                                       | 9.00                                  | 235.56           | 2 120.04           | 318.00                  | 2862.00            | наличные                             |  |  |  |
| 20<br>20           | Тосол OILRIGHT Дзержинский (5 кг.)<br>Тосол OILRIGHT Дзержинский (5 кг.) | 18.00<br>1.00                         | 215.00<br>215.00 | 3 870.00<br>215.00 | 318.00<br>318.00        | 5 724.00<br>318.00 | наличные<br>безналичные              |  |  |  |
| 20                 | Тосол OILRIGHT Дзержинский (5 кг.)                                       | 4.00                                  | 235.56           | 942.24             | 318.00                  | 1 272.00           | Ведомость+                           |  |  |  |
|                    | Тосол OILRIGHT Дзержинский (3 кг.)                                       | 14.00                                 | 155.56           | 2 177.84           | 210.00                  | 2 940.00           | наличные                             |  |  |  |
| 21                 | Тосол OILRIGHT Лзеожинский (3 кг.)                                       | 12.00                                 | 140.00           | 1 680.00           | 190.00                  | 2 280.00           | наличные                             |  |  |  |
| 22                 | Тосол OILRIGHT Дзержинский (1 кг.)                                       | 21.00                                 | 70.31            | 1477.7             | 83.00                   | 1 743.00           | наличные                             |  |  |  |
| 22                 | Тосол OILRIGHT Дзержинский (1 кг.)                                       | 17.00                                 | 55.00            | 935.00             | 83.00                   | 1411.00            | наличные                             |  |  |  |
| Наличные:          |                                                                          | 98.00                                 |                  | 15 343.99          |                         | 21 125.00          |                                      |  |  |  |
| Безналичные:       |                                                                          | 5.00                                  |                  | 1 157.24           |                         | 1 590.00           |                                      |  |  |  |
| Итого, руб.:       |                                                                          | 103.00                                |                  | 16 501.23          |                         | 22 715.00          |                                      |  |  |  |
|                    | АВТОМАСЛА / МАСЛА ГИДРАВЛИЧЕСКИЕ                                         |                                       |                  |                    |                         |                    |                                      |  |  |  |
| 43                 | Масло гидравлическое OILRIGHT BMT3 (10 л.)                               | 1.00                                  | 620.00           | 620.00             | 837.00                  | 837.00             | безналичные                          |  |  |  |
| 43                 | Масло гидравлическое OILRIGHT BMF3 (10 л.)                               | 1.00                                  | 620.00           | 620.00             | 837.00                  | 837.00             | Веломость+                           |  |  |  |
| Наличные:          |                                                                          | 0.00                                  |                  | 0.00               |                         | 0.00               |                                      |  |  |  |
| Безналичные:       |                                                                          | 2.00                                  |                  | 1 240.00           |                         | 1 674.00           |                                      |  |  |  |
| Итого, руб.:       |                                                                          | 2.00                                  |                  | 1 240.00           |                         | 1 674.00           |                                      |  |  |  |
|                    | АВТОПРИНАДЛЕЖНОСТИ / АВТО ЛАМПОЧКИ                                       |                                       |                  |                    |                         |                    |                                      |  |  |  |
|                    | Авто лампочка "Маяк" H4 24V 75/70W                                       | 7.00                                  | 62.96            | 440.72             | 85.00                   | 595.00             | Веломость+                           |  |  |  |
| Наличные:          |                                                                          | 0.00                                  |                  | 0.00               |                         | 0.00               |                                      |  |  |  |
| Безналичные:       |                                                                          | 7.00                                  |                  | 440.72             |                         | 595.00             |                                      |  |  |  |
| Итого, руб.:       |                                                                          | 7.00                                  |                  | 440.72             |                         | 595.00             |                                      |  |  |  |
| Всего наличные:    |                                                                          | 98.00                                 |                  | 15 343.99          |                         | 21 125.00          |                                      |  |  |  |
| Скилка (нал):      |                                                                          |                                       |                  |                    |                         |                    |                                      |  |  |  |
| Всего безналичные: |                                                                          | 14.00                                 |                  | 2 837.96           |                         | 3 859.00           |                                      |  |  |  |
| Скидка (безнал):   |                                                                          |                                       |                  |                    |                         |                    |                                      |  |  |  |
| Итог, руб.:        |                                                                          | 112.00                                |                  | 18 181.95          |                         | 24 984.00          |                                      |  |  |  |
| Дополнительно >>   |                                                                          |                                       |                  | Просмотр           | <u> 2 П</u> ечатать(F5) |                    | $\boldsymbol{\mathsf{X}}$ Oтмена     |  |  |  |

**Рис. 68** 

11.3.4. Реализация товаров по поставщику

Отчет реализации товаров по поставщику – это возможность формирования отчета по реализации товаров только конкретных поставщиков.

Для возможности в дальнейшем формировать такой отчет, необходимо при оформлении прихода товара задать поставщика в окне «Торговля сопутствующими товарами.Приходная накладная».

Нажатием клавиши «F10» (или «Alt») перейдите в строку основного меню.

Для просмотра или печати отчета реализации товаров по поставщику откройте меню «Отчеты товарные\Отчеты по реализации», выберите раздел подменю «Реализация по поставщику» и нажмите «Enter».

В появившемся на экране окне (рис.69) выделите галочками тех поставщиков, товары которых должны войти в отчет, задайте период времени и нажмите «Enter». Через некоторое время на экране появится отчет, в который войдут реализованные товары выделенных поставщиков (рис.70).

71 12009741.00007-01 34 01

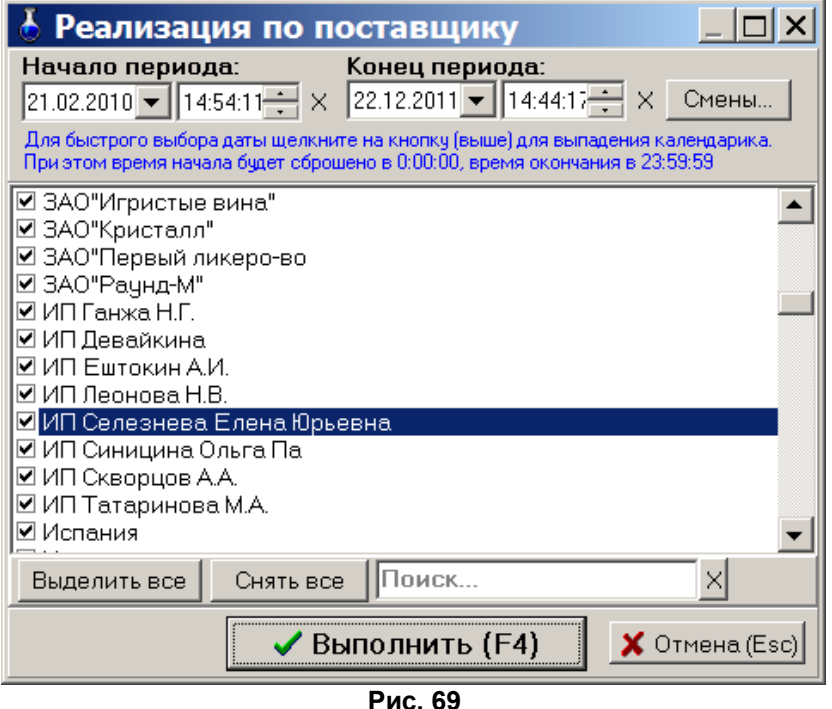

Для получения распечатки нажмите клавишу F5 (кнопку «Печать»), для выхода щелкните кнопку «Отмена».

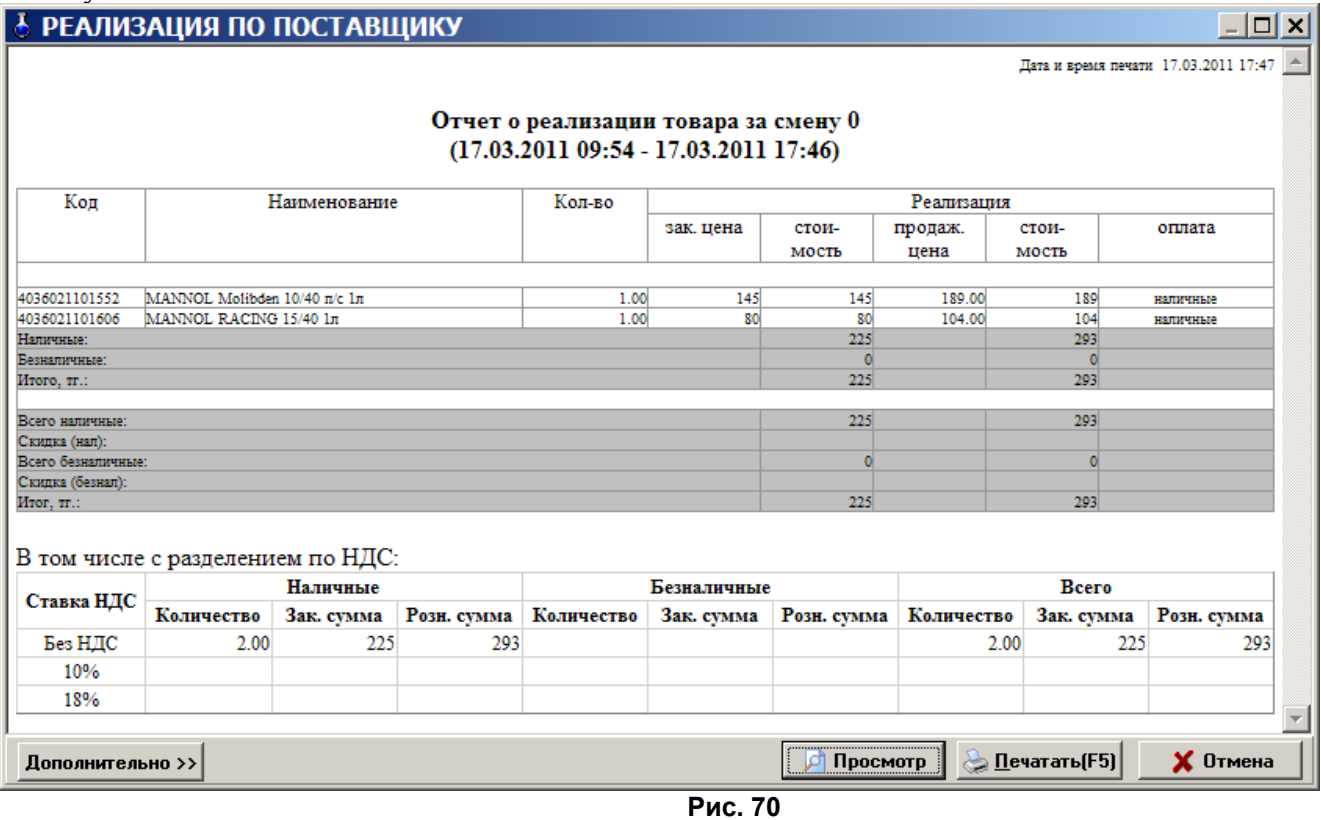

11.3.5. Реализация товаров по покупателям

Отчет реализации товаров по покупателям – это возможность формирования отчета по реализации товаров конкретным покупателям.

Чтобы была возможность сформировать такой отчет необходимо при продаже товара выбирать покупателя из списка контрагентов. В случае отсутствия такового в списке контрагентов, его необходимо внести, а потом осуществить продажу товара.

Нажатием клавиши «F10» (или «Alt») перейдите в строку основного меню.

Для просмотра или печати отчета реализации товаров по покупателям в меню «Отчеты товарные\Отчеты по реализации», выберите раздел подменю «Реализация по покупателям» и нажмите «Enter».

В появившемся на экране окне выделите галочками тех покупателей, товары, купленные которыми, должны войти в отчет, задайте период времени и нажмите »Enter». Через некоторое время на экране появится отчет, в который войдут товары, купленные выделенными покупателями.

Для получения распечатки нажмите клавишу F5 (кнопку «Печать»), для выхода щелкните кнопку «Отмена».

11.3.6. Реализация по наименованиям товаров

Отчет реализации по наименованиям товаров – это возможность формирования отчета по реализации товаров только выделенных наименований.

Нажатием клавиши «F10» (или «Alt») перейдите в строку основного меню.

Для просмотра или печати отчета реализации по наименованиям товаров откройте меню «Отчеты товарные\Отчеты по реализации», выберите раздел подменю «Реализация по наименованию товаров» и нажмите «Enter».

В появившемся на экране окне (рис.71) выделите галочками те наименования товаров, которые должны войти в отчет, задайте период времени и нажмите «ОК». Через некоторое время на экране появится отчет, в который войдут реализованные товары, которые были выделены (рис.72).

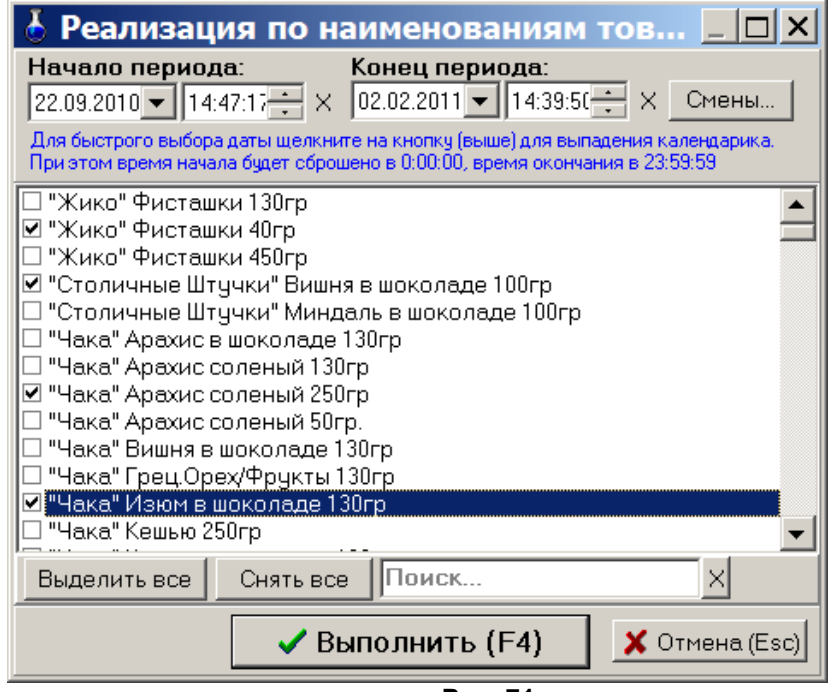

**Рис. 71**
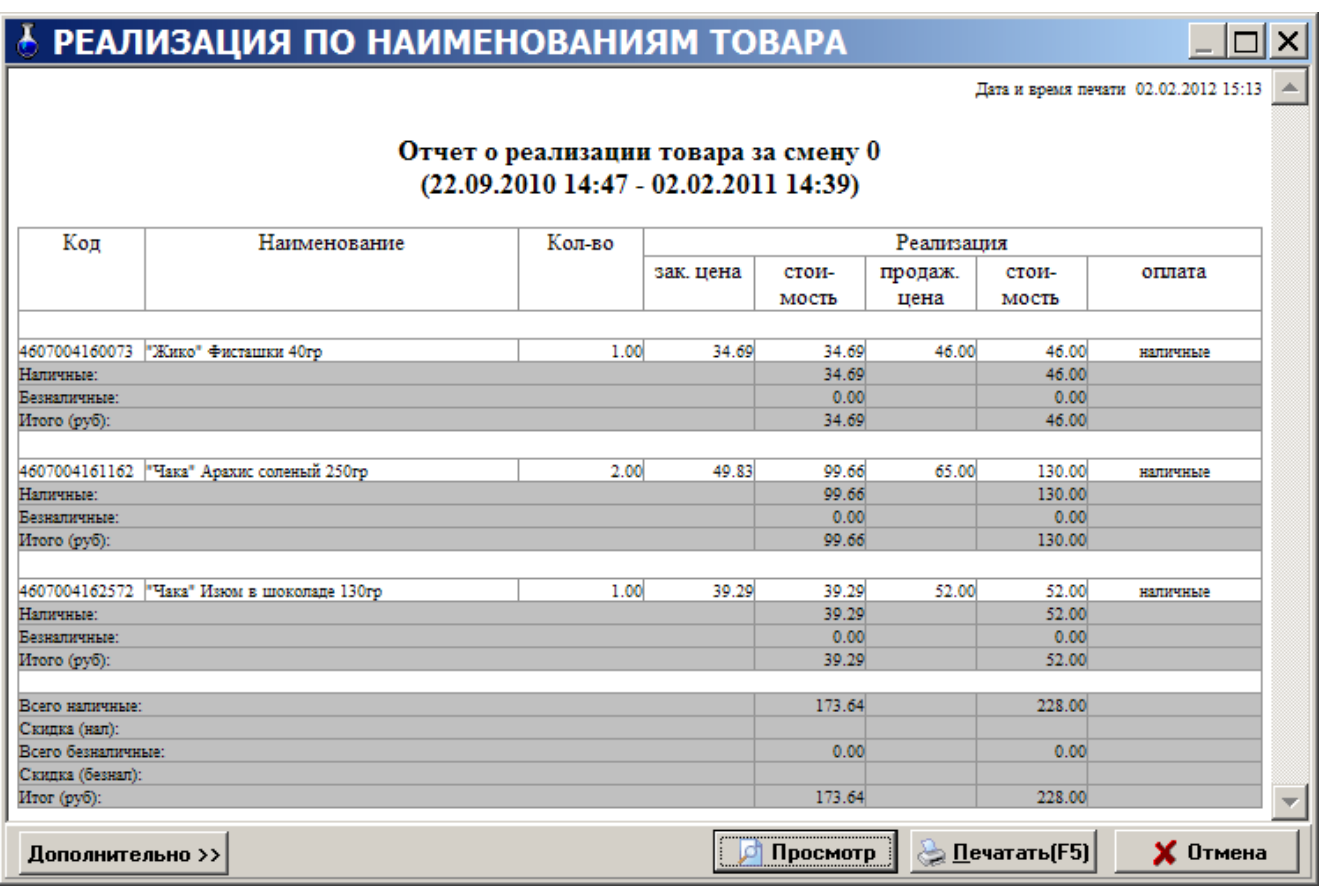

**Рис. 72** 

Для получения распечатки нажмите клавишу F5 (кнопку «Печать»), для выхода щелкните кнопку «Отмена».

11.3.7. Сумма реализации по категориям за период

В отчете «Сумма реализации по категориям за период» против каждой выбранной категории выводится сумма реализации в ценах продажи (сумма реализации в категории включает реализацию по всем подкатегориям) за заданный период времени.

Для просмотра или печати отчета реализации по категориям товаров откройте меню «Отчеты товарные\Отчеты по реализации», выберите раздел подменю «Сумма реализации по категориям за период» и нажмите «Enter». В появившемся на экране окне (рис.67) выделите галочками, те категории\подкатегории товаров, которые должны войти в отчет, задайте период времени и нажмите «Enter». Через некоторое время на экране появится отчет, в который войдут выделенные категории.

Для получения распечатки нажмите клавишу F5 (кнопку «Печать»), для выхода щелкните кнопку «Отмена».

11.3.8. Товарный чек

Для формирования товарного чека необходимо при продаже товара в окне «Торговля сопутствующими товарами. Продажа товара» (меню «Магазин\Продажа») поставить галочку в окошке «Печатать товарный чек». Распечатать товарный чек можно сразу при продаже товара или позже из окна «Товарный чек» (меню «Отчеты товарные\Товарный чек»). Выберите дату и время (или смену), за которые хотите распечатать «Товарный чек», задайте на чем будет печататься товарный чек на принтере или на кассе (рис.73) и нажмите кнопку «Распечатать F4». На экране появится содержимое товарного чека (рис.74), для распечатки нажмите F5.

Примечание. *Для учета количества сформированных товарных чеков при каждом формировании товарного чека на АЗС информация о печати товарного чека сохраняется в базе данных.*

*Для отображения в окне «Товарный чек» только распечатанных документов поставьте*

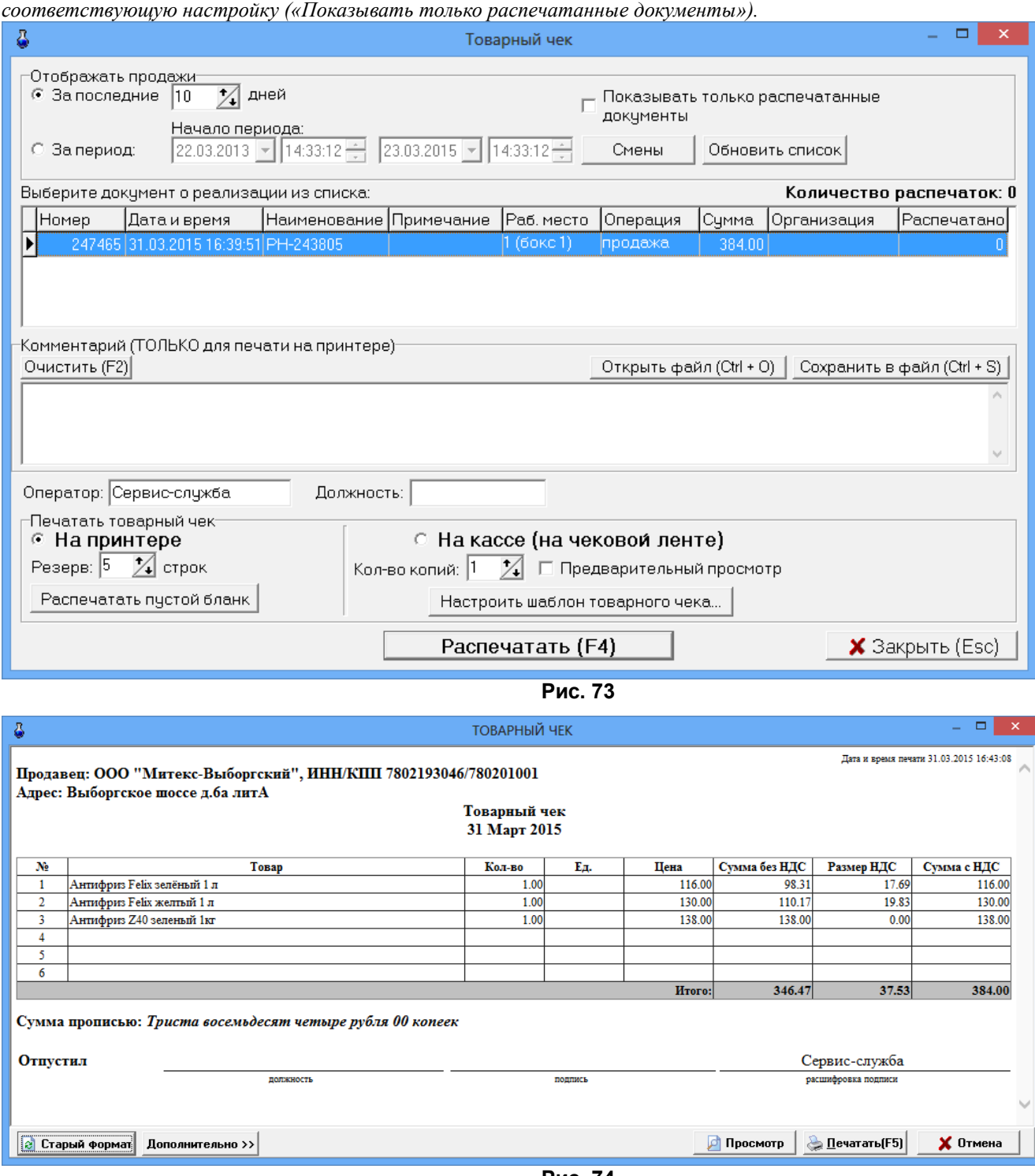

**Рис. 74** 

11.4. Возврат от покупателей

Нажатием клавиши «F10» (или «Alt») перейдите в строку основного меню.

Для просмотра или печати отчета «Возврат от покупателей» откройте меню «Отчеты товарные», выберите раздел подменю «Возврат от покупателей» и нажмите «Enter». На экране появится окно «Выберите смену» (аналогичное рис.64).

Выберите интересующую Вас смену (или нажмите кнопку «Текущая» (F4)) и нажмите «Enter». На экране появится отчет о возврате товара от покупателя (аналогичный рис.65).

Для получения распечатки нажмите клавишу F5 (кнопка «Печать»), для выхода клавишей «Tab» выберите кнопку «Отмена» и нажмите «Enter».

11.5. Внутреннее перемещение (расход)

При внутреннем перемещении (расходе) товаров создается соответствующая накладная.

Для просмотра или печати накладной нажатием клавиши «F10» (или «Alt») перейдите в строку основного меню, откройте меню «Отчеты товарные», выберите раздел подменю «Внутреннее перемещение (расход)» и нажмите «Enter». На экране появится окно «Документы» (рис.75).

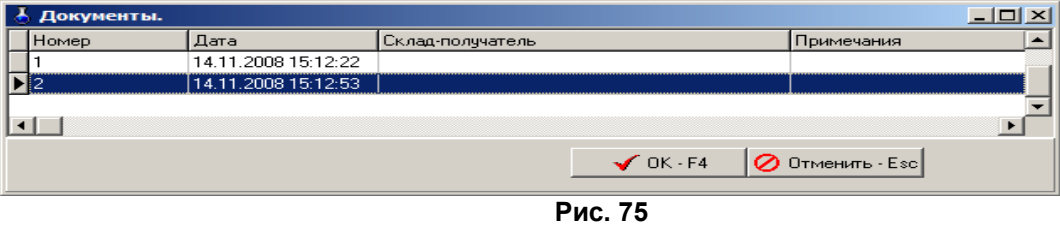

Выберите интересующий вас документ и нажмите «Enter». На экране появится выбранная накладная (рис.76). Перед выводом на печать можно изменить шрифт и выбрать редактор для сохранения файла (кнопка «Дополнительно»).

Для получения распечатки нажмите клавишу F5 (кнопка «Печать»), для выхода клавишей «Tab» выберите кнопку «Отмена» и нажмите «Enter».

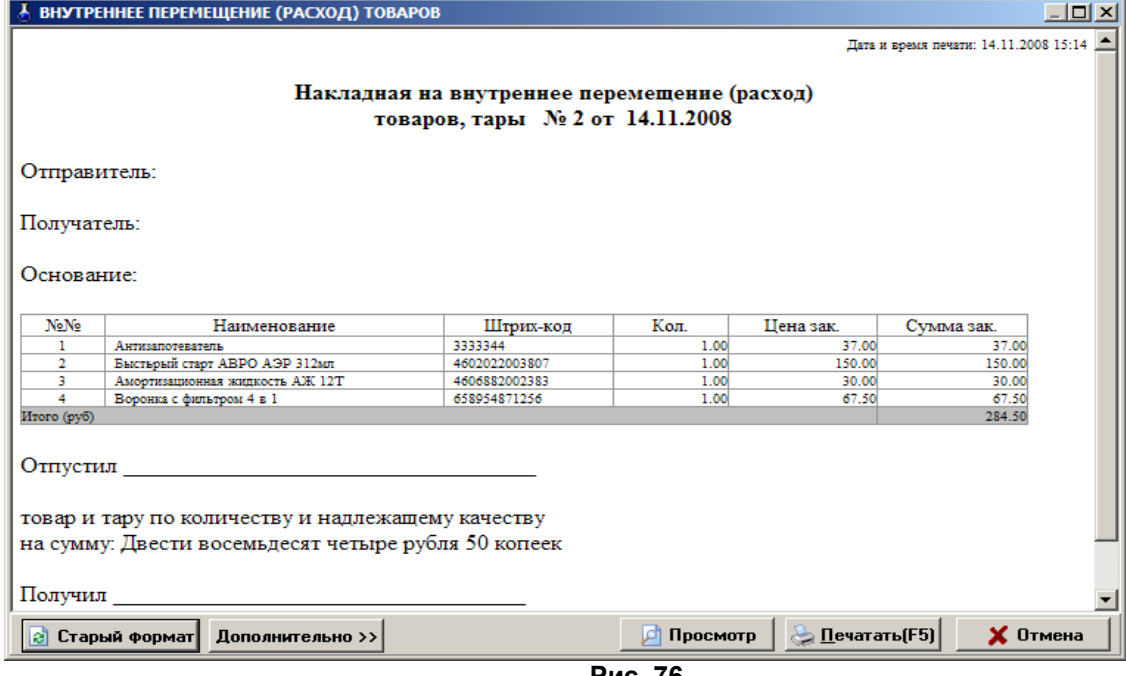

**Рис. 76** 

11.6. Внутреннее перемещение (приход)

Внутреннее перемещение (приход) – это перемещение товара между складами (магазинами), принадлежащими одной организации, которая торгует этими товарами на АЗС.

При внутреннем перемещении (приходе) товаров создается соответствующая накладная.

Для просмотра или печати ее нажатием клавиши «F10» (или «Alt») перейдите в строку основного меню, откройте меню «Отчеты товарные», выберите раздел подменю «Внутреннее перемещение (приход)» и нажмите «Enter». На экране появится окно «Документы» (рис.77).

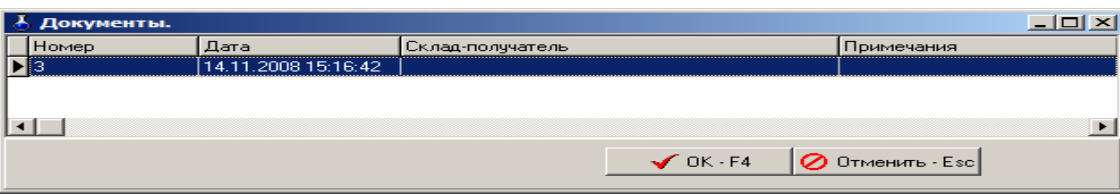

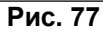

Выберите интересующий вас документ и нажмите «Enter». На экране появится выбранная накладная (рис.78). Перед выводом на печать можно изменить шрифт и выбрать редактор для сохранения файла (кнопка «Дополнительно»).

Для получения распечатки нажмите клавишу F5 (кнопка »Печать»), для выхода клавишей «Tab» выберите кнопку «Отмена» и нажмите «Enter»(рис.78).

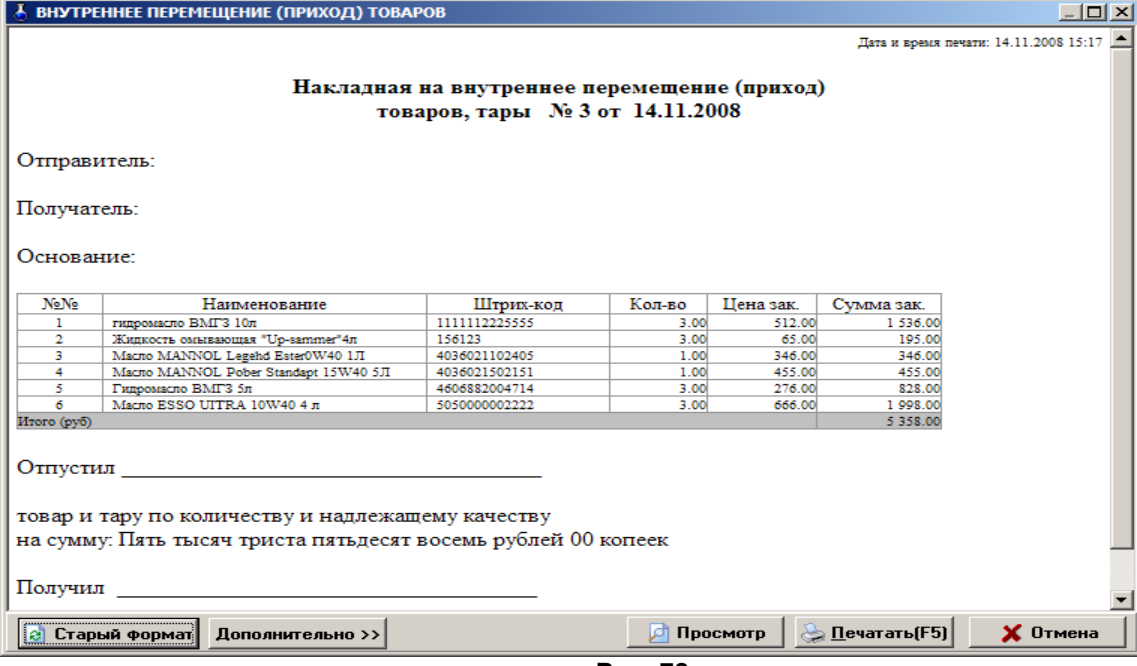

**Рис. 78** 

11.7. Сличительная ведомость. Инвентаризационная ведомость

11.7. 1. Сличительная ведомость.

Если в результате инвентаризации у некоторых товаров значения по учету, по факту не совпадают создается сличительная ведомость, где приводятся остатки: по учету, по факту и разница. В сличительную ведомость входят только товары с ненулевым значением разницы по учету и по факту.

Нажатием клавиши «F10» (или «Alt») перейдите в сличительной ведомости откройте меню «Отчеты товарные\Отчеты по инвентаризации», выберите «Сличительная ведомость» и нажмите «Enter». На экране появится окно «Документы».

Выберите интересующий вас документ и нажмите «Enter». На экране появится сличительная ведомость.

Для получения распечатки нажмите клавишу F5 (кнопка «Печать»), для выхода клавишей «Tab» выберите кнопку «Отмена» и нажмите «Enter».

11.7.2. Инвентаризационная ведомость

По результатам инвентаризации создается инвентаризационная ведомость, где приводятся остатки: по учету, по факту и разница(т.е. все товары с ненулевыми остатками).

Нажатием клавиши «F10» (или «Alt») перейдите в строку основного меню.

Для просмотра или печати инвентаризационной ведомости откройте меню «Отчеты товарные\Отчеты по инвентаризации», выберите «Инвентаризационная ведомость» и нажмите «Enter». На экране появится окно «Документы» (рис.79).

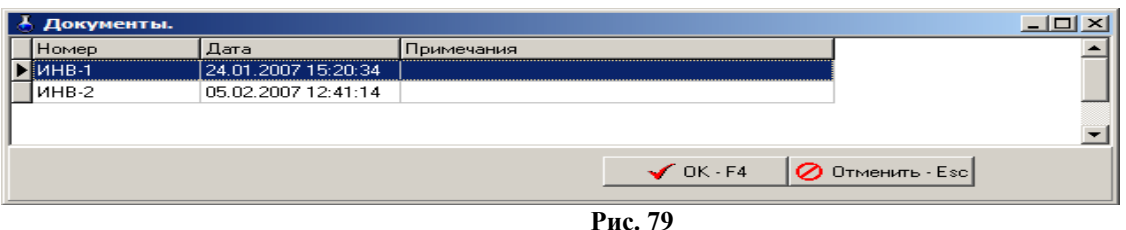

Выберите интересующий вас документ и нажмите «Enter». На экране появится инвентаризационная ведомость (рис.80).

Для получения распечатки нажмите клавишу F5 (кнопка «Печать»), для выхода клавишей «Tab» выберите кнопку «Отмена» и нажмите «Enter».

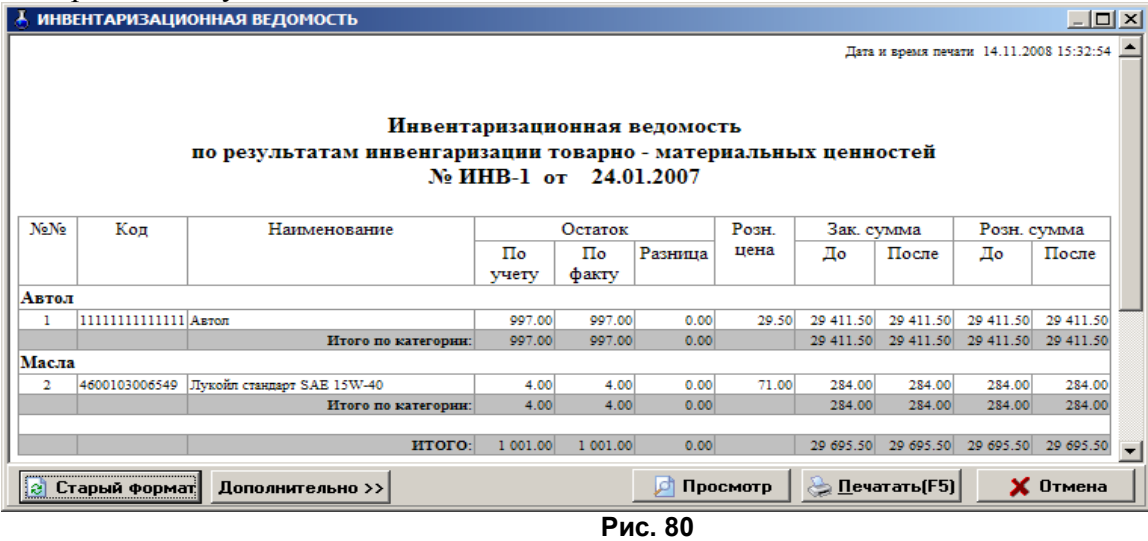

# 11.7.3. Инвентаризационная опись

По результатам инвентаризации создается инвентаризационная опись, в которую входят все данные по товарам (и с нулевыми остатками и с ненулевыми, расчетными и реальными остатками на складе).

*Внимание.* Для инвентаризационной описи формируются одновременно две формы вывода c:\Dexe\Forms\TradePatterns\InvListRep.html (по умолчанию) и c:\Dexe\Forms\TradePatterns\Inv-3.html (дополнительная). Для вывода инвентаризационной описи в дополнительной форме (Inv-3.html) в окне «Магазин.Перечень шаблонов отчетов» (меню «Отчеты товарные\Перечень шаблонов отчетов») в поле «Список шаблонов отчетов» выберите «Инвентаризационная опись» и в поле «Новая форма отчета» укажите Inv-3.html.

Посмотреть и распечатать инвентаризационную опись можно из окна «Торговля сопутствующими товарами.Инвентаризация» (меню Магазин\Инвентаризация), нажав мышкой кнопку «Печать ведомости».

# 11.7.4. Пустая инвентаризационная ведомость

Пустая инвентаризационная ведомость содержит расчетные данные по всем товарам, и предназначена для проведения инвентаризации вручную (занесения вручную фактического количества товара).

11.8. Списание товаров

При списании товаров по результатам инвентаризации создается специальный отчет.

Нажатием клавиши «F10» (или «Alt») перейдите в строку основного меню.

Для просмотра или печати отчета по списанию товаров, в меню «Отчеты товарные\Отчеты по инвентаризации» выберите «Списание товаров» и нажмите «Enter». На

экране появится окно, «Документы», в котором выберите номер документа для просмотра или печати. На экране появится Акт о списании товара (рис.81).

Для получения распечатки нажмите клавишу F5 (кнопка «Печать»), для выхода клавишей «Tab» выберите кнопку «Отмена» и нажмите «Enter».

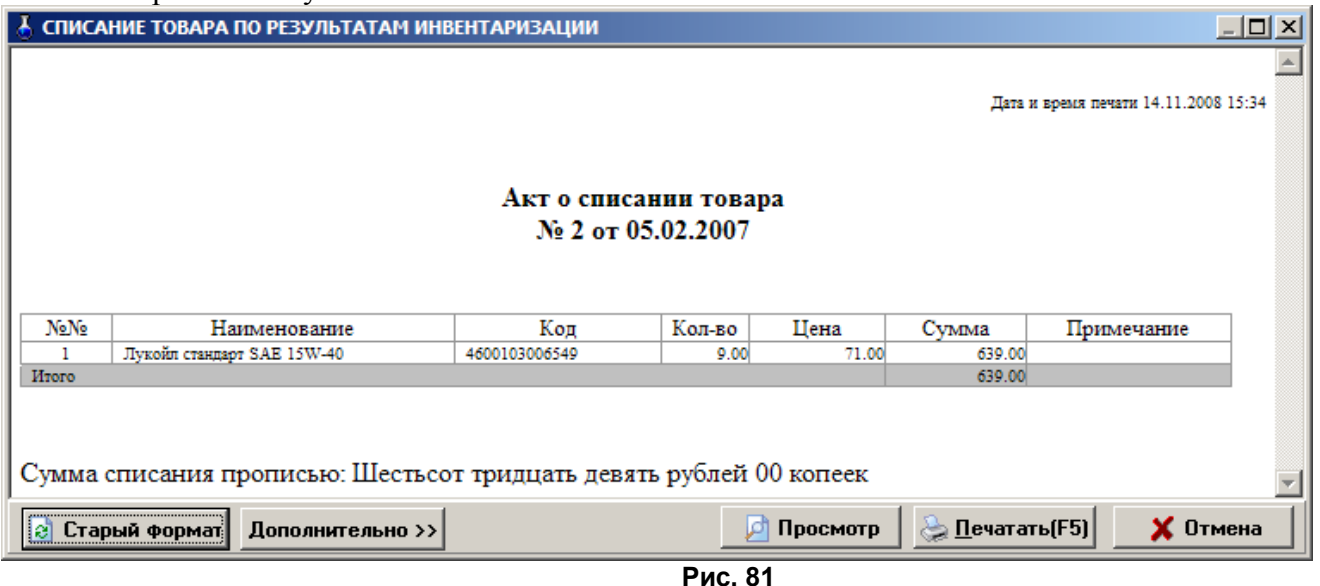

11.9. Оприходование товаров

При оприходовании товаров по результатам инвентаризации (фактически на складе товара больше чем по БД) создается специальный отчет.

Нажатием клавиши «F10» (или «Alt») перейдите в строку основного меню.

Для просмотра или печати отчета по списанию товаров, в меню «Отчеты товарные\Отчеты по инвентаризации» выберите «Оприходование товаров» и нажмите «Enter». На экране появится окно «Документы», в котором выберите номер документа для просмотра или печати. На экране появится отчет по оприходованию товаров (рис.82).

Для получения распечатки нажмите клавишу F5 (кнопка «Печать»), для выхода клавишей «Tab» выберите кнопку «Отмена» и нажмите «Enter».

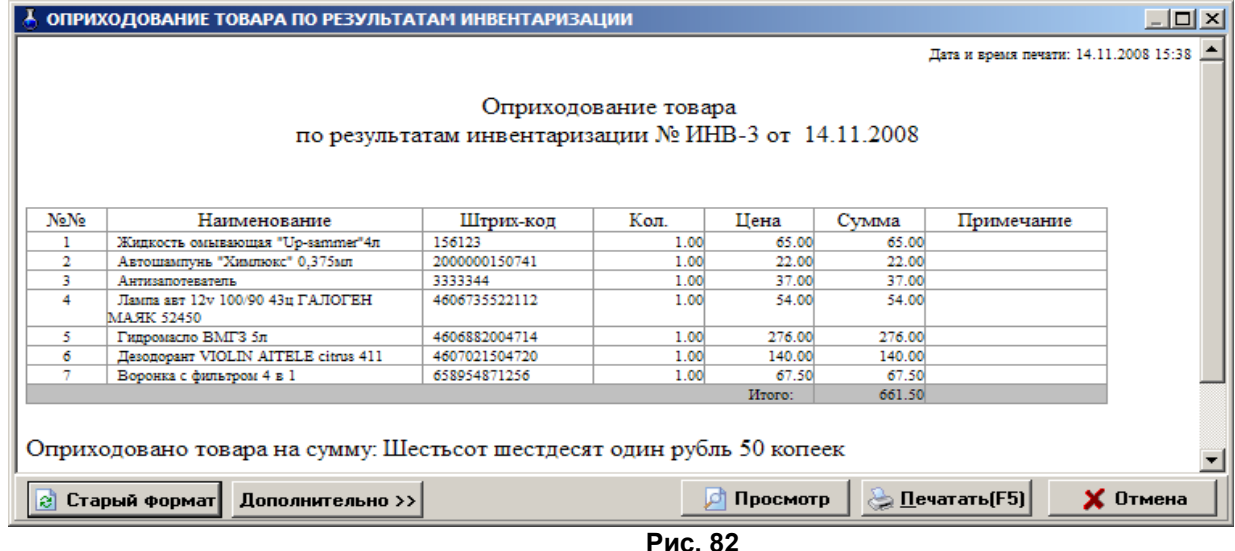

# 11.10. Остатки товара

Для просмотра или печати отчета о текущих остатках (расчетное значение), в меню «Отчеты товарные» выберите раздел «Остатки товара» и нажмите «Enter». На экране появится подменю:

- остатки товара по категориям
- остатки товара по поставщику
- остатки товара по наименованию. Выберите нужный вид отчета, появится

 окно рис.83 в котором задайте период (или смену(ы)), за который хотите получить отчет, тип товаров, выделите категории\подкатегории и нажмите «Ok».

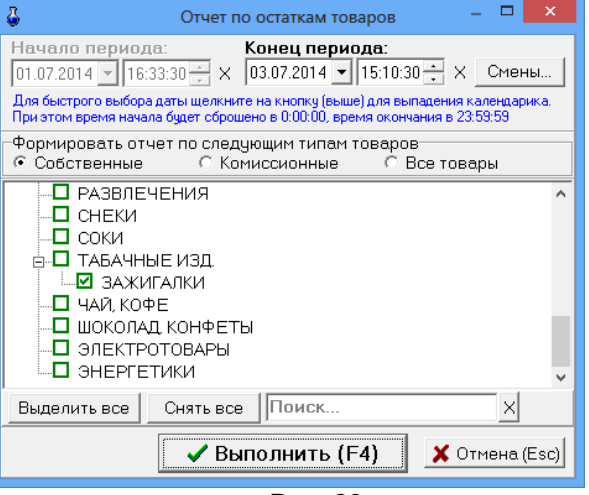

**Рис. 83** 

На экране появится отчет о товарах выбранных категорий\подкатегорий (рис.84).

Для получения распечатки нажмите клавишу F5 (кнопка «Печать»), для выхода клавишей «Tab» выберите кнопку «Отмена» и нажмите «Enter».

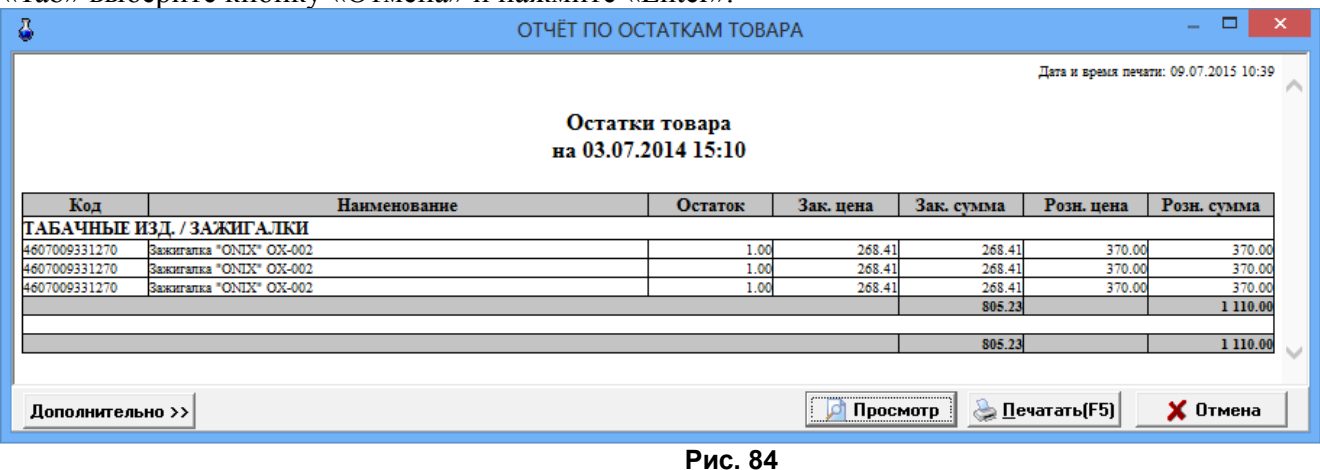

11.11. Периодический отчет о движении товаров

Для создания периодического отчета по движению товаров создается отчет «Движение товара за период».

Нажатием клавиши «F10» (или «Alt») перейдите в строку основного меню.

Для просмотра или печати отчета о движении товара за период, в меню «Отчеты товарные» выберите раздел подменю «Движение товара» и нажмите «Enter». На экране появится окно, в котором задайте период, за который хотите сформировать отчет, и цены, в которых должен быть сформирован отчет (рис.85). Нажмите клавишу «Enter» (кнопку «ok») для формирования отчета и «Esc» (кнопку «Cancel») – для отмены.

80 12009741.00007-01 34 01

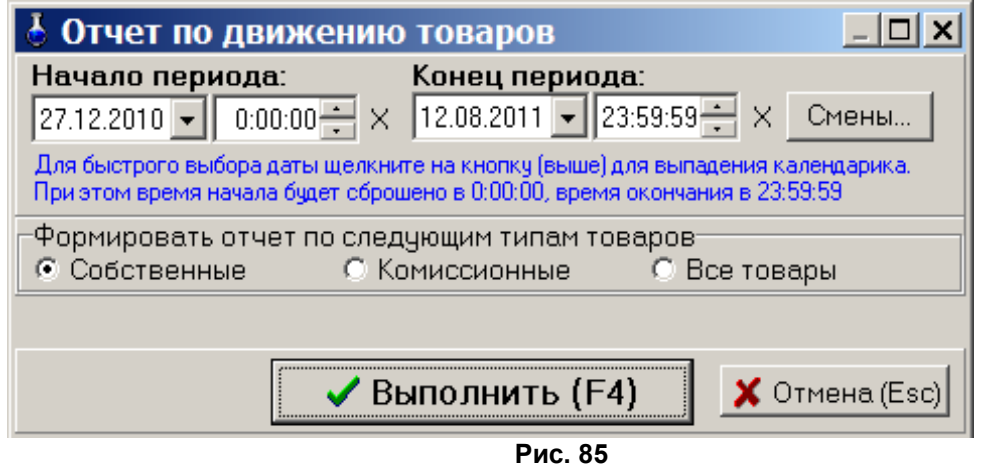

На экране появится отчет по движению товара за заданный период (рис.86).

Для получения распечатки нажмите клавишу F5 (кнопка «Печать»), для выхода клавишей «Tab» выберите кнопку «Отмена» и нажмите «Enter».

Из окна отчета можно настроить шрифт, осуществить постраничный просмотр периодического отчета. Для получения распечатки нажмите клавишу F5 (кнопка «Печать»), для выхода клавишей «Tab» выберите кнопку «Отмена» и нажмите «Enter».

 $\Box$   $\times$ 

<u>Ь ОТЧЕТ ПО ДВИЖЕНИЮ ТОВАРА ЗА ПЕРИОД</u> Дата и время печати: 12.08.2011 14:37  $\blacktriangle$ Отчет о движении товаров за период 02.05.2011 00:00 - 12.08.2011 23:59 Начальный Приход Расход Конечный остаток ндс Наименование Кол остаток Сумма Кол-во Сумма Кол-во Сумма Кол-во Кол-во Сумма Товары категории Магазин  $\overline{11111}$ **АНТИФРИЗ** Без НДС 625.00 625.00  $0.00$  $0.00$ 5.00  $0.00$  $0.00$ 5.00 3046920028004 Шоколад Эксепленс 70% **Bes HIIC** 6.00 500.10  $0.00$  $0.00$  $0.00$  $0.00$ 6.00 500.10 3046920028363 Шоколад Эксепленс 85% 4.00 333.40  $0.00$  $0.00$ 333.40  $0.00$  $0.00$  $4.00$ Без НДС 3046920028370 Шоколад Эксепленс с апельсином 5.00 416.7  $0.00$  $0.00$  $0.00$  $0.00$ 5.00 416.75 **Без НДС** 5.00  $0.00$ 3046920028721 Шоколад Экселленс 99% 597.2  $0.00$  $0.00$  $0.00$ 5.00 597.25 Без НДС 3046920028752 Шоколад Экселленс Мята 4.00 333.40  $0.00$  $0.00$  $0.00$  $0.00$ 4.00 333.40 **Bes HIIC** 3600520659701 Уголь древесный 3 кг 4.00 264.00  $0.00$  $0.00$  $4.00$ 264.00  $0.00$  $0.00$ Без НДС 4008177777776 Macno Castrol Formula OW-30 4n 1.00 1 390.00  $0.00$  $0.00$  $0.00$  $0.00$ 1.00 1390.00 Без НДС 4009900399012 Мармелал Джуси Фрут колечки 100г  $3.00$ 96.90  $0.00$  $0.00$  $0.00$  $0<sup>0</sup>$ 3.00 96.90 Без НДС 4009900399029 Мармелад Джуси Фрут банан 35г  $0.00$ 104.00 8.00 104.00  $0.00$  $0.00$  $0.00$ 8.00 Без НДС 96.90  $0.00$ 96.90 4009900399036 Мармелад Джуси Фрут банан 100т 3.00  $0.00$  $0.00$ 0.00  $3.00$ Без НД( 4009900399081 Мармелад Джуси Фрут ягодный 100г 96.90  $0.00$ 96.90  $3.00$  $0.00$  $0.00$  $0.00$ 3.00 Без НДС 4009900399098 Мармелад Джуси Фрут ягодный 35г **Без НДС** 15.00 195.00  $0.00$  $0.00$  $0.00$  $0.00$ 15.00 195.00 4009900445863 Орбит профессионал кристальная чистота 11.00  $0.00$  $0.00$  $0.00$  $0.00$ 11.00 179.30 Без НДС 179.30 12.00 195.60  $0.00$  $0.00$  $0.00$  $0.00$ 195.60 12.00 4009900445894 Орбит профессионал Белоснежная улыбка **Bes HIIO** 9003955801181 SHELL Spirax Трансмиссионное 80/90 1л Без НДС 3.00 480.00  $0.00$  $0.00$  $0.00$  $0.00$ 3.00 480.00 90111143 Конфеты РОНДО мята Bes НДС 7.00 74.9  $0.00$  $0.00$  $0.00$  $0.00$  $7.00$ 74.90  $BesHH$ 90111150 Конфеты РОНДО лимон  $7.00$ 74 0  $0.00$  $0.00$  $0.00$  $0.00$  $7.0$ 74.90 90494406 Бон Аква 0.5 Без НДС 40.00 777 *60*  $0.00$  $0.00$  $0.00$  $0.00$ 40.00 777.60 90494499 02.09.11 Без НДС  $7.00$ 170.4  $0.00$  $0.00$  $0.00$  $0.00$ 179.41  $7.00$ 689.40 00404741 Чай Нести Лимон 0.5 Бe<mark>s НД</mark>С 20.00 680 40  $0<sup>00</sup>$  $0<sup>0</sup>$  $0.00$  $0<sup>0</sup>$  $2000$ Итого, р 63 768.2 170.37 338.2 264 600.44 Товары категории карты Дисконтные карты <mark>Без НДС</mark> 30.00 4 500.00  $0.00$  $0.00$  $0.00$  $0.00$ 30.00 4 500.00  $0.00$  $0.00$ **Hyoro**, pv6 4 500.00 4 500.00 Товары категории пополнение Без НДС 460 972.00 460 972.00 0.00 0.00  $0.00$  $0.00$ 460 972.00 460 972.00 пополнение смарт карт 321 Hroro, pyč 460 972.0  $0.00$  $0.0$ 460 972.00 Товары категории продажа карт **Без НДС** 33.00 3 300.00  $0.00$ 0.00 0.00  $0.00$ 33.00 3 300.00 дисконтные карты 3 300.0  $0.00$  $0.00$ 3 300,00 Общий итог, руб..: 732 540.29 1 170.37 338.22 733 372.44 Расшифровка движения товаров с разбивкой по НДС Начальный остаток Конечный остаток Приход Расход ндс Кол-во P. cymna P. cymna Кол-во P. cymna Кол-во 3. cymna Кол-во 3. cymna 3. cymna 3. cymna P. Cymna 799 992.82 1311.00 800 871.82 Без НДС 338.22 432.00 470 286.0 1 170.37 470 298.0 732 540.2 19.0 733 372. 10% 18%  $\overline{\phantom{0}}$ Дополнительно >> Просмотр  $\Box$  Печатать(F5)  $\boldsymbol{\mathsf{X}}$  Отмена

**Рис. 86** 

# 11.12. Товарный отчет за период

# 11.12.1. Создание товарного периодического отчета

Для создания периодического товарного отчета из меню «Отчеты товарные» выберите раздел подменю «Товарный отчет» и нажмите «Enter». На экране появится окно, в котором выберите тип товаров, для которых будет сформирован отчет, задайте период, за который хотите сформировать отчет (рис.87). Для получения товарного отчета за смену, нажмите кнопку «Смена» и выберите смену, за которую хотите сформировать отчет.

Нажмите клавишу «Enter» (кнопку «ok») для формирования отчета и «Esc» (кнопку «Cancel») – для отмены.

82 12009741.00007-01 34 01

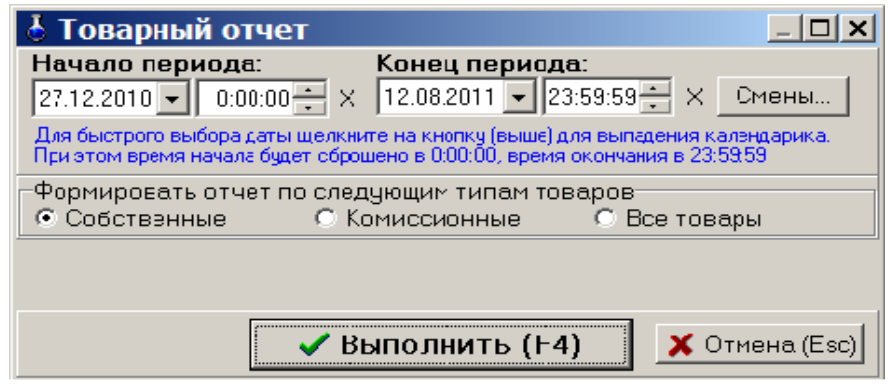

**Рис. 87**

На экране появится товарный отчет за период (рис.88).

Для получения распечатки нажмите клавишу F5 (кнопка «Печать»), для выхода клавишей «Tab» выберите кнопку «Отмена» и нажмите «Enter».

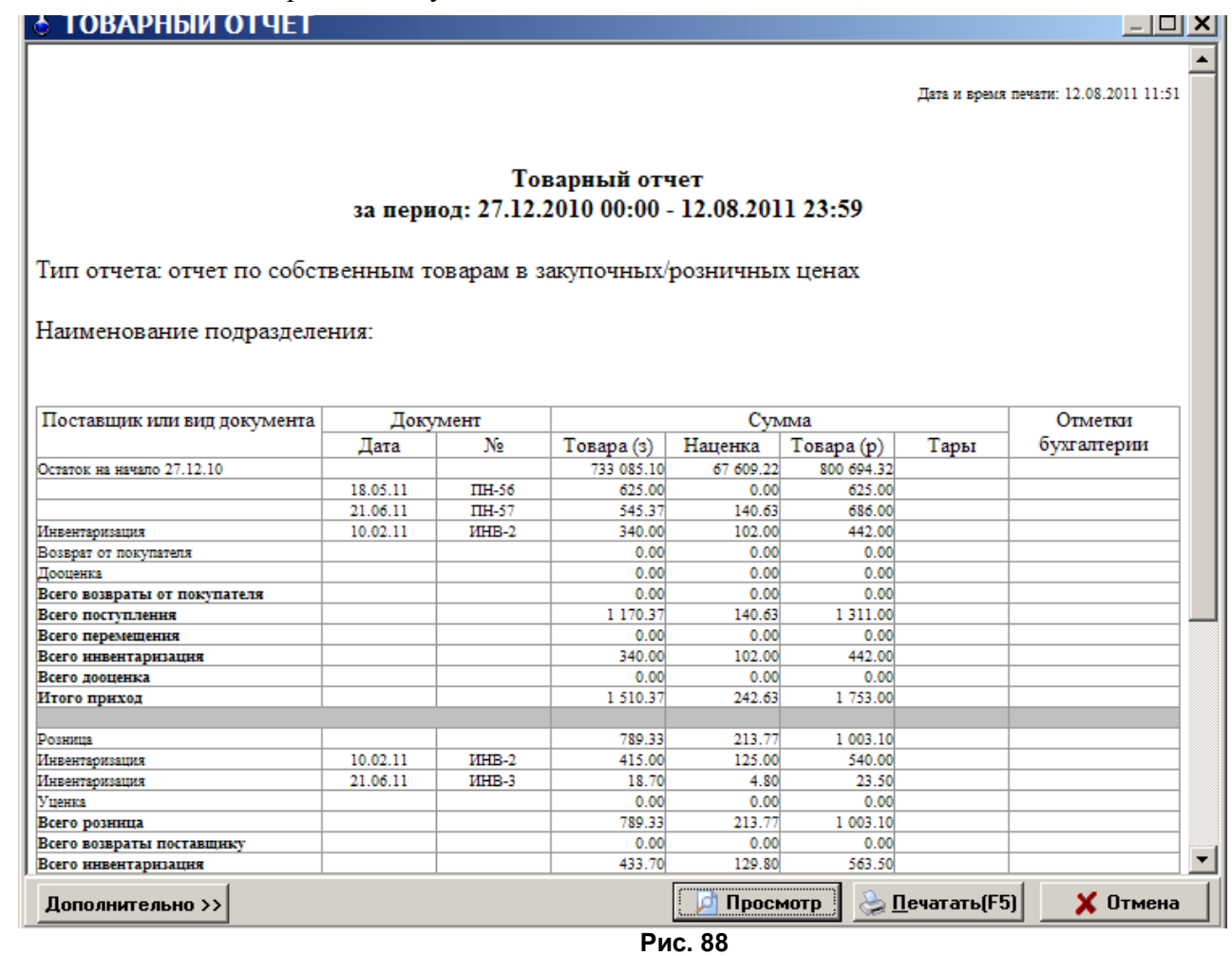

Из окна отчета можно настроить шрифт, осуществить постраничный просмотр периодического отчета. Для получения распечатки нажмите клавишу F5 (кнопка «Печать»), для выхода клавишей «Tab» выберите кнопку «Отмена» и нажмите «Enter».

# 11.13. Акт переоценки

Для просмотра или распечатки акта переоценки нажатием клавиши «F10» (или «Alt») перейдите в строку основного меню, в меню «Отчеты товарные» выберите раздел подменю «Акт переоценки» и нажмите «Enter». На экране появится окно, в котором выберите акт за определенный период и нажмите клавишу «Enter» (кнопку «ok»). На экране отобразится выбранный акт о переоценке товара.

Для получения распечатки нажмите клавишу F5 (кнопка «Печать»), для выхода клавишей «Tab» выберите кнопку «Отмена» и нажмите «Enter».

11.14. Периодический отчет о переоценке товара

Для создания периодического отчета о переоценке товара нажатием клавиши «F10» (или «Alt») перейдите в строку основного меню, в меню «Отчеты товарные» выберите раздел подменю «Отчет о переоценке товара» и нажмите «Enter». На экране появится окно, в котором задайте период, за который хотите получить отчет о переоценке товара и нажмите клавишу «Enter» (кнопку «ok»). На экране отобразится отчет о переоценке товара за заданный период.

Для получения распечатки нажмите клавишу F5 (кнопка «Печать»), для выхода клавишей «Tab» выберите кнопку «Отмена» и нажмите «Enter».

11.15. Рейтинговый отчет по товарам

Рейтинговый отчет – это сформированный список товаров, которые за заданный период по выбранному критерию (по количеству или по прибыли) и выбранным категориям\подкатегориям, стали лучшими, худшими или средними.

Нажатием клавиши «F10» (или «Alt») перейдите в строку основного меню.

Для просмотра или печати рейтингового отчета откройте меню «Отчеты товарные», выберите раздел подменю «Рейтинговый отчет» и нажмите «Enter». В появившемся окне (рис.89) задайте период, критерий, тип рейтинга (лучший, худший, средний), категории\подкатегории товаров, которые будут участвовать в рейтинге, и нажмите «Enter». На экране появится рейтинговый отчет по результатам проведенного анализа (рис.90).

Примечание. При наличии галочки «По фактическим остаткам» в отчет будут выводиться только товары, которые есть на складе на остатках на дату "конец периода".

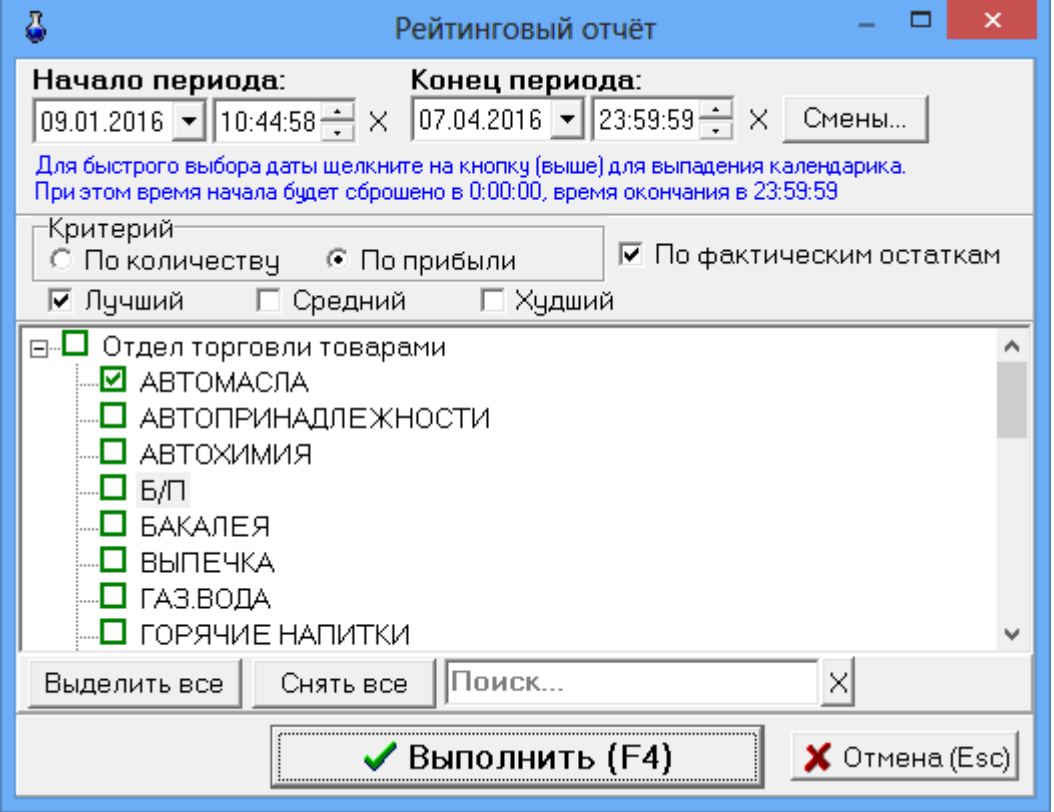

**Рис. 89** 

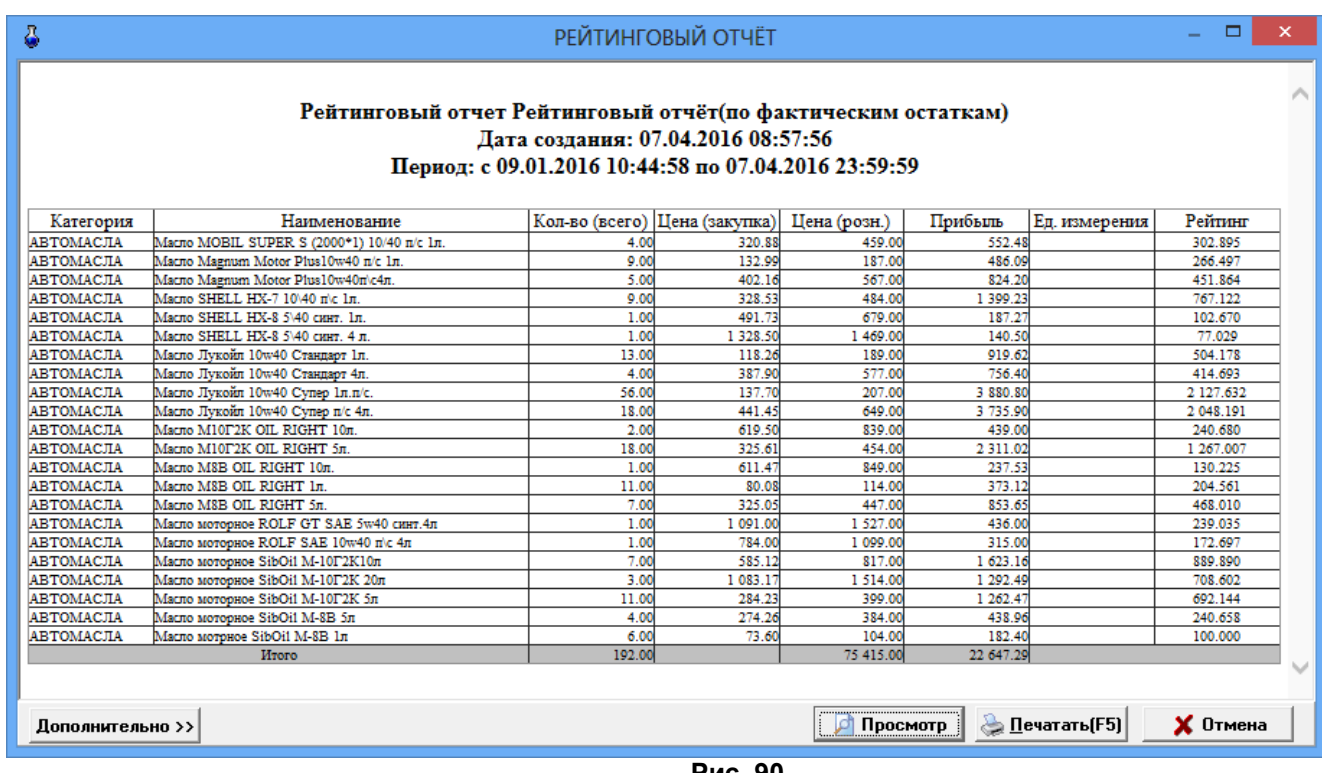

**Рис. 90** 

11.16. Отчет о платежных услугах

В отчете о платежных услугах (меню «Отчеты товарные\Отчет о платежных услугах») отражены все проведенные платежи через e-port. Задайте границы отчетного периода или диапазон смен, отметьте услуги, по которым хотите получить отчет. Можно задать фильтрацию по номеру телефона/счета и(или) по номерам кассовых чеков. Для формирования отчета нажмите «ok» (рис.91). На экране отобразится отчет о проведенных платежах, сформированный по заданным данным (рис.91а).

Примечание. В отчете для каждого платежа отмечено его состояние в заданный период (завершен, не завершен, отменен или ошибка).

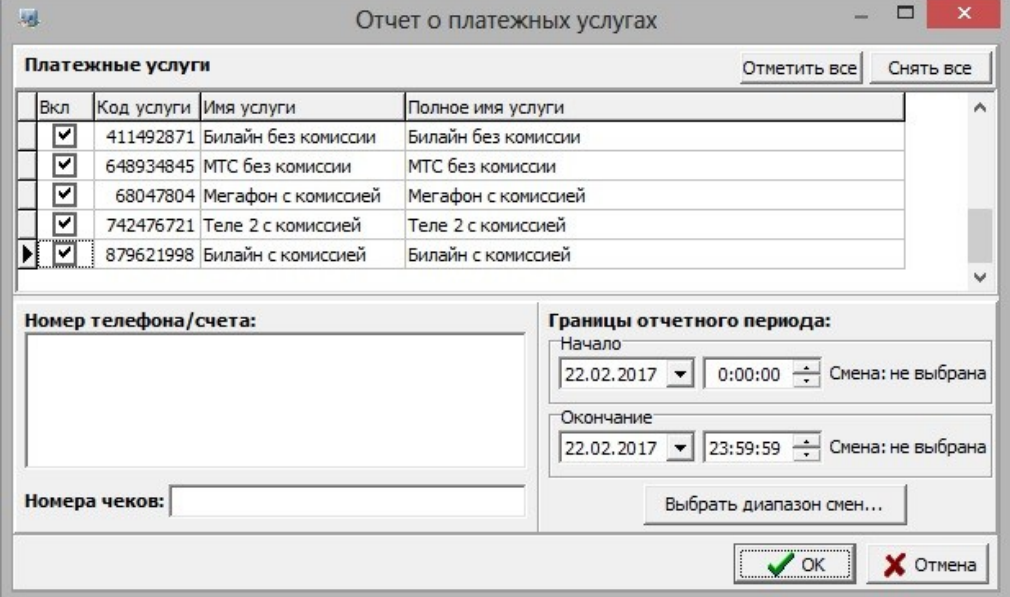

**Рис. 91** 

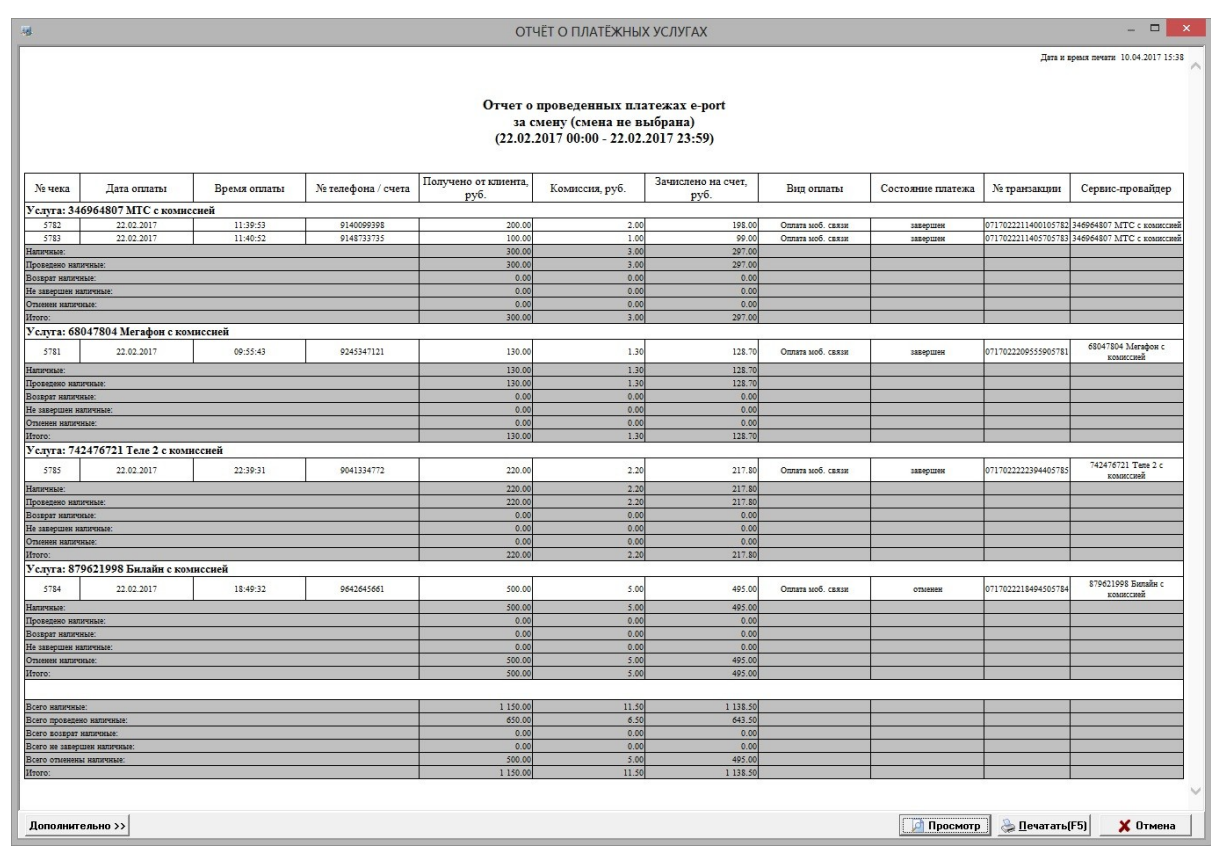

**Рис.91а**

11.17. Отчет по товарам с истекшими сроками реализации

Отчет по товарам с истекшими сроками – это сформированный список товаров, на которые истек срок годности.

Нажатием клавиши «F10» (или «Alt») перейдите в строку основного меню.

Для просмотра или печати отчета откройте меню «Отчеты товарные», выберите раздел «Отчет по товарам с истекшими сроками». На экране появится подменю:

- товары с истекшими сроками по категориям
- товары с истекшими сроками по поставщику

– товары с истекшими сроками по наименованию. Выберите нужный отчет. В появившемся окне (рис.92) задайте период, категории\подкатегории товаров с истекшим сроком годности и нажмите «Enter». На экране появится отчет со списком товаров с истекшим сроком годности (рис.92а).

86 12009741.00007-01 34 01

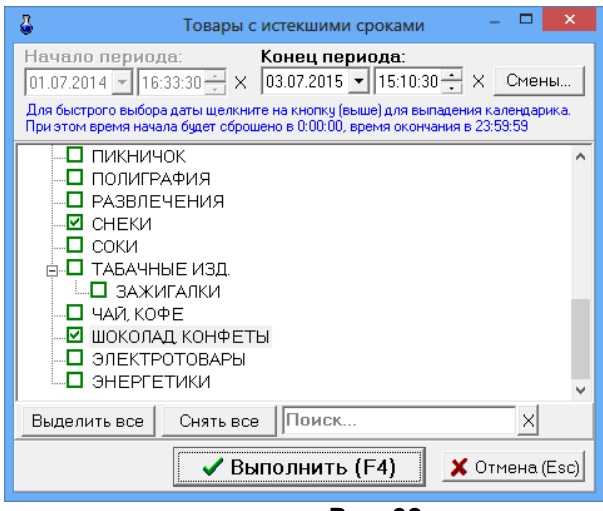

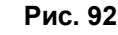

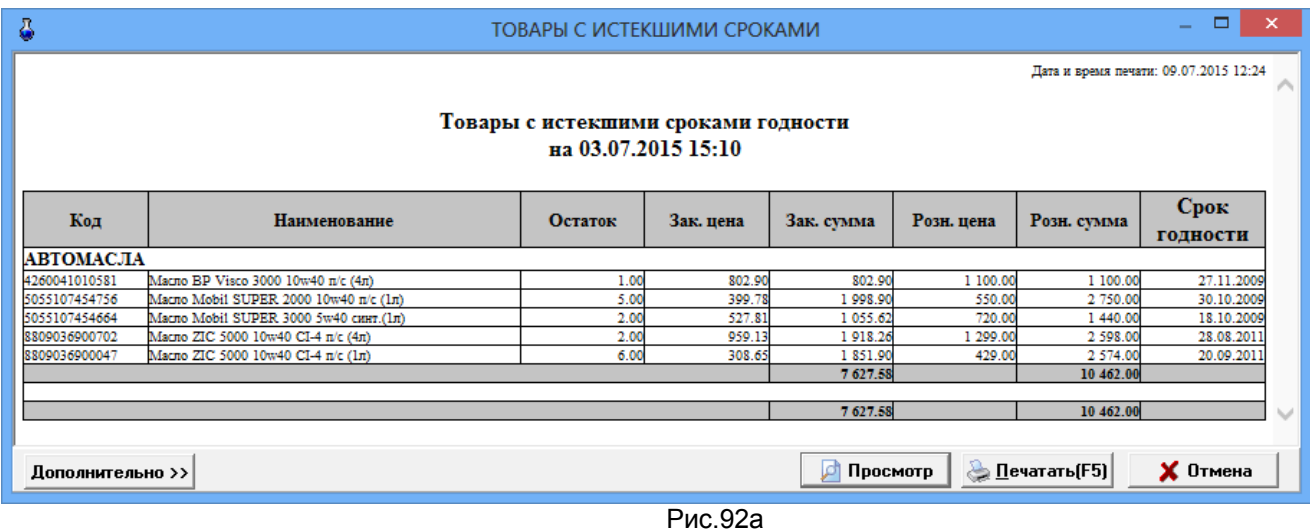

# 11.18. Отчеты по алкогольной продукции

В соответствии с Федеральным законом от 22 ноября 1995 года №171-ФЗ "О государственном регулировании производства и оборота этилового спирта, алкогольной и спиртосодержащей продукции" разработан порядок декларирования розничной продажи алкогольной продукции. Для организаций, осуществляющих розничную продажу алкогольной продукции, разработаны дополнительные «Отчеты по алкогольной продукции (декларации)».

В декларациях указываются объемы продукции в тысячах декалитров (далах) с точностью до четвертого знака после запятой. 1дал=10л.

#### 11.18.1. Декларация об объемах розничной продажи

*Примечание:*Декларации продажи и поступления заполняются накопительно за каждый квартал, т.е. ост. на начало года + закупки за 1 квартал - расход = ост на конец 1 квартала, далее

ост.на начало года + закупки за 1 и 2 квартал - расход за 1 и 2 квартал = ост на конец 2 квартала и т.д.

Для создания отчета «Декларация об объемах розничной продажи» из меню «Отчеты товарные/Отчеты по алкогольной продукции», выберите «Декларация об объемах розничной продажи». В открывшемся окне (рис.93) укажите год, квартал и нажмите кнопку «Построить». На экране появится «Декларация об объемах розничной продажи» за указанный год и квартал (рис.94).

87 12009741.00007-01 34 01

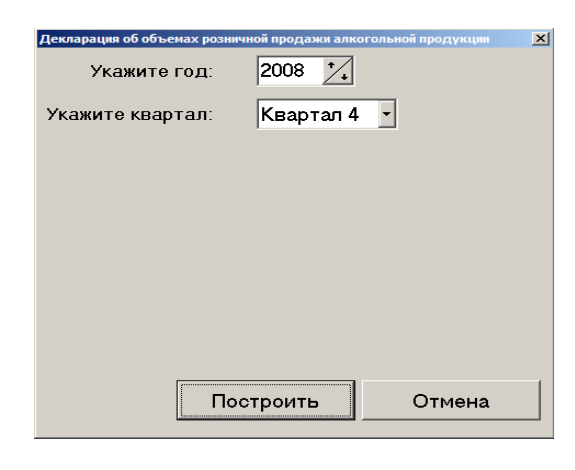

**Рис. 93** 

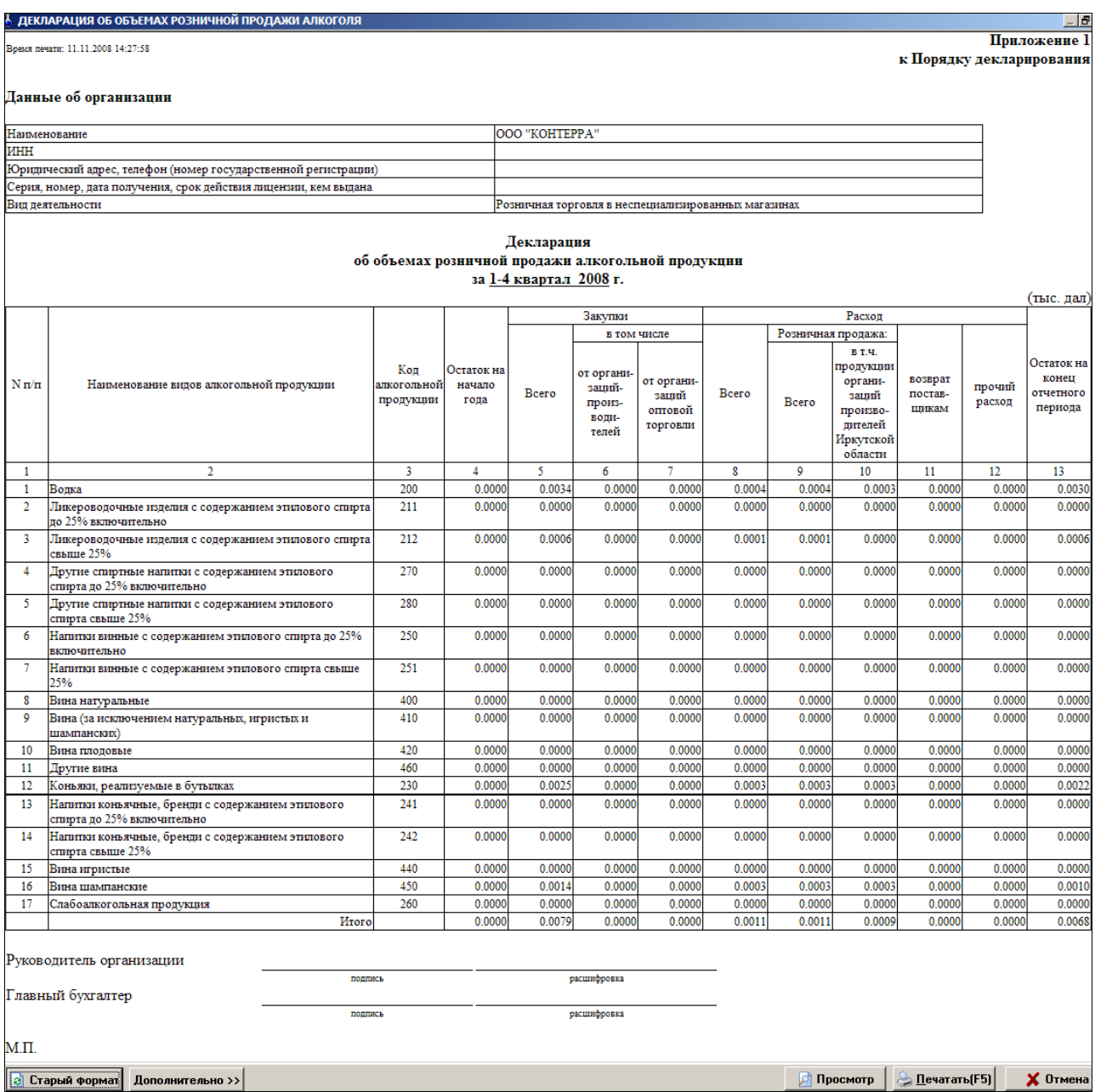

# 11.18.2. Декларация об объемах поступления

Для создания отчета «Декларация об объемах поступления» из меню «Отчеты товарные/Отчеты по алкогольной продукции», выберите «Декларация об объемах поступления». В открывшемся окне (рис.93) укажите год, квартал и нажмите кнопку «Построить». На экране появится «Декларация об объемах поступления» за указанный год и квартал (рис.95).

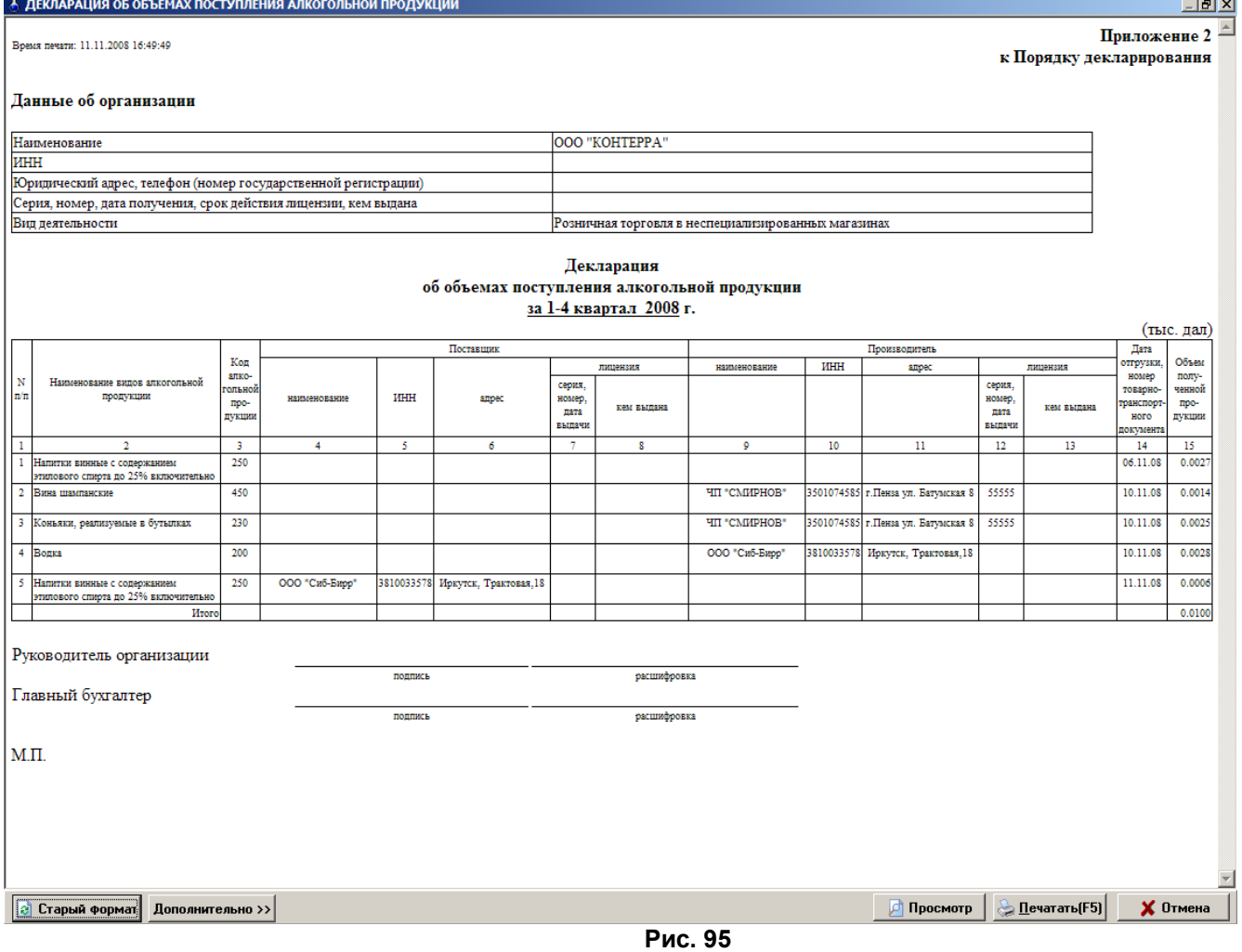

11.18.3 Декларация «Продажи в разрезе муниципальных образований»

«Муниципальное образование» это город или район. В одно муниципальное образование могут входить несколько торговых объектов, расположенных на их территории. Декларация может быть создана для одного муниципального образования или сразу для нескольких.

В декларации «Продажи в разрезе муниципальных образований» за квартал объемы розничных продаж группируются не по каждому коду алк., а по пяти группам кодов алк.(т.е. водка и ликер.вод. - 200,211,212,270,280; Вина, винные напитки - 250,251,400,410,420,460; конъяки, кон.напитки, бренди - 230,241,242; вина шампанские - 440,450; с/алкогол. - 260).

Для создания отчета «Продажи в разрезе муниципальных образований» из меню «Отчеты товарные/Отчеты по алкогольной продукции», выберите «Продажи в разрезе муниципальных образований». В открывшемся окне (рис.93) укажите год, квартал и нажмите кнопку «Построить». На экране появится «Декларация об объемах розничной продажи алкогольной продукции в разрезе муниципальных образований» за указанный год и квартал (рис.96).

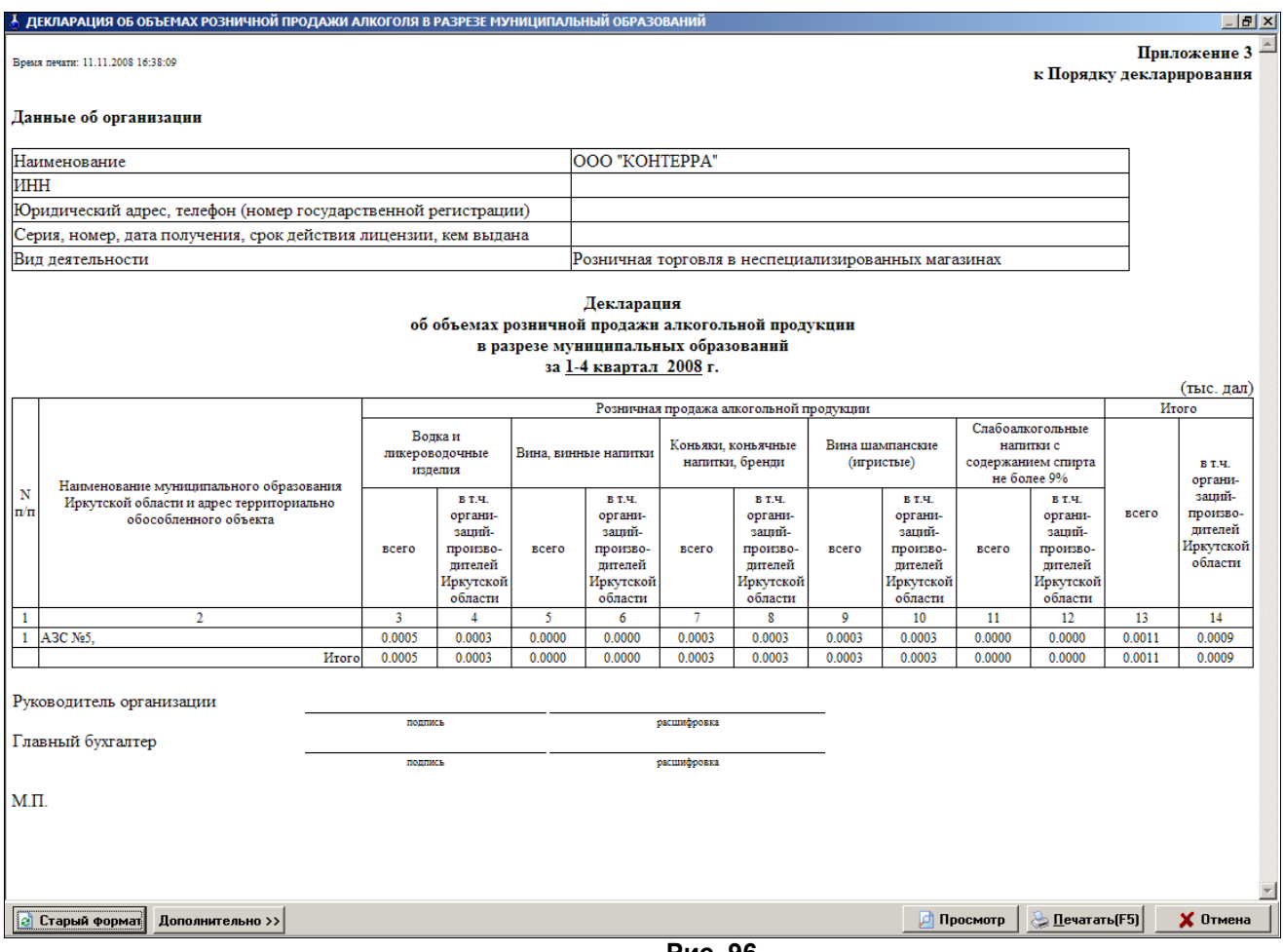

#### **Рис. 96**

# 12. ЭКСПОРТ В 1С. НАСТРОЙКА ПАРАМЕТРОВ ЭКСПОРТА ДЛЯ ОПЦИИ «МАГАЗИН».

Некоторые виды отчетов и журналов (меню «Экспорт» рис.97) можно экспортировать в текстовые файлы (приходГСМPrxLog.dbf). В таком виде эти отчеты и журналы можно записать на любой сменный носитель и просматривать их в текстовом редакторе (например, Excel) или в встроенном редакторе ПТК АЗС «Просмотр DBF-файлов» (рис.97), или использовать экспортированные в таком виде данные в 1С. Для задания параметров экспортируемых файлов (имя, путь) выберите подменю «Параметры экспорта» для ГСМ или «Параметры экспорта для товаров» - для товаров.

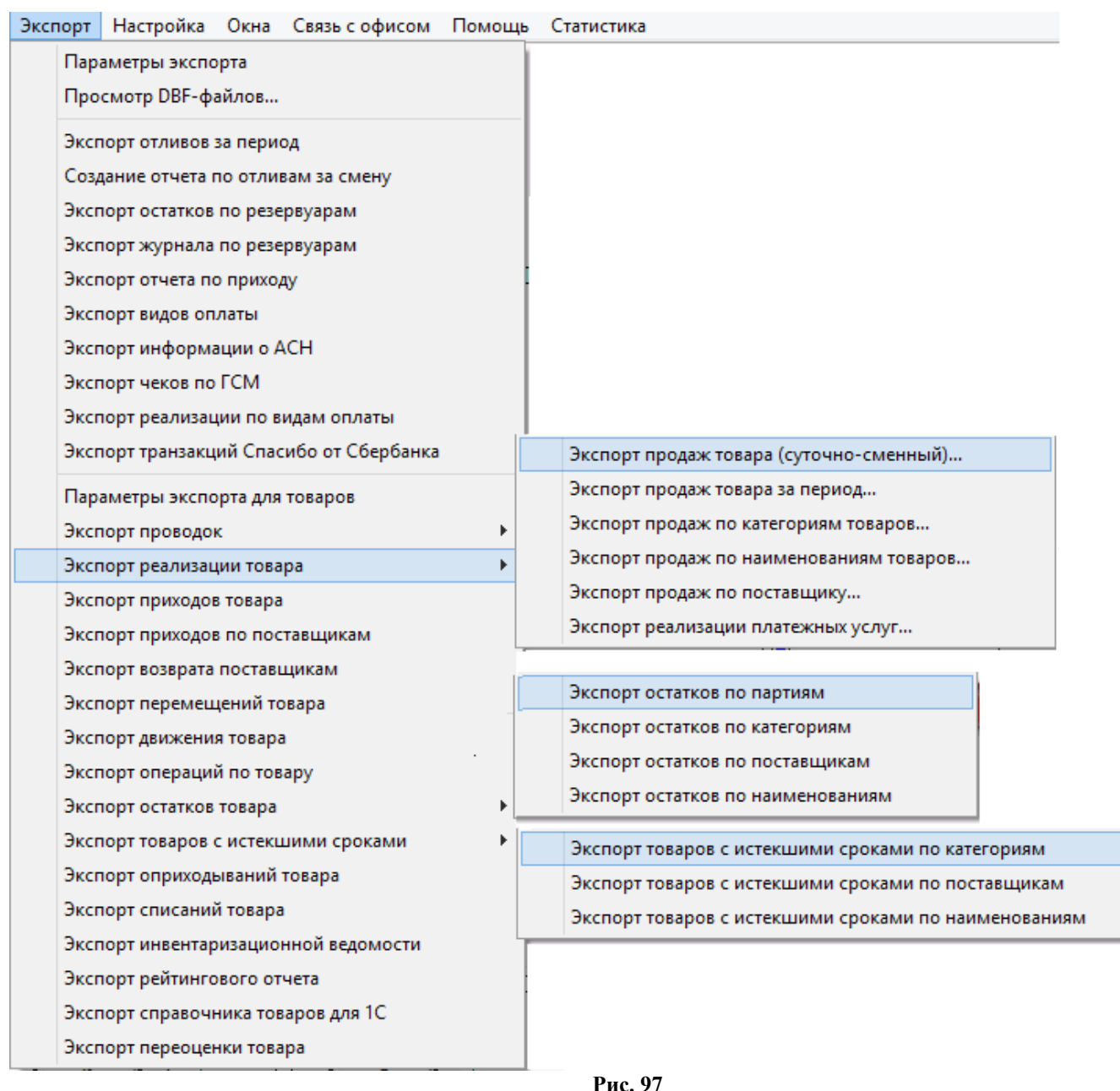

**Внимание!** Более подробно о выгрузке в 1С описано в документе ПТК АЗС: *Руководство по экспорту данных в 1С (файл Экспорт данных в 1С.doc), который находится на инсталляционном диске ПТК АЗС.*

Для задания параметров экспортируемых файлов (имя, путь) для опции «Магазин» в меню «Экспорт» выберите подменю «Параметры экспорта для товаров». Файл сформируется в каталоге EXPORT (см. окно «Параметры экспорта по товарам» рис.98). Имя файла формируется набором символов подстановки, описанных в окне «Параметры экспорта по товарам».

Можно задать настройку для экспорта данных по всем отделам или по текущему отделу. Можно задать опцию формирования отдельных файлов для каждой смены, если поставить флажок «Разбивать на отдельные файлы по сменам».

*Внимание! Для передачи в 1С (с версии 7) в окне «Параметры экспорта» должна быть задана настройка «Использовать короткие имена файлов (8.3) с префиксом» - azs (стоять галочка и задано имя из трёх букв (например, – azs).*

В этом случае полные имена создаваемых файлов экспорта будут писаться в файл «DBFFiles.txt». Если этот файл не нужен, выставите настройку «Автоматически удалять файл параметров экспорта-DBFFiles.txt».

Для экспорта всех наименований товаров из справочника (даже удаленных) задайте настройку «» в поле «Справочник товаров:Экспортировать все товары» (рис.98).

Для возможности выгрузки файлов экспорта в 1С отметьте галочками отчеты экспорта, которые в дальнейшем будут выгружены в 1С.

Для сохранения введенных параметров щелкните кнопку «OK».

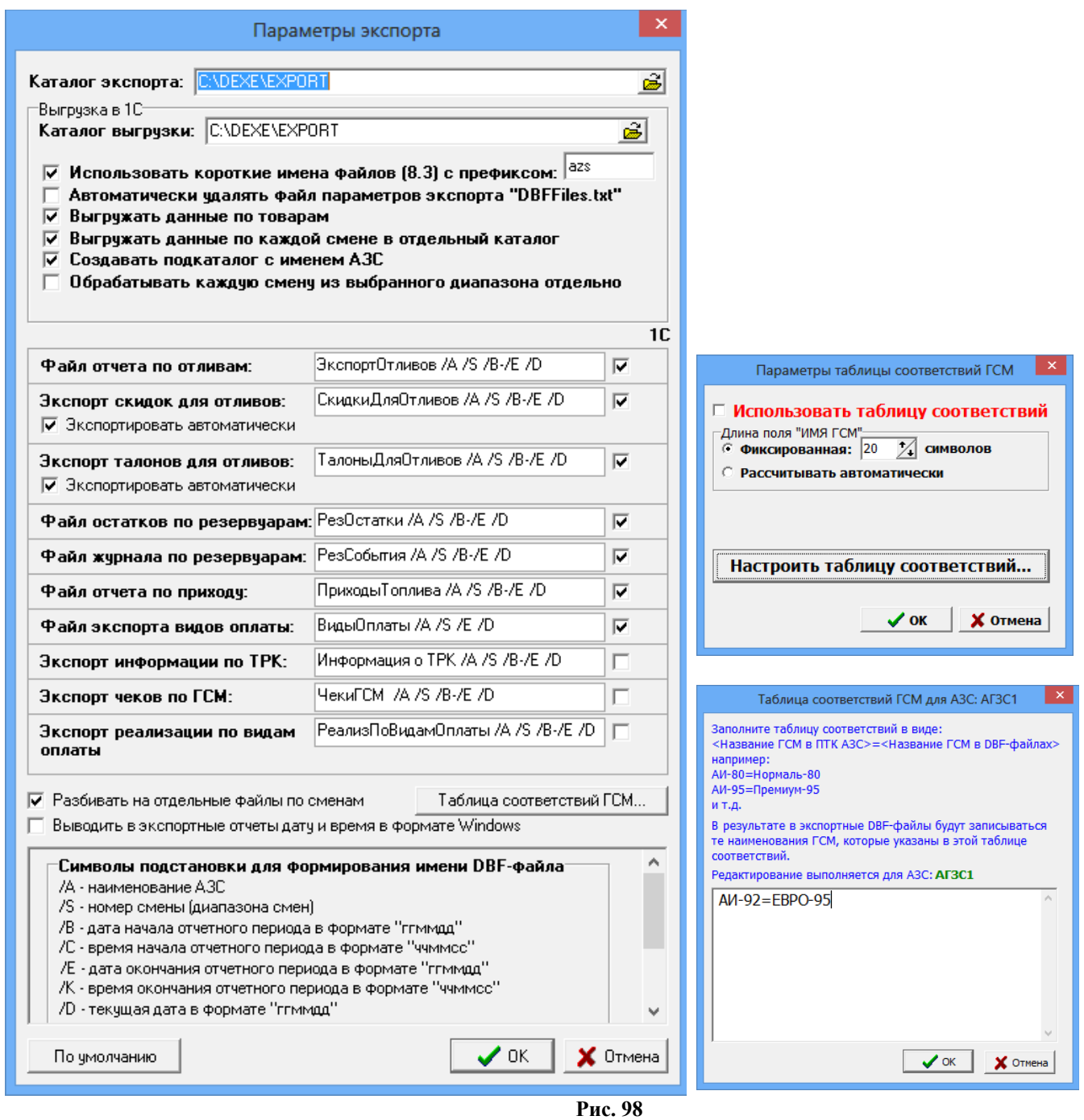

12.1. Экспорт отчета продаж по товарам (суточно-сменный)

Нажатием клавиши «F10» (или «Alt») перейдите в строку основного меню.

Для создания файла отчета по продажам за смену в меню «Экспорт\Экспорт реализации товара» выберите подменю «Экспорт отчета продаж по товарам (суточно-сменный)». Откроется окно «Выберите смену», в котором выберите смену, за которую необходимо создать отчет по

продажам. Откроется окно, в котором указан путь и имя файла (с расширением \*.dbf), куда сохранены данные по продажам. Экспортируемый отчет можно открыть и посмотреть в редакторе «Microsoft Excel».

12.2. Выгрузка отчетов по магазину в 1С (экспорт проводок)

Перед созданием файлов экспорта проводок для синхронизации с 1С бухгалтерией в меню «Магазин/Настройка» на закладке «Константы» должны быть введены константы (см. Руководство оператора, часть 2, Магазин, п.2.3).

Файлы экспорта проводок могут быть следующими:

- файл экспорта проводок данных,

- файл экспорта проводок выручки.

Для создания файла экспорта проводок данных в меню «Экспорт» клавишами  $\uparrow \downarrow$ выберите пункт подменю «Экспорт проводок», в появившемся подменю выберите «Данные (розничные цены)». На экране высветится окно, в котором задайте период, за который хотите сформировать данные (файл данных с расширением «txt») для дальнейшего экспорта в 1С бухгалтерию.

Для сохранения созданного файла щелкните кнопку «OК».

На экране появится окно, в котором задайте имя файла и путь, куда он будет сохранен. Щелкните кнопку «Сохранить». Полученный файл можно прочитать в любом текстовом редакторе.

Аналогично создается файл экспорта проводок выручки.

12.3. Экспорт продаж по категориям товаров

Нажатием клавиши «F10» (или «Alt») перейдите в строку основного меню.

Для создания файла отчета по продаже товара выбранных категорий\подкатегорий за определенный период в меню «Экспорт\Экспорт реализации товара» выберите «Экспорт продаж по категориям товаров». В открывшемся окне (рис.100) задайте период и категории\подкатегории товара (поставьте « $\checkmark$ »), по которым хотите получить отчет, и щелкните «ОК». На экране появятся два сообщения, сначала: «Проводится длительная операция», далее – «Файл экспорта подготовлен и сохранен под именем \*.dbf». Щелкните кнопку «ОК». Созданный отчет, файл с расширением \*.dbf, сохранится в каталоге «EXPORT». Этот отчет можно открыть и посмотреть в редакторе «Microsoft Excel».

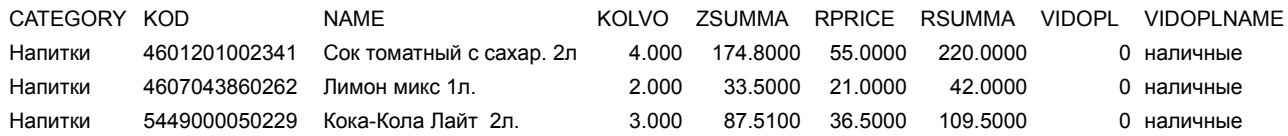

12.4. Экспорт продаж по наименованиям товаров

Нажатием клавиши «F10» (или «Alt») перейдите в строку основного меню.

Для создания файла отчета по продаже товара выбранных наименований за определенный период в меню «Экспорт\Экспорт реализации товара» выберите «Экспорт продаж по наименованиям товаров». В открывшемся окне (аналогичном рис.100, только со списком наименований) задайте период и наименования товаров (поставьте «»), по которым хотите получить отчет, и щелкните «ОК». На экране появятся два сообщения, сначала: «Проводится длительная операция», далее – «Файл экспорта подготовлен и сохранен под именем \*.dbf». Щелкните кнопку «ОК». Созданный отчет, файл с расширением \*.dbf, сохранится в каталоге «EXPORT». Этот отчет можно открыть и посмотреть в редакторе «Microsoft Excel».

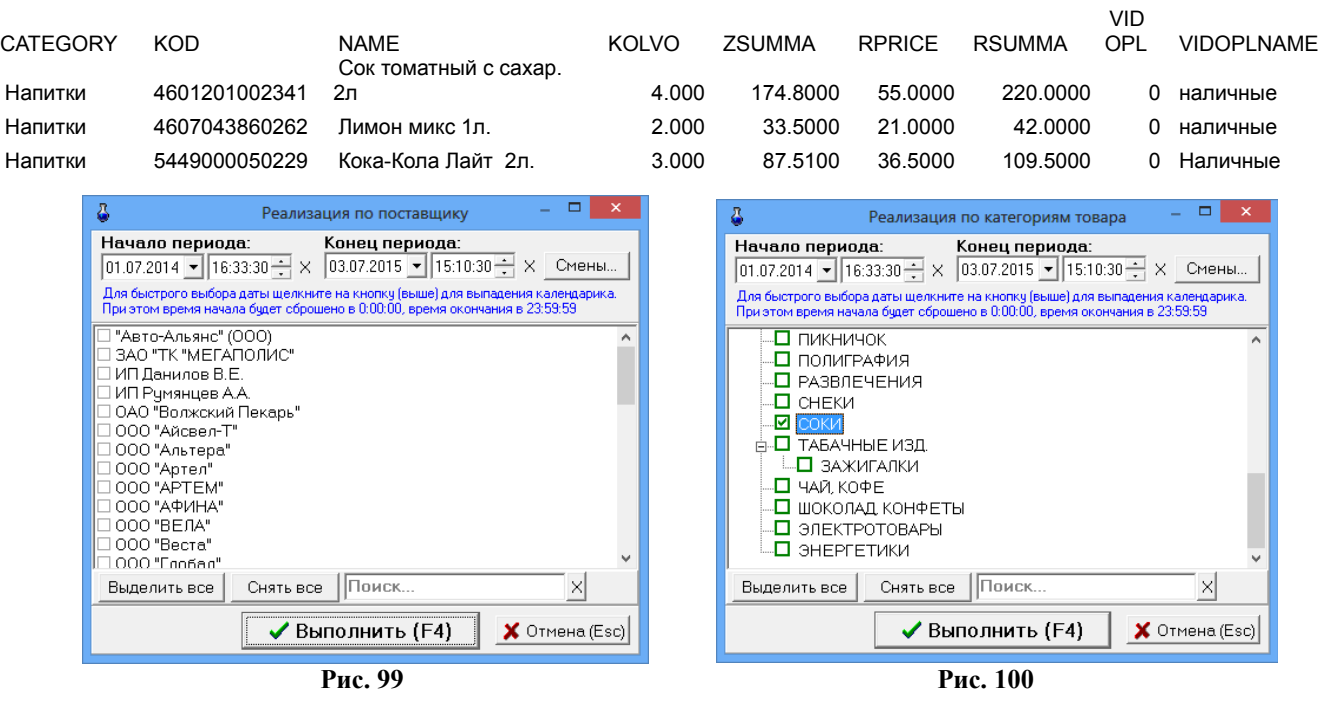

# 12.5. Экспорт продаж по поставщику

Нажатием клавиши «F10» (или «Alt») перейдите в строку основного меню.

Для создания файла отчета по продаже товара выбранных поставщиков за определенный период в меню «Экспорт\Экспорт реализации товара» выберите «Экспорт продаж по поставщику». В открывшемся окне (аналогичном рис.99) задайте период и поставщиков товаров (поставьте «»), по которым хотите получить отчет, и нажмите «ОК». На экране появятся два сообщения, сначала: «Проводится длительная операция», далее - «Файл экспорта подготовлен и сохранен под именем \*.dbf». Щелкните кнопку «ОК». Созданный отчет, файл с расширением \*.dbf, сохранится в каталоге «EXPORT». Этот отчет можно открыть и посмотреть в редакторе «Microsoft Excel».

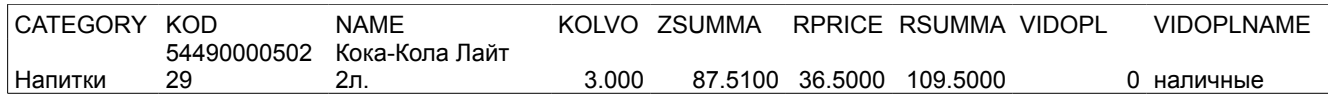

# 12.6. Экспорт прихода по поставщикам

Нажатием клавиши «F10» (или «Alt») перейдите в строку основного меню.

Для создания файла отчета по приходу товара выбранных поставщиков за определенный период в меню «Экспорт» выберите «Экспорт приходов по поставщикам». В открывшемся окне (рис.99) задайте период и поставщиков товаров (поставьте «»), по которым хотите получить отчет, и нажмите «ОК». На экране появятся два сообщения, сначала: «Проводится длительная операция», далее - «Файл экспорта подготовлен и сохранен под именем \*.dbf». Щелкните кнопку «ОК». Созданный отчет, файл с расширением \*.dbf, сохранится в каталоге «EXPORT». Этот отчет можно открыть и посмотреть в редакторе «Microsoft Excel».

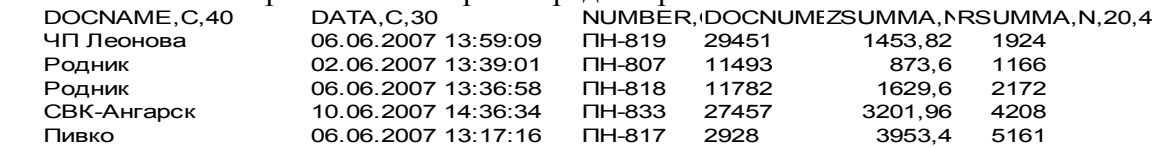

# 12.7. Экспорт рейтингового отчета

Нажатием клавиши «F10» (или «Alt») перейдите в строку основного меню.

Для создания файла рейтингового отчета по продаже выбранных товаров за определенный период в меню «Экспорт» выберите подменю «Экспорт рейтингового отчета». В открывшемся окне задайте период, параметры рейтинга (лучший, средний, худший) и категории\подкатегории товаров (поставьте « $\checkmark$ »), по которым хотите получить отчет, и нажмите «Enter». На экране появятся два сообщения, сначала: «Проводится длительная операция», далее - «Файл экспорта подготовлен и сохранен под именем \*.dbf». Щелкните кнопку «ОК». Созданный отчет, файл с расширением \*.dbf, сохранится в каталоге «EXPORT». Этот отчет можно открыть и посмотреть в редакторе «Microsoft Excel».

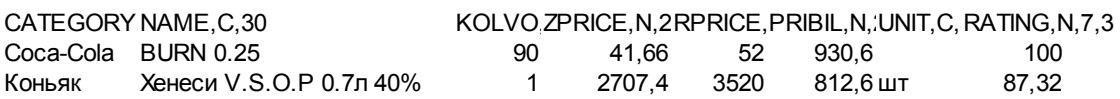

#### 12.8. Экспорт приходов товара

Для создания файла отчета по приходам товара за определенный период в меню «Экспорт» выберите подменю «Экспорт приходов товара». В открывшемся окне выберите смену (если выбрана текущая смена, щелкните кнопку «Текущая») или задайте период (выделите начальную и конечную смены), за который хотите получить отчет. В поле «Рабочее место» запишите номер рабочего места. Нажмите «Enter». На экране появятся два сообщения, сначала: «Проводится длительная операция», далее – «Файл экспорта подготовлен и сохранен под именем \*.dbf». Щелкните кнопку «ОК». Созданный отчет, файл с расширением \*.dbf, сохранится в каталоге «EXPORT». Этот отчет можно открыть и посмотреть в редакторе «Microsoft Excel».

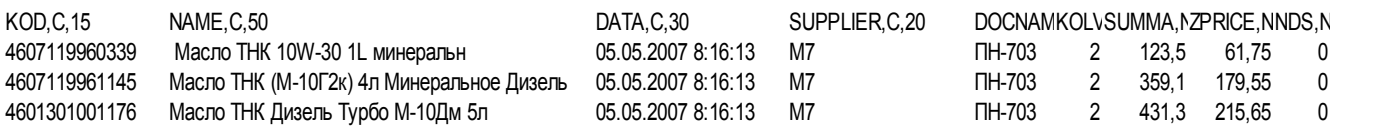

# 12.9. Экспорт реализации платежных услуг

Для создания файла отчета по реализации платежных услуг в меню «Экспорт\Экспорт реализации товара» выберите (клавишами  $\uparrow \downarrow$ ) «Экспорт реализации платежных услуг» и нажмите «Enter». В открывшемся окне задайте период, за который хотите получить отчет, или выберите смену (нажмите кнопку «Выбрать диапазон смен»), отметьте (поставьте галочки) операторов мобильной связи. Можно задать группировку, т.е. в поле «Номер телефона/счета» задать номера телефонов(каждый на отдельной строке), или в поле «Номера чеков» - номера чеков ККМ. Нажмите кнопку «Ok» (рис.101). На экране появятся два сообщения, сначала: «Проводится длительная операция», далее – «Файл экспорта реализации платежных услуг за период подготовлен и сохранен под именем \*.dbf». Щелкните кнопку «ОК». Созданный отчет, файл с расширением \*.dbf, сохранится в каталоге «EXPORT». Этот отчет можно открыть и посмотреть в редакторе «Microsoft Excel».

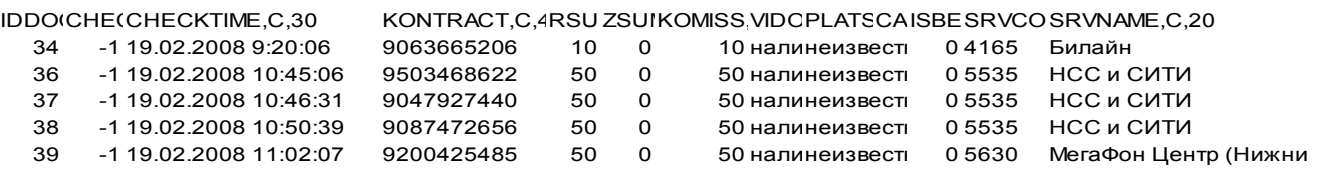

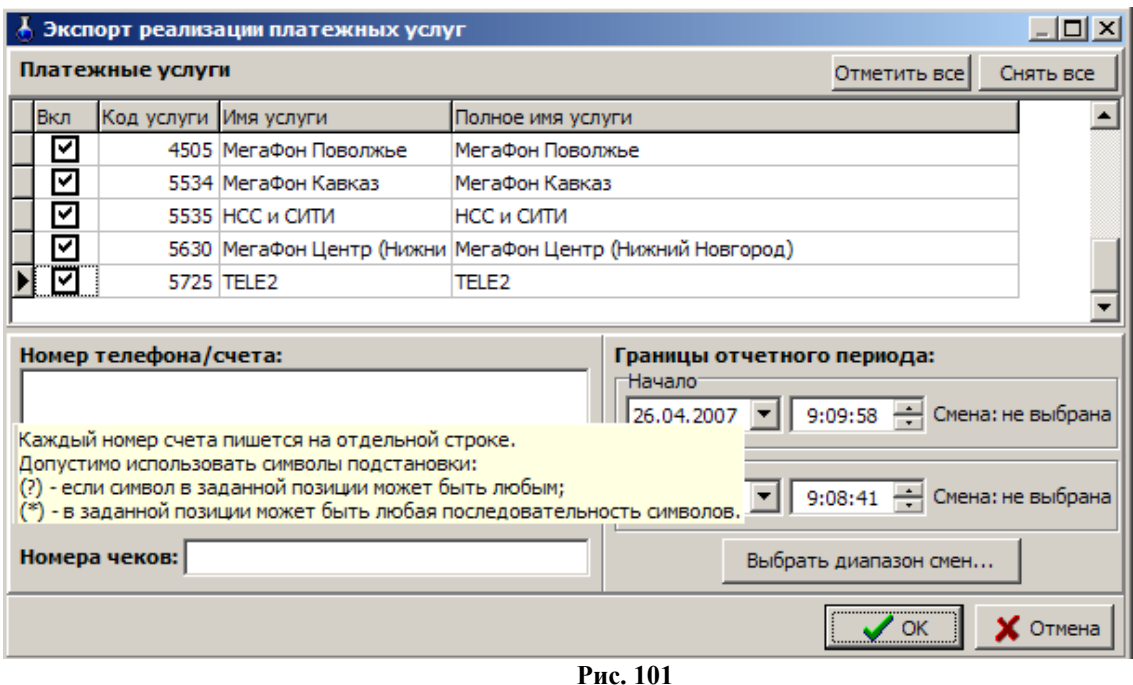

#### 12.10. Экспорт инвентаризационной ведомости

Для создания файла инвентаризационной ведомости в меню «Экспорт» выберите подменю «Экспорт инвентаризационной ведомости». В открывшемся окне выберите номер инвентаризационной ведомости и нажмите «ОК». На экране появятся два сообщения, сначала: «Проводится длительная операция», далее – «Файл экспорта инвентаризационной ведомости подготовлен и сохранен под именем \*.dbf». Щелкните кнопку «ОК». Созданный отчет, файл с расширением \*.dbf, сохранится в каталоге «EXPORT». Этот отчет можно открыть и посмотреть в редакторе «Microsoft Excel».

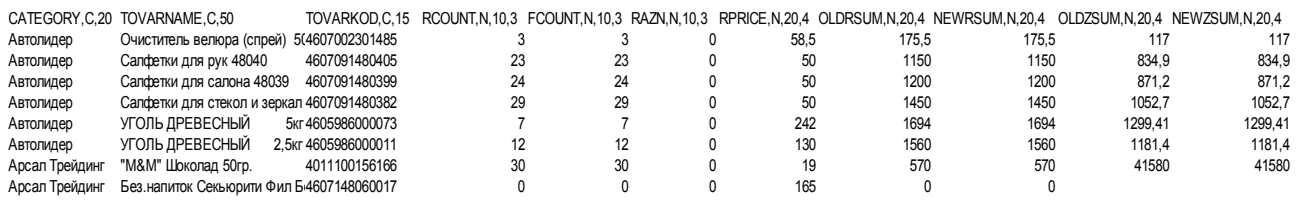

# 12.11. Экспорт справочника товаров для 1С

Для экспорта справочника товаров в 1С в меню «Экспорт» выберите подменю «Экспорт справочника товаров для 1С». На экране появятся два сообщения, сначала: «Проводится длительная операция», далее – «Файл экспорта подготовлен и сохранен под именем \*.dbf». Щелкните кнопку «ОК». Созданный отчет, файл с расширением \*.dbf, сохранится в каталоге «EXPORT». Этот отчет можно открыть и посмотреть в редакторе «Microsoft Excel»

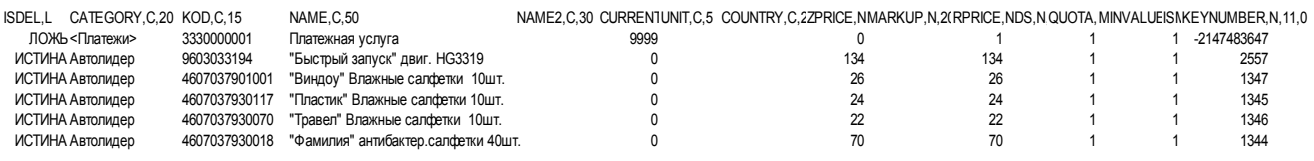

Аналогично можно создать файлы оприходований товаров, списаний товаров, перемещений товара, переоценки товара.

*Внимание! Для выгрузки данных (отмеченных файлов в окне «Параметры экспорта по*

*товарам») в 1С в меню «Экспорт» выберите подменю «Выгрузить данные по магазину в 1С».*

#### 12.12. Экспорт оприходований товара

Для создания файла экспорта оприходований товара в меню «Экспорт» выберите подменю «Экспорт оприходований товара». В открывшемся окне выберите номер смены и нажмите «ОК». На экране появятся два сообщения, сначала: «Проводится длительная операция», далее – «Файл экспорта оприходований товара подготовлен и сохранен под именем \*.dbf». Щелкните кнопку «ОК». Созданный отчет, файл с расширением \*.dbf, сохранится в каталоге «EXPORT». Этот отчет можно открыть и посмотреть в редакторе «Microsoft Excel».

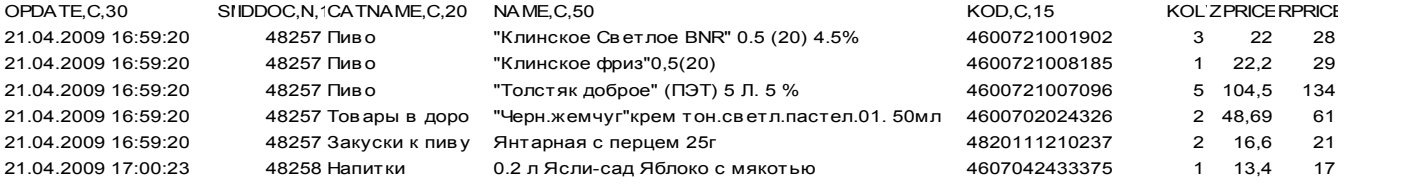

# 12.13. Экспорт списаний товара

Для создания файла экспорта списаний товара в меню «Экспорт» выберите подменю «Экспорт списаний товара». В открывшемся окне выберите номер смены и нажмите «ОК». На экране появятся два сообщения, сначала: «Проводится длительная операция», далее – «Файл экспорта списаний товара подготовлен и сохранен под именем \*.dbf». Щелкните кнопку «ОК». Созданный отчет, файл с расширением \*.dbf, сохранится в каталоге «EXPORT». Этот отчет можно открыть и посмотреть в редакторе «Microsoft Excel».

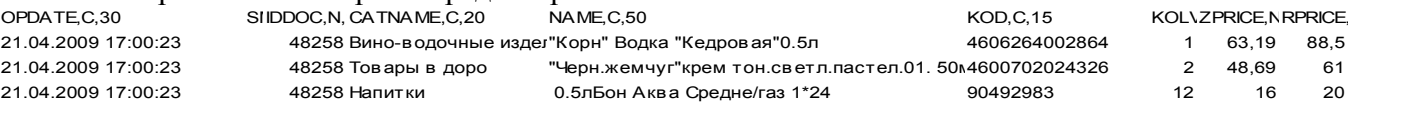

#### 12.14. Экспорт переоценки товара

Для создания файла экспорта переоценки товаров в меню «Экспорт» выберите подменю «Экспорт переоценки товара». В открывшемся окне выберите номер смены и нажмите «ОК». На экране появятся два сообщения, сначала: «Проводится длительная операция», далее – «Файл экспорта переоценки товара подготовлен и сохранен под именем \*.dbf». Щелкните кнопку «ОК». Созданный отчет, файл с расширением \*.dbf, сохранится в каталоге «EXPORT». Этот отчет можно открыть и посмотреть в редакторе «Microsoft Excel».

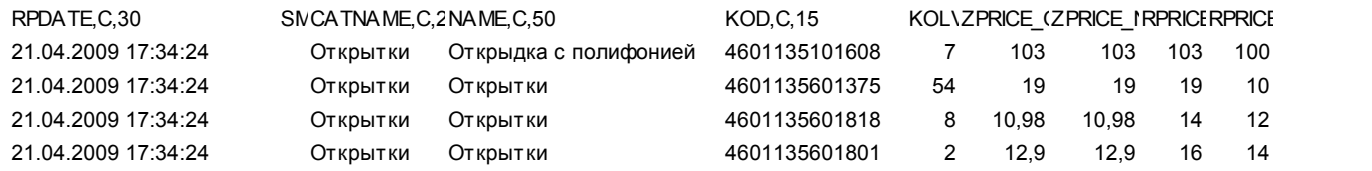

#### 12.15. Экспорт перемещений товара

Для создания файла экспорта перемещений товара в меню «Экспорт» выберите подменю «Экспорт перемещений товаров». В открывшемся окне выберите номер смены и нажмите «ОК». На экране появятся два сообщения, сначала: «Проводится длительная операция», далее – «Файл экспорта перемещений товаров подготовлен и сохранен под именем \*.dbf». Щелкните кнопку «ОК». Созданный отчет, файл с расширением \*.dbf, сохранится в каталоге «EXPORT». Этот отчет можно открыть и посмотреть в редакторе «Microsoft Excel».

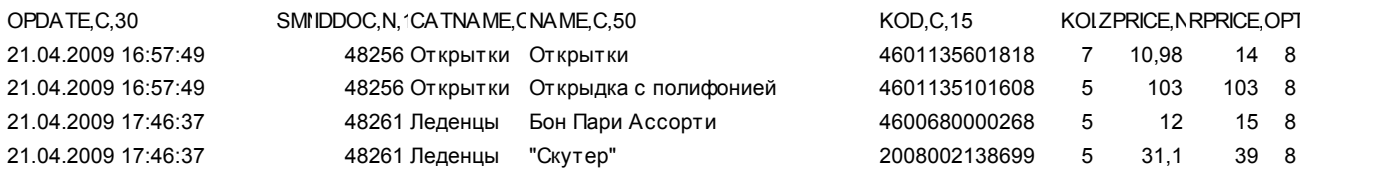

# 12.16. Экспорт движения товара

Для создания файла экспорта движения товаров в меню «Экспорт» выберите подменю «Экспорт движения товара». В открывшемся окне выберите номер смены и нажмите «ОК». На экране появятся два сообщения, сначала: «Проводится длительная операция», далее – «Файл экспорта движения товара подготовлен и сохранен под именем \*.dbf». Щелкните кнопку «ОК». Созданный отчет, файл с расширением \*.dbf, сохранится в каталоге «EXPORT». Этот отчет можно открыть и посмотреть в редакторе «Microsoft Excel».

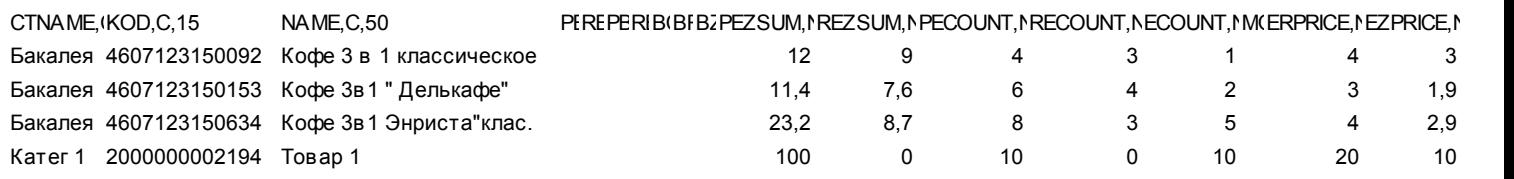

# 12.17. Экспорт операций по товару

Отчет «Экспорт операций по товару» позволяет проследить все передвижения, все действия, выполненные с каждым выбранным товаром или группой товаров.

Для создания файла экспорта операций по товару в меню «Экспорт» выберите подменю «Экспорт операций по товару». В открывшемся окне отметьте « $\checkmark$ » товар, информацию по операциям которого хотите получить и нажмите кнопку «Выполнить». На экране появится сообщение«Файл экспорта операций по товару (наименование товара) подготовлен и сохранен под именем \*.dbf». Щелкните кнопку «ОК». Созданный отчет, файл с расширением \*.dbf, сохранится в каталоге «EXPORT». Этот отчет можно открыть и посмотреть в редакторе «Microsoft Excel». Ниже приведены коды операций.

0-Приход товара

1-Возврат поставщику

2-Продажа

3-Возврат от покупателя

4-Списание товара

8-Оприходование товара по результатам инвентаризации

21-Внутреннее перемещение (расход)

37-Внутреннее перемещение (приход)

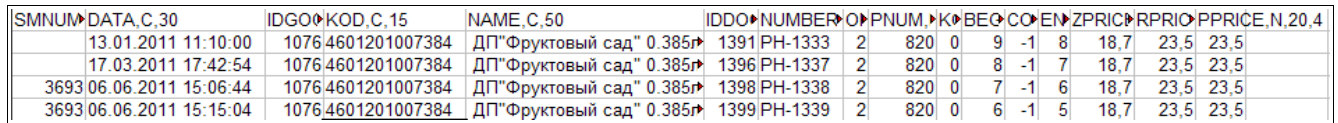

#### 12.18. Экспорт товаров с истекшими сроками

Нажатием клавиши «F10» (или «Alt») перейдите в строку основного меню.

Для создания файла отчета товаров с истекшими сроками откройте меню ««Экспорт», выберите раздел «Экспорт товаров с истекшими сроками». На экране появится подменю:

- товары с истекшими сроками по категориям
- товары с истекшими сроками по поставщику

– товары с истекшими сроками по наименованию. Выберите нужный отчет. В появившемся окне (рис.92) задайте период, категории\подкатегории товаров с истекшим сроком годности и нажмите «Enter». На экране появятся два сообщения, сначала: «Проводится длительная операция», далее – «Файл экспорта подготовлен и сохранен под именем \*.dbf». Щелкните кнопку «ОК». Созданный отчет, файл с расширением \*.dbf, сохранится в каталоге «EXPORT». Этот отчет можно открыть и посмотреть в редакторе «Microsoft Excel».

# 12.19. Экспорт остатков товара

Нажатием клавиши «F10» (или «Alt») перейдите в строку основного меню.

Для создания файла отчета остатков товаров откройте меню ««Экспорт», выберите раздел «Экспорт остатков товаров» и нажмите «Enter». На экране появится подменю:

- экспорт остатков по партиям
- экспорт остатков по категориям
- экспорт остатков по поставщику

– экспорт остатков по наименованию. Выберите нужный вид отчета, появится

 окно рис.83 в котором задайте период (или смену(ы)), за который хотите получить отчет, тип товаров, выделите категории\подкатегории и нажмите «Ok».

На экране появятся два сообщения, сначала: «Проводится длительная операция», далее – «Файл экспорта подготовлен и сохранен под именем \*.dbf». Щелкните кнопку «ОК». Созданный отчет, файл с расширением \*.dbf, сохранится в каталоге «EXPORT». Этот отчет можно открыть и посмотреть в редакторе «Microsoft Excel».

# Приложение 1

# Классификатор видов алкогольной продукции

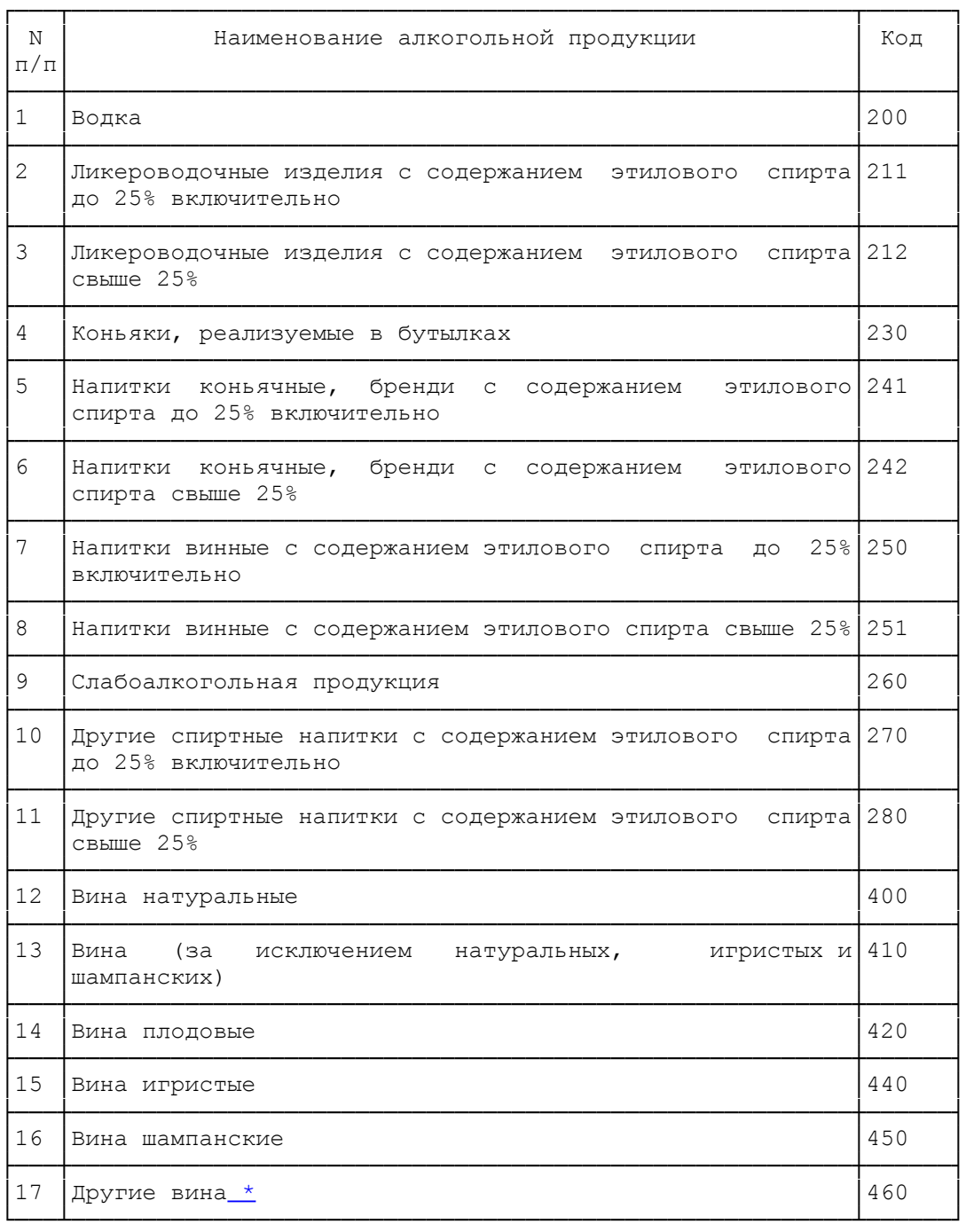

 $\overline{\phantom{a}}$  , where  $\overline{\phantom{a}}$  , where  $\overline{\phantom{a}}$  , where  $\overline{\phantom{a}}$ 

**\*** Вермуты, плодово-виноградные вина, фруктово-ягодные вина, сидры, медовые вина и другие.